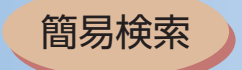

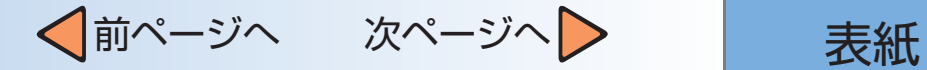

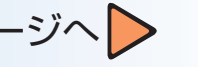

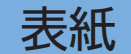

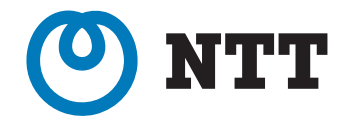

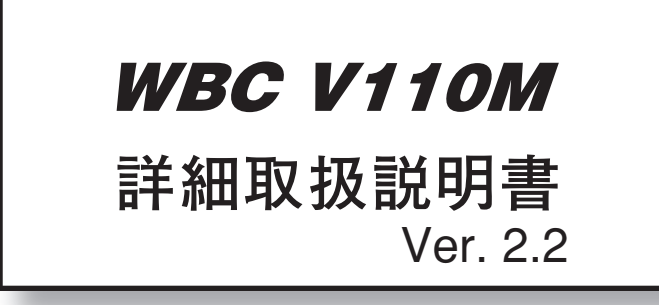

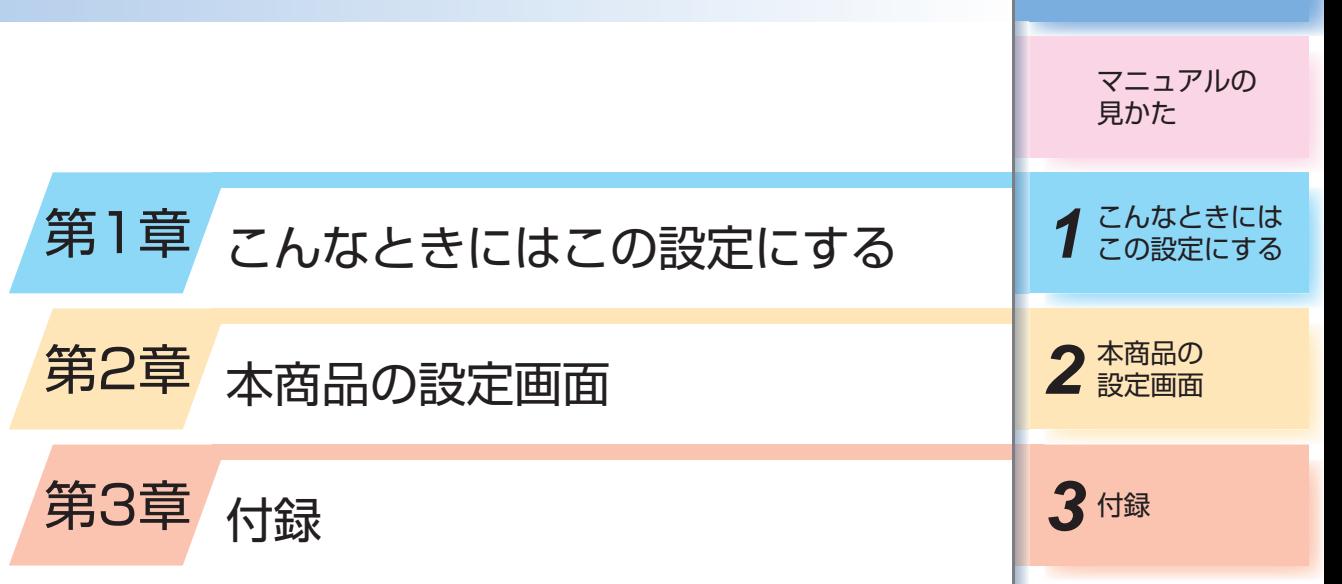

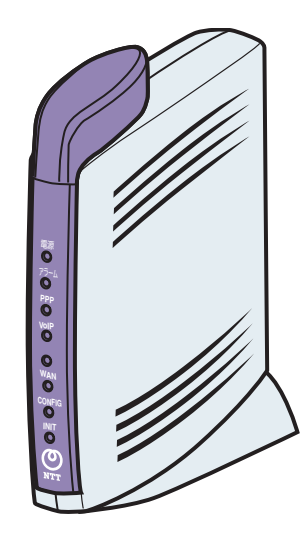

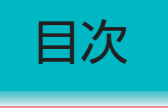

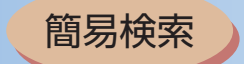

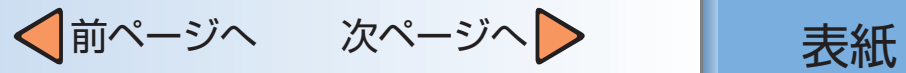

目次

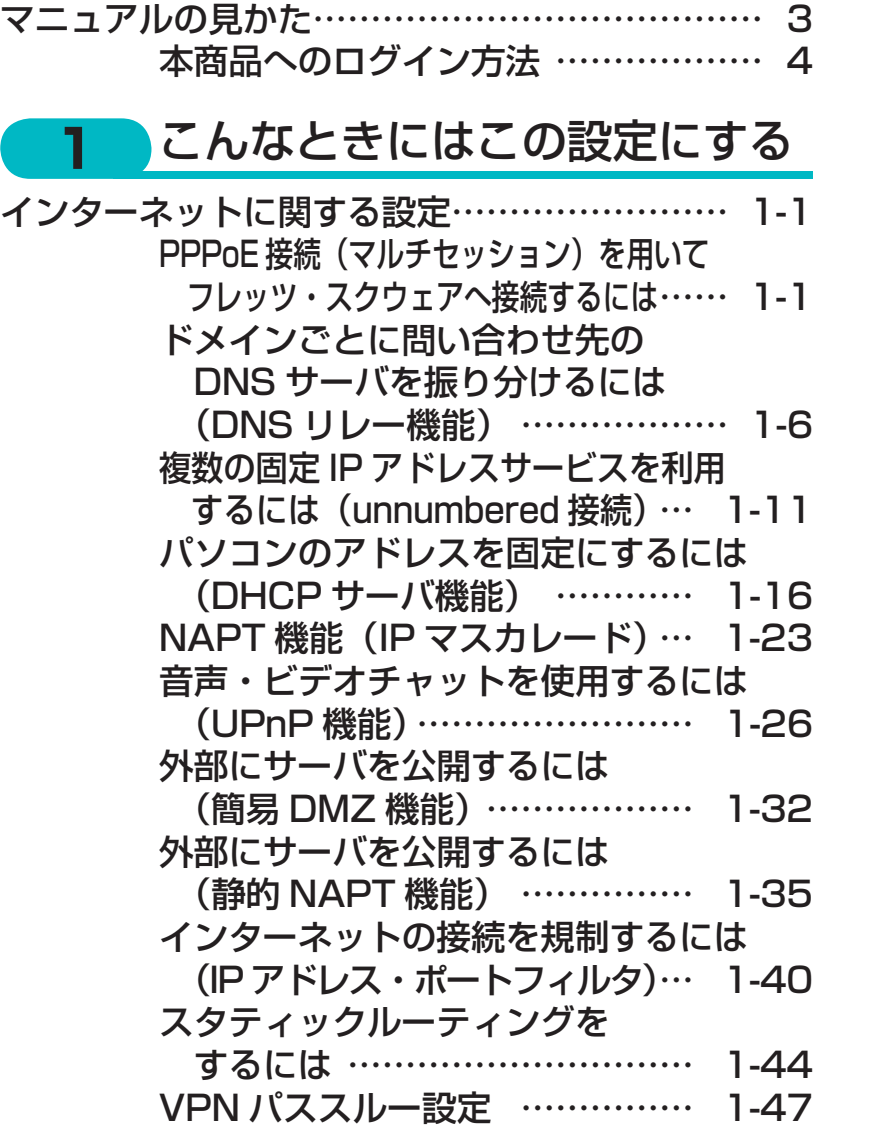

─1─

**2** 2

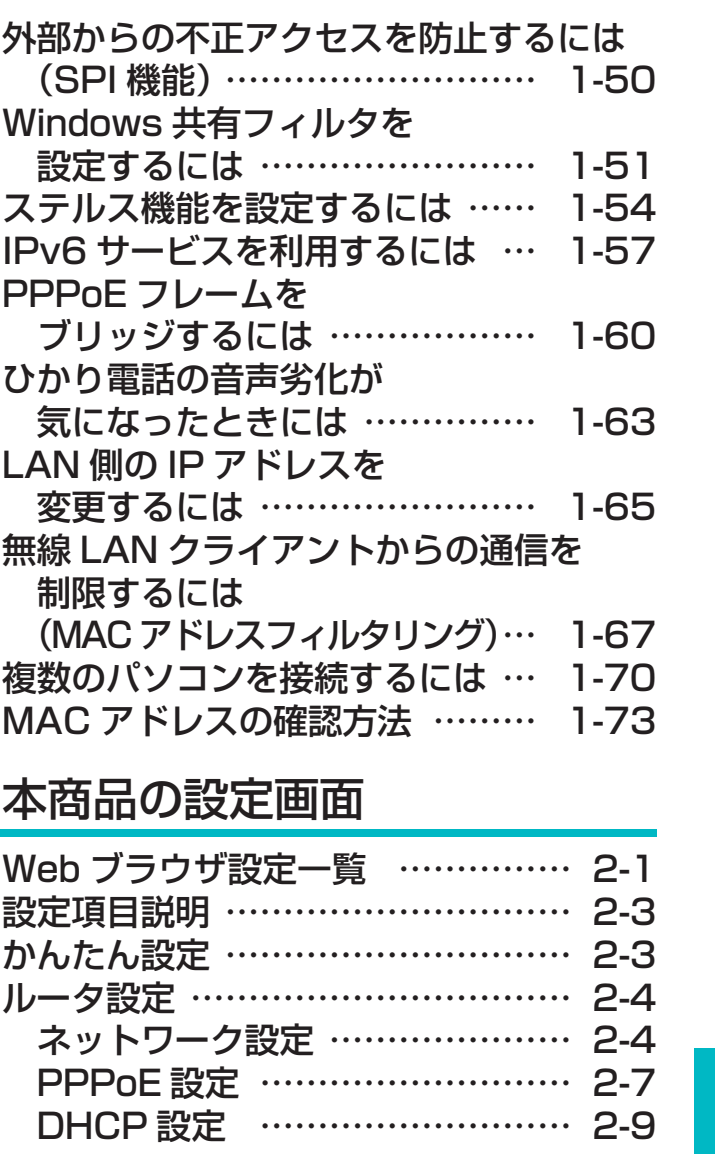

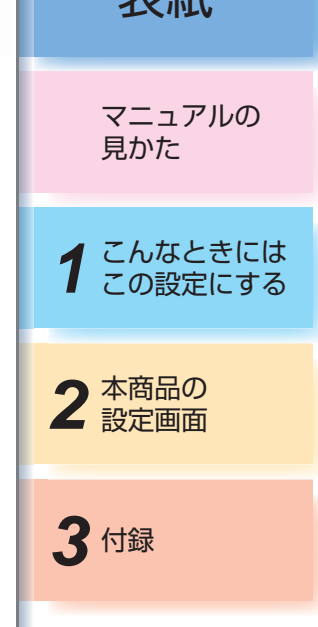

目次

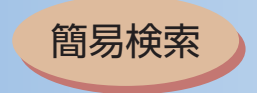

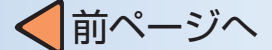

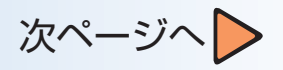

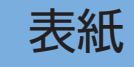

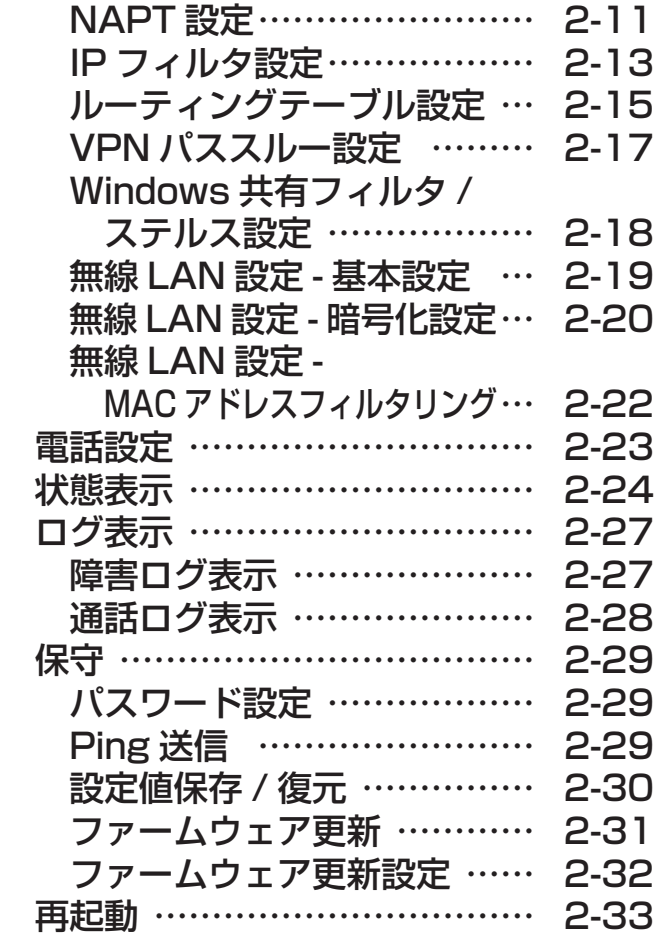

2 本商品の<br>**3** 付録 設定画面 マニュアルの 見かた *1* こんなときには この設定にする

用語集

目次

## **3** 付録

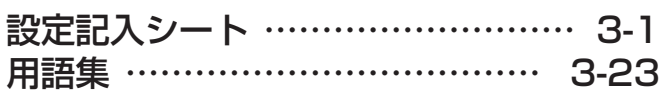

─2─

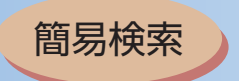

√前ページへ 次ページへ > | 表紙

# <span id="page-3-0"></span>マニュアルの見かた

#### *1* こんなときにはこの設定にする

本商品で利用できるサービスについて説明します。概要、 データ設定、環境構築、使用方法などについてまとめま した。

■インターネットに関する設定

インターネット接続サービスを利用したときの各種 サービスについてまとめました。

#### *2* 本商品の設定画面

─3─

かんたん設定やルータ、電話、無線LANなどの各種設定、 状態表示、ログ表示などのメニューがあります。メニュー をクリックすると各種Webブラウザ画面が表示されま す。この章では画面単位の設定内容について説明します。

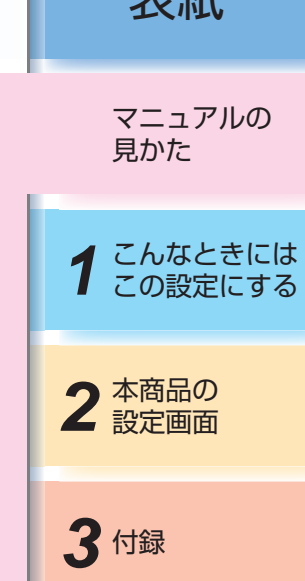

*3* 付録

付録として用語集、設定記入シートを載せましたので活 用してください。

目次

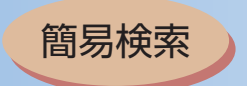

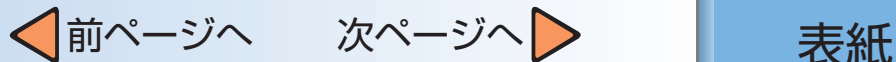

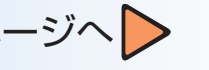

### <span id="page-4-0"></span>■ 本商品へのログイン方法

かんたん設定やルータ、電話、無線LANなどの各種設定、状態表示、ログ表示などの各種Webブラウザ画面を表 示するための、本商品へのログイン方法を説明します。

#### 本商品に接続したパソコンで[スタート]-[すべてのプログラム]から[Internet Explorer] アイコンをクリックします。

─4─

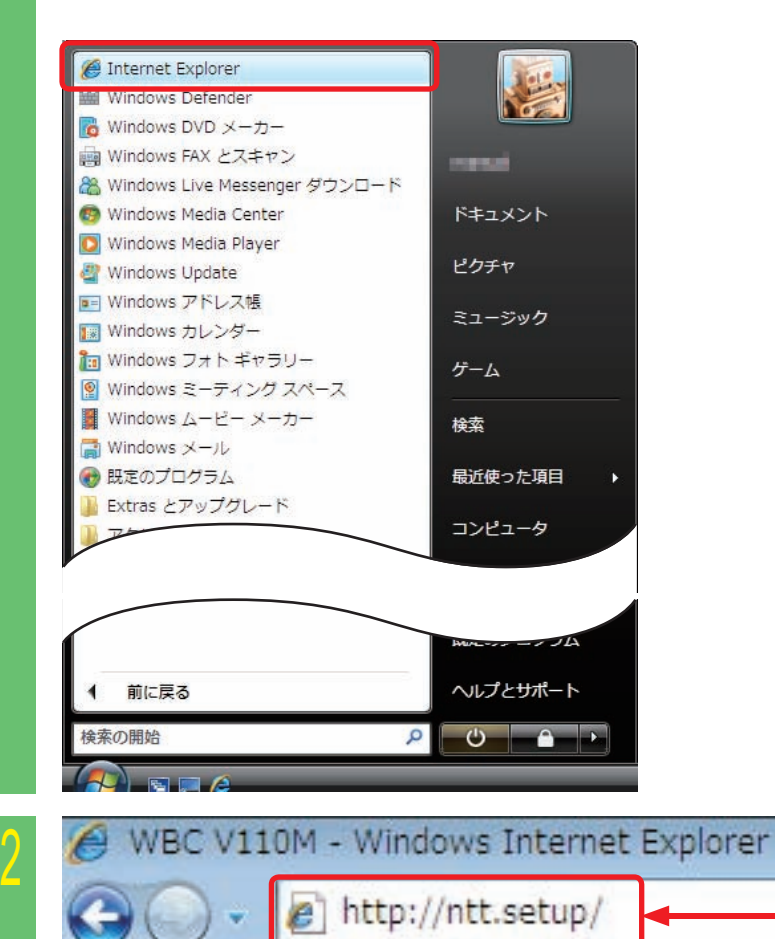

*3* 付録 *2* 本商品の 設定画面 *1* こんなときには この設定にする マニュアルの 見かた

目次

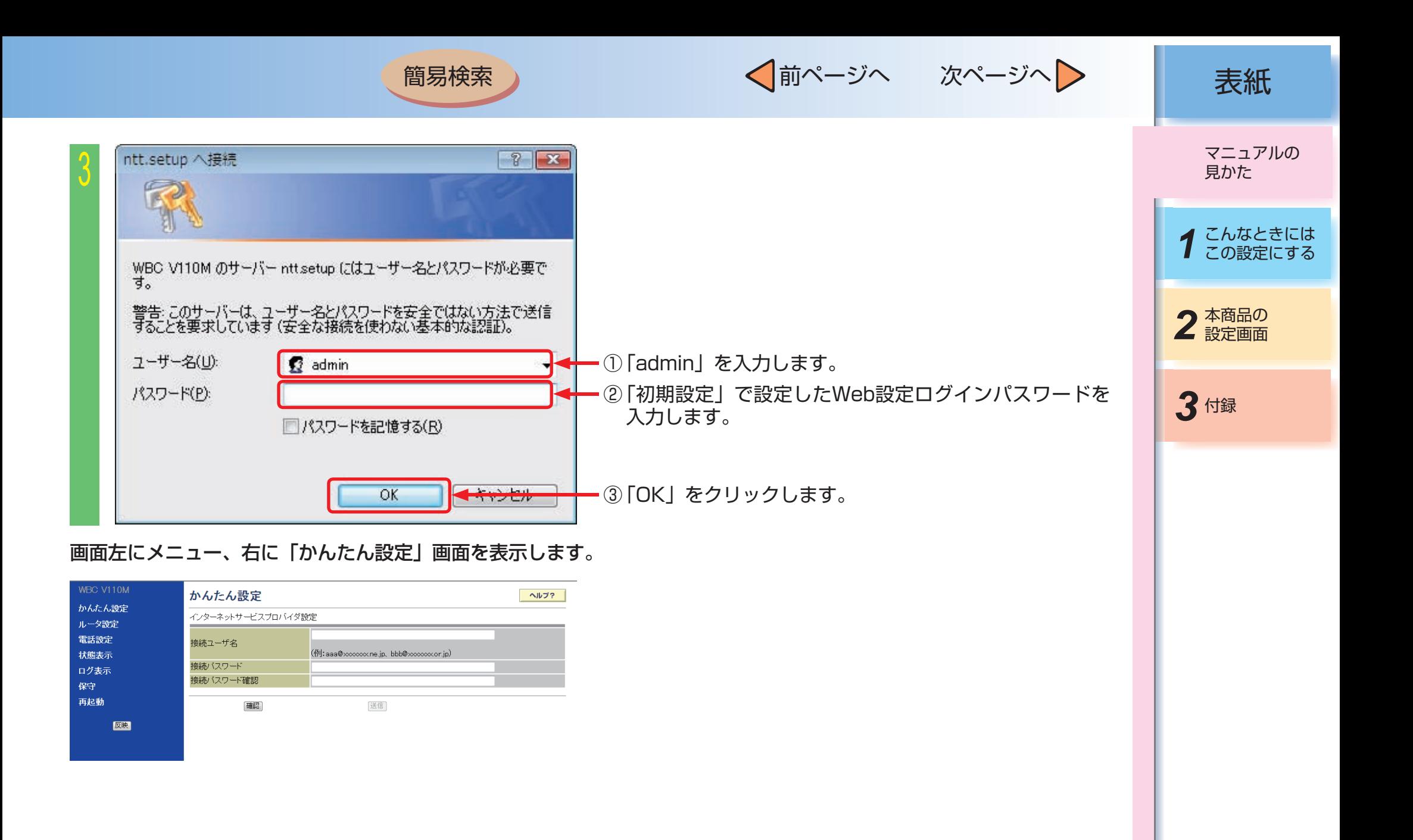

<span id="page-6-0"></span>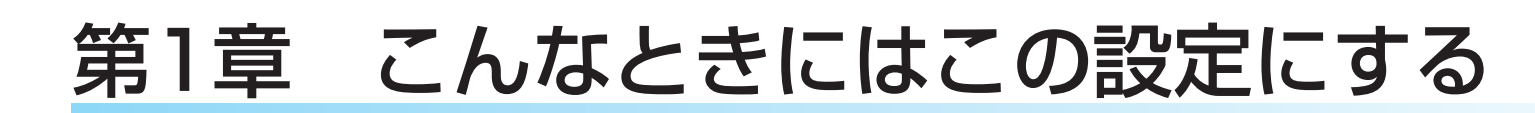

■ PPPoE接続(マルチセッション)を用いてフレッツ・スクウェアへ接続するには ●インターネットに関する設定●

PPPoEのマルチセッション機能を使うことで、2つのネットワークに同時に接続することができ、接続先の切り替 えなしで異なるネットワークがご利用になれます。

ここでは以下のような構成例に従いセッション2で当社提供サービスのフレッツ・スクウェアをご利用になる場合の 設定について説明します。セッション1(接続先1情報)はお客様が契約されているプロバイダに接続されていること を前提とします。

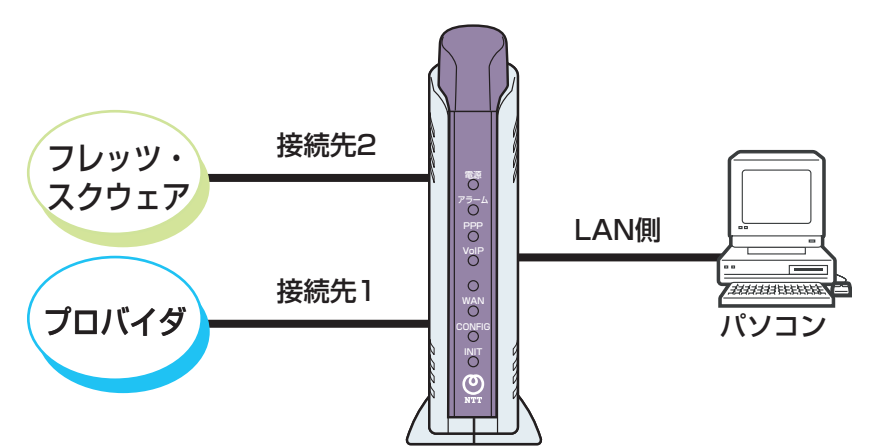

用語集

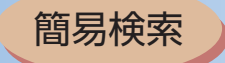

保守

√前ページへ 次ページへ > | 表紙

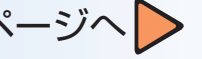

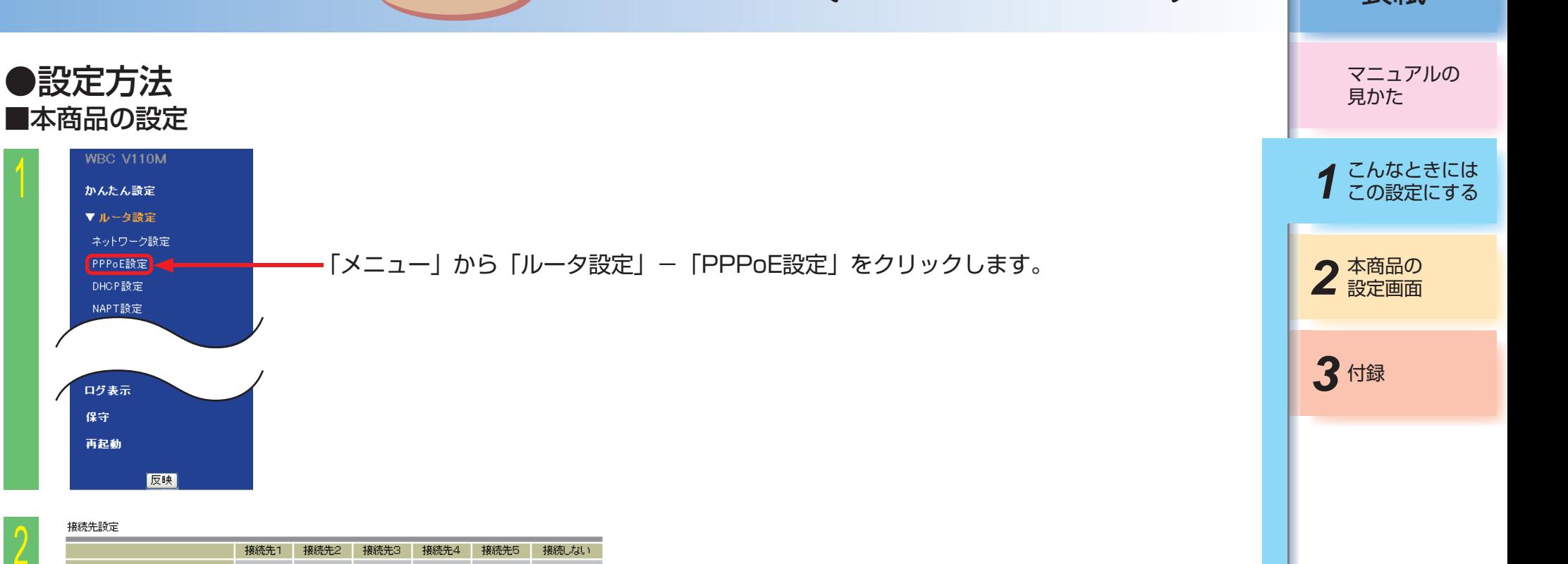

 $\angle$  $\circ$ セッション1  $\odot$  $\circ$  $\circ$  $\circ$  $\circ$ セッション2  $\odot$ 「セッション2」の接続先を選択します。この場合は「接続  $\circ$ ルーティング条件 先2」を選択しています。

目次

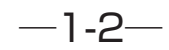

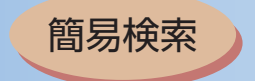

○認証なし OPAP OCHAP ⊙PAP+CHAP

送信

セカンダリ

セカンダリ

**■要求時接続 ▼** 

ブライマリー

ブライマリ

 $1452$ 

1452

 $\mathbf{Q}$ 

接続先2 接続ユーザ名 接続バスワード 接続バスワード確認 認証方式

接続モード

MTU値

DNSサーバアドレス

IP アドレス指定

DNSサーバアドレス

IP アドレス指定

催認

MTU値

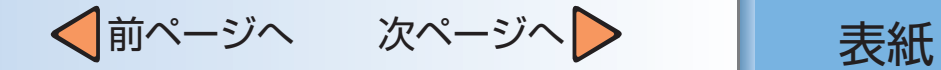

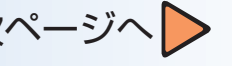

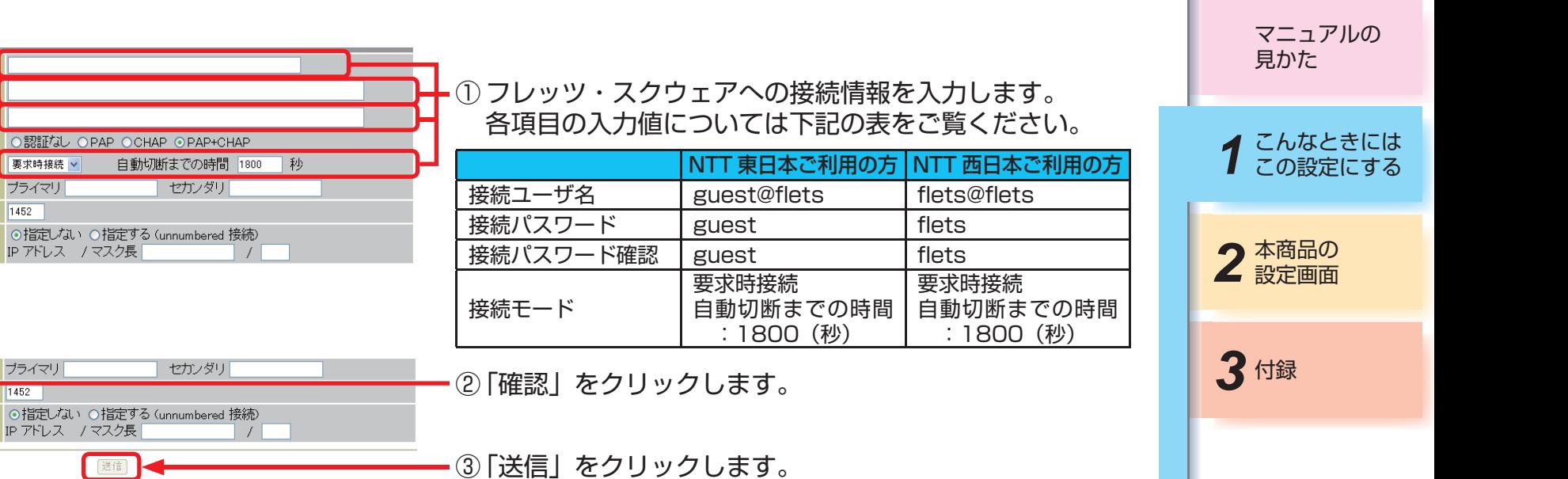

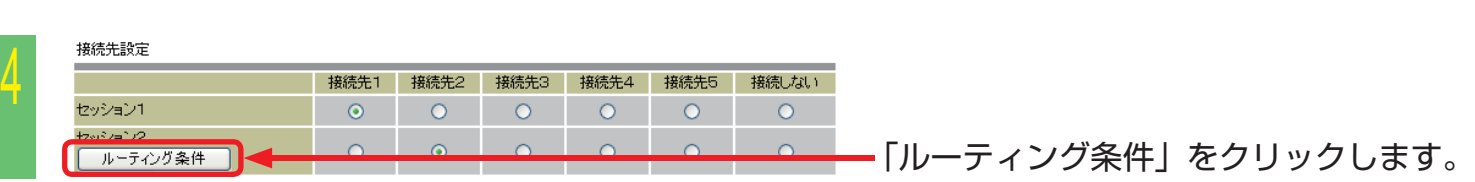

用語集

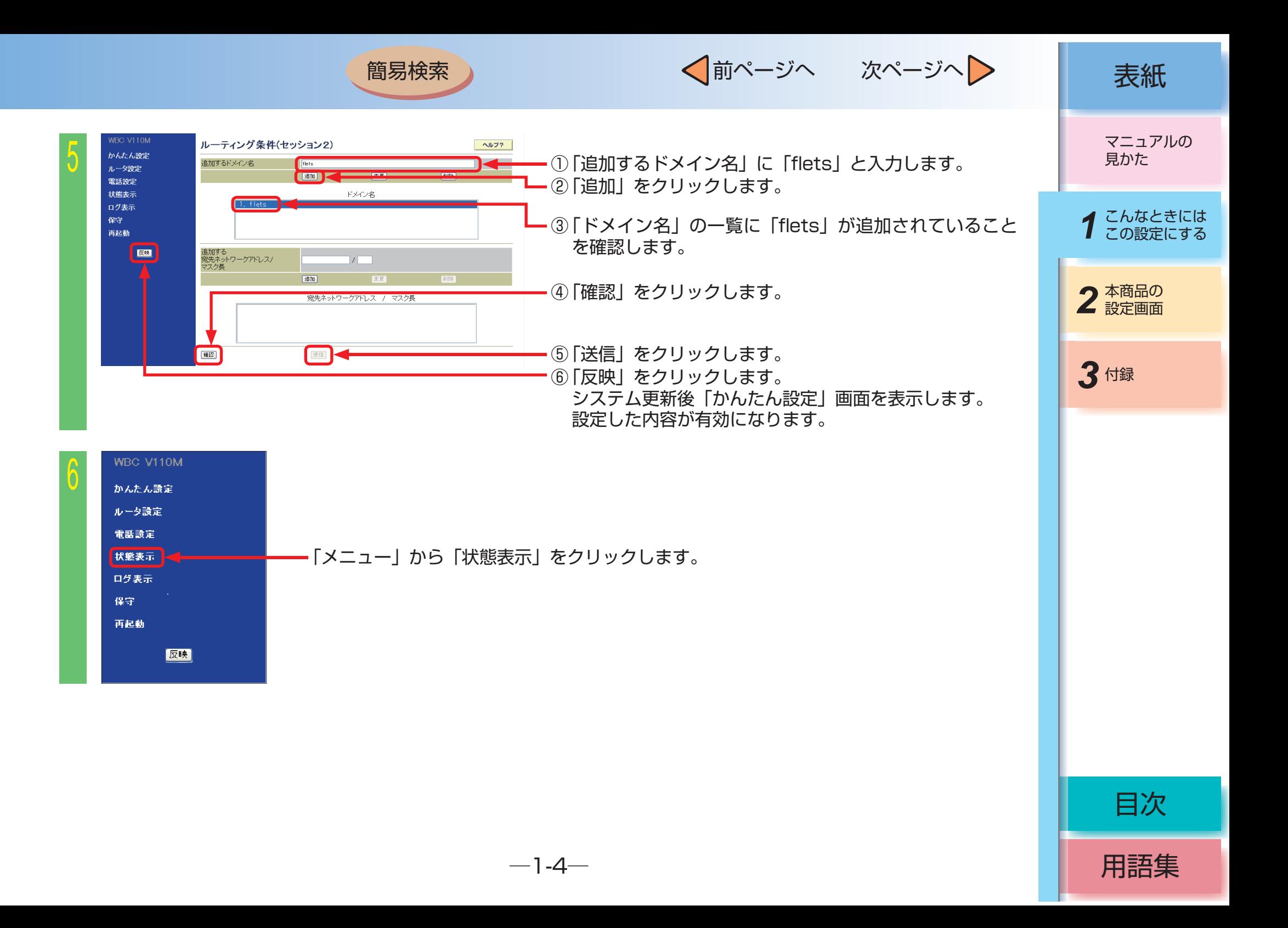

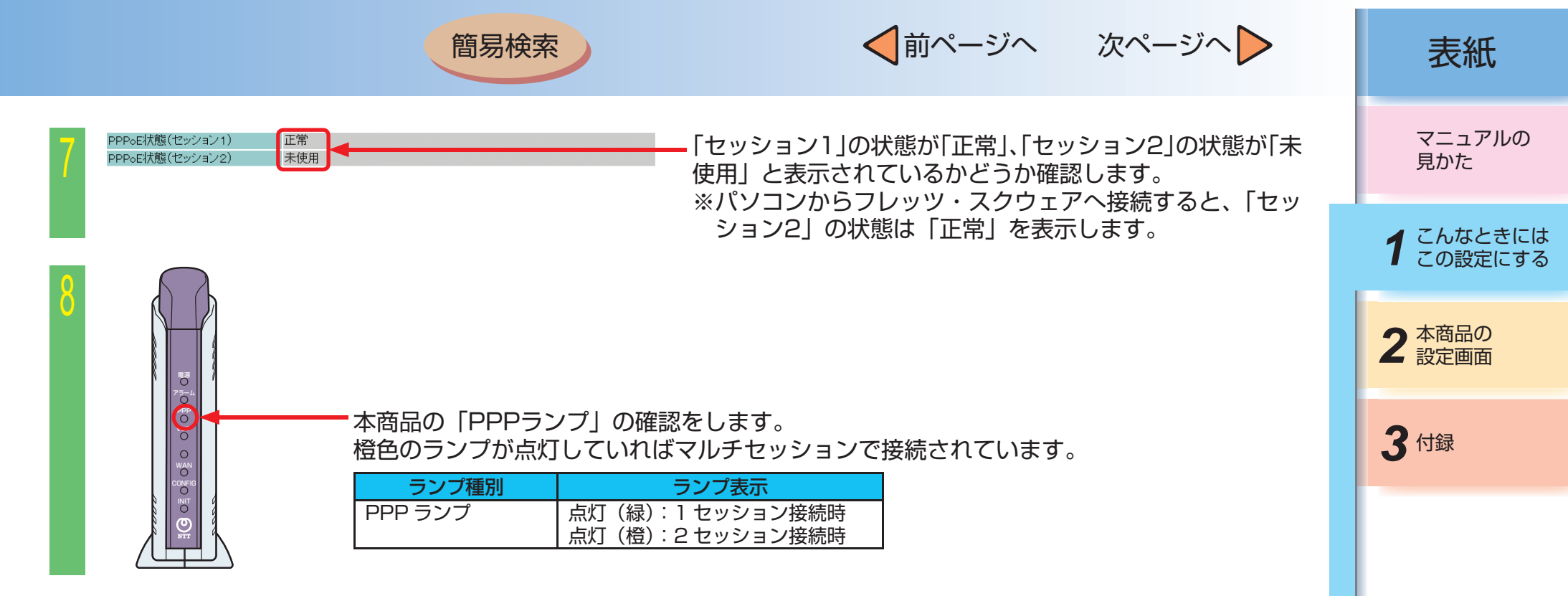

これで設定は終了しました。

#### **ワンポイント**

● 「追加するドメイン名」の「変更」「削除」については「パソコンのアドレスを固定にするには(DHCPサーバ機能)」の「変更」「削除」 方法を参考に行ってください。(☛[P1-16\)](#page-21-0)

目次

<span id="page-11-0"></span>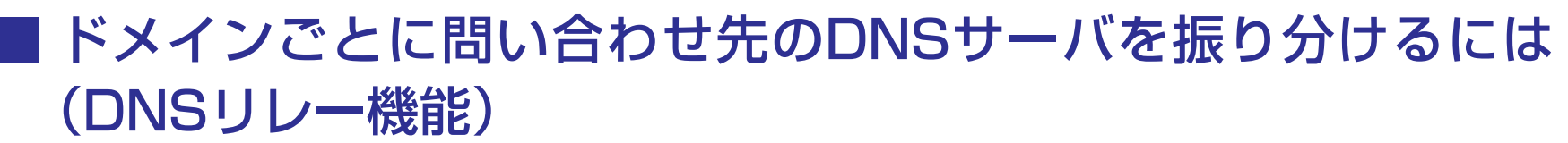

DNSリレー機能とはLAN側のパソコンからのDNS問い合わせに対し、本商品がWAN側のDNSサーバに代理で問 い合わせ、名前解決を実施する機能です。 DNSへの問い合わせをセッション1/セッション2に振り分けることができます。

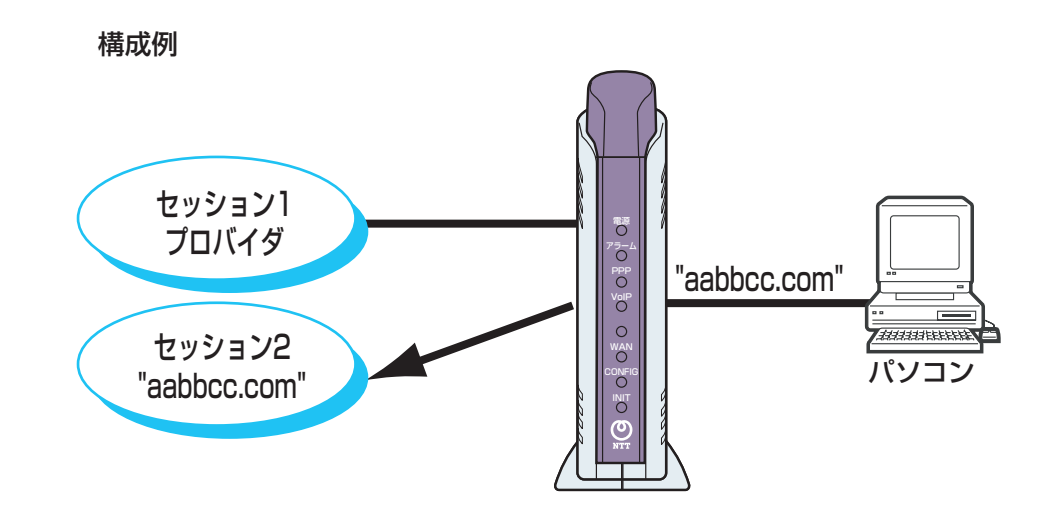

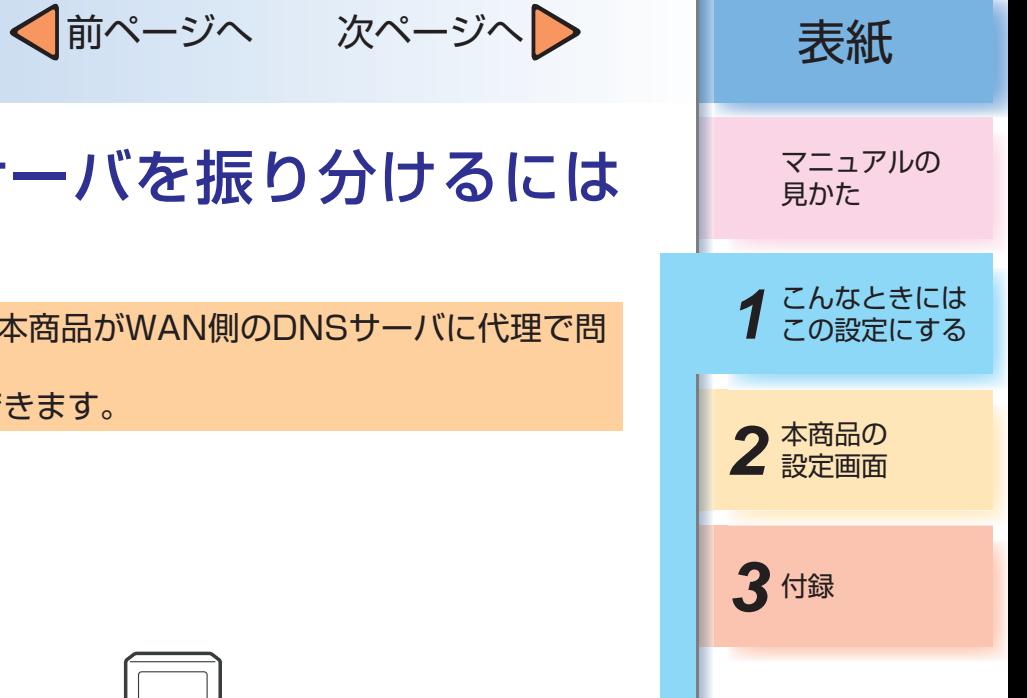

用語集

√前ページへ 次ページへ > 点紙

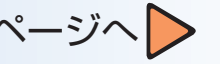

用語集

目次

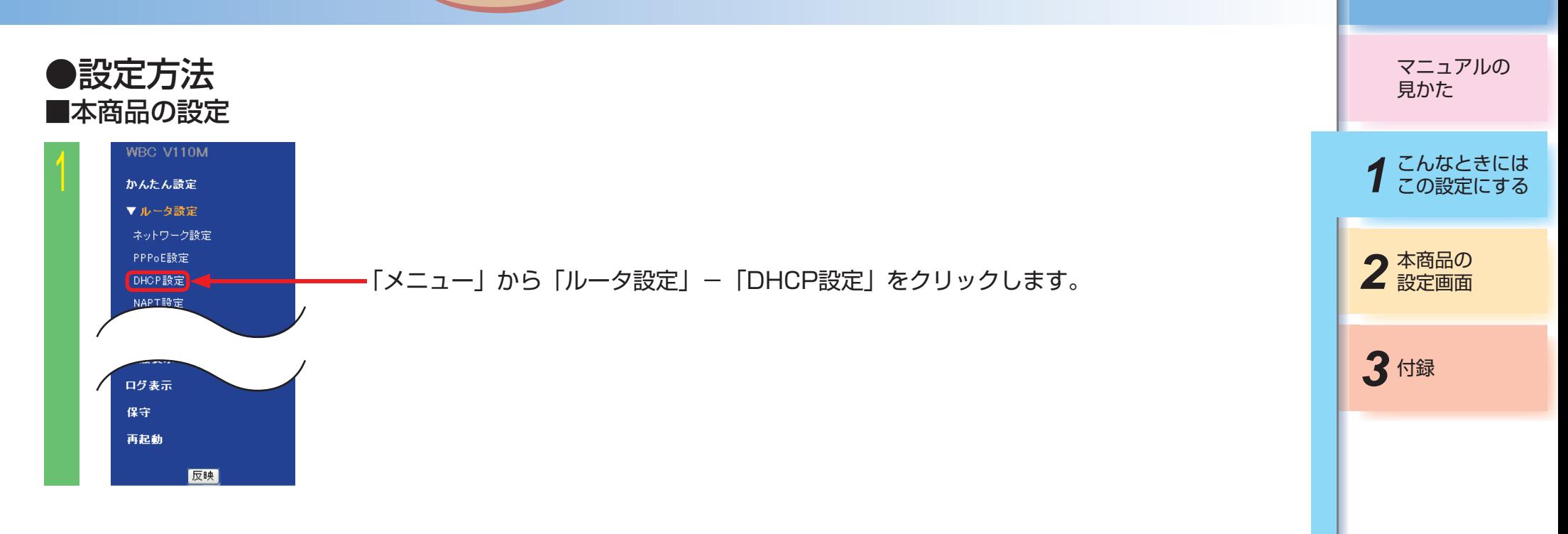

 $-1-7-$ 

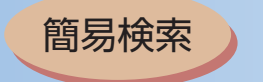

 $\angle$ 

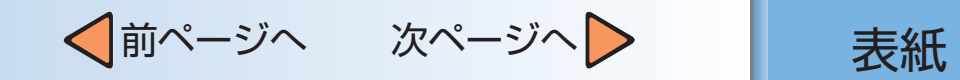

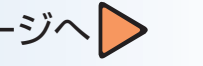

用語集

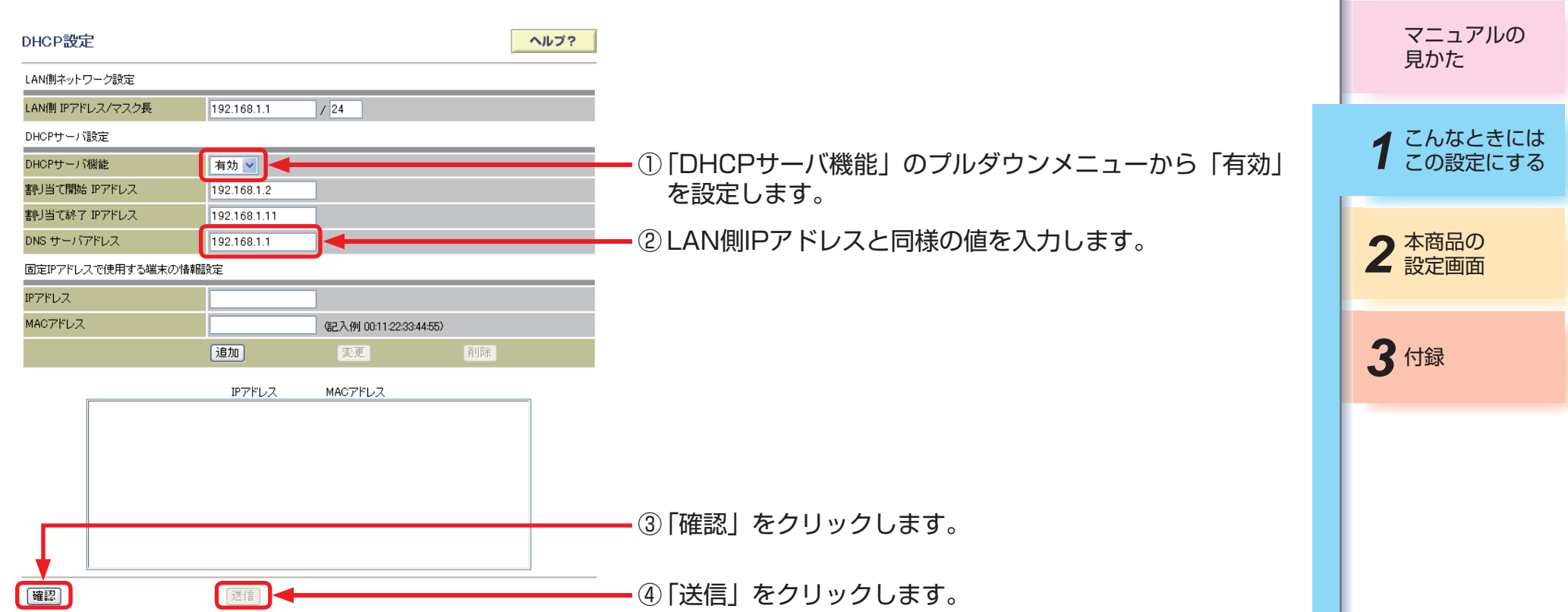

√前ページへ 次ページへ 》 | 表紙

用語集

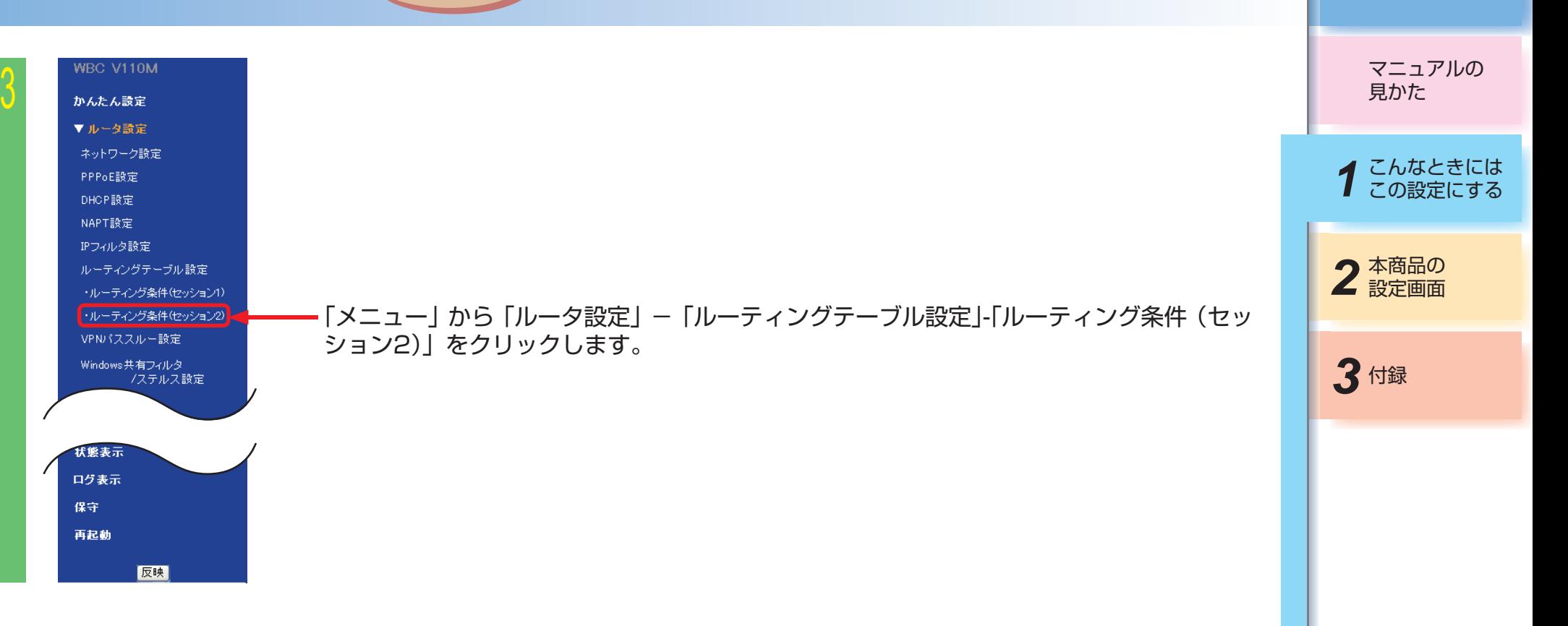

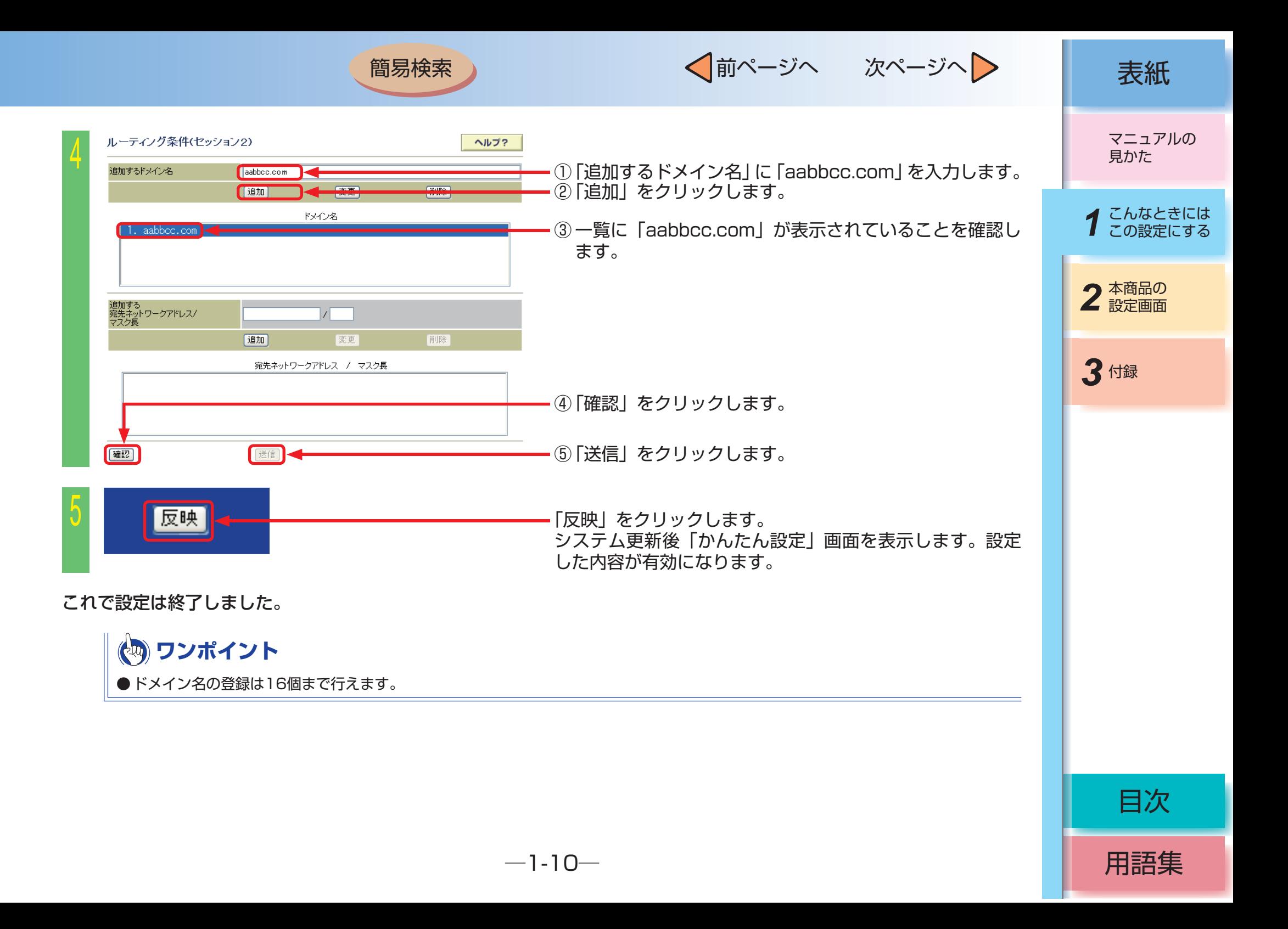

# <span id="page-16-0"></span>■ 複数の固定IPアドレスサービスを利用するには

簡易検索

### (unnumbered接続)

本商品では、プロバイダから割り当てられた複数のグローバル固定IPアドレスを、本商品および本商品に接続され たパソコンにそれぞれ設定して、グローバル IPアドレスによるサブネットワークを構築できます。 複数のグローバルIPアドレスを付与するサービスを利用して、複数のインターネットサーバ公開や外出先から自宅 のパソコンへのアクセスなどが可能になります。

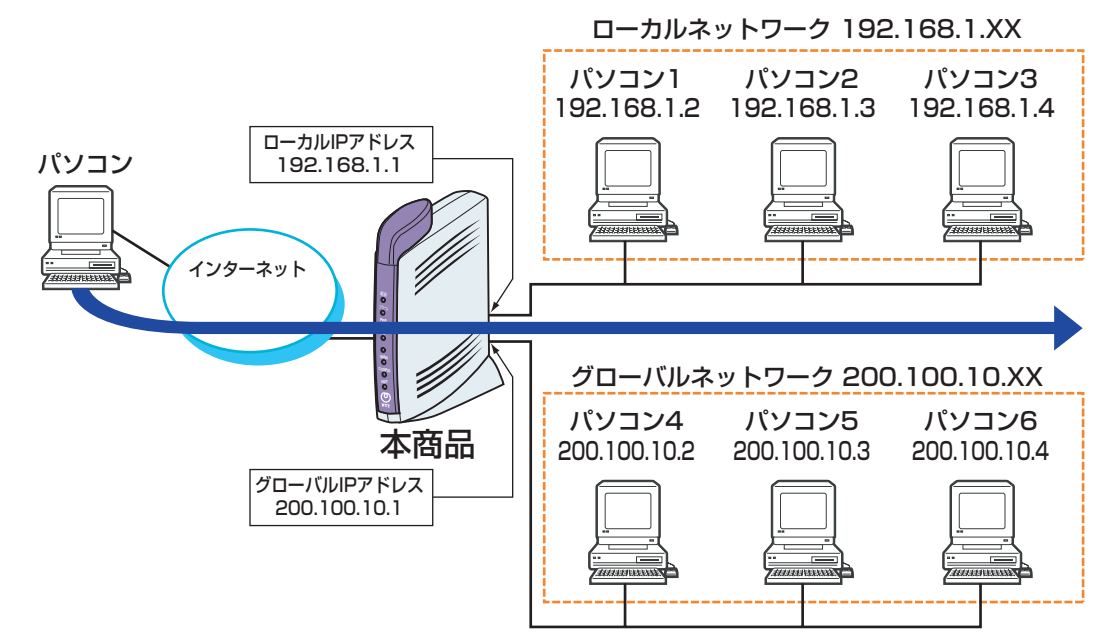

#### 事前に以下の用意をします。

① unnumbered接続(複数固定IPサービス)の契約(プロバイダへの申し込み)をします。

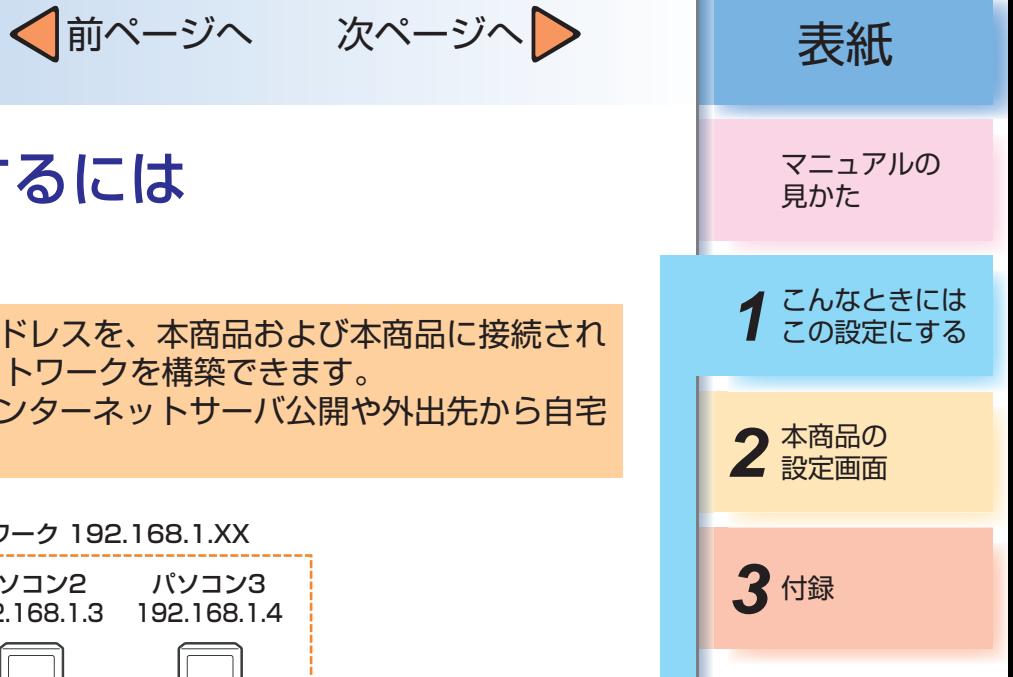

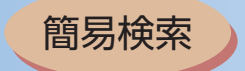

√前ページへ 次ページへ > 点紙

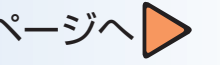

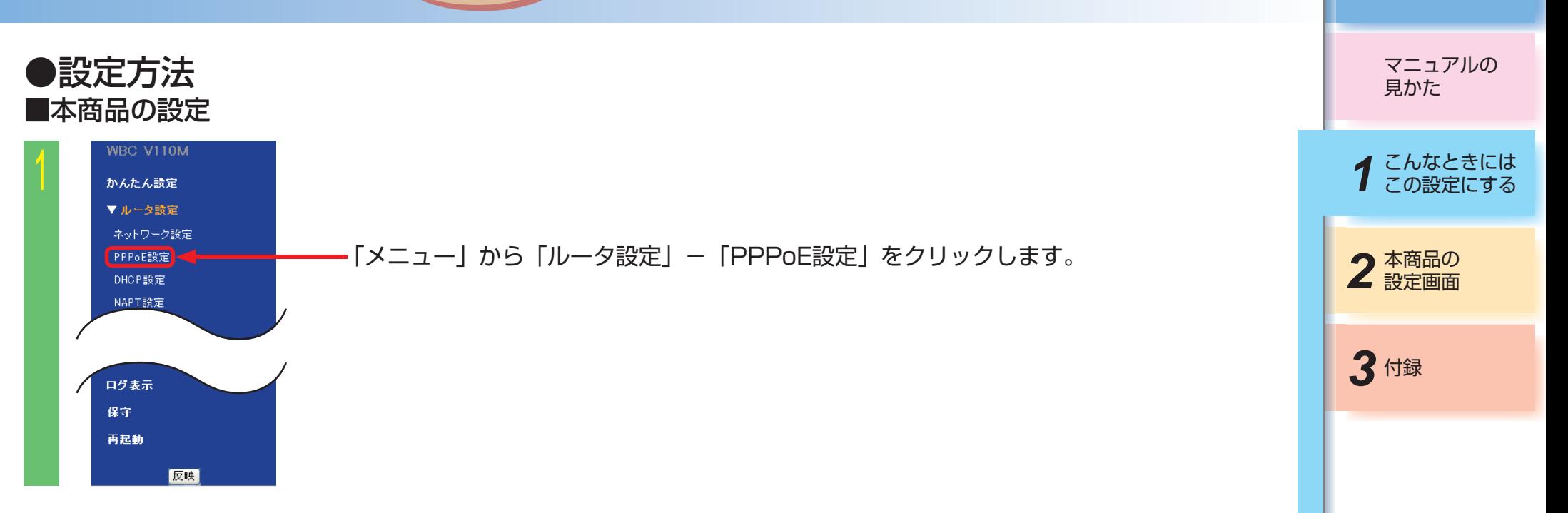

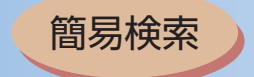

接続先設定

接続先1 接続ユーザ名

接続バスワード

認証方式

接続モード

接続バスワード確認

ルーティング条件

 $\circ$ 

Taxaan

**There** 

常時接続 v

 $\circ$ 

a0000000000@bbb.ccc.ne.jp

 $\circ$ 

○認証なし OPAP OCHAP ⊙PAP+CHAP

白動切断までの時間 0

 $\circ$ 

2 ① 「セッション1」の「接続先1」をチェックします。

 $\odot$ 

 $\circ$ 

√前ページへ 次ページへ 》 | 表紙

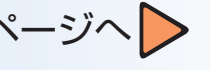

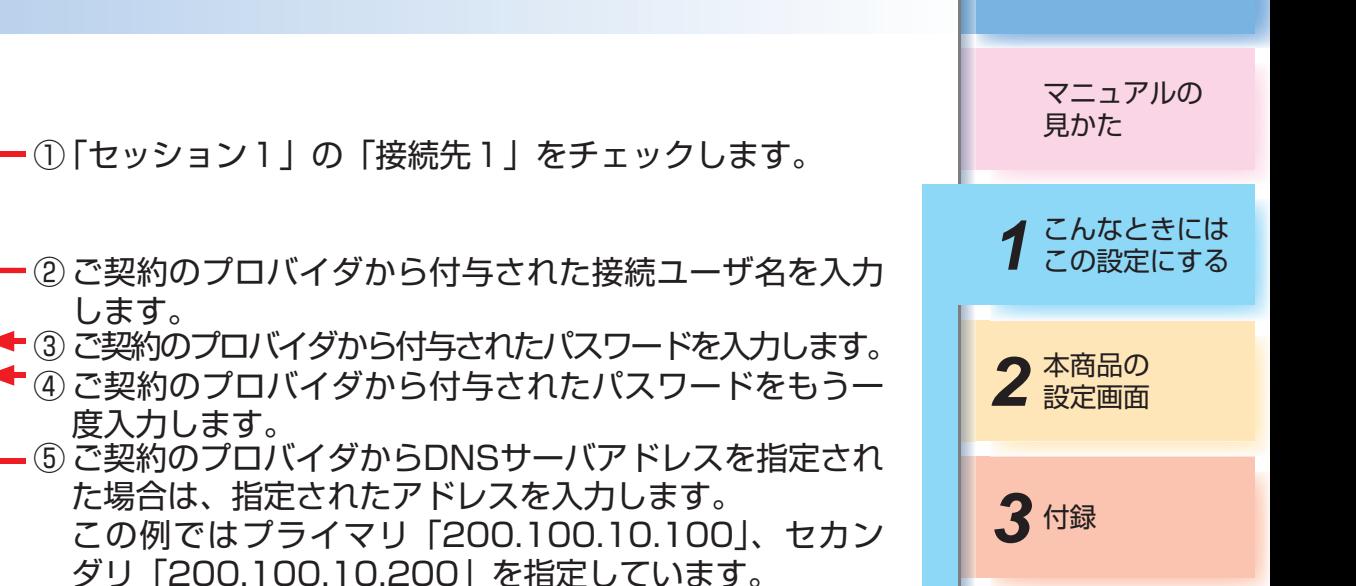

用語集

目次

(5) ご契約のプロバイダからDN DNSサーバアドレス | ブライマリ 200.100.10.100 | セカンダリ 200.100.10.200 MTU値 1452 た場合は、指定されたアドレ ○指定しない の指定する (unnumbered 接続) IP アドレス指定 この例ではプライマリ「20 【IP アドレス / マスク長 200,100,10.1 / 28 ダリ「200.100.10.200」 ⑥ 「IPアドレス指定」は「指定する(unnumbered接続)」 をチェックします。 ⑦ 「IPアドレス」と「マスク長」はご契約のプロバイダか ら割り振られた固定IPアドレスを入力します。この例で は「200.100.10.1/28」を指定しています。 DNSサーバアドレス ブライマリ セカンダリ MTU値 1452 ⑧ 「確認」をクリックします。 IP アドレス指定 IP アドレス / マスク長  $\mathbf{r}$ ⑨ 「送信」をクリックします。 |確認| 送信

します。

度入力します。

反映 || イーマ マンコンコンコンコンコンコンコンコンコン 「反映」 なクリックします。 システム更新後「かんたん設定」画面を表示します。設定 した内容が有効になります。

これで本商品の設定は終了しました。 続けて接続するパソコンの設定を行います。以下ではP1-11のパソコン4の設定を説明しています。

 $-1-13-$ 

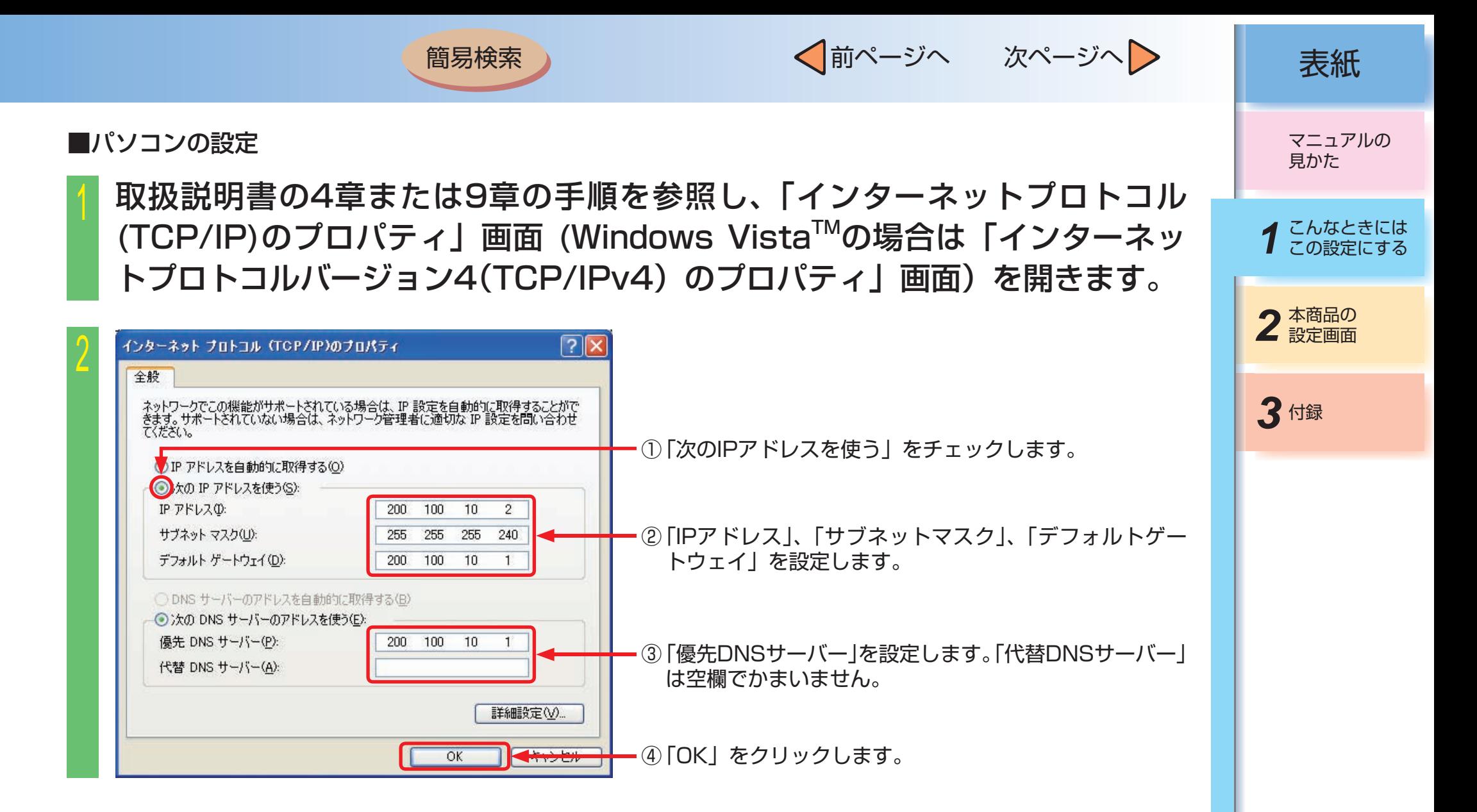

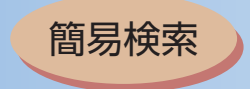

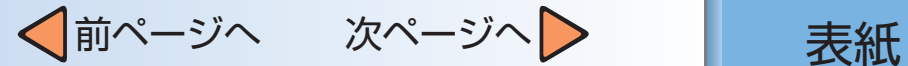

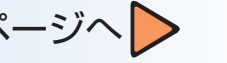

## <sup>3</sup> 「OK」をクリックして設定画面を閉じます。

これで設定は終了しました。

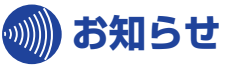

● プロバイダから割り当てられる連続したグローバルIPアドレスのうち、最初 (ネットワークアドレス)と最後(ブロードキャストアドレス) はシステムで予約されていますので、本商品やパソコンへ設定しないでください。

● unnumbered接続の設定時にIPアドレスの重複を知らせるエラーメッセージが表示された場合は、unnumbered接続で使用するIPアド レスを別のIPアドレスに変更してください。

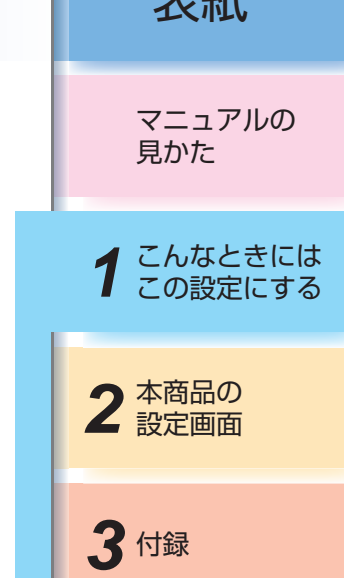

用語集

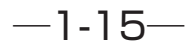

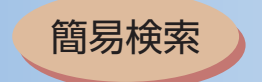

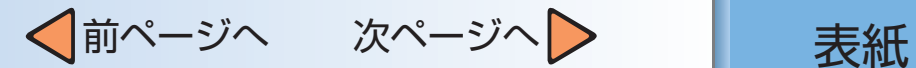

## <span id="page-21-0"></span>■ パソコンのアドレスを固定にするには(DHCPサーバ機能)

本商品の「DHCP設定」の「固定IPアドレスで使用する端末の情報設定」を使用することで最大16個までの端末 に対してIPアドレスを一定にすることができます。

以下の構成例ではLAN側のIPアドレスとマスク長を「192.168.1.1/24」とし、複数台のパソコンがつながってい る状態です。

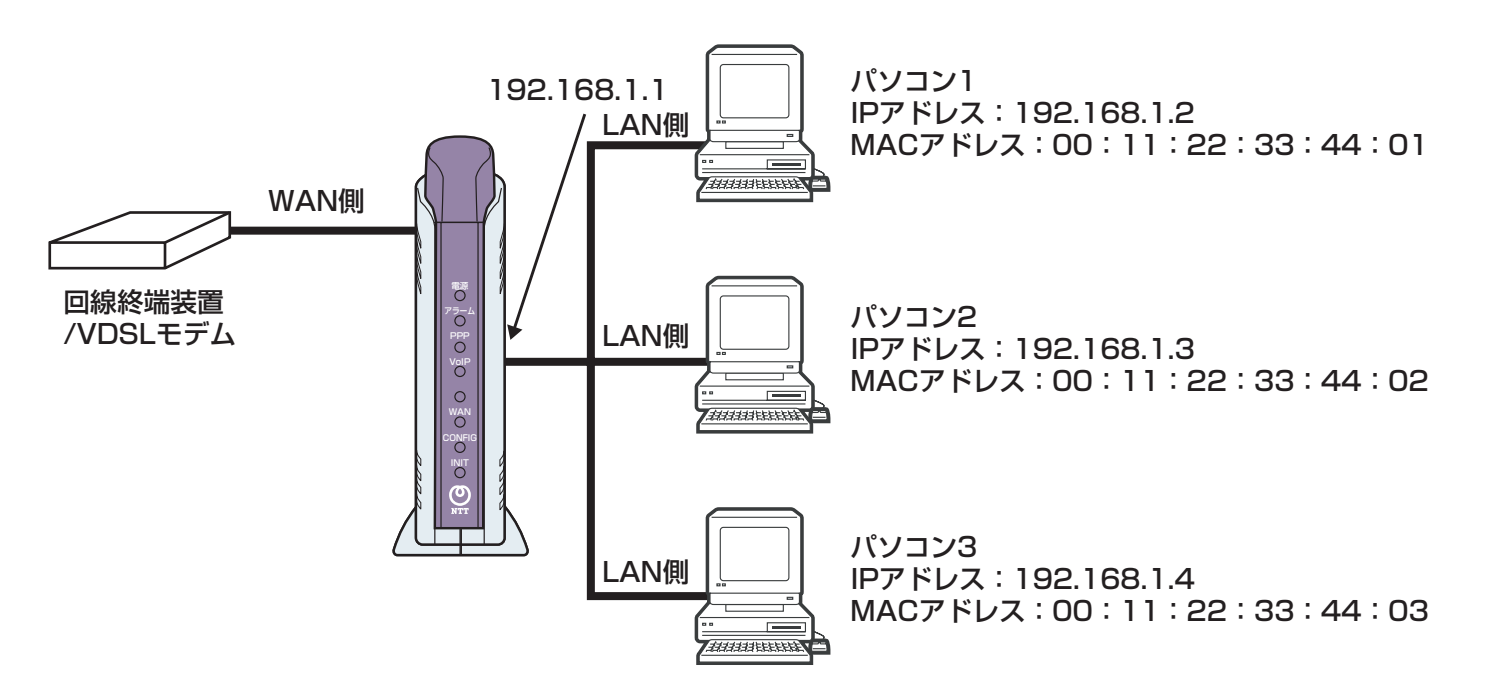

*3* 付録 2 本商品の マニュアルの 見かた *1* こんなときには この設定にする

用語集

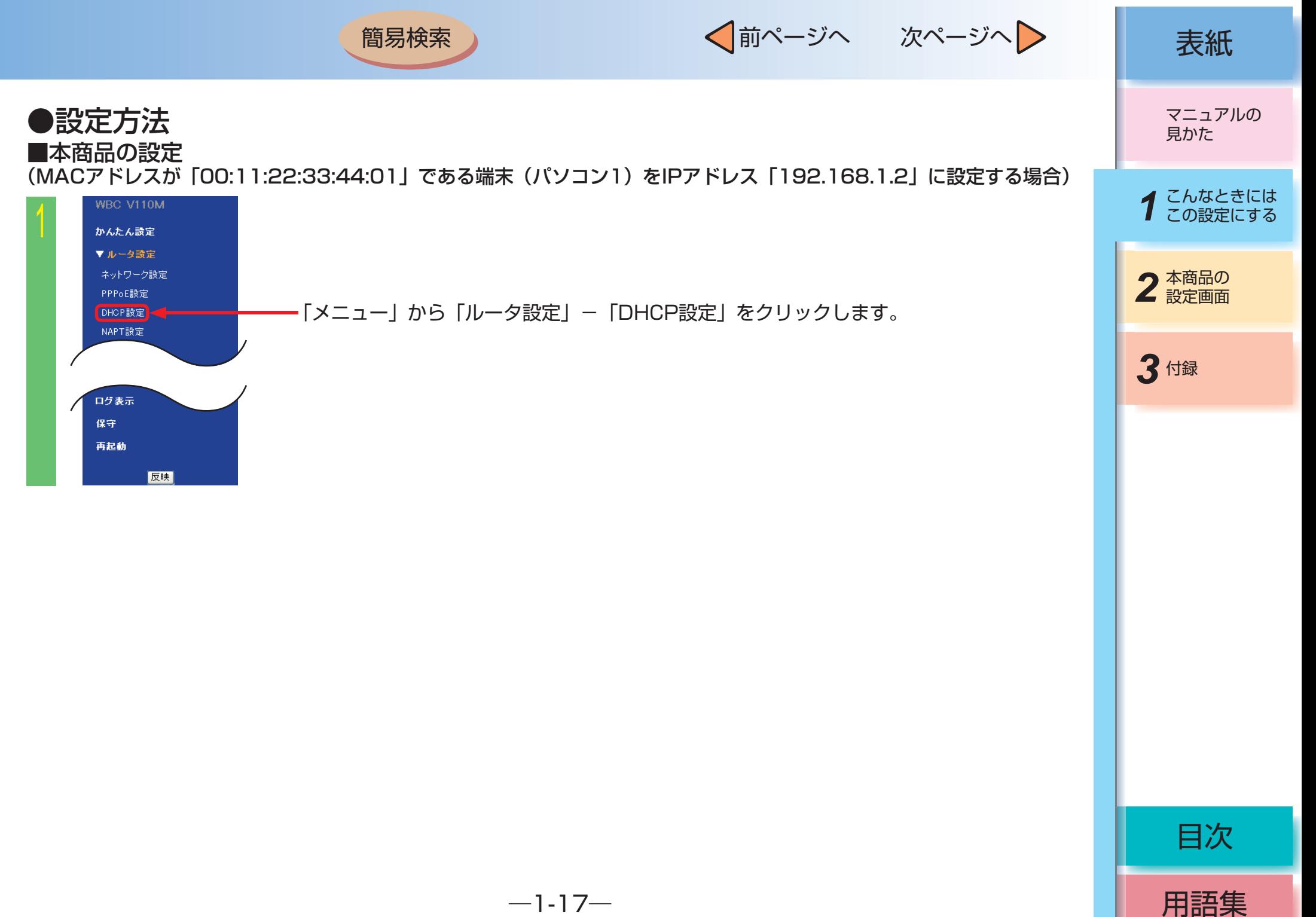

√前ページへ 次ページへ > | 表紙

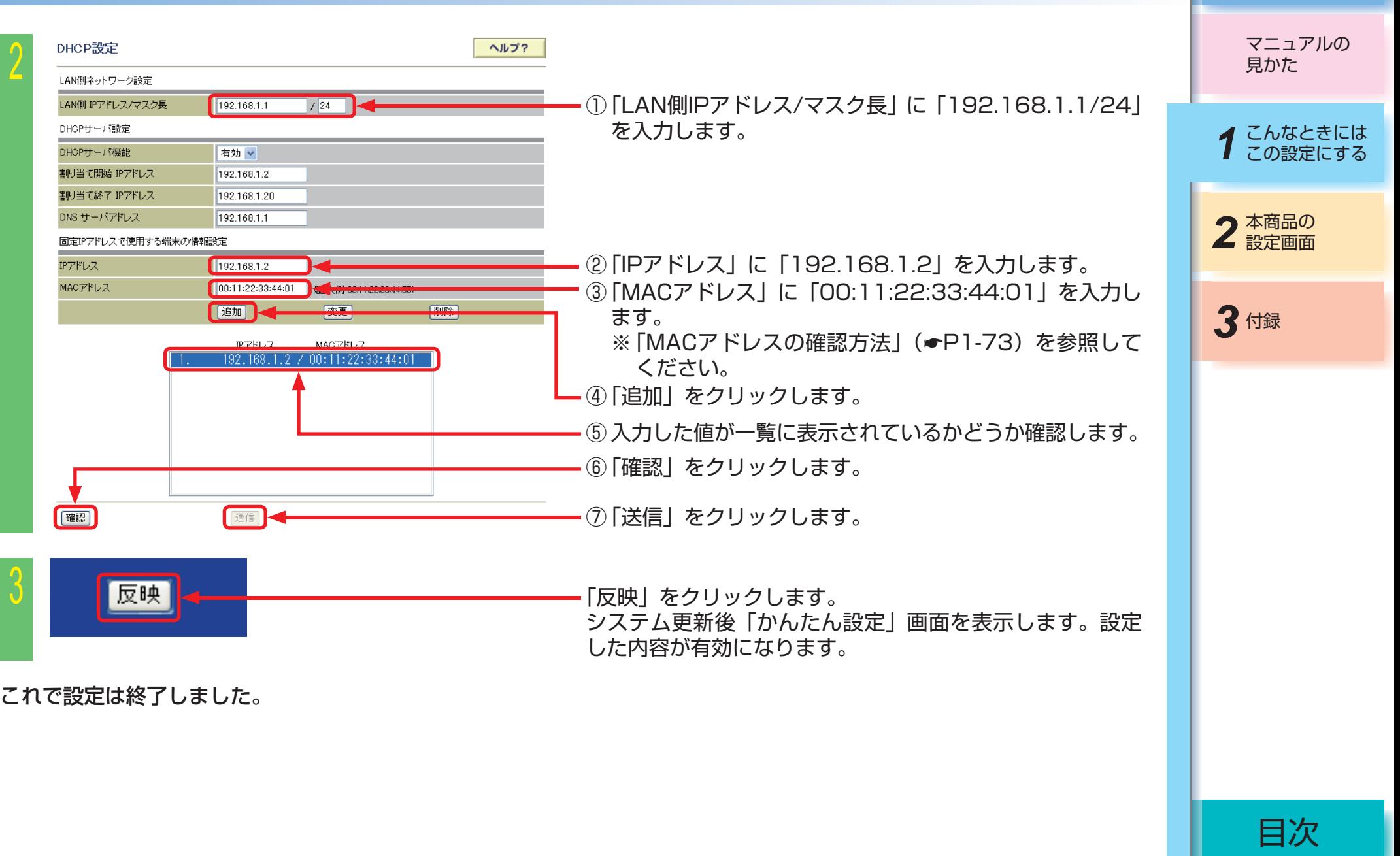

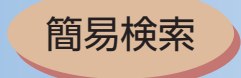

√前ページへ 次ページへ > | 表紙

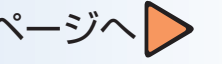

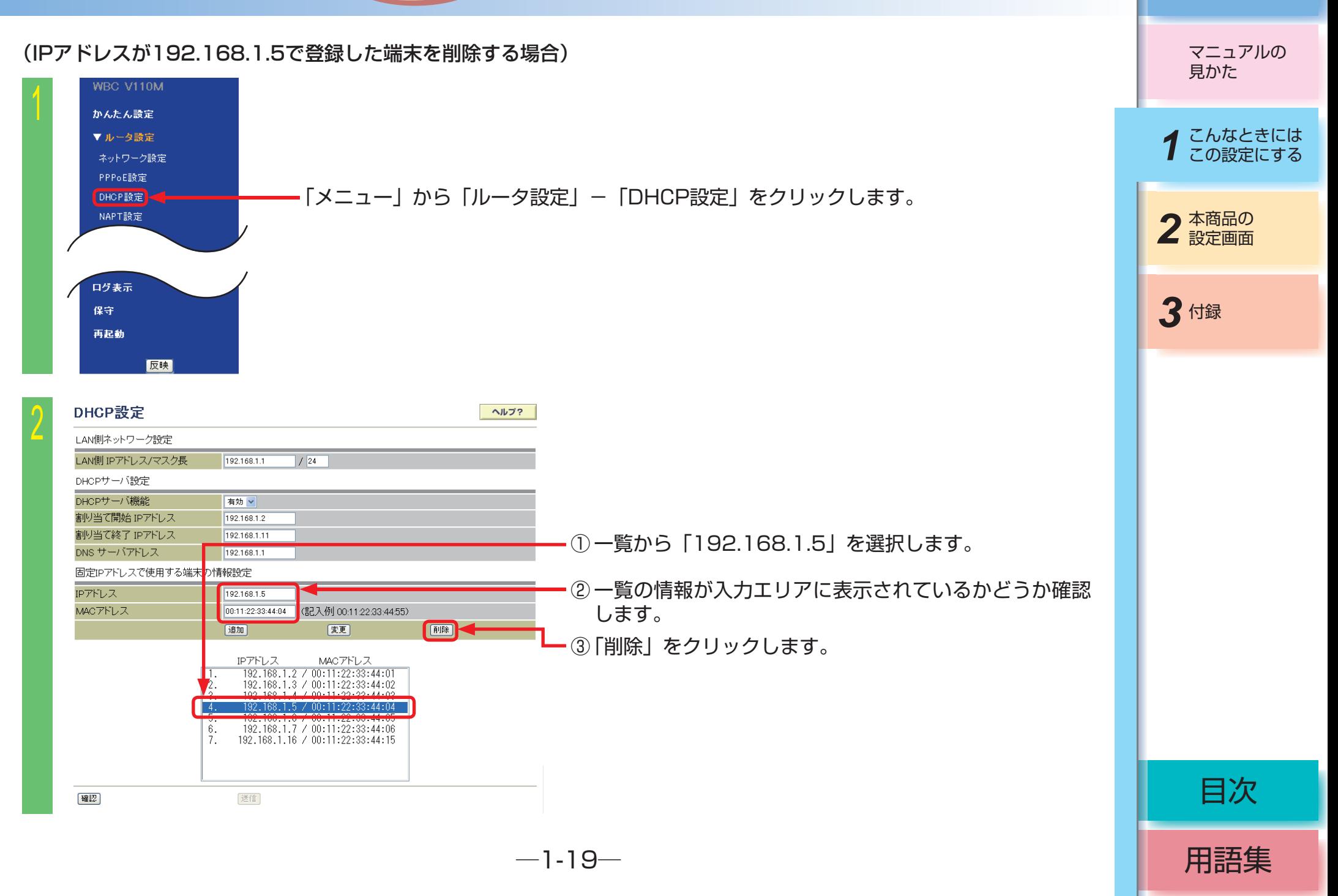

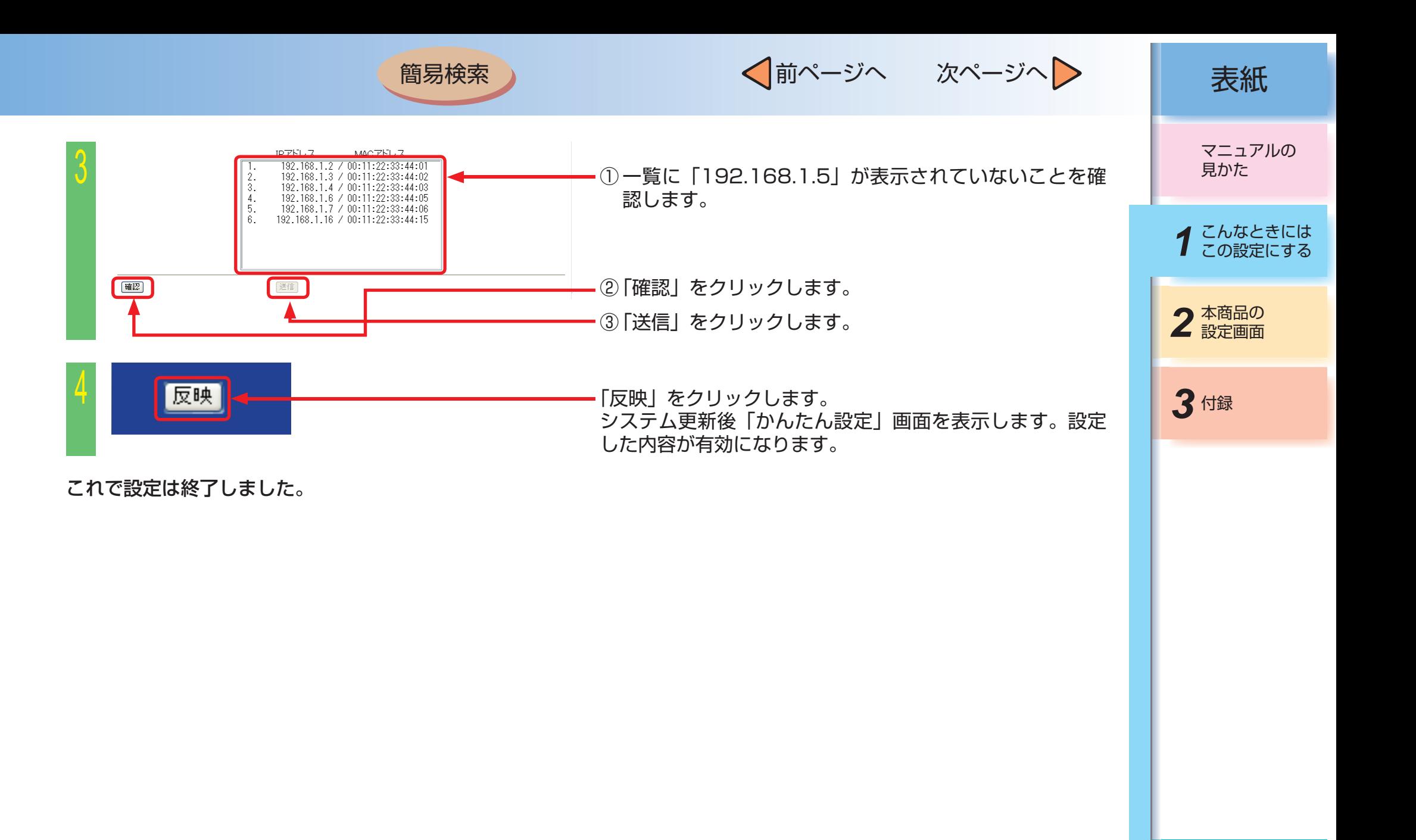

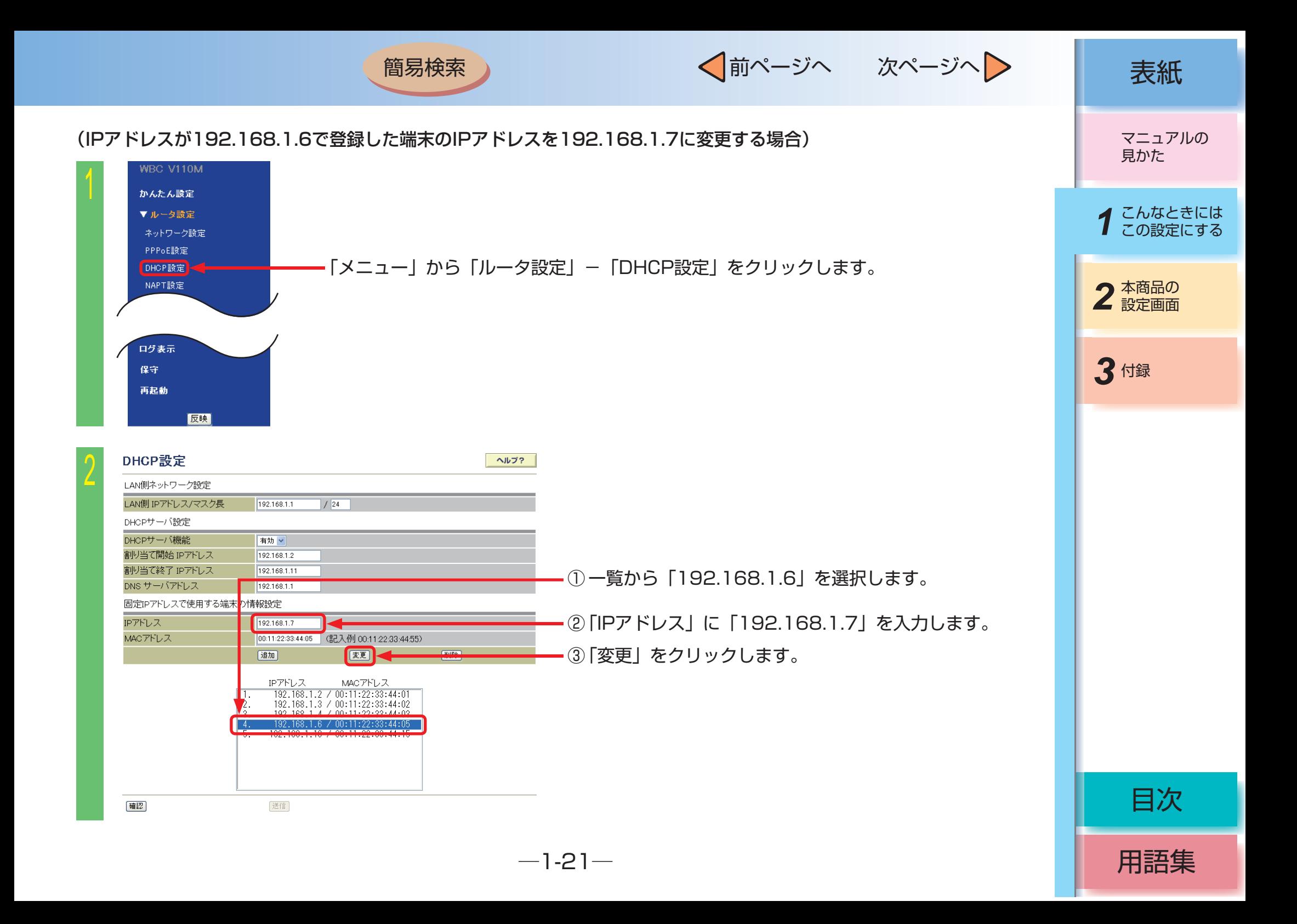

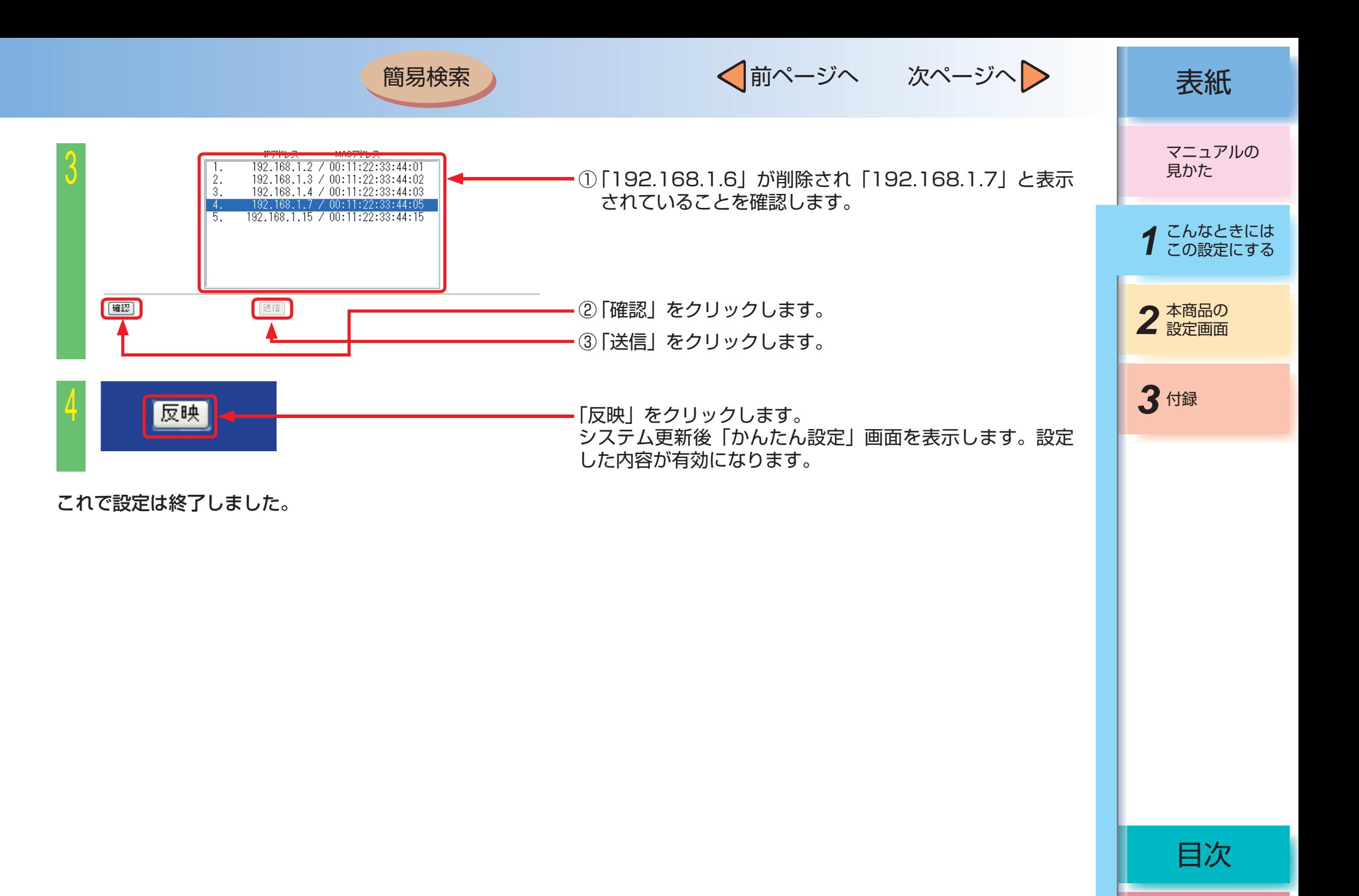

<span id="page-28-0"></span>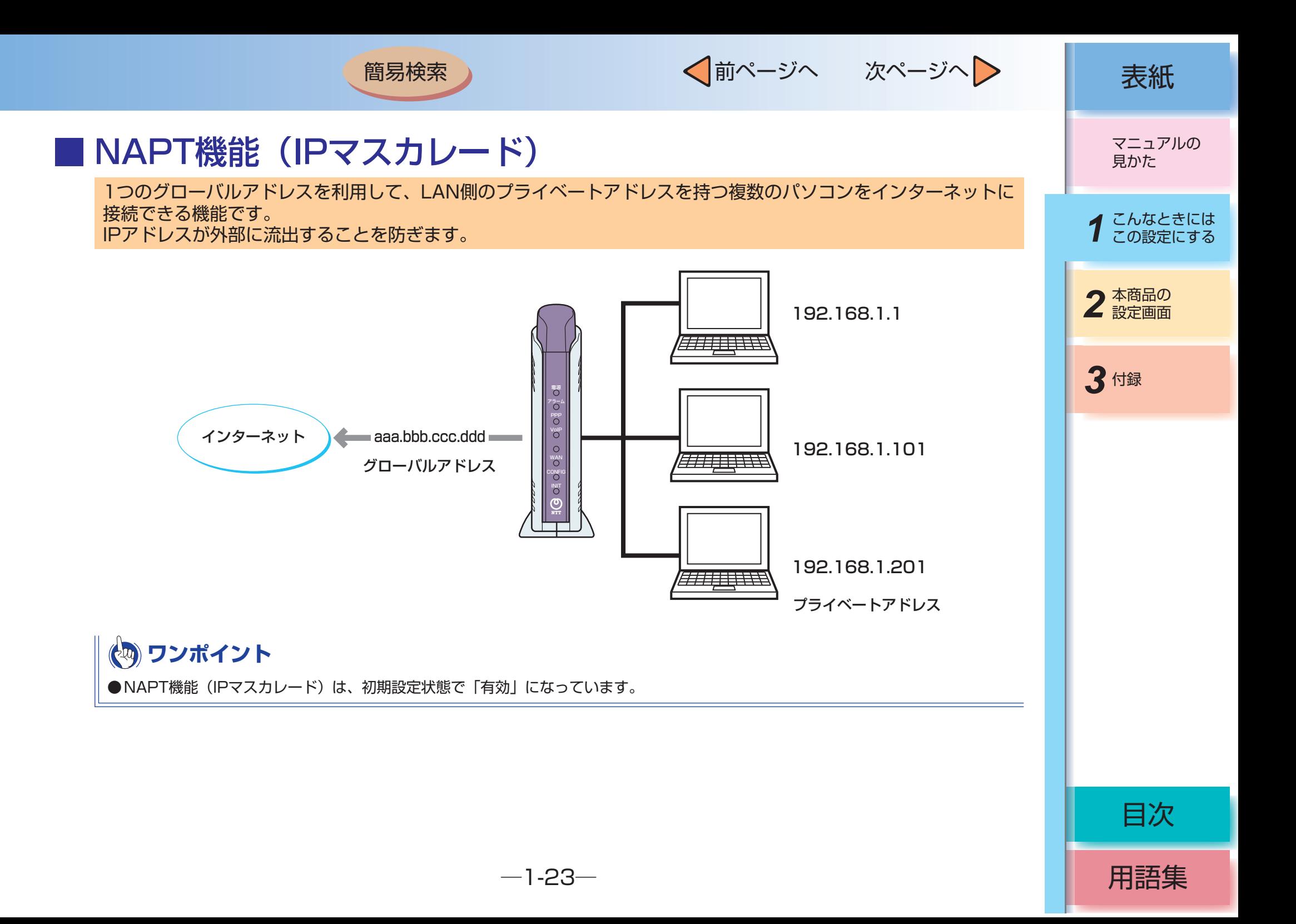

√前ページへ 次ページへ 》 | 表紙

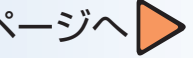

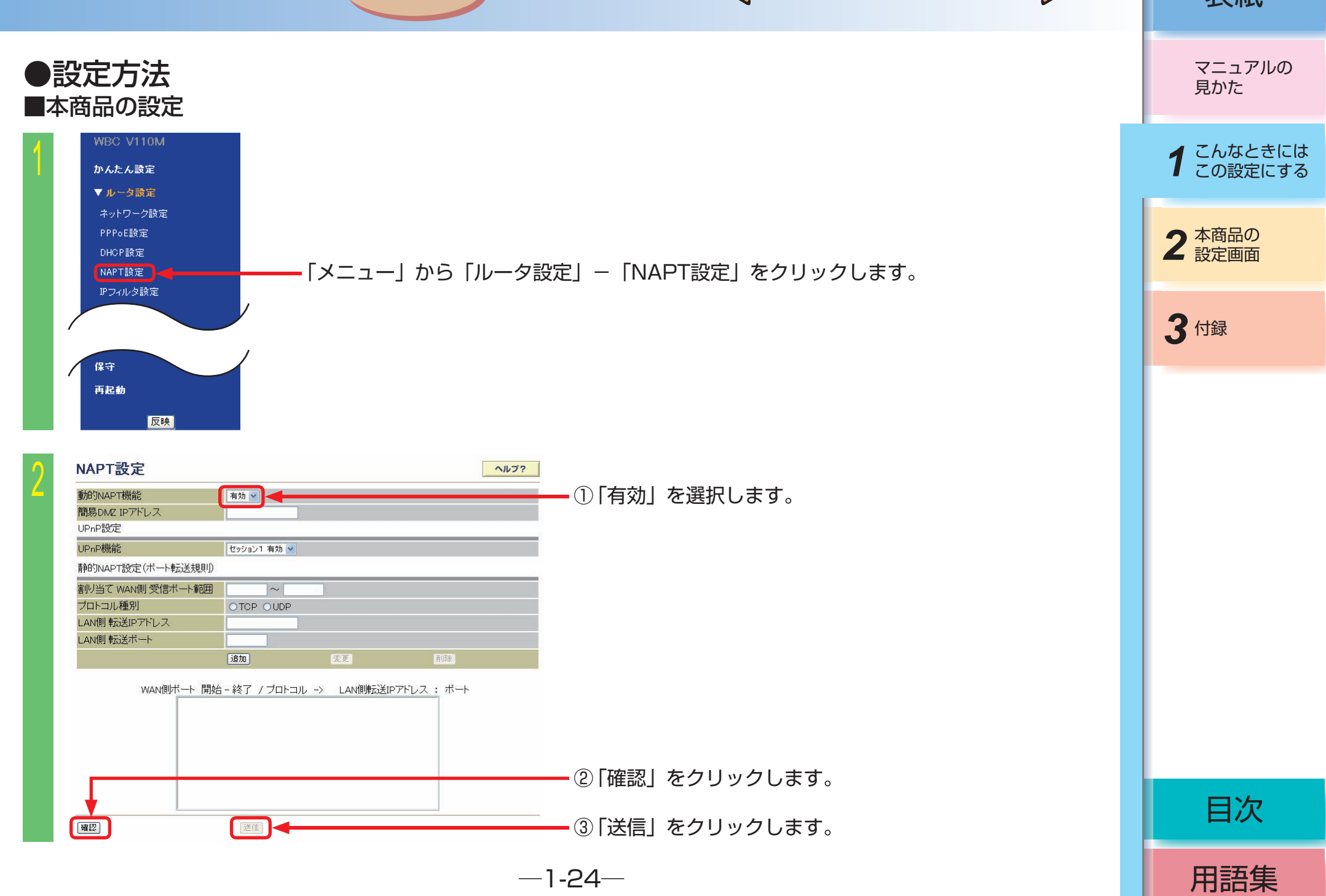

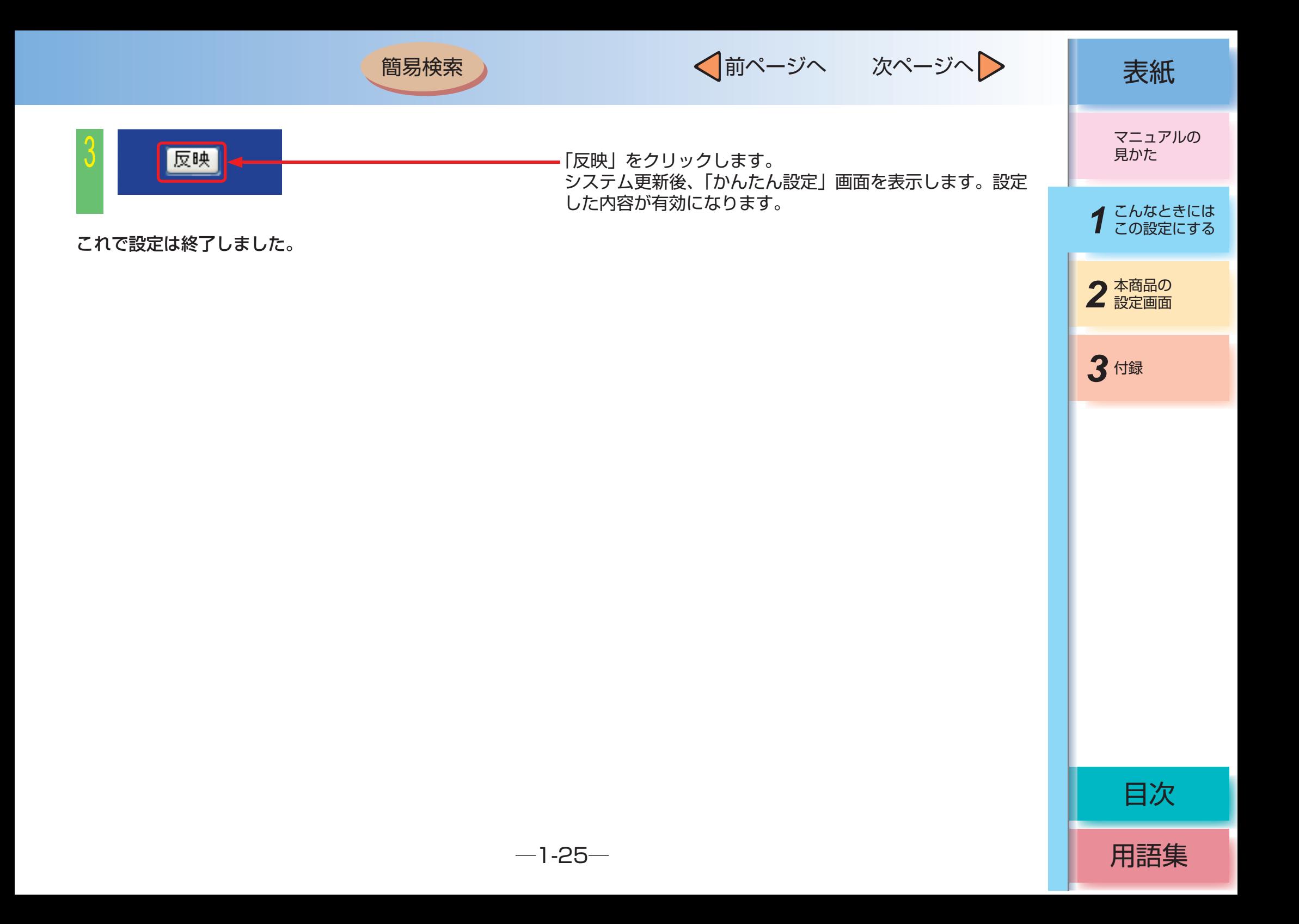

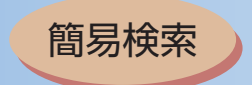

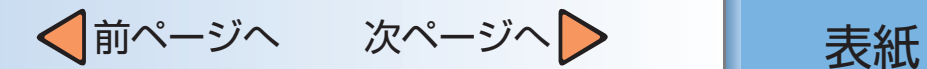

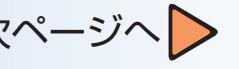

*3* 付録

用語集

目次

2 本商品の

マニュアルの 見かた

*1* こんなときには この設定にする

## <span id="page-31-0"></span>■ 音声・ビデオチャットを使用するには(UPnP機能)

本商品のUPnP機能を利用して、パソコンにインストールされている音声・ビデオチャットを使用できます。 UPnP機能をご利用になる場合は、本商品に設定を行う必要があります。

本機能をご利用の場合は、パソコンの以下の手順で[インターネットゲートウェイ]に本商品が表示されていることを 確認してください。表示されていない場合は、パソコンを再起動して再度ご確認になるか、本機能を利用するアプリ ケーションの取扱説明書などをご覧ください。

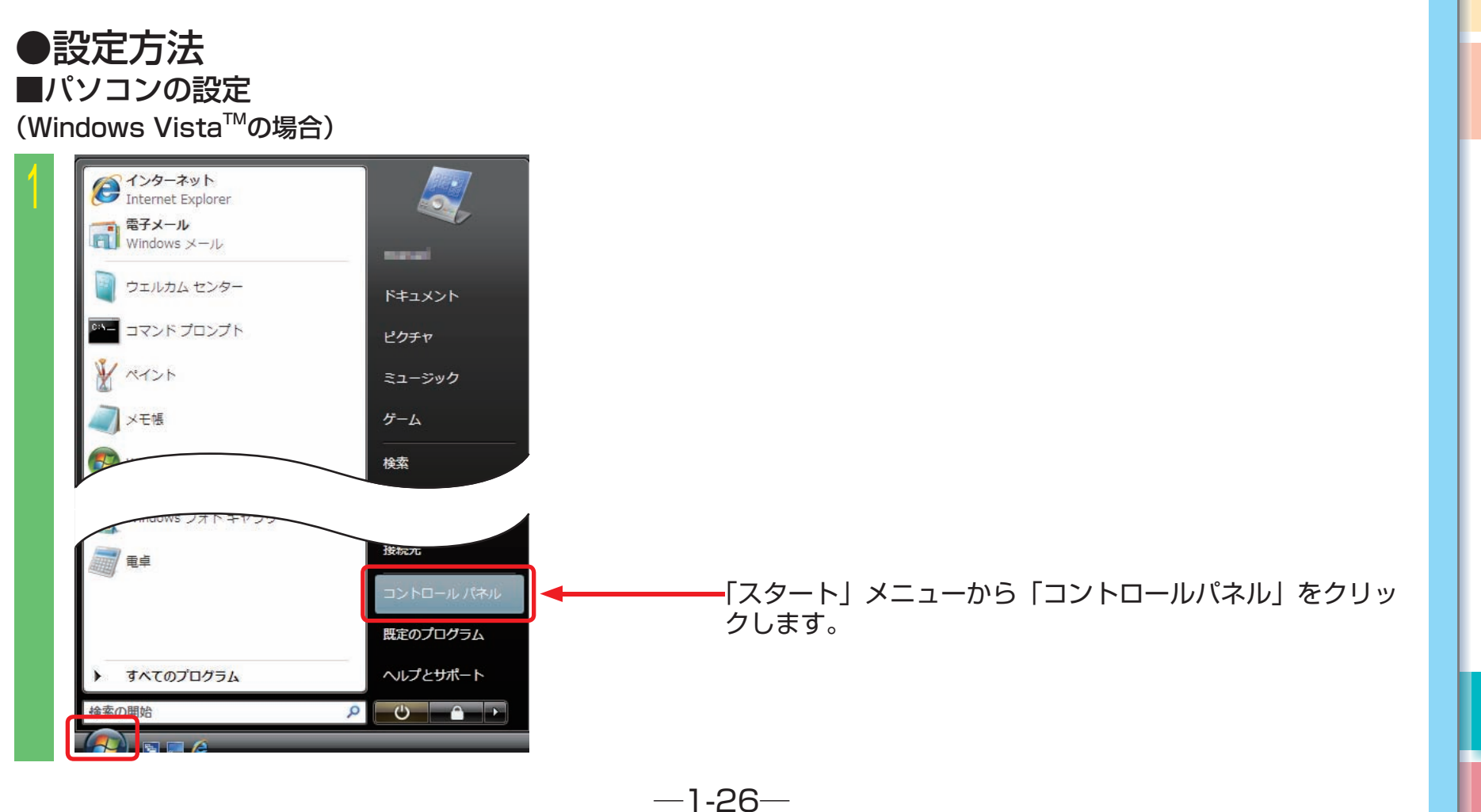

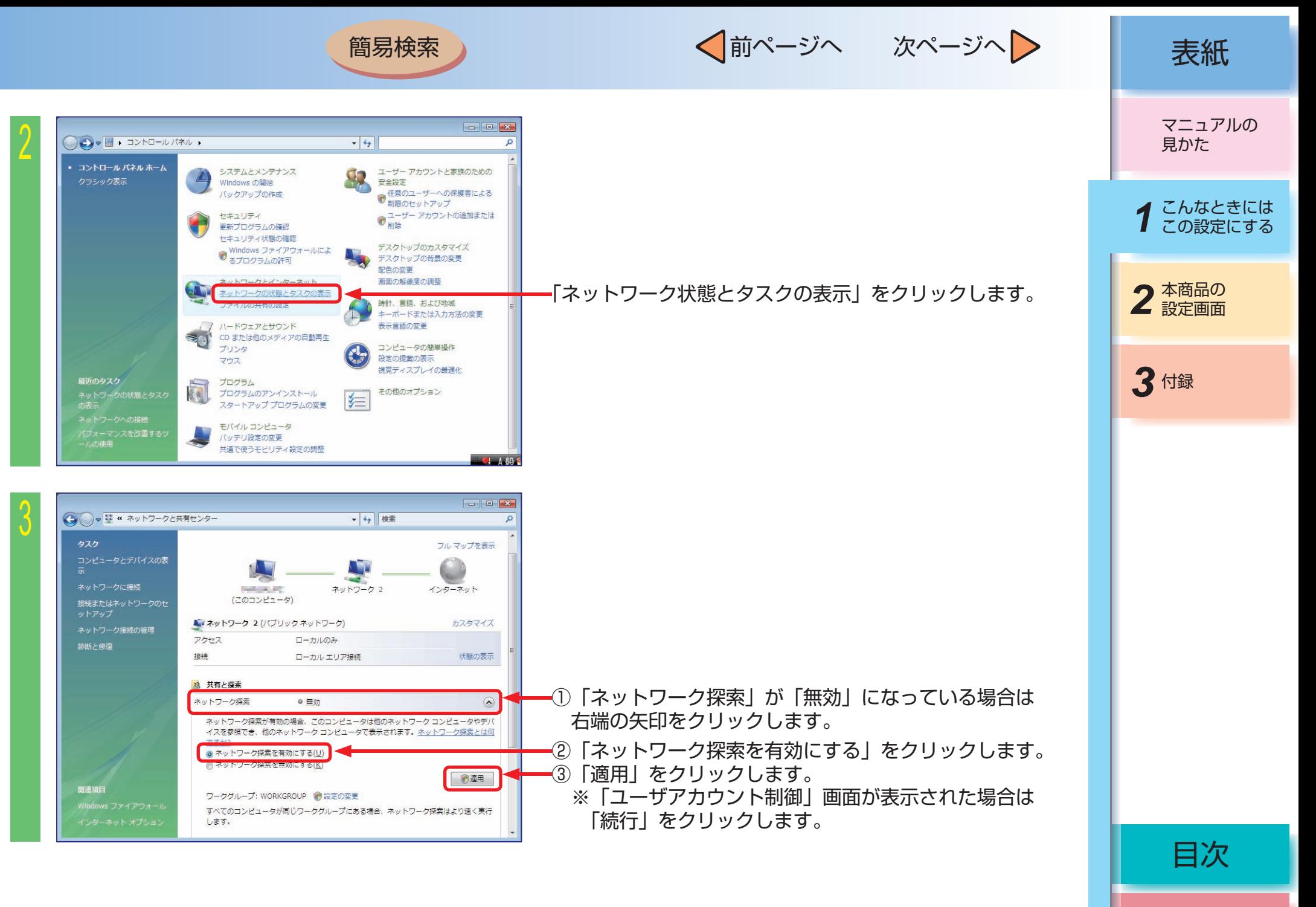

√前ページへ 次ページへ 》 | 表紙

用語集

目次

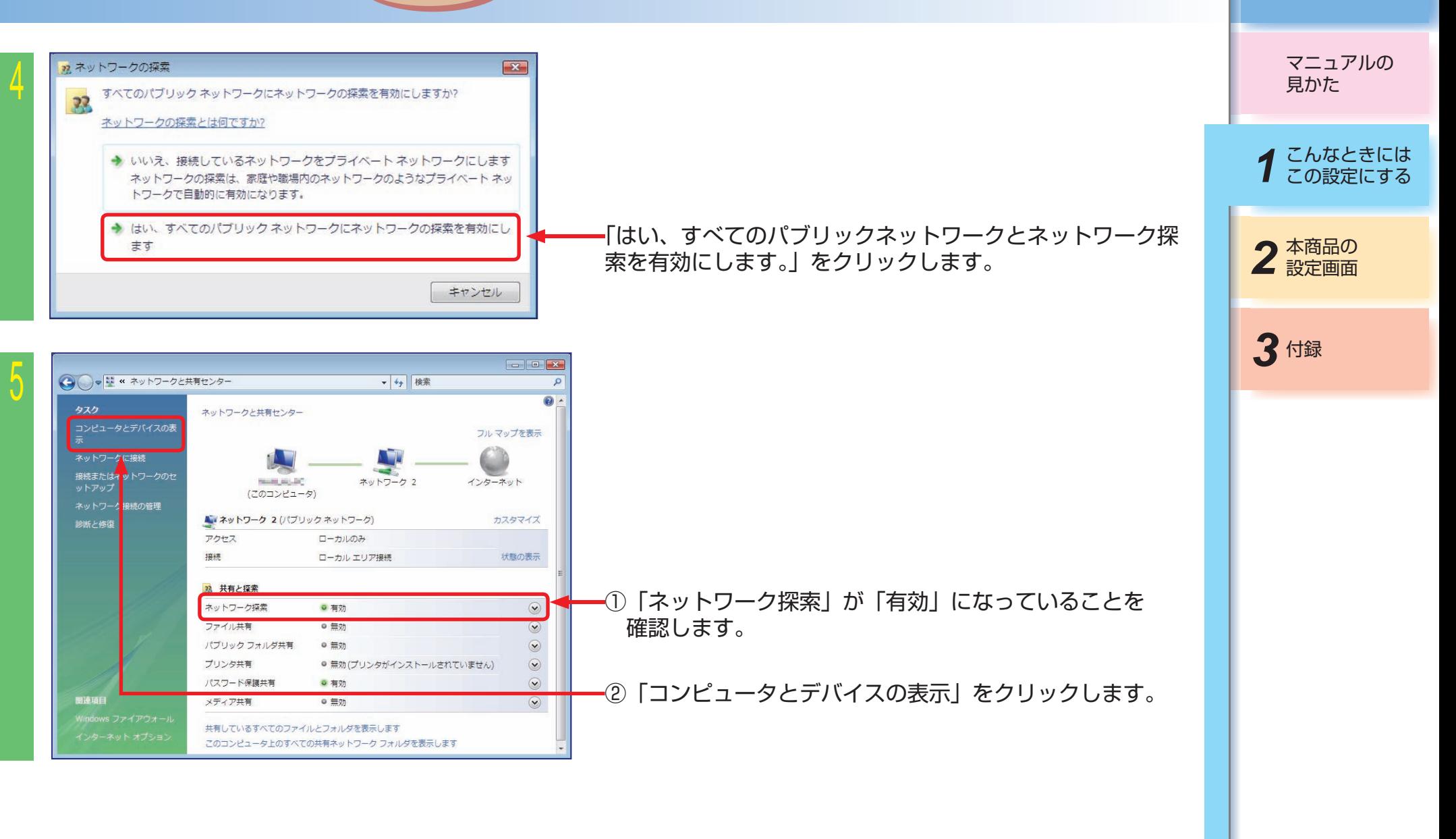

 $-1-28-$ 

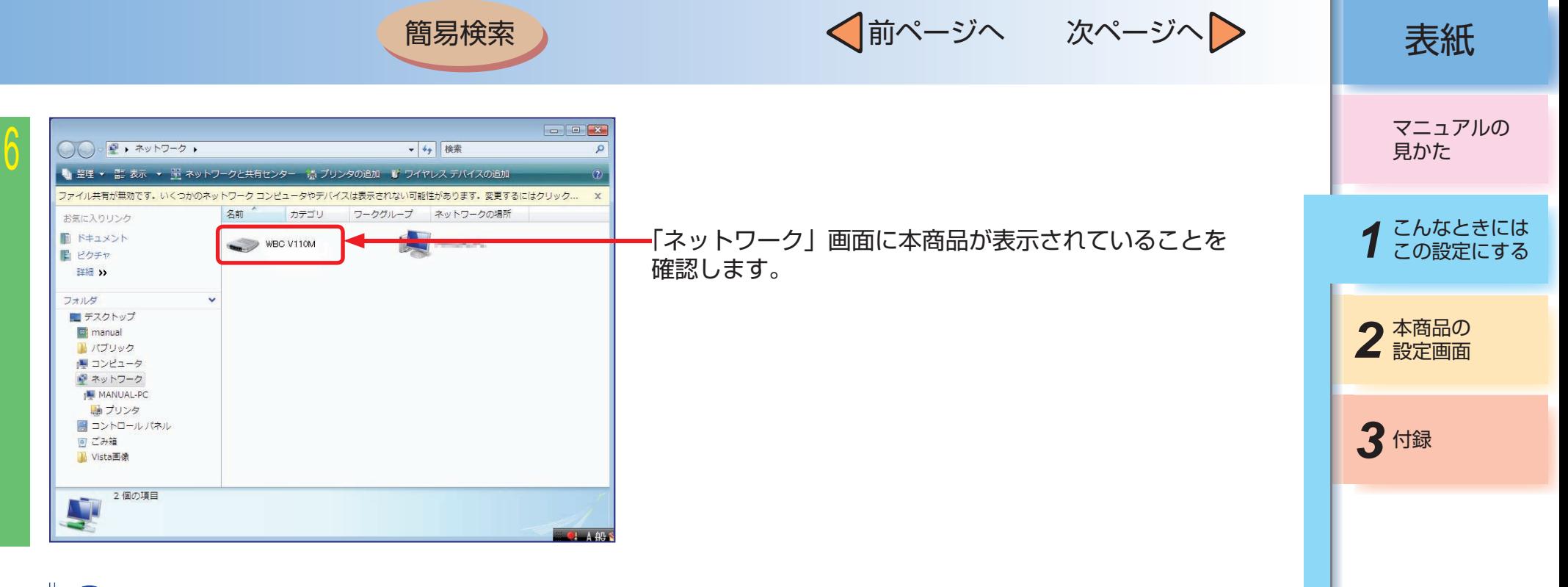

#### **37 お知らせ**

●Windows® XPの場合は、「スタート」-「コントロールパネル」から、「ネットワークとインターネット接続」→「ネットワーク接続」の 順にクリックし、「ネットワーク接続」画面に「インターネット接続」のアイコンが表示されていることを確認してください。

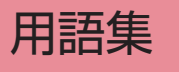

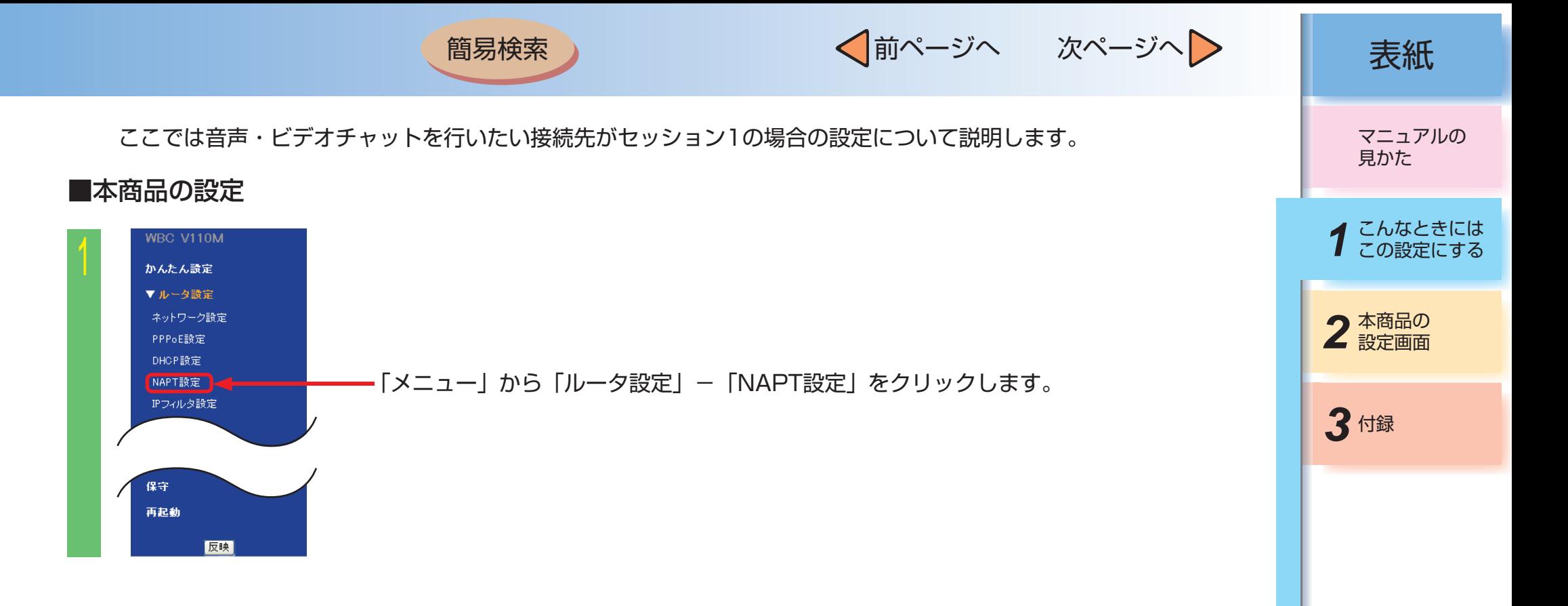
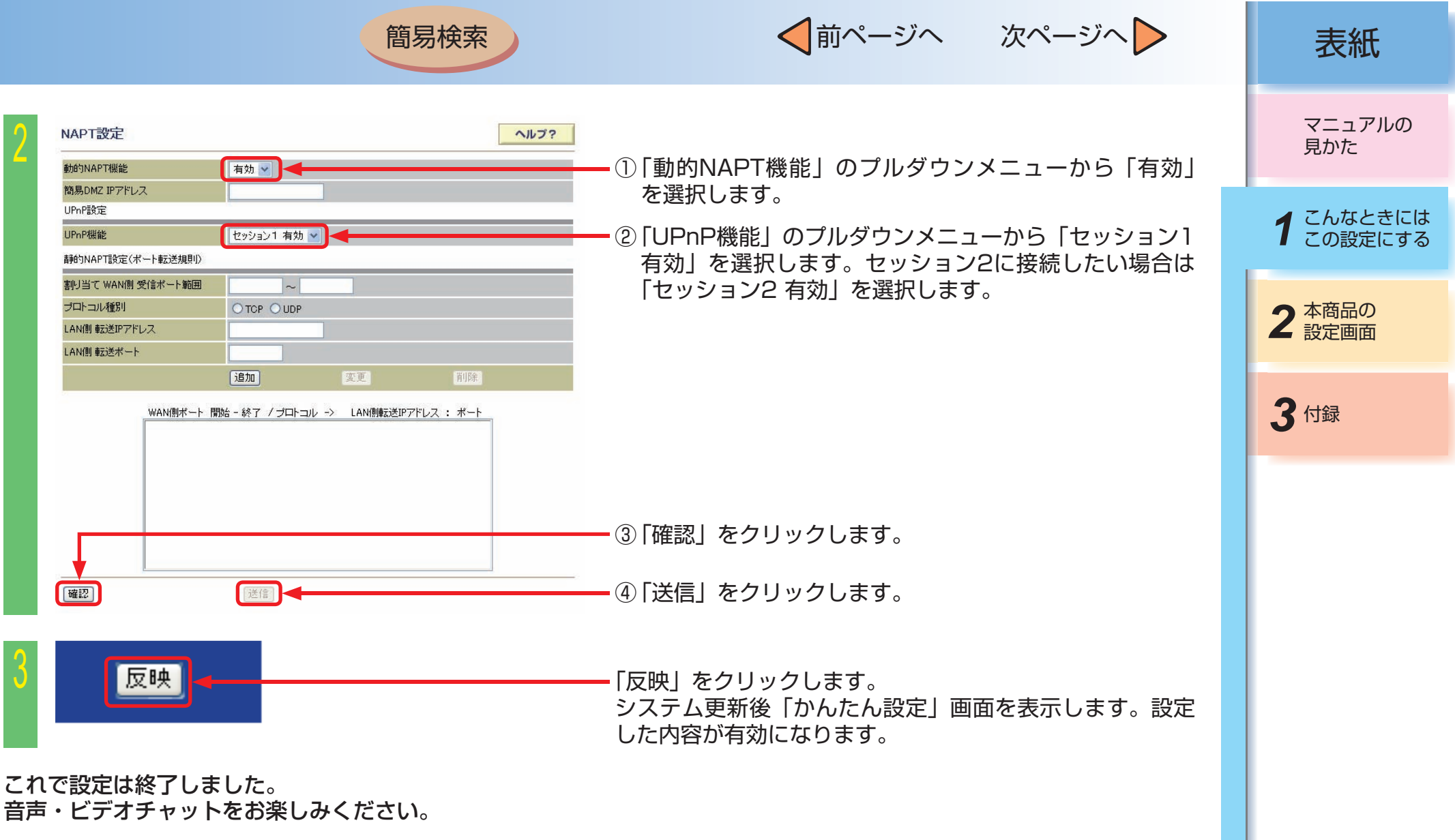

目次

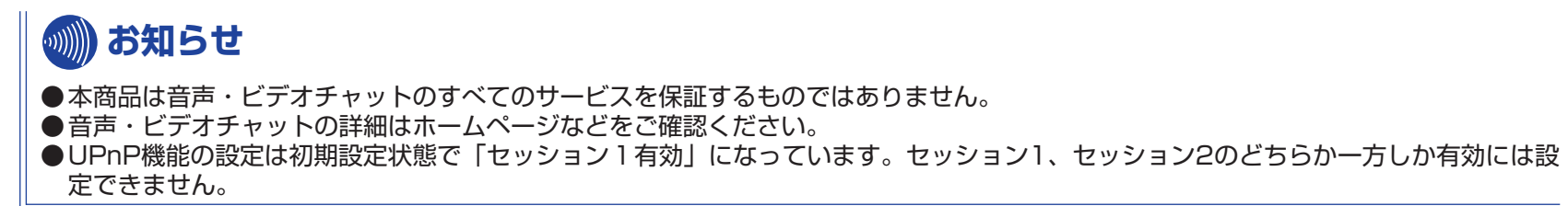

 $-1-31-$ 

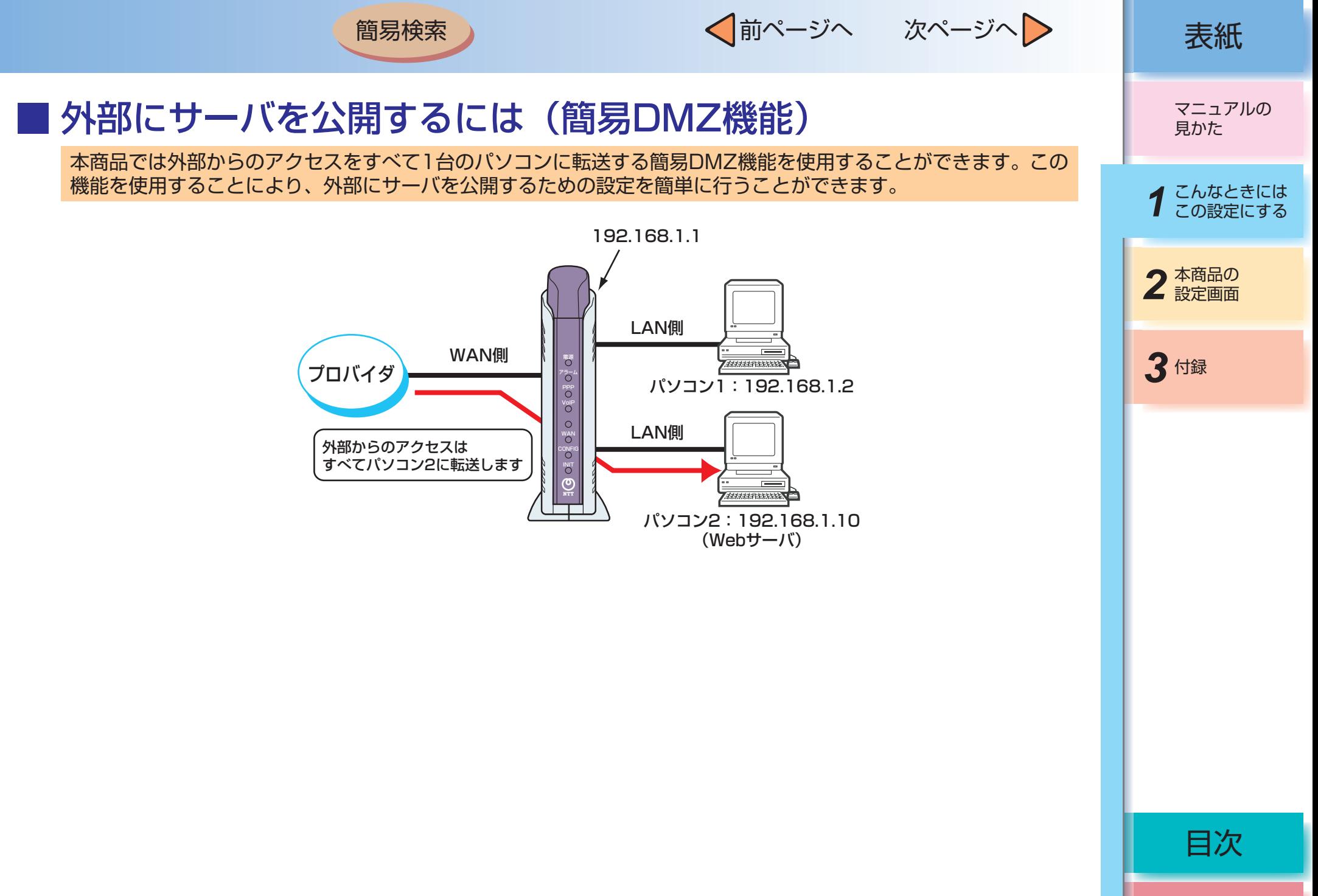

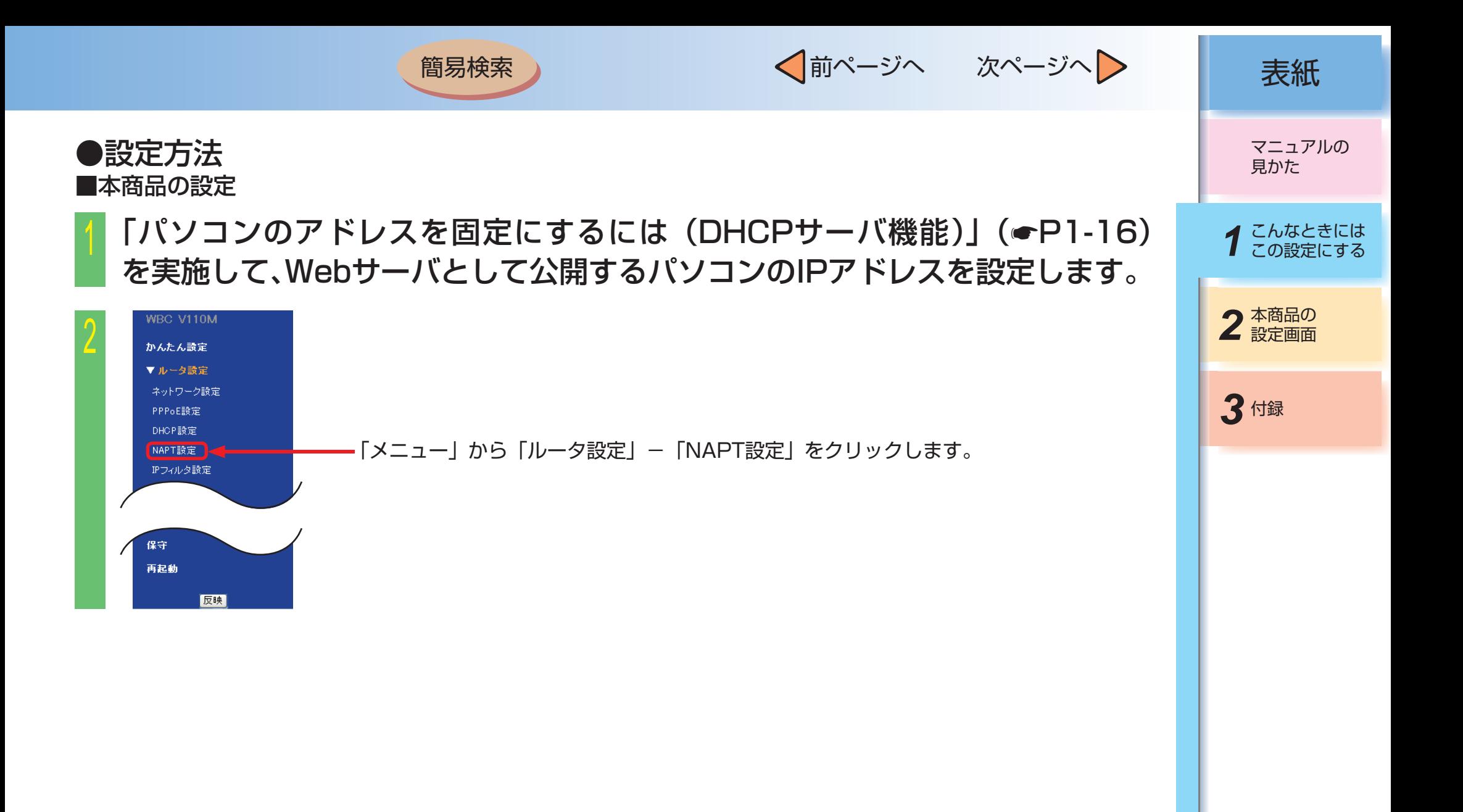

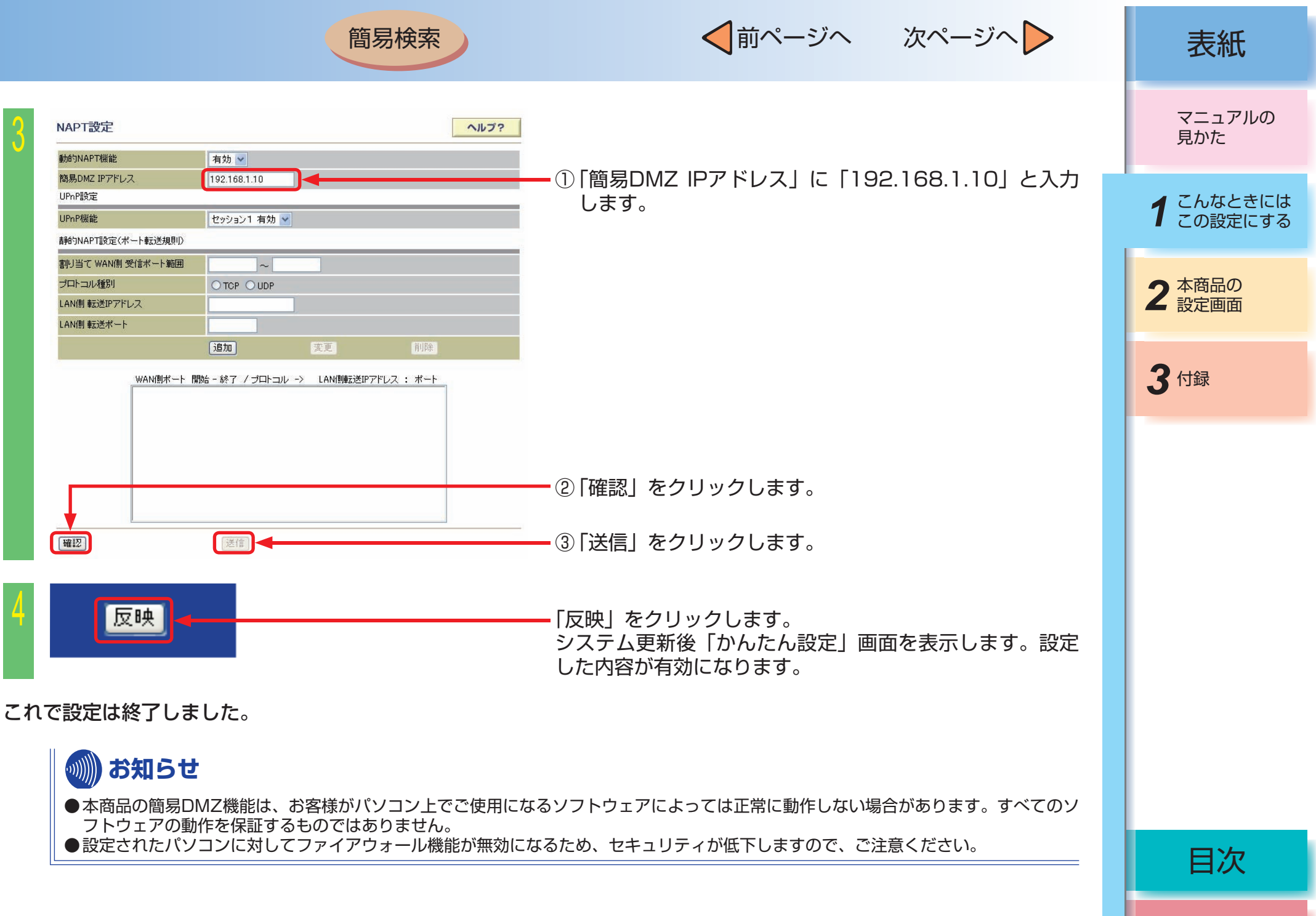

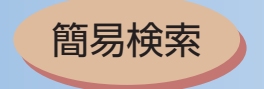

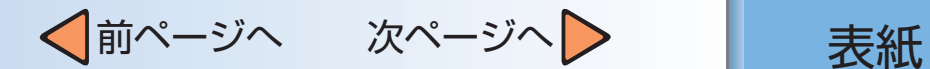

## ■ 外部にサーバを公開するには(静的NAPT機能)

本商品に静的NAPT設定を行い、WAN側からLAN側へのポート転送規則を定義することで、LAN側に接続したパソ コンをサーバ(Webサーバ、FTPサーバなど)としてインターネットへ公開することができます。

以下の構成例では、パソコン1を通常のLAN側のパソコン (IPアドレス: 192.168.1.2)、パソコン2をサーバが 稼動するLAN側のパソコン(IPアドレス:192.168.1.10)としています。

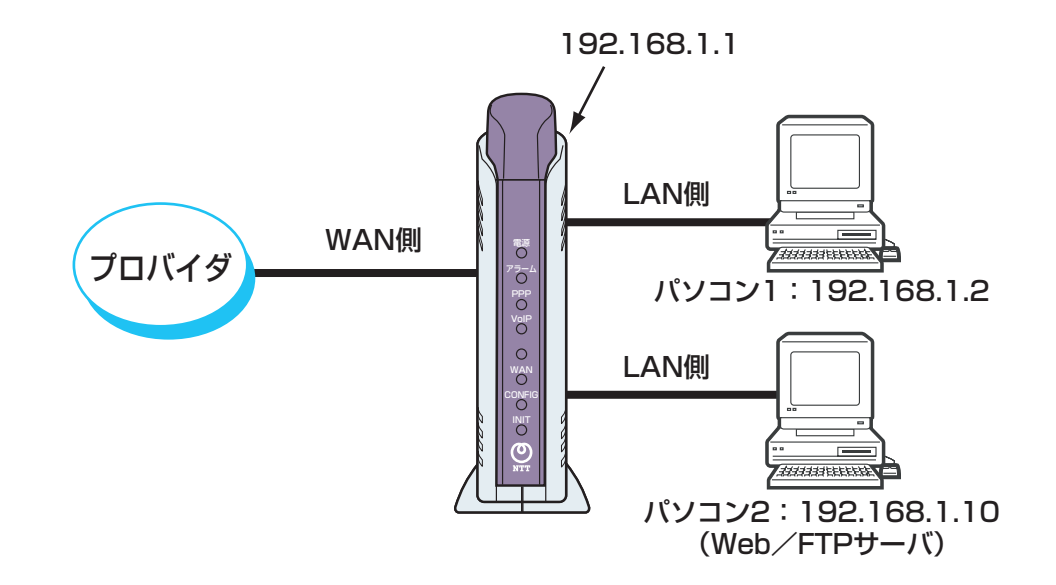

*3* 付録 2 本商品の マニュアルの 見かた *1* こんなときには この設定にする

用語集

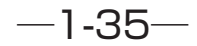

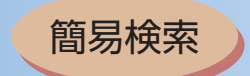

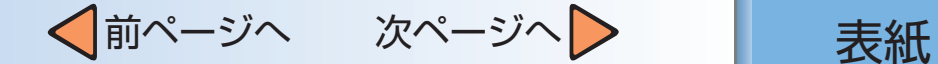

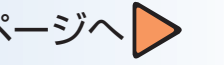

●設定方法 ■本商品の設定 (Webサーバとして公開する場合)

## <sup>1</sup> 「パソコンのアドレスを固定にするには(DHCPサーバ機能)」(☛[P1-16](#page-21-0)) を実施して、Webサーバとして公開するパソコンのIPアドレスを設定します。

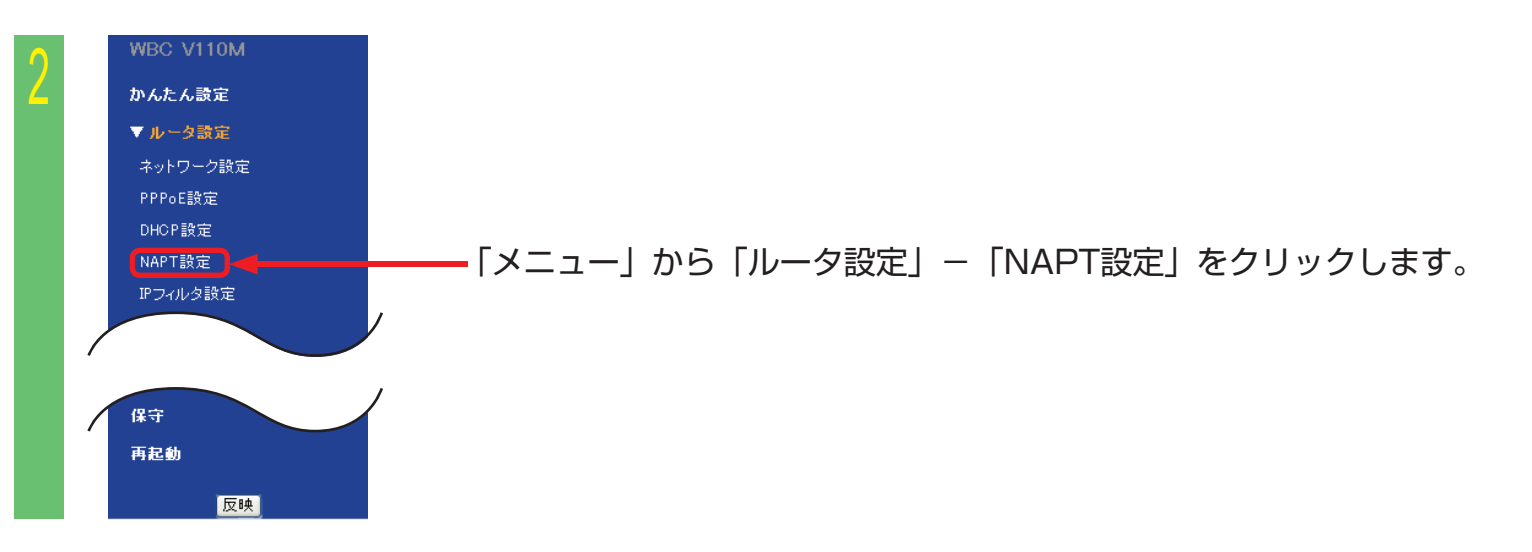

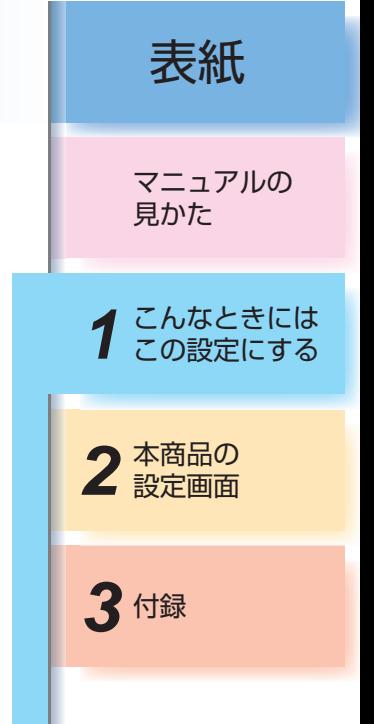

用語集

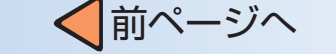

次ページへ > ま紙

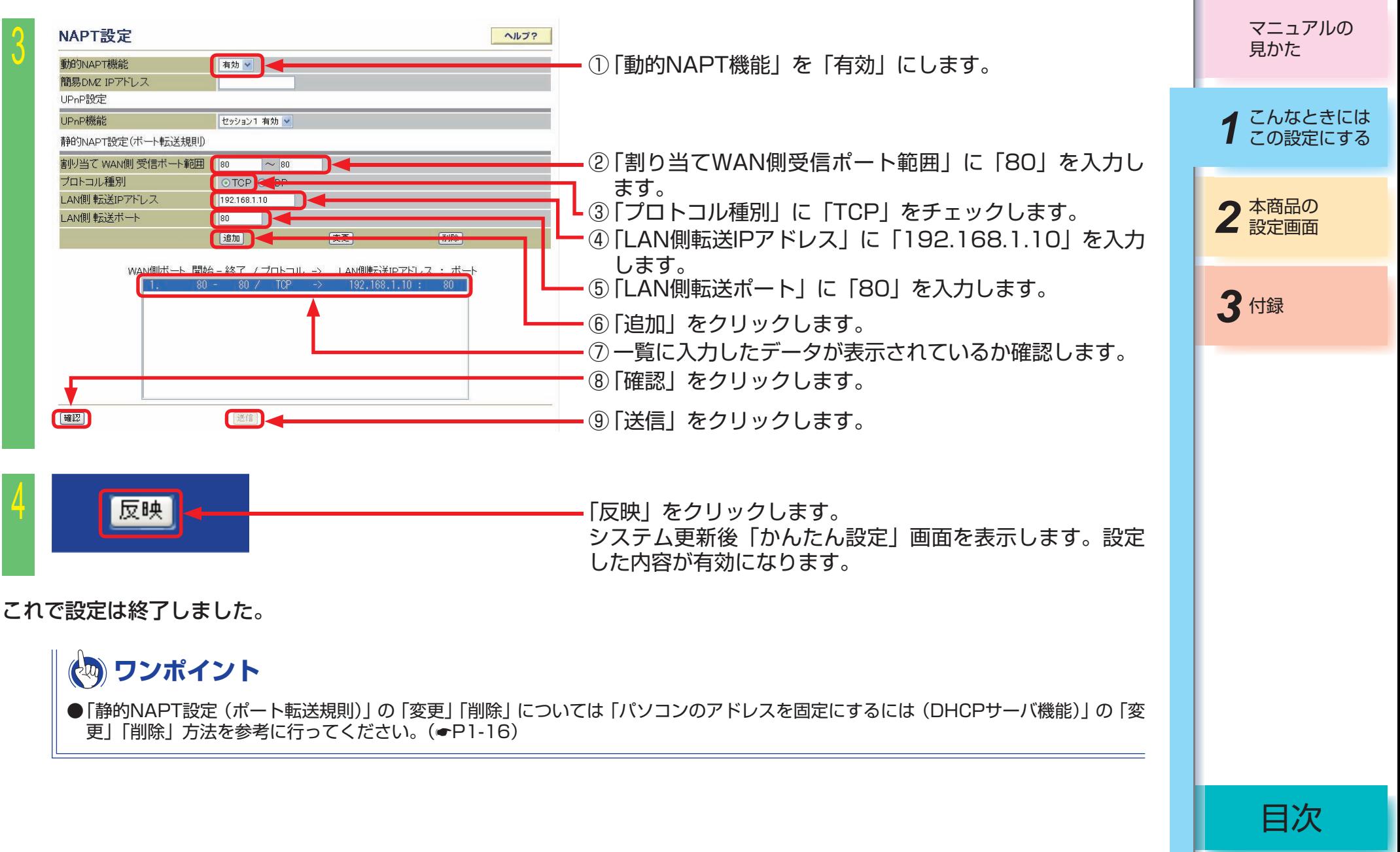

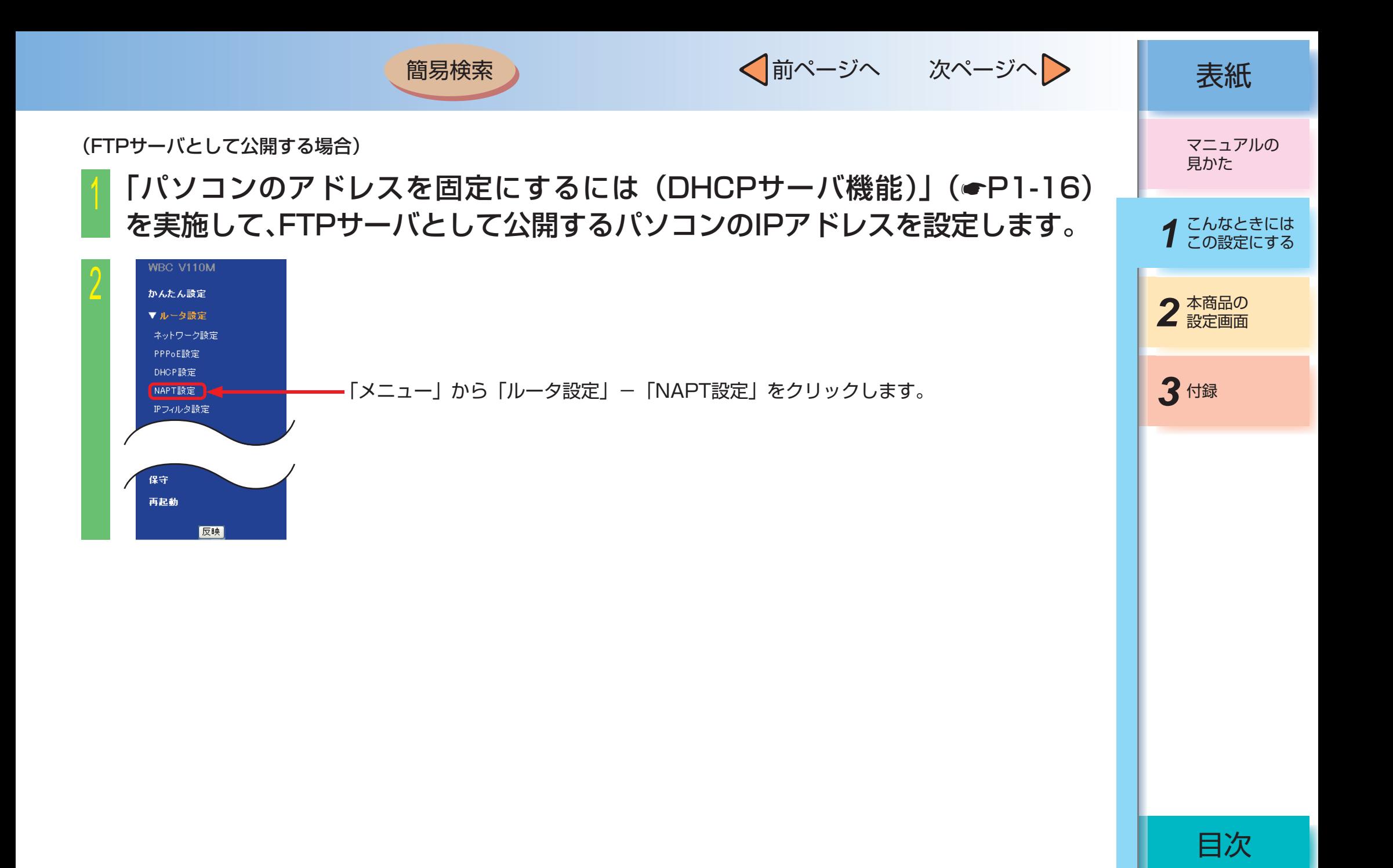

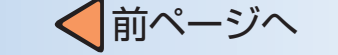

次ページへ > ま紙

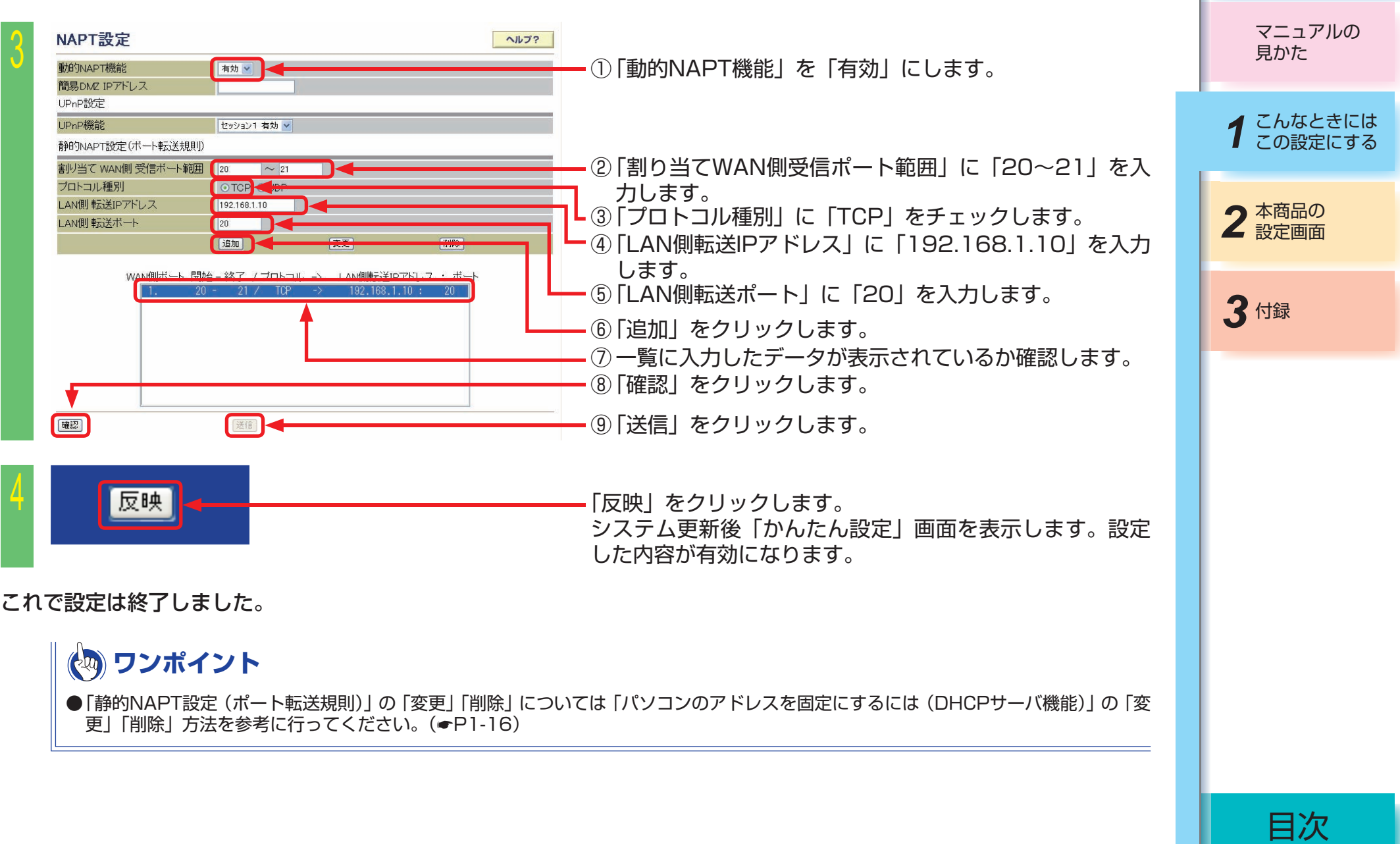

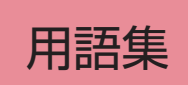

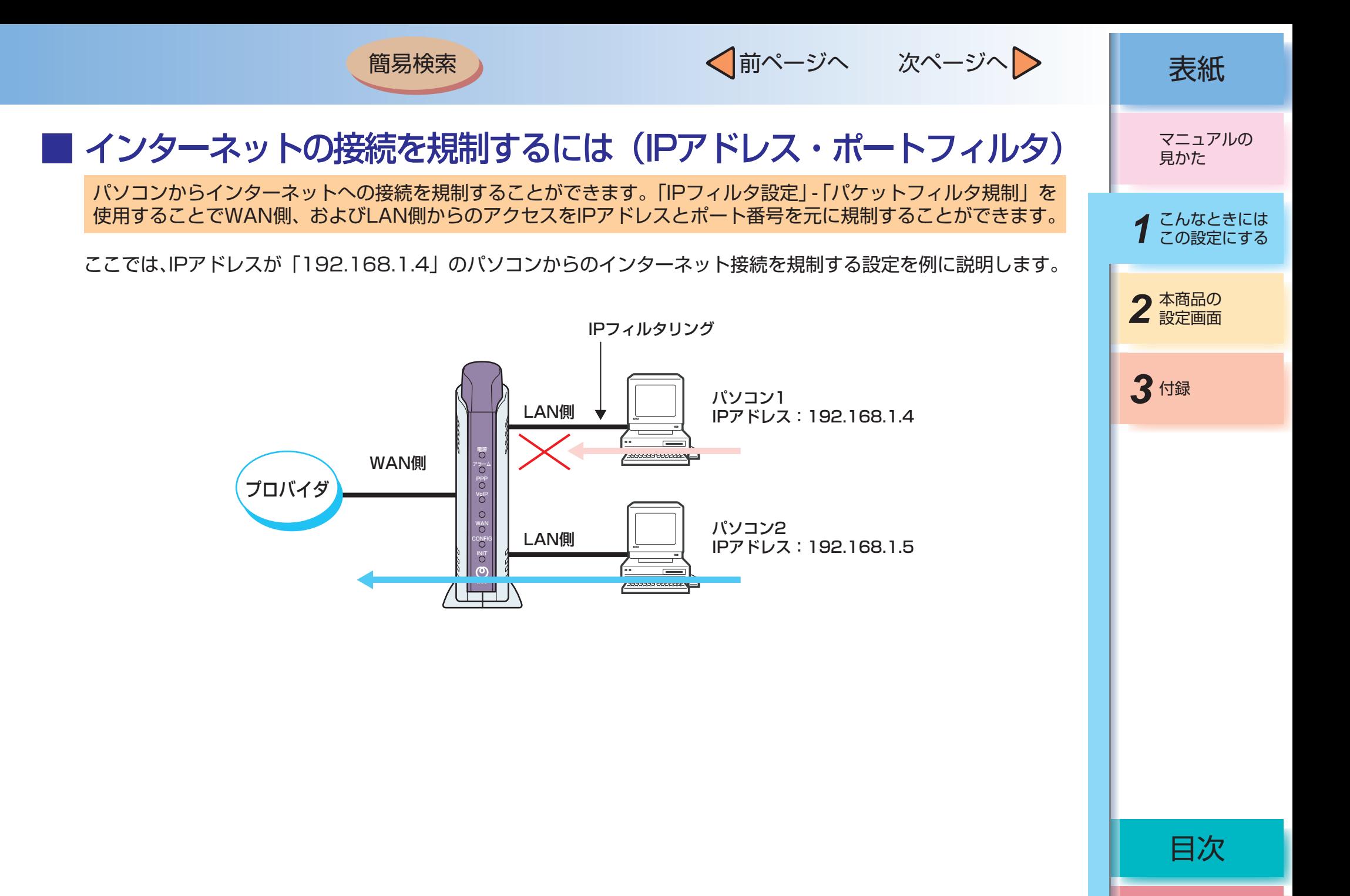

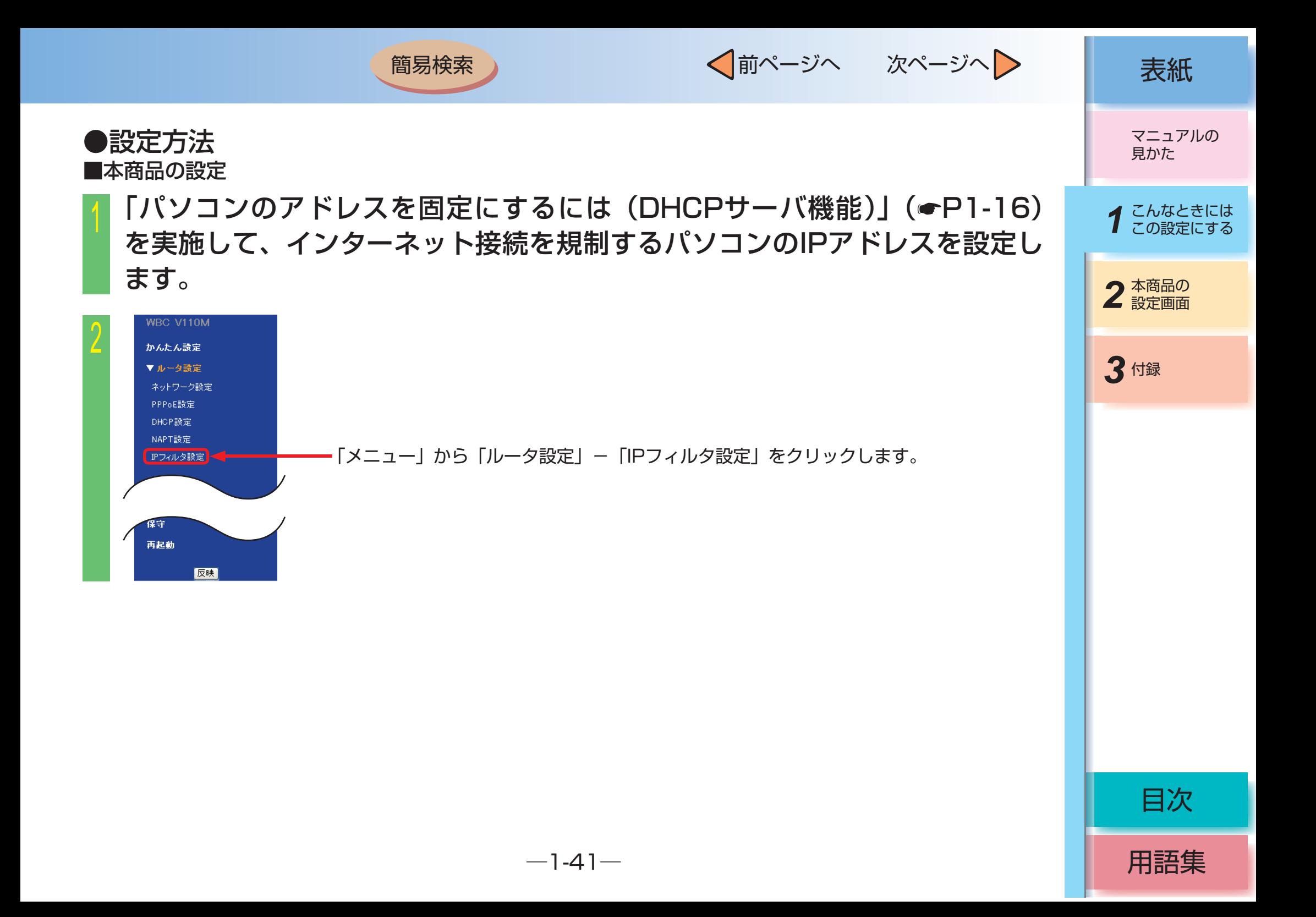

√前ページへ 次ページへ 》 | 表紙

用語集

目次

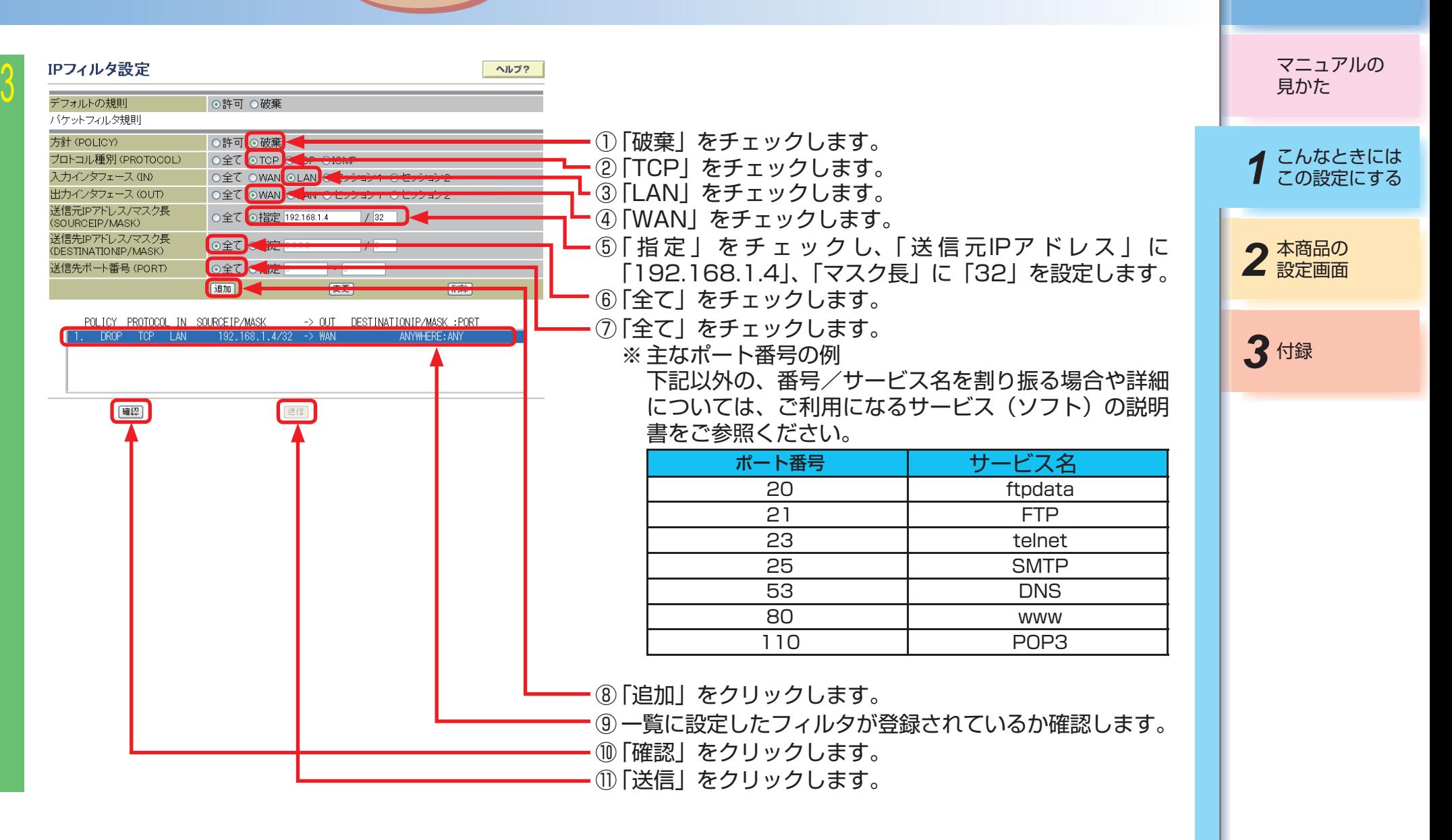

 $-1-42-$ 

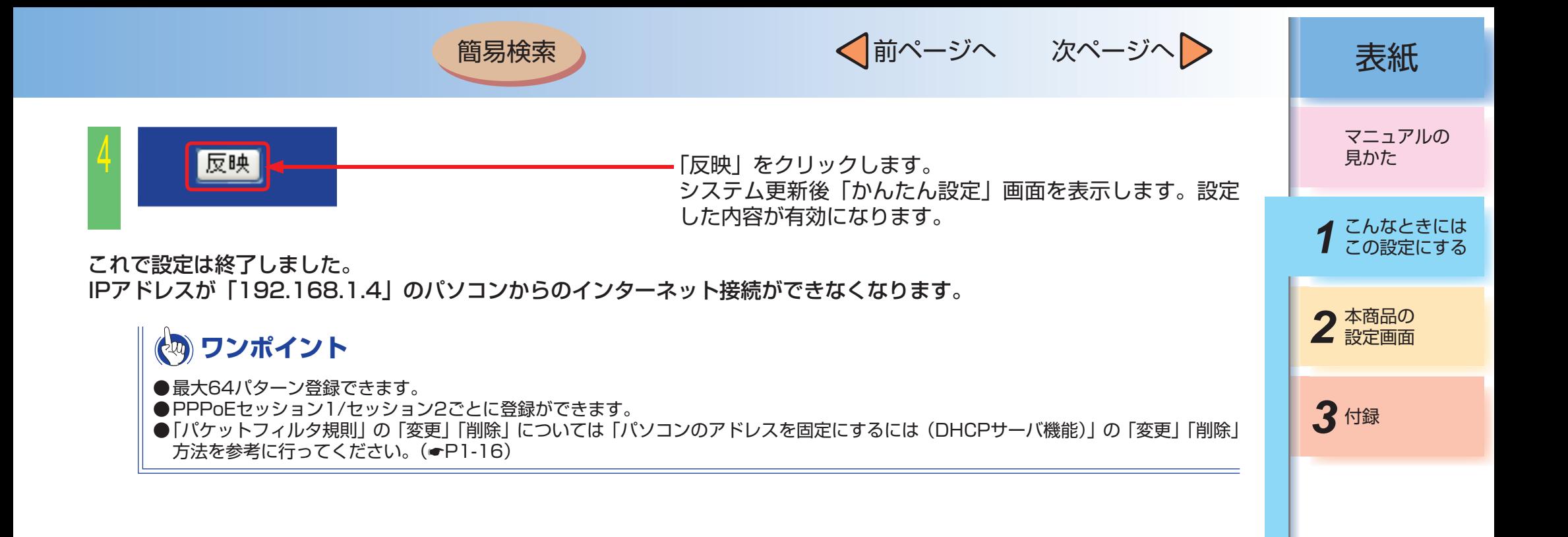

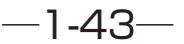

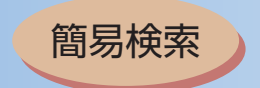

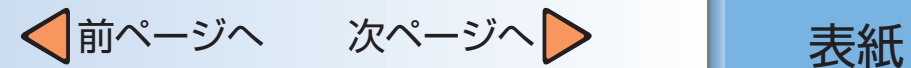

$$
-\ddot{\nu}\wedge\triangleright
$$

## ■ スタティックルーティングをするには

ルーティングテーブルをあらかじめ本商品に設定しておくことで、常に固定的なルートを選択すること(スタティッ クルーティング)ができます。ルーティングテーブルには経路ごとに宛先ネットワークアドレス/マスク長とゲート ウェイアドレスの組み合わせを指定します。

ここでは以下のように本商品にローカルルータ (ルータ A) が設置されていることを前提にローカルルータ配下に接 続されたパソコン宛てのパケットを本商品からローカルルータに転送するようなルーティングテーブルの設定手順に ついて説明します。

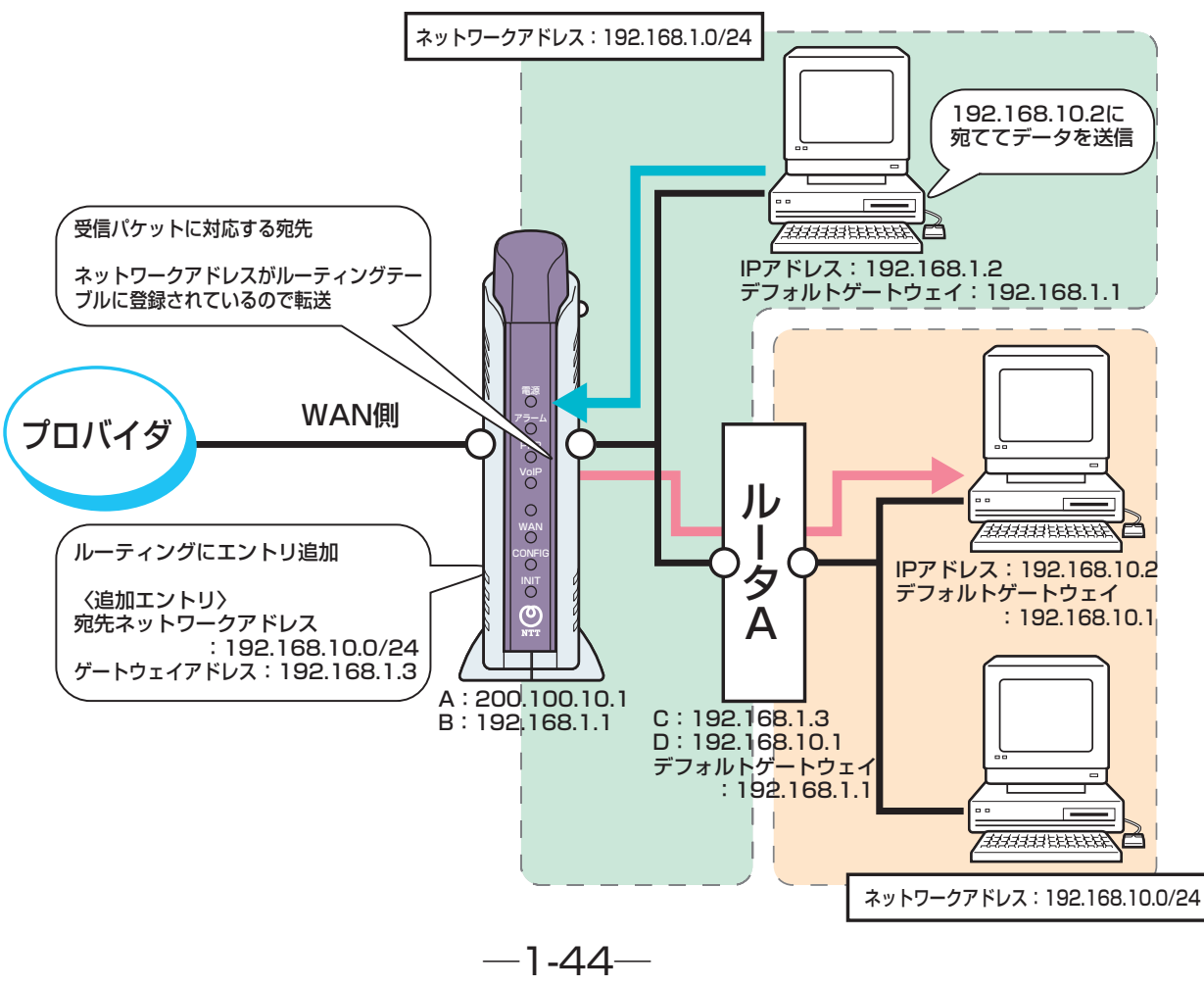

*3* 付録 2 本商品の マニュアルの 見かた *1* こんなときには この設定にする

用語集

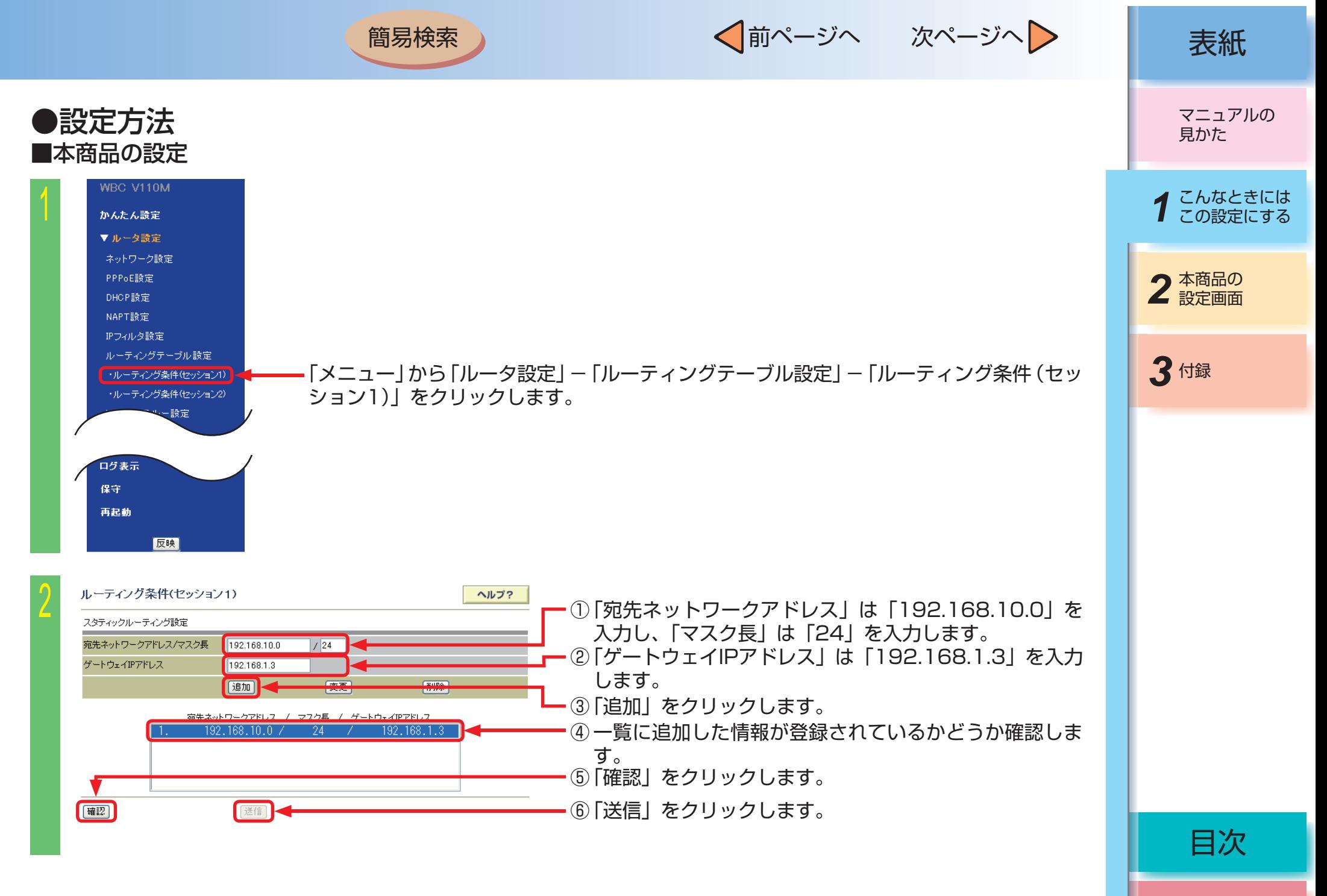

 $-1-45-$ 

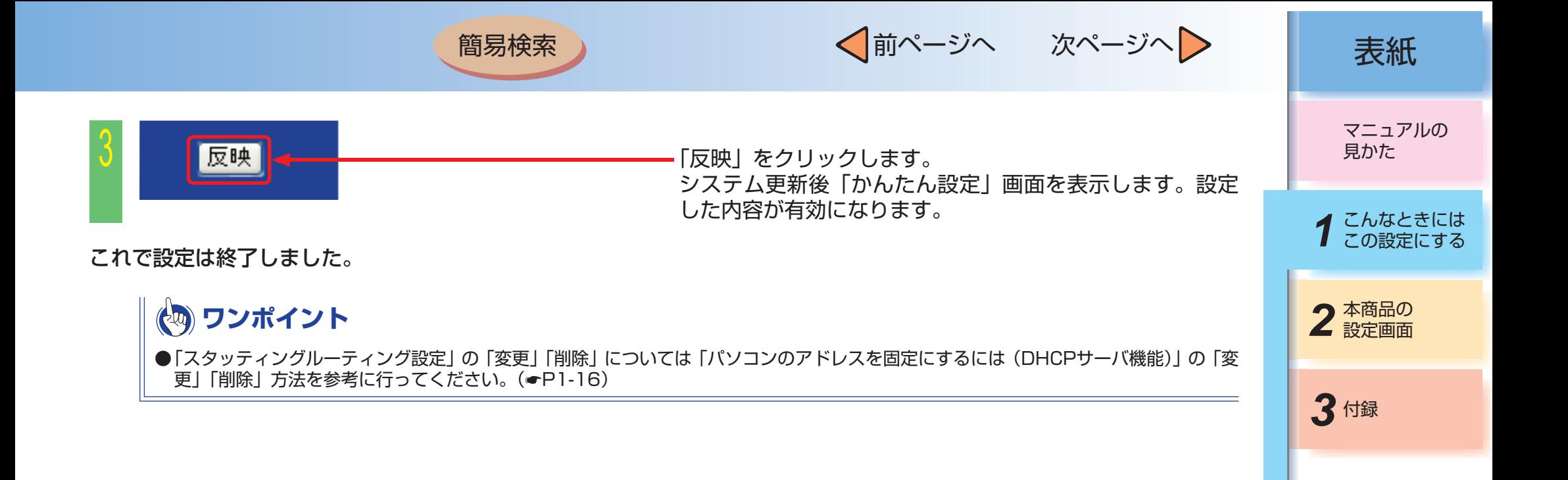

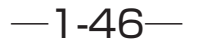

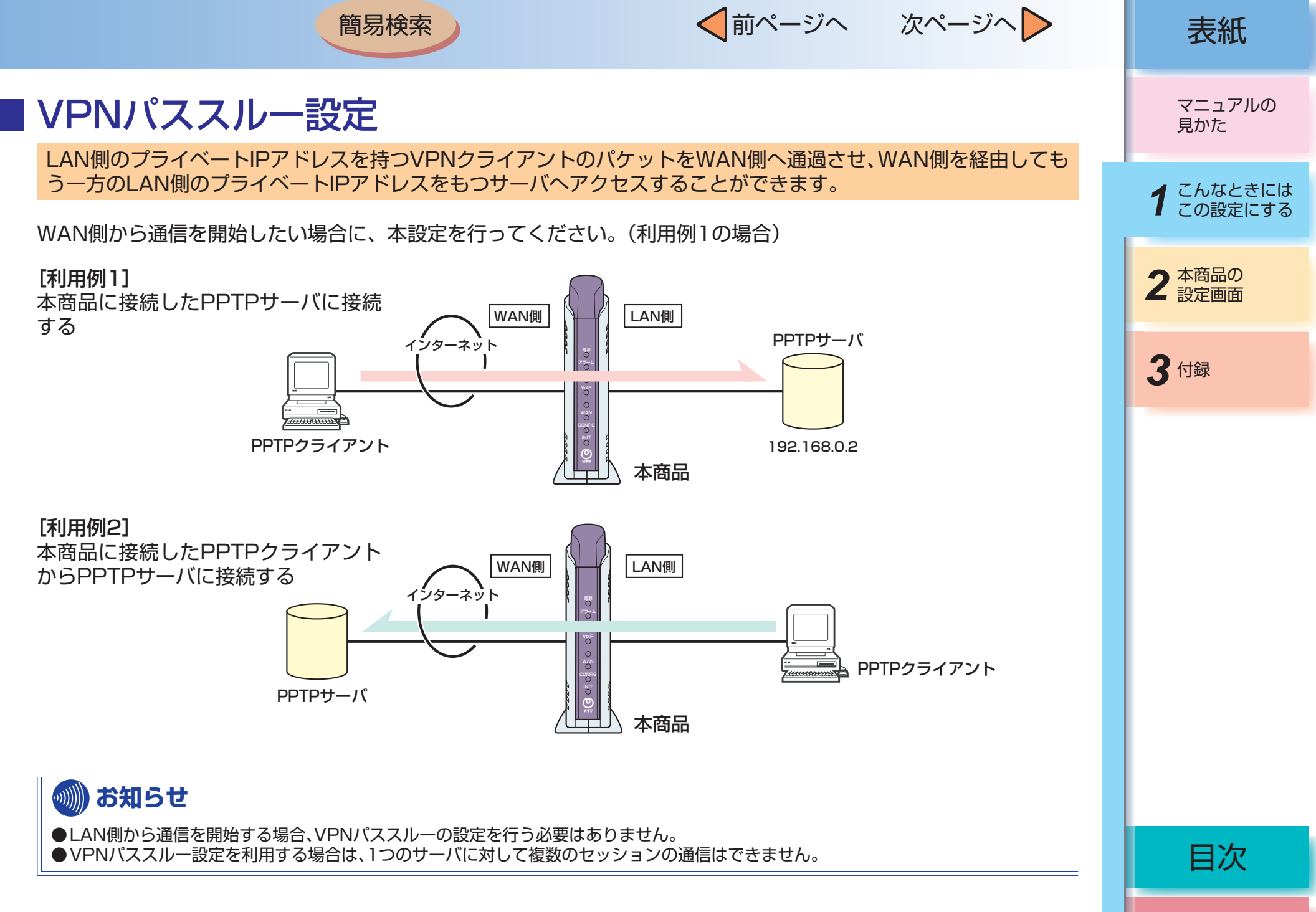

√前ページへ 次ページへ > | 表紙 簡易検索 ●設定方法 マニュアルの 見かた ■本商品の設定 WBC V110M *1* こんなときには この設定にする かんたん設定 ▼ルータ設定 ネットワーク設定 PPPoE設定 2 本商品の DHOP設定 NAPT設定 IPフィルタ設定 ルーティングテーブル設定 *3* 付録 ・ルーティング条件(セッション1) ・ルーティング条件(セッション2) 「メニュー」から「ルータ設定」-「VPNパススルー設定」をクリックします。 VPNパススルー設定 Windows共有フィルタ 、...」...。<br>ノステルス設定 再起動 反映 VPNパススルー設定 ヘルプ?  $\angle$ PPTPバススルー設定(サーバ公開) ① 「有効」を選択します。 WANからLANへのアクセス 【有効 √ ② 「LAN側IPアドレス」を入力します。 LAN側IPアドレス 192.168.0.2 WAN側IPアドレス  $0$ **J**  $\times$  ※ 「空欄」の場合は、サーバ公開機能は無効になります。 IPsecバススルー設定(サーバ公開) ③ 「すべて」を選択します。 WANからLANへのアクセス 無効 > ※ 「すべて」を選択した場合は、すべてのWAN側アドレ LAN側IPアドレス Oすべて O指定 スを有効にします。WAN側IPアドレス L2TPバススルー設定(サーバ公開) WANからLANへのアクセス ■ 効 √ ④ 「確認」をクリックします。 LAN側IPアドレス WAN側IPアドレス ○すべて ○指定 目次 催認 ⑤ 「送信」をクリックします。 送信

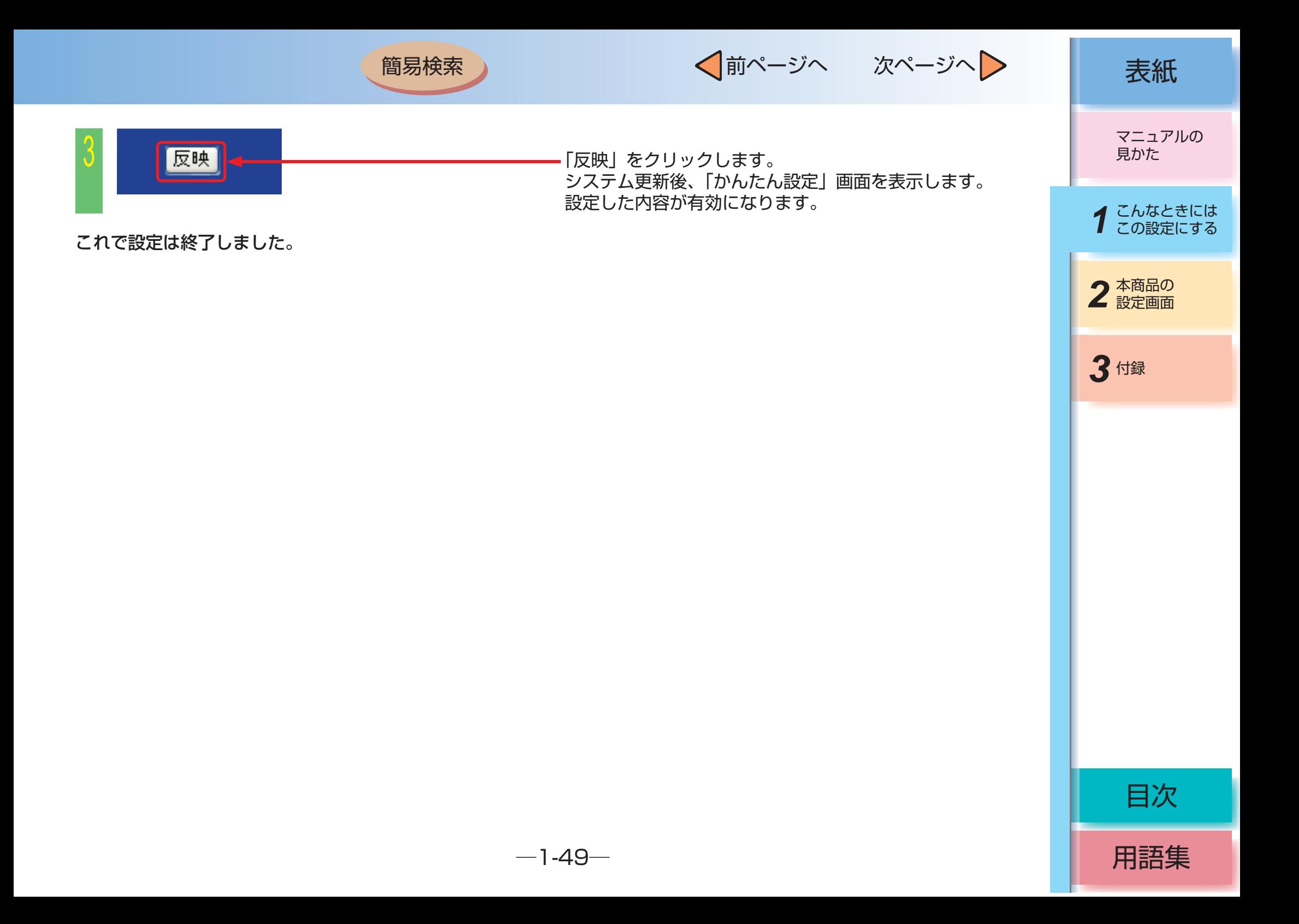

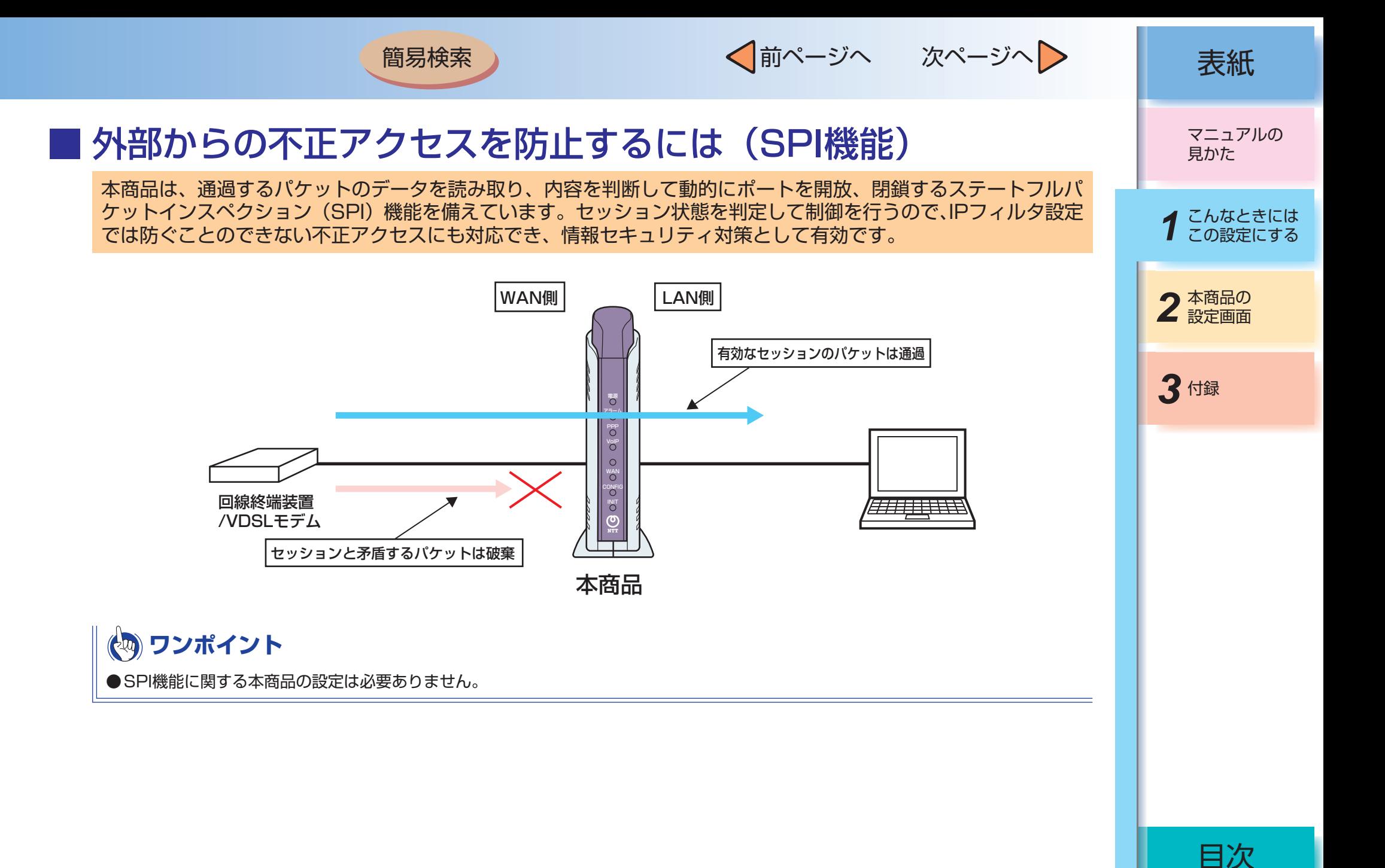

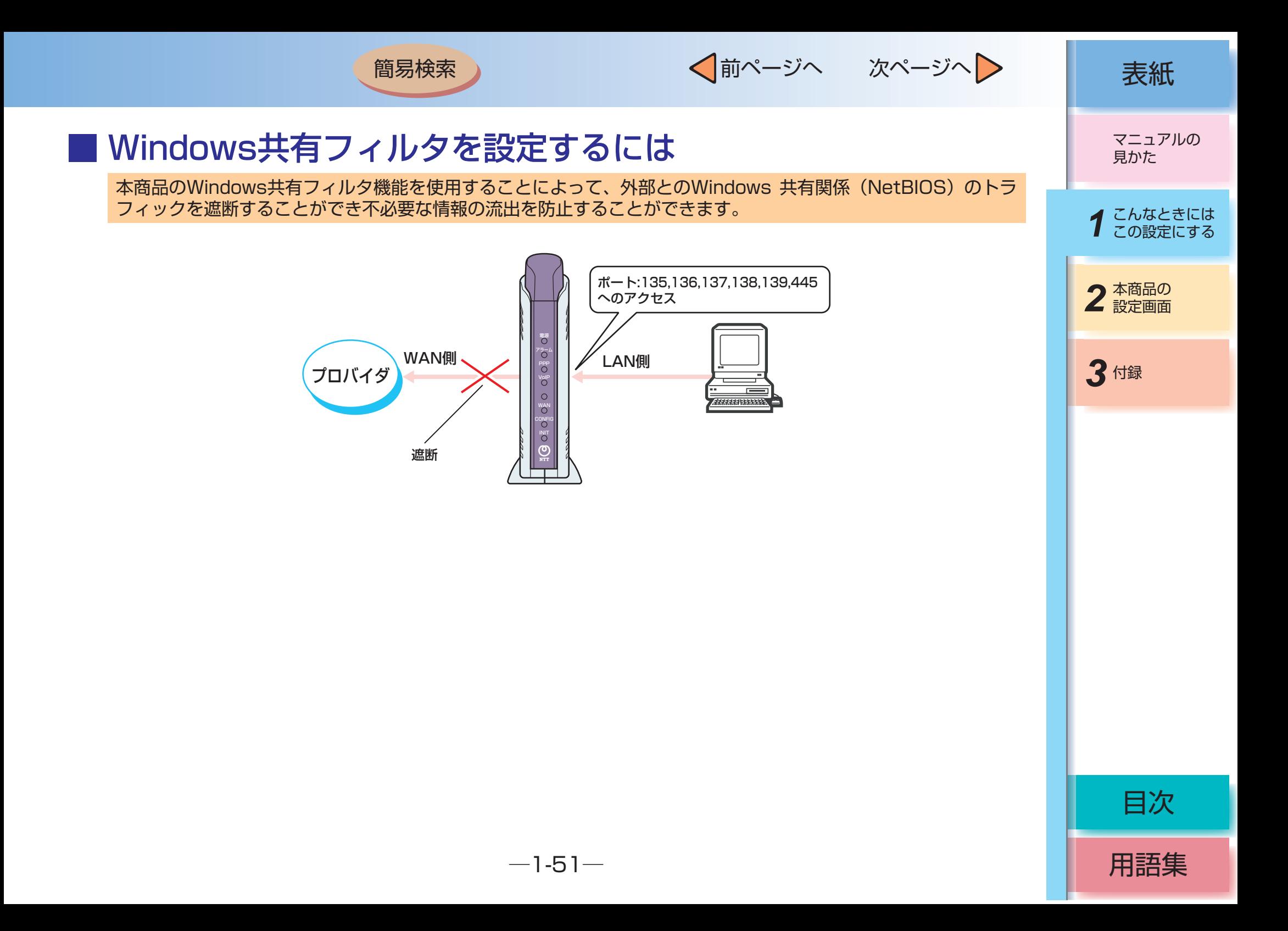

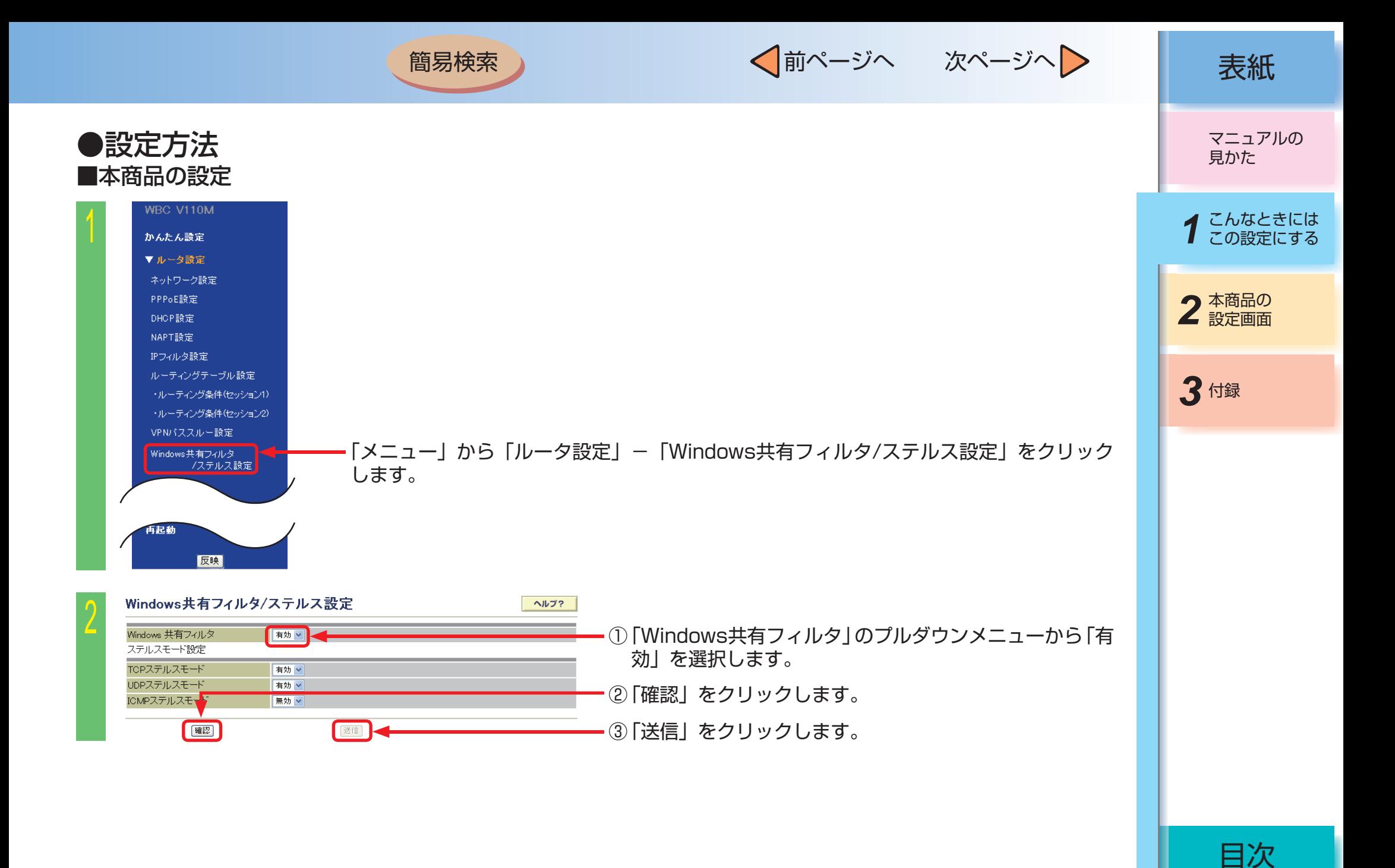

 $-1-52-$ 

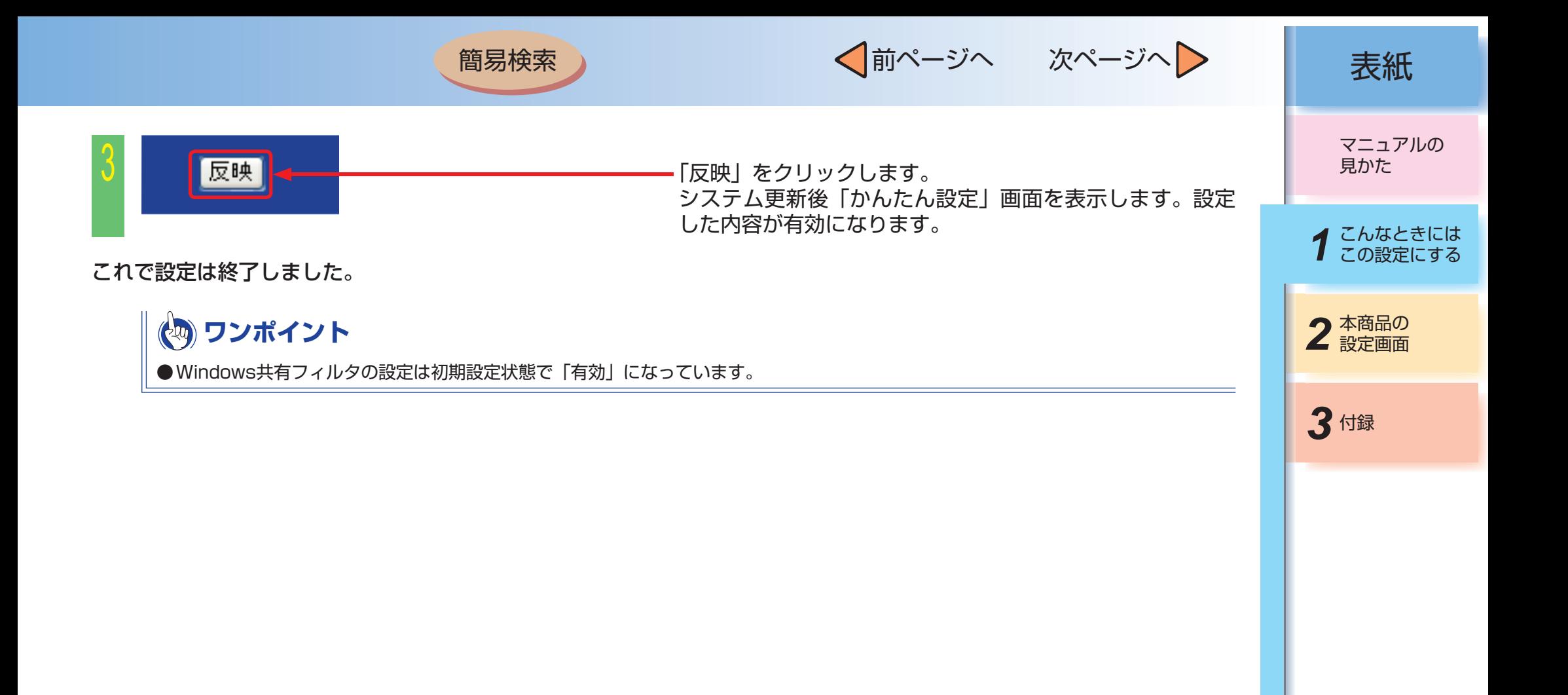

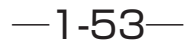

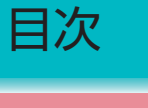

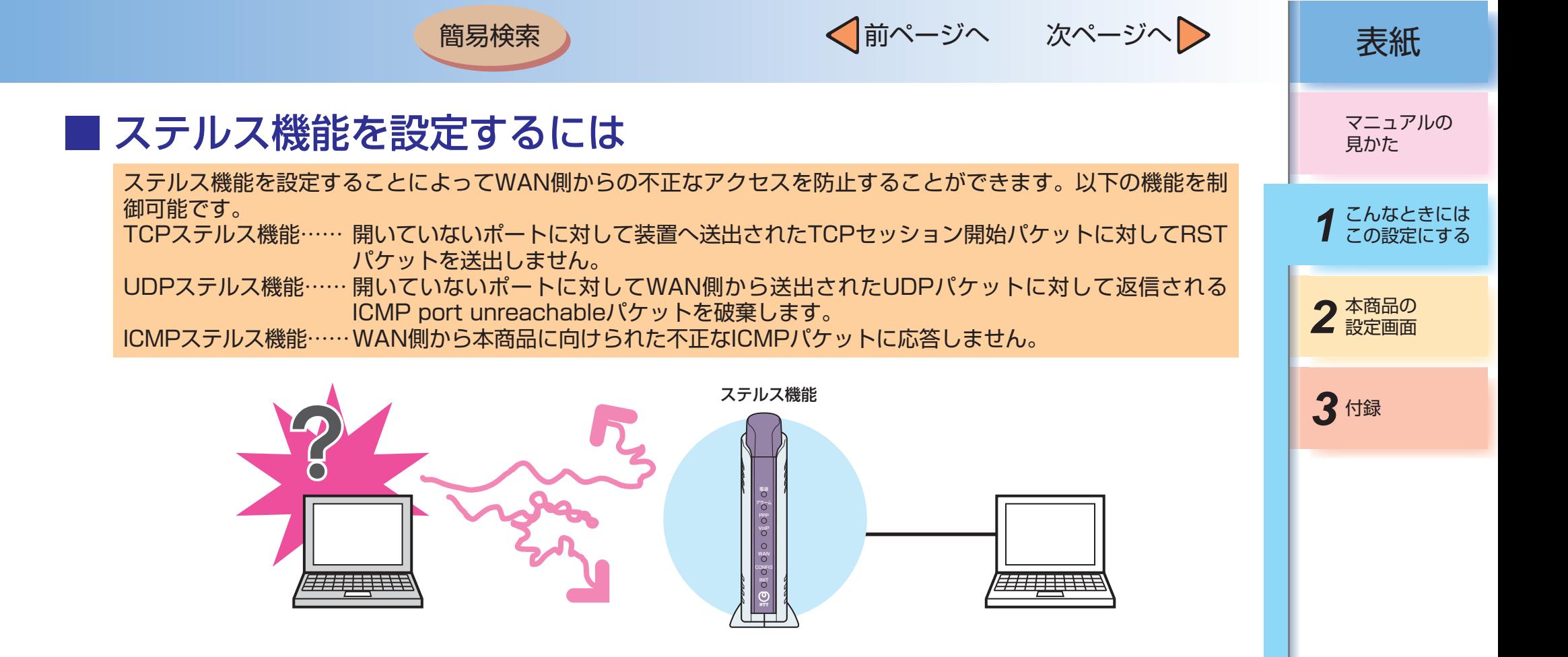

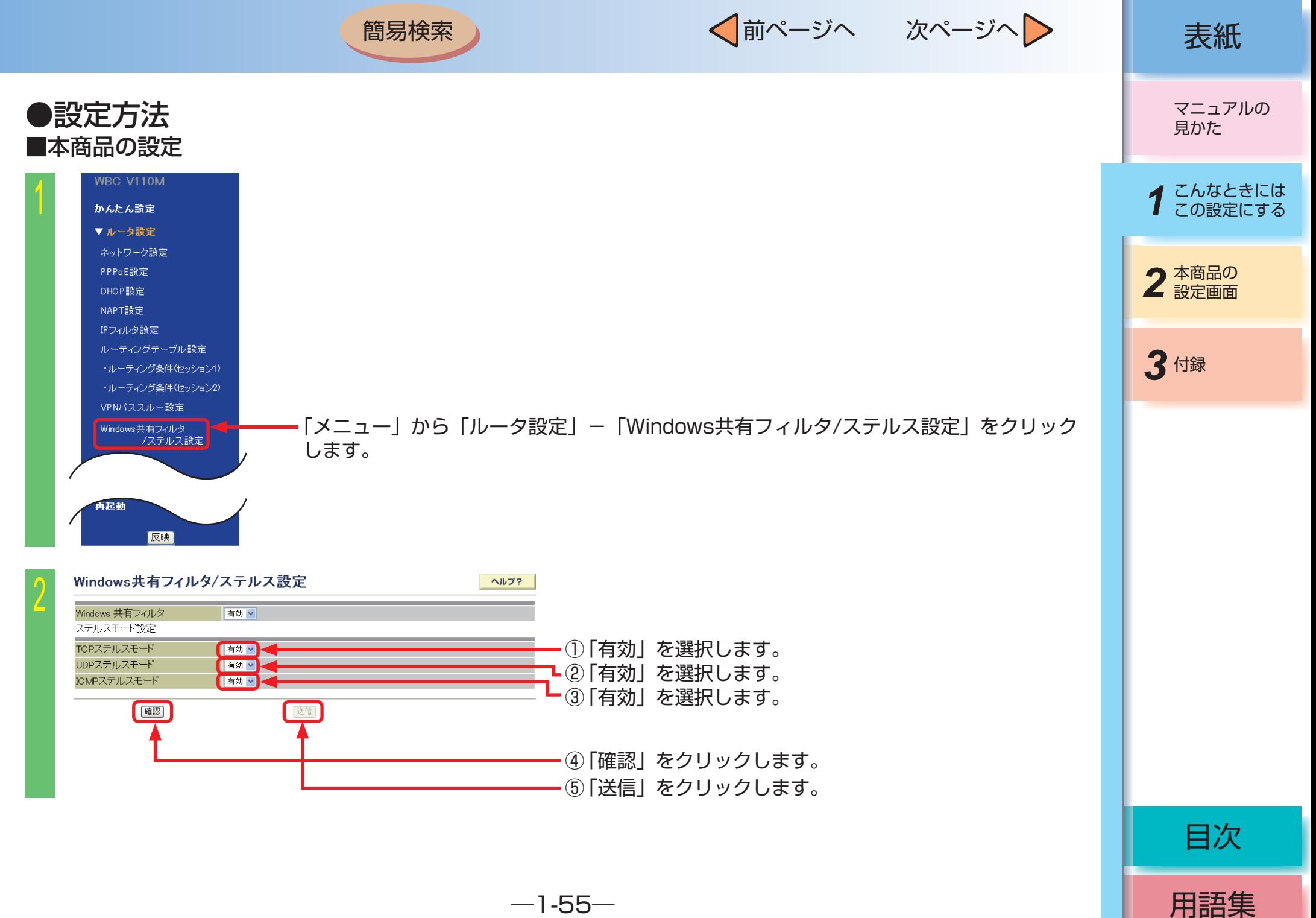

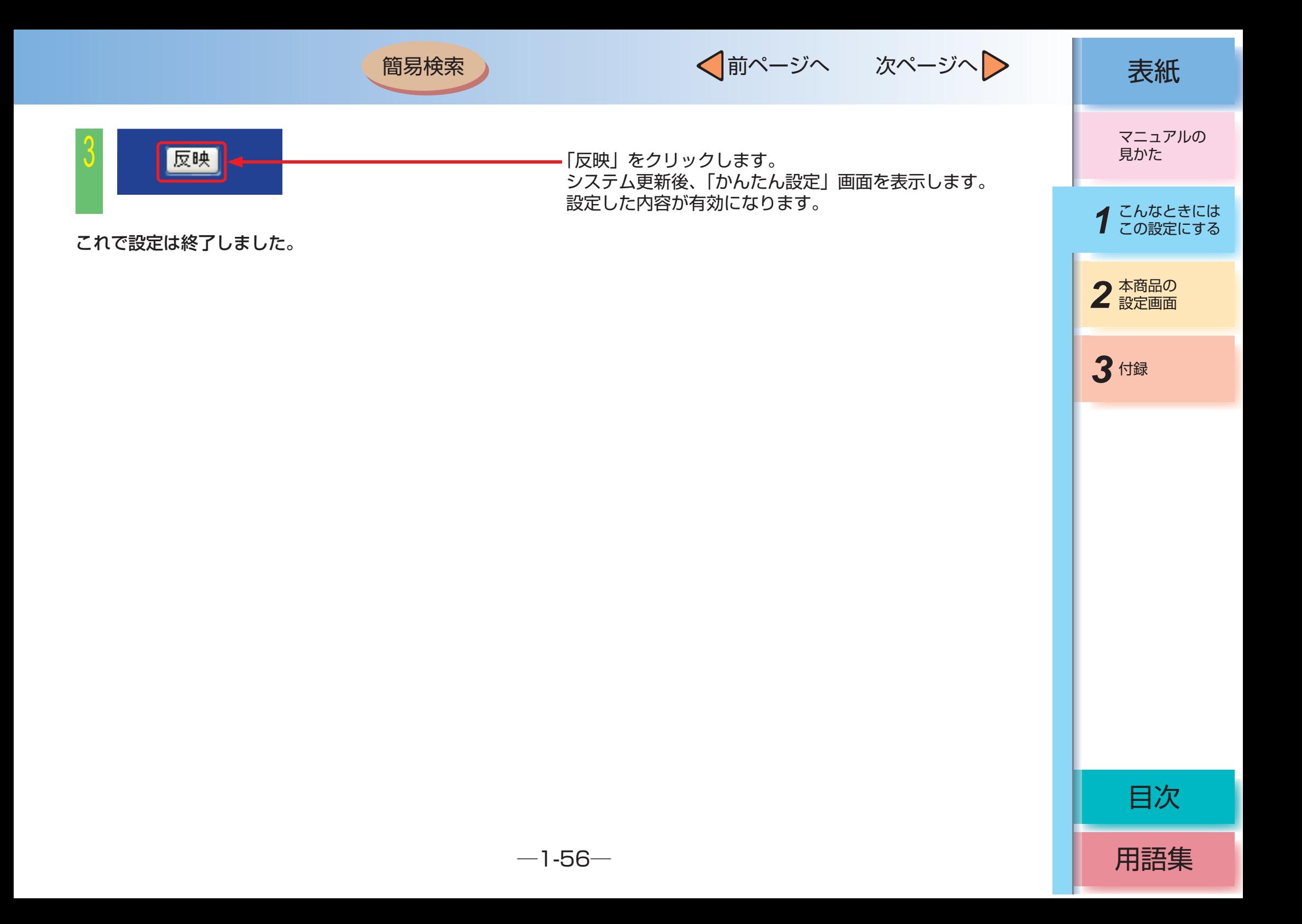

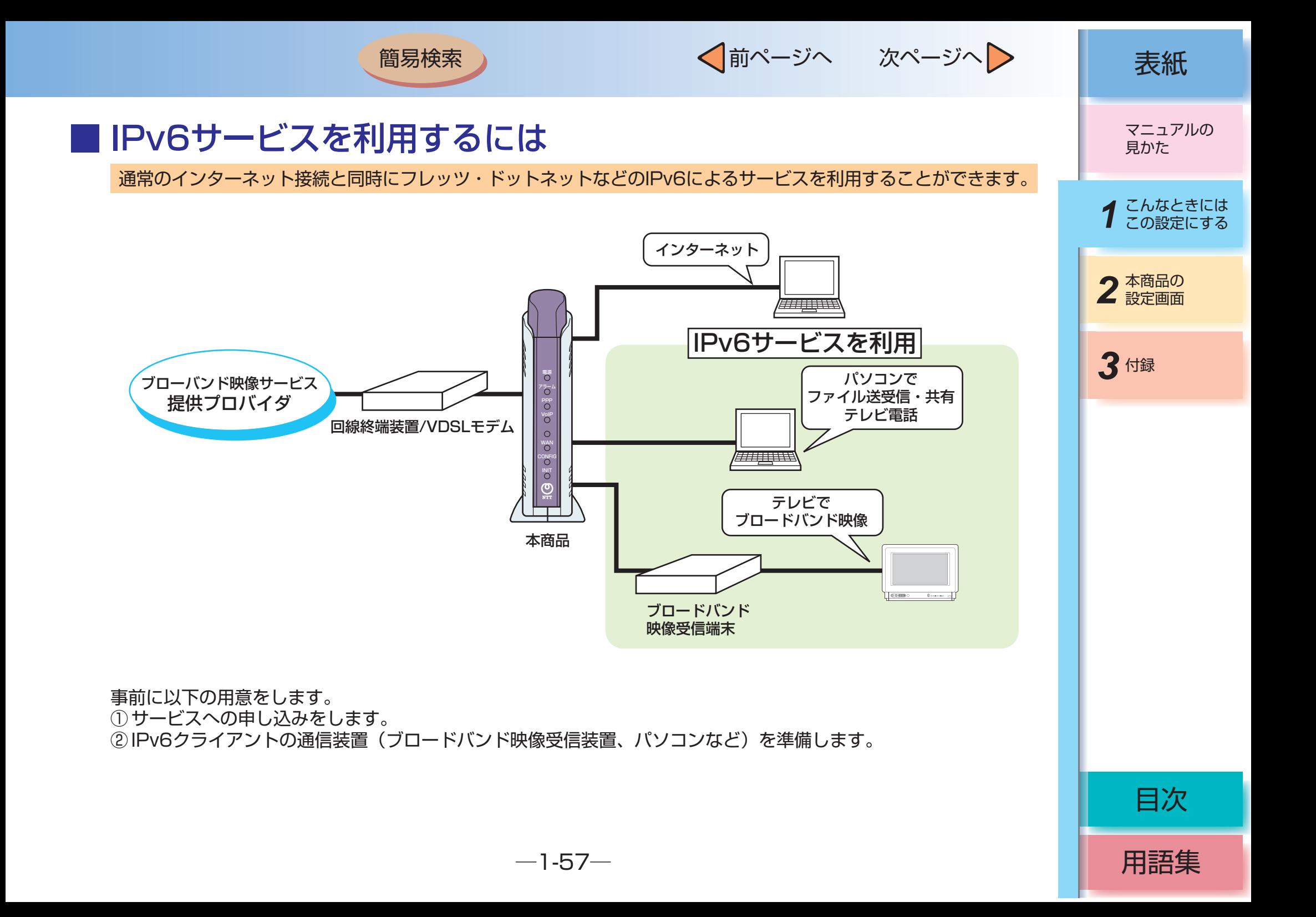

√前ページへ 次ページへ > | 表紙

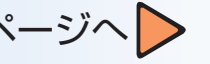

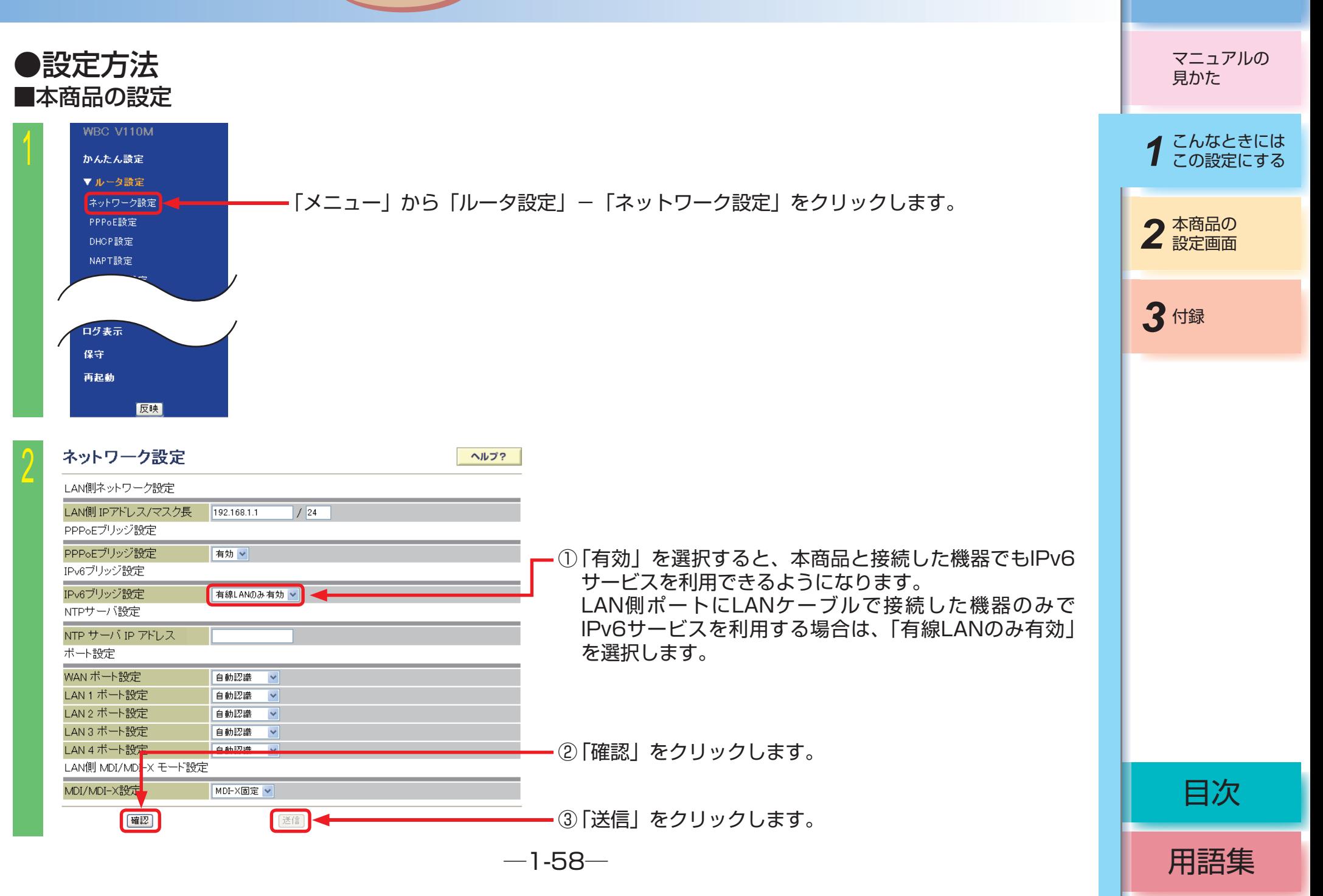

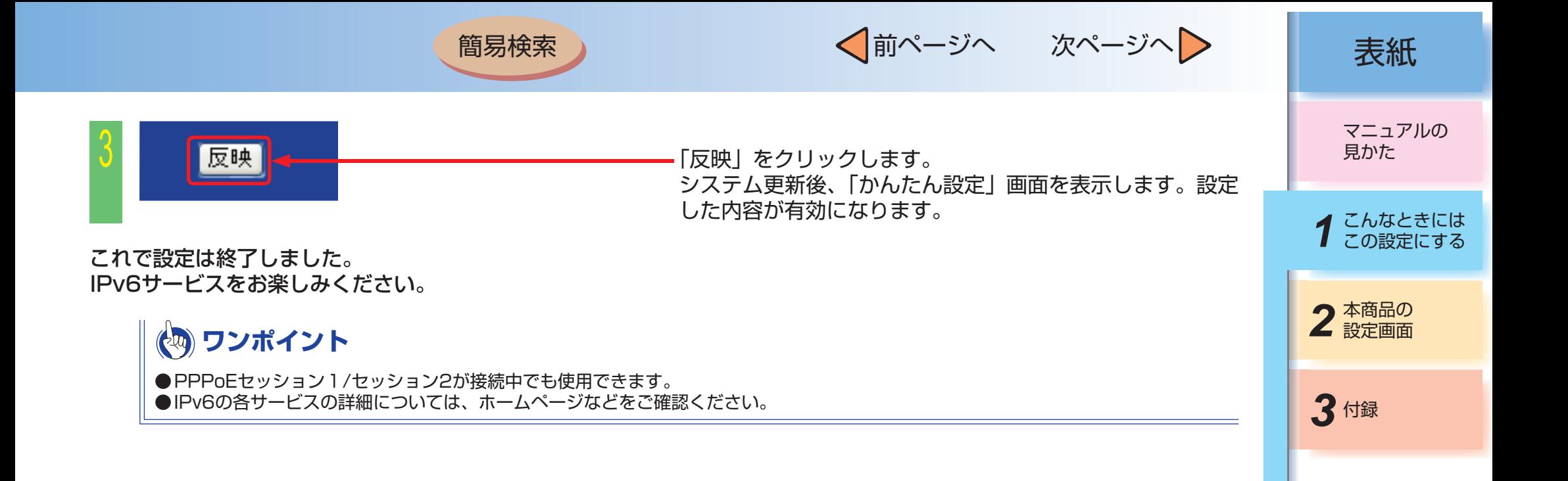

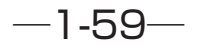

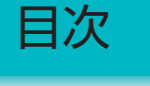

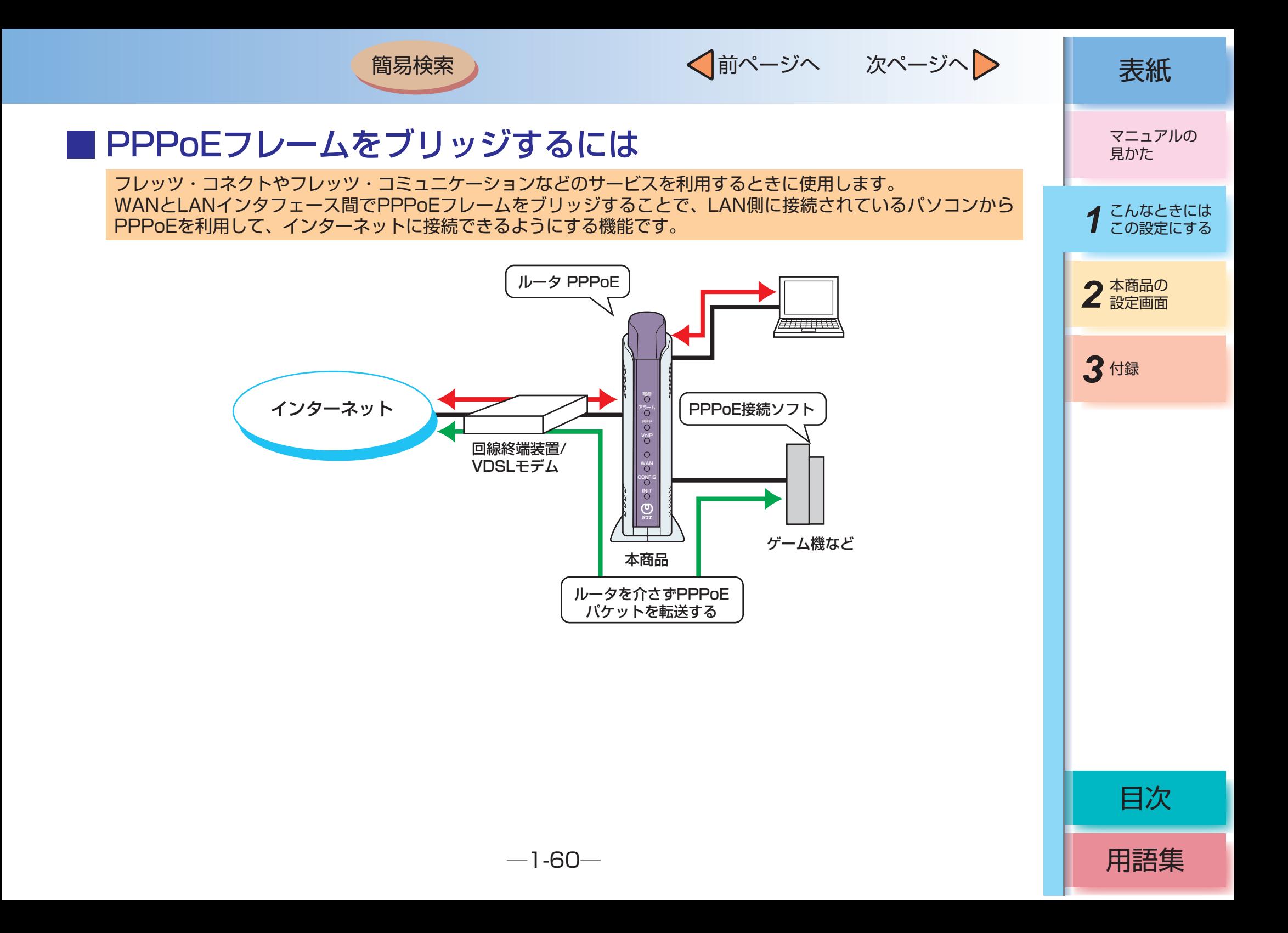

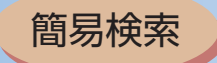

 $\angle$ 

 $\sqrt{2}$ 

√前ページへ 次ページへ > | 表紙

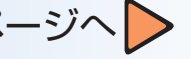

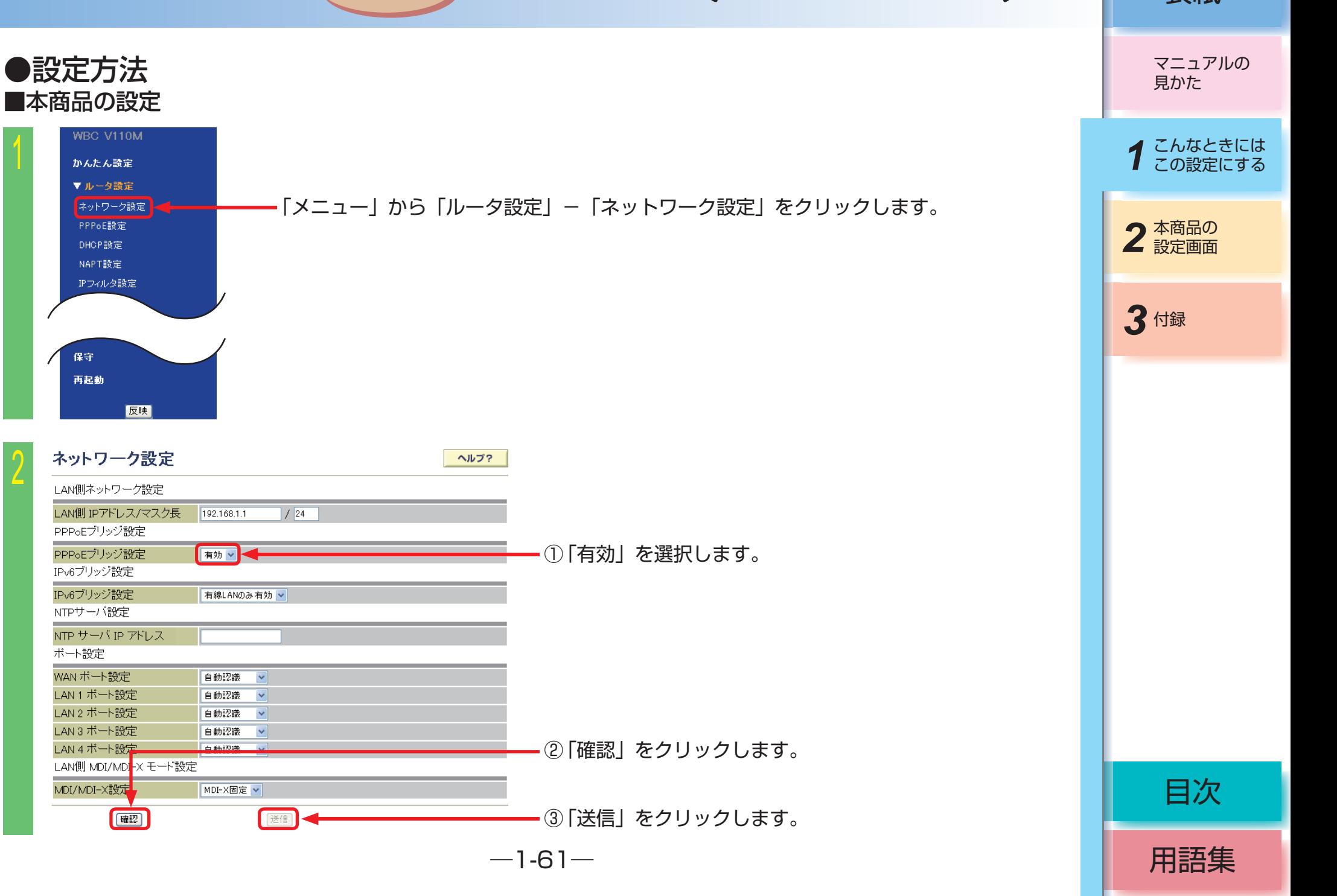

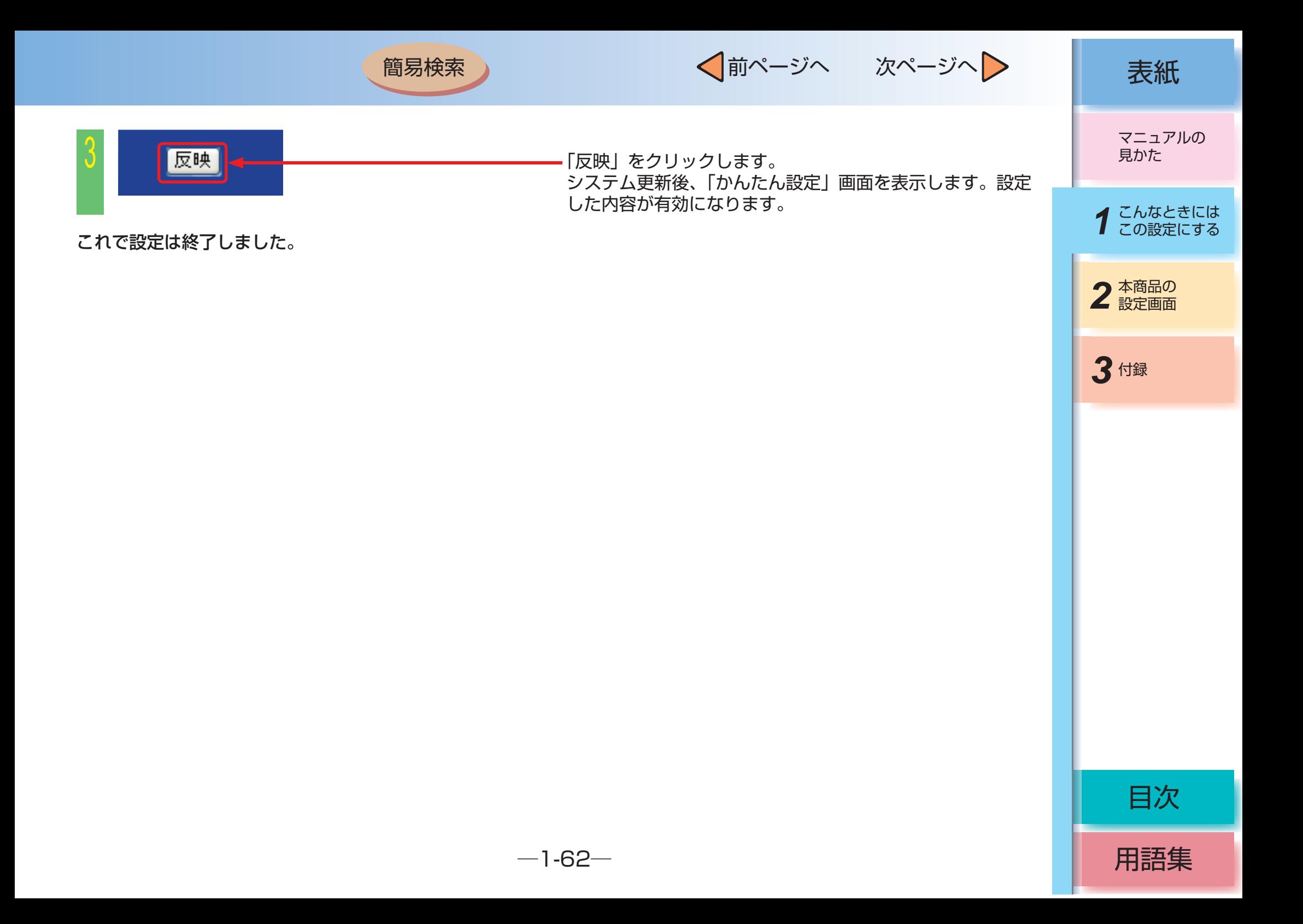

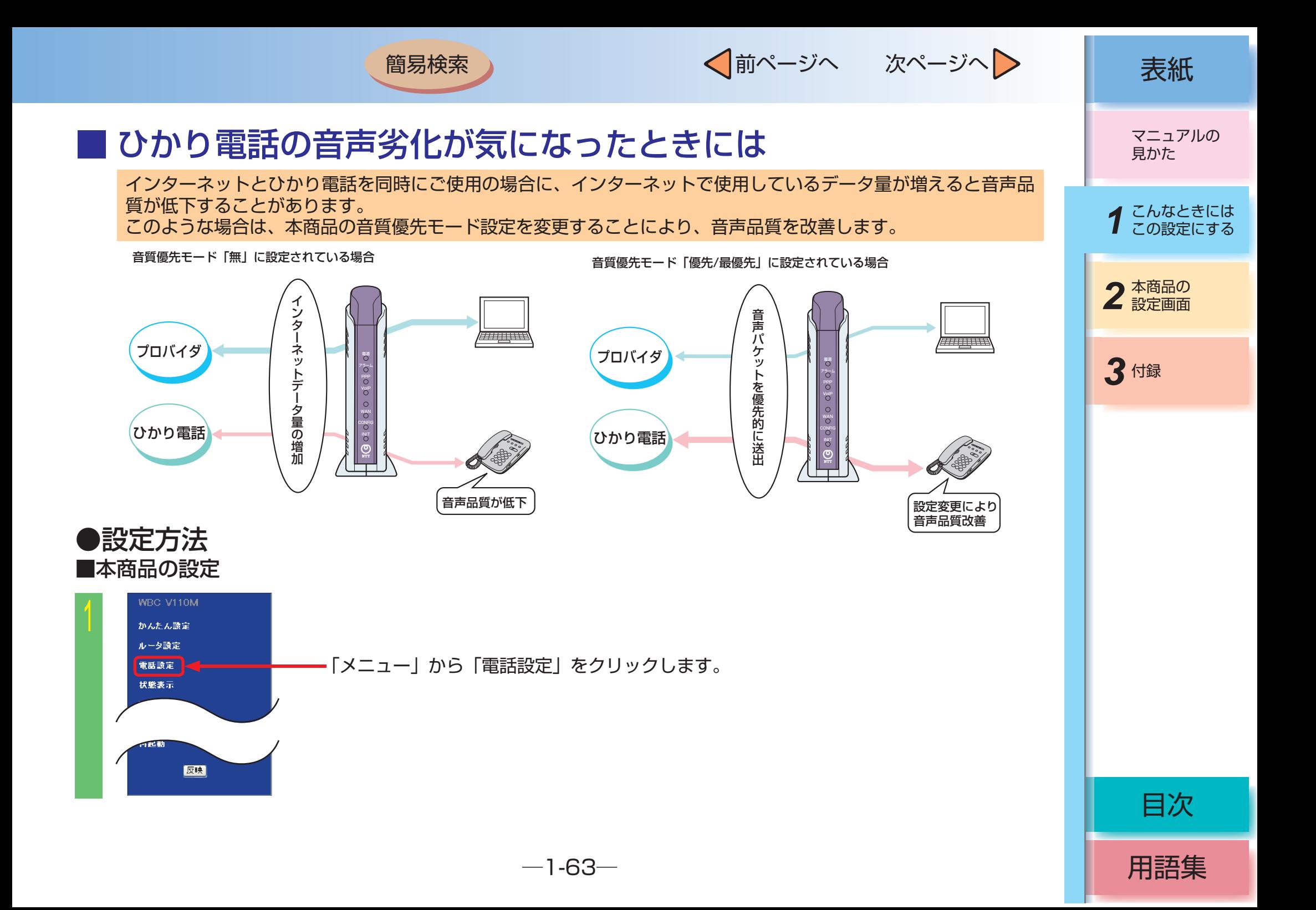

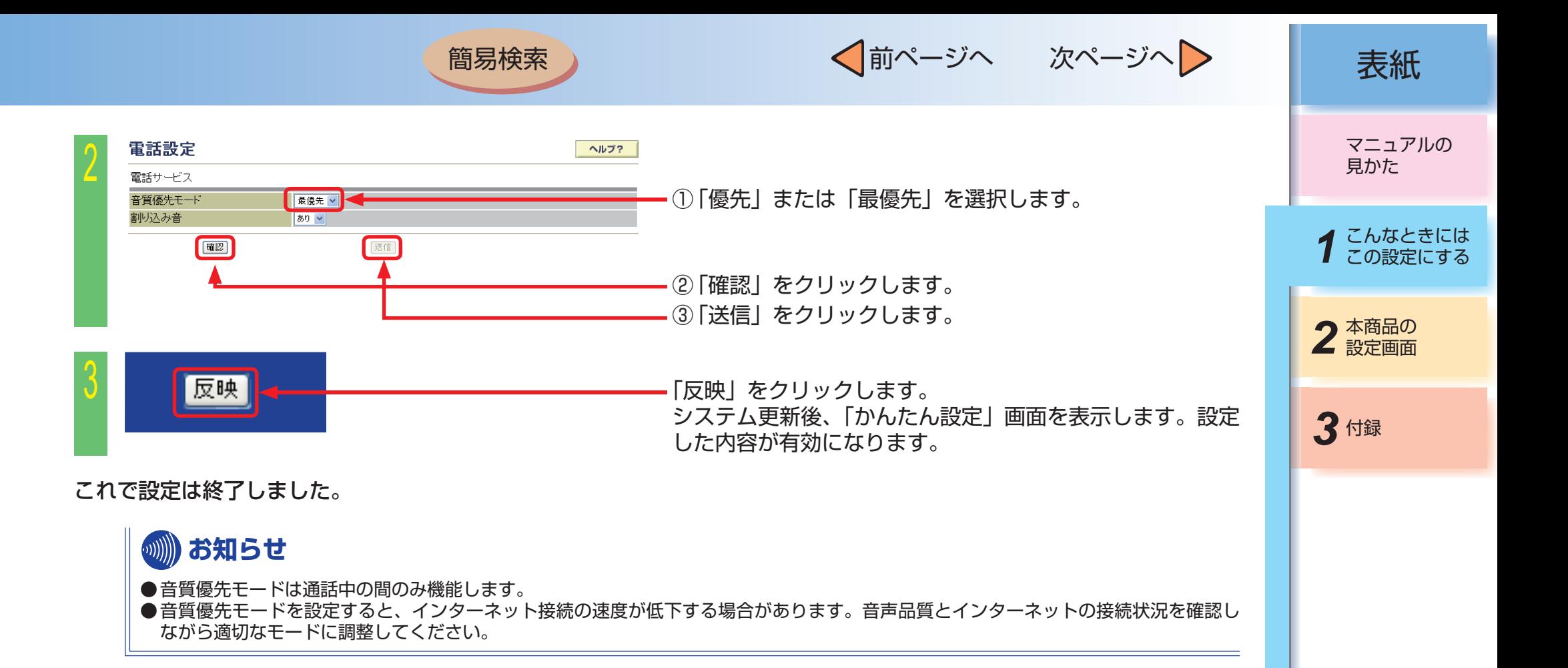

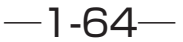

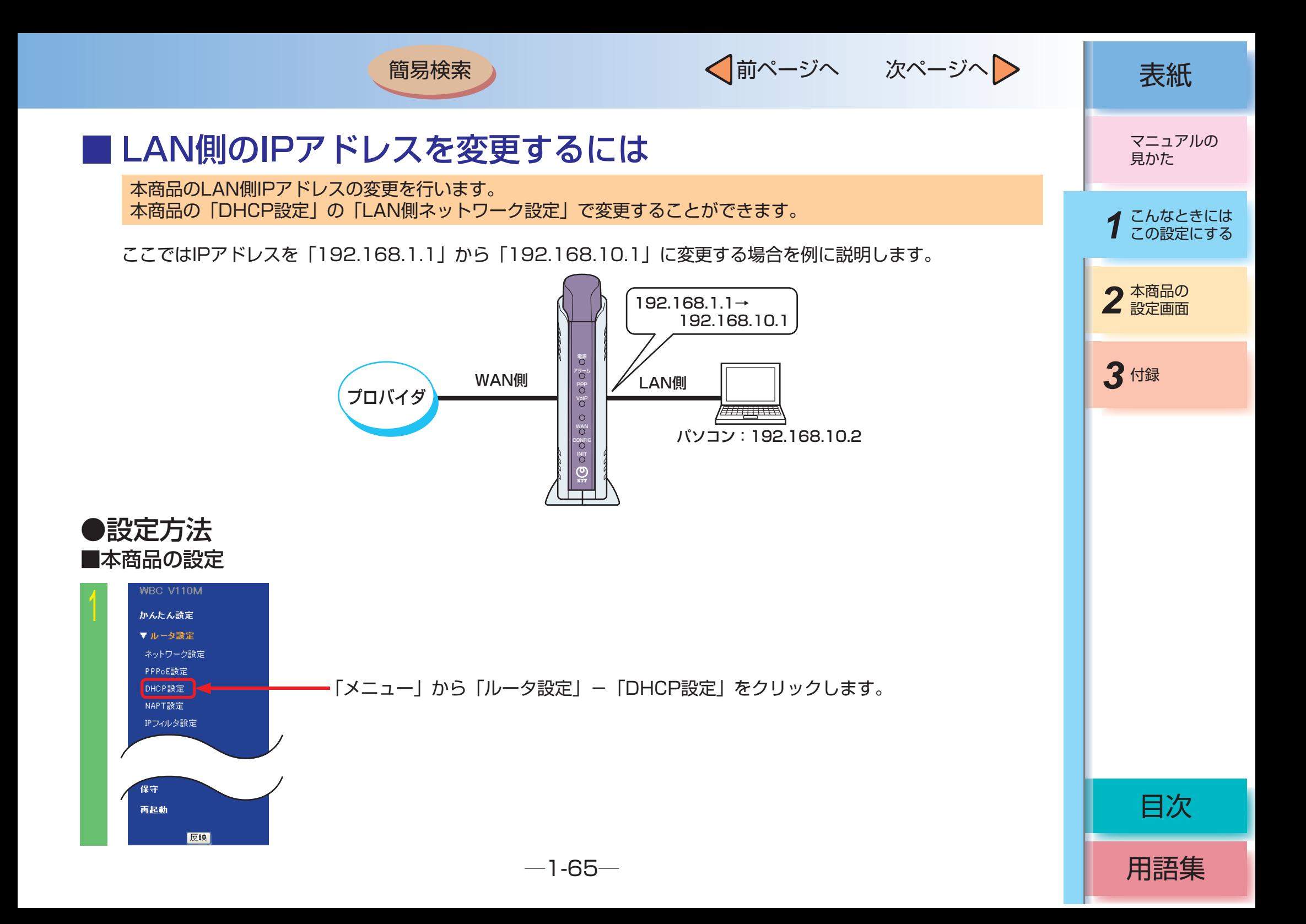

√前ページへ 次ページへ 》 | 表紙

用語集

目次

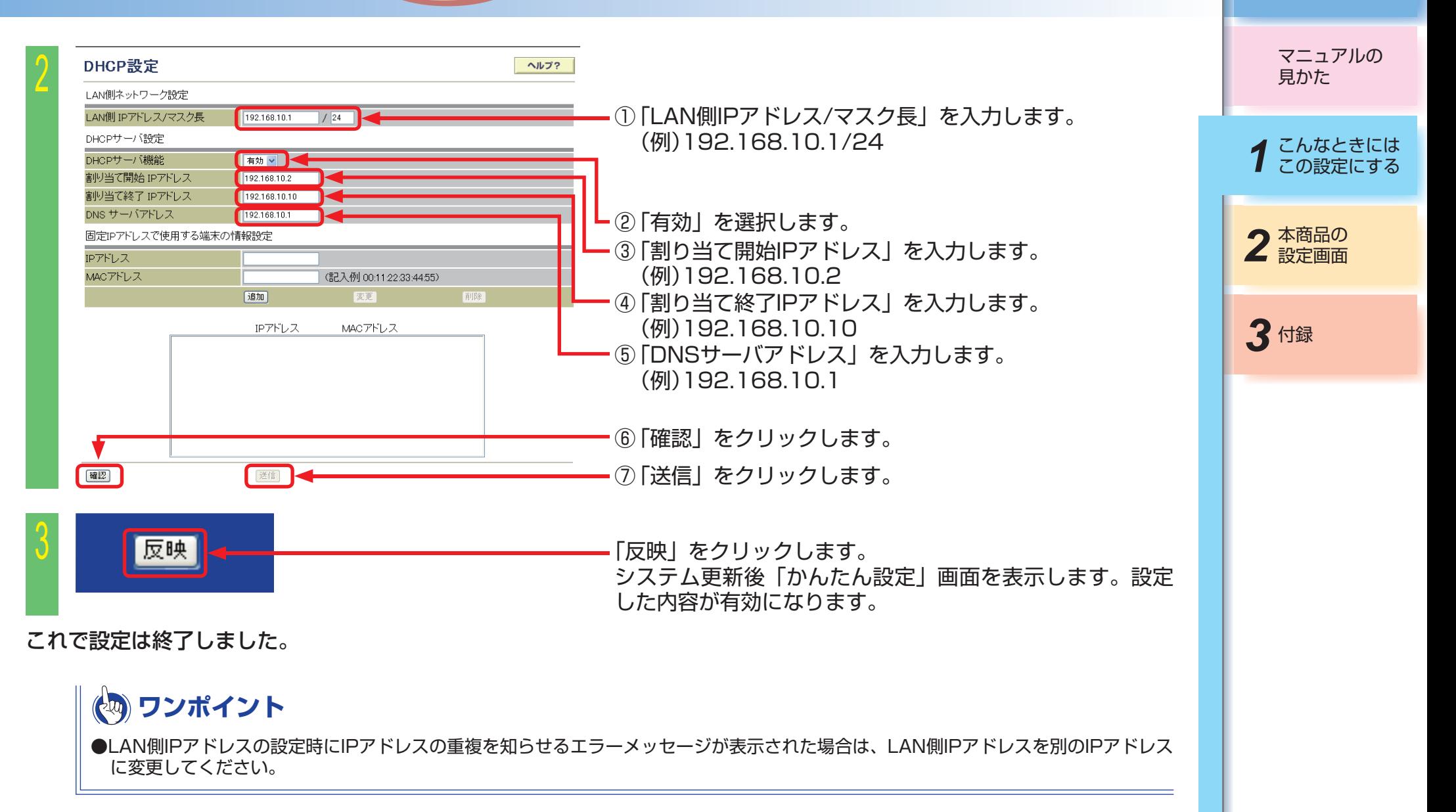

 $-1 - 66 -$
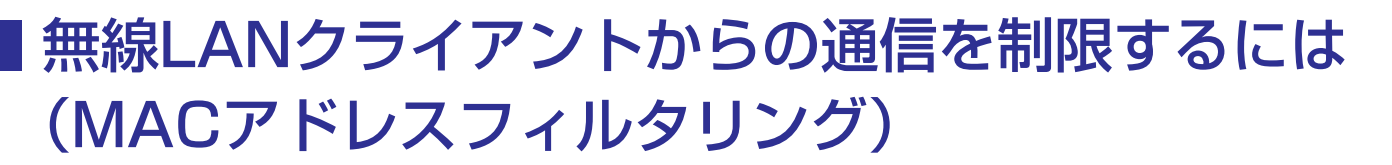

簡易検索

無線LANクライアント(パソコンなど)からの通信を制限することができます。 通信機器は固有の番号として「MACアドレス」を持っています。 MACアドレスを本商品(無線LANアクセスポイント)へ登録することにより、未登録の通信機器からのLAN接続 やインターネット接続を制限します。

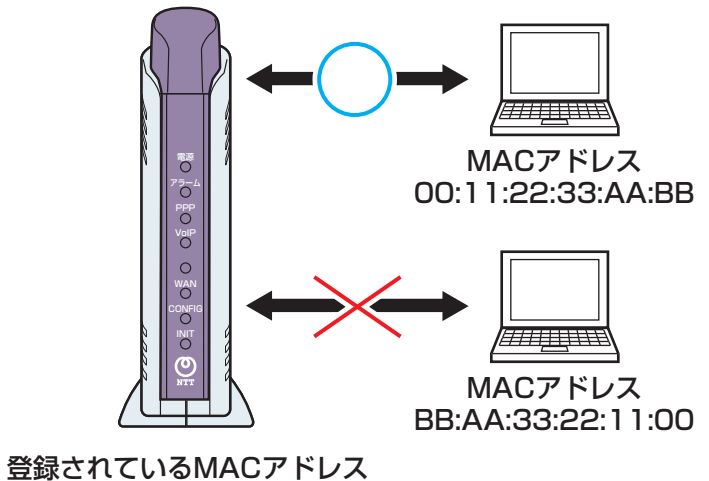

00:11:22:33:AA:BB

√前ページへ 次ページへ 》 | 表紙

用語集

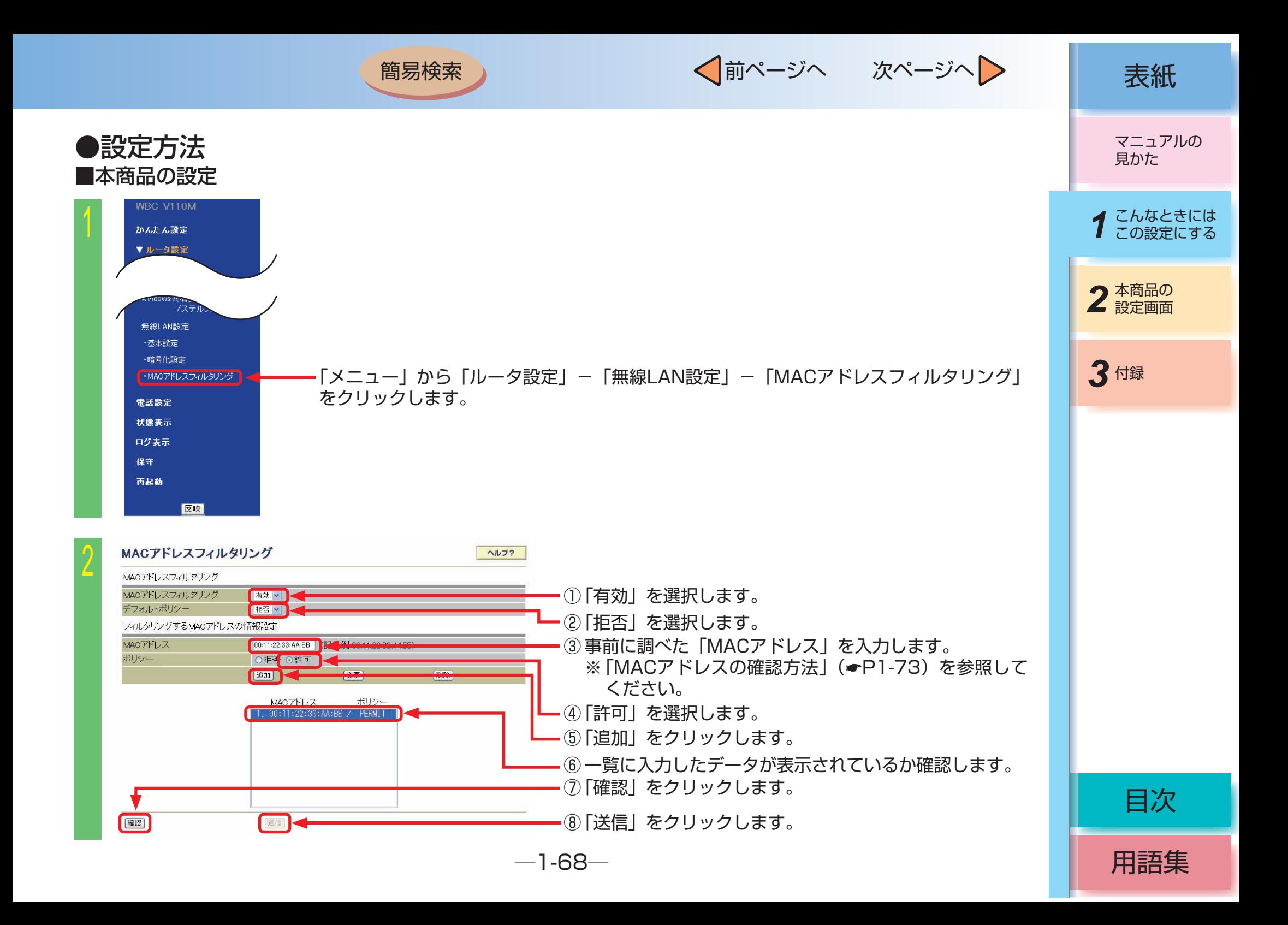

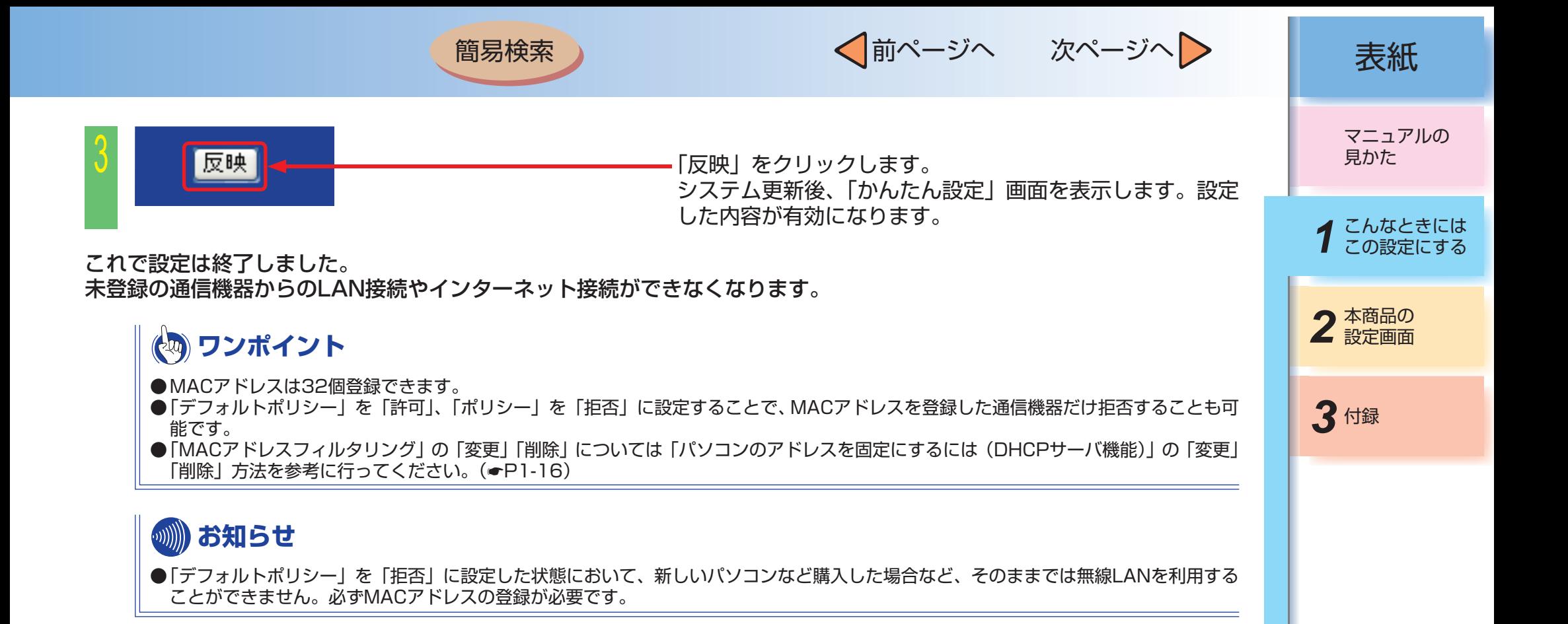

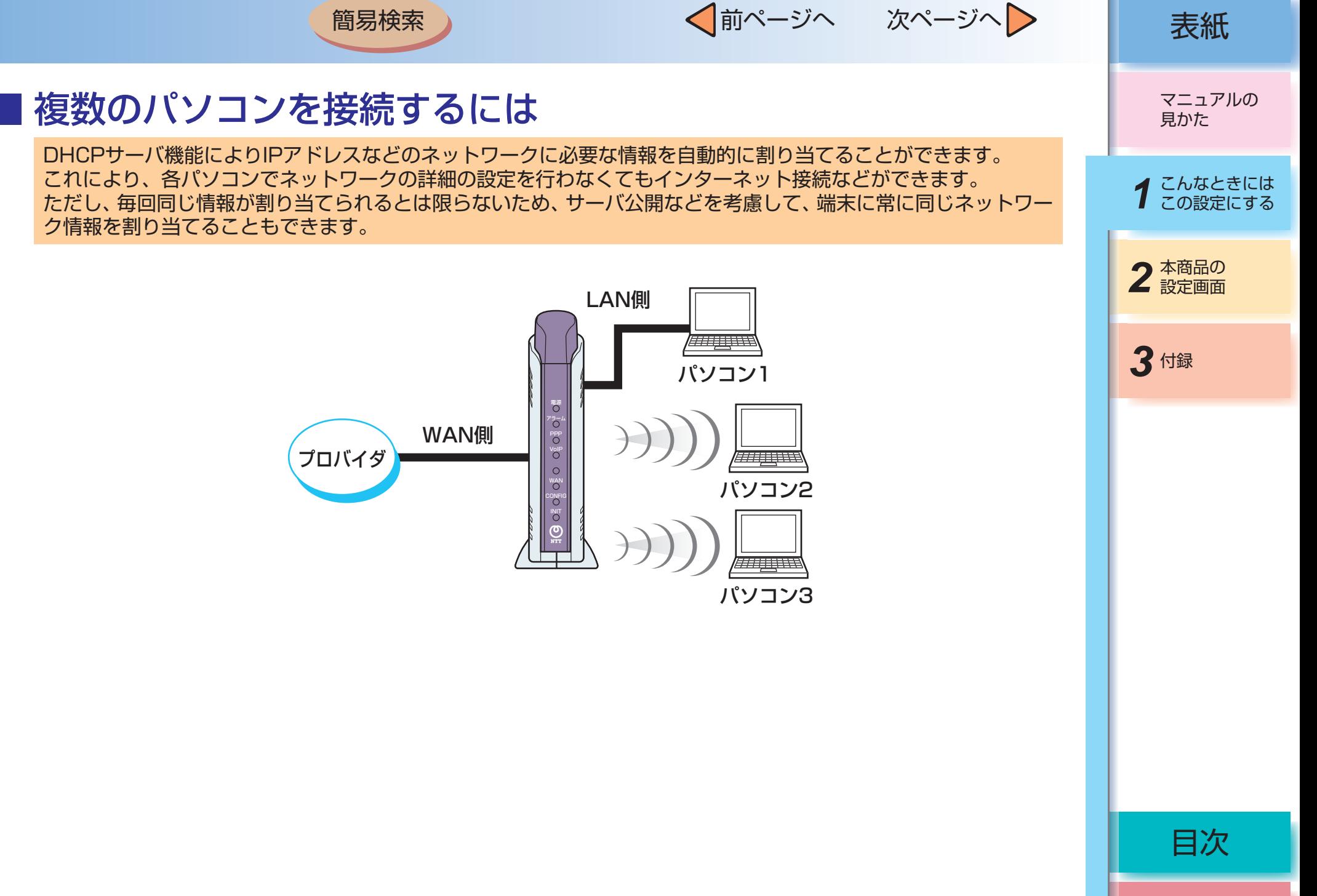

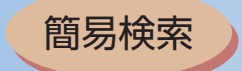

√前ページへ 次ページへ 》 | 表紙

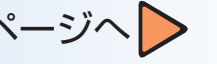

目次

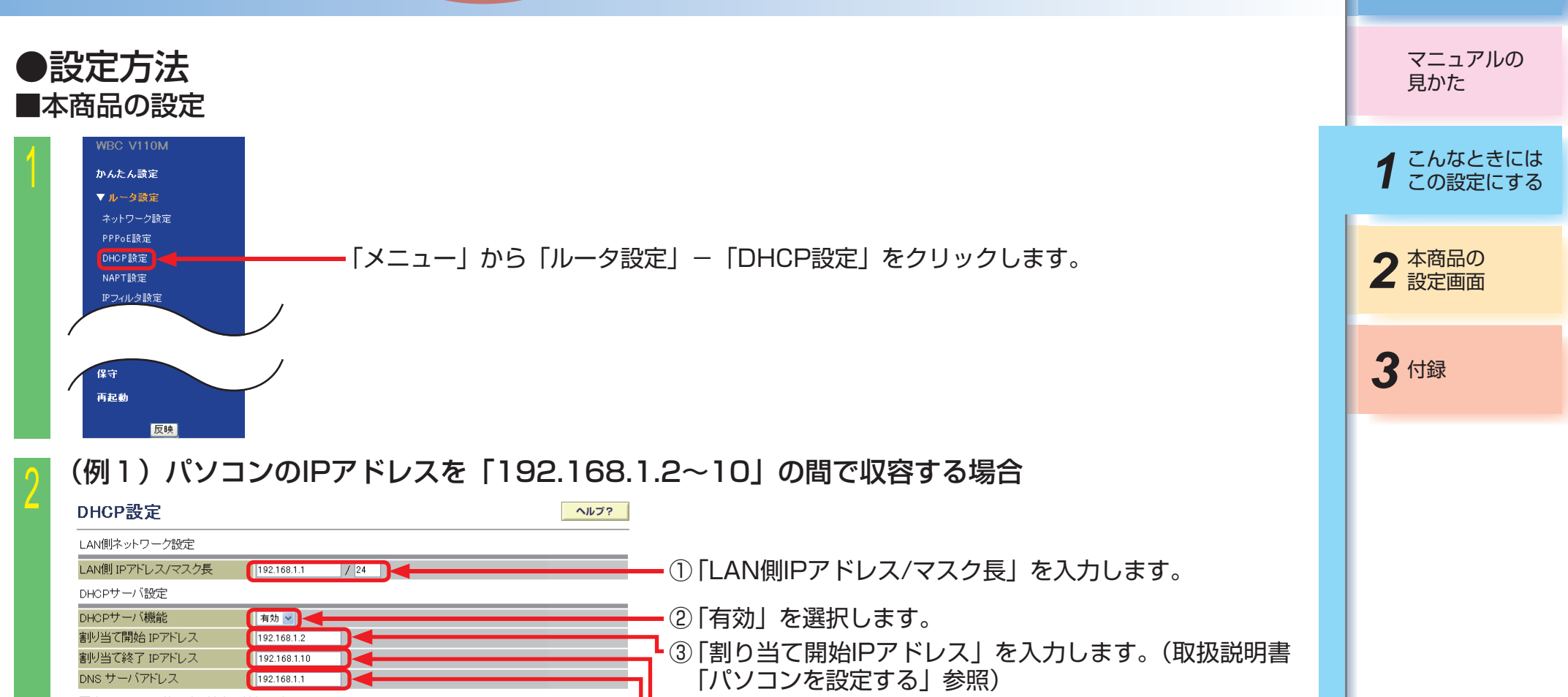

固定IPアドレスで使用する端末の情報設定 (例)192.168.1.2 IPアドレス ④ 「割り当て終了IPアドレス」を入力します。(取扱説明書 MACアドレス (記入例 00:11:22:33:44:55) 「パソコンを設定する」参照) 通加 変更 (例)192.168.1.10 IPアドレス MACアドレス ⑤ 「DNSサーバアドレス」を入力します。(本商品のLAN 側IPアドレスを推奨します。) (例)192.168.1.1 ⑥ 「確認」をクリックします。 ⑦ 「送信」をクリックします。 確認 送信

 $-1-71-$ 

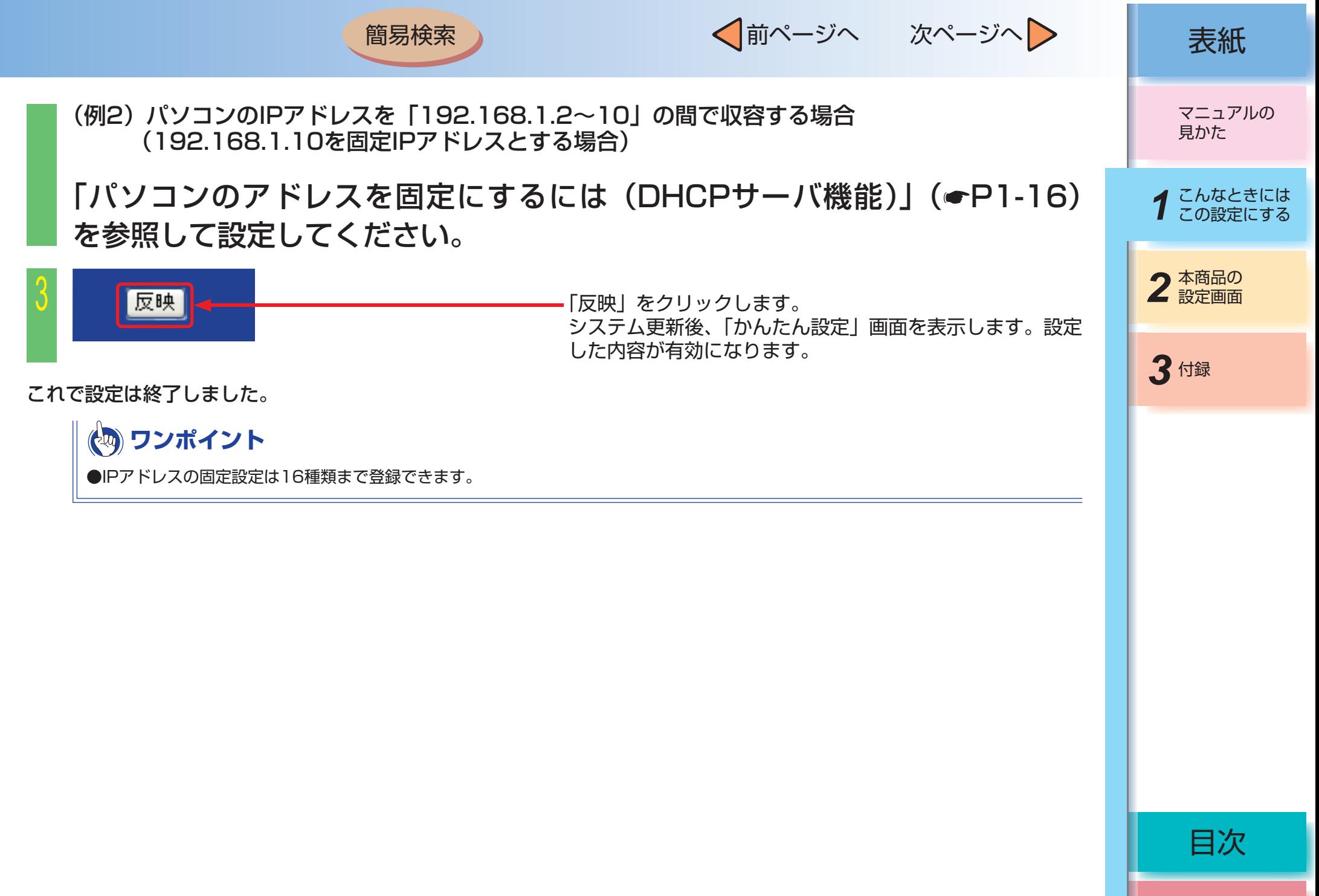

<span id="page-78-0"></span>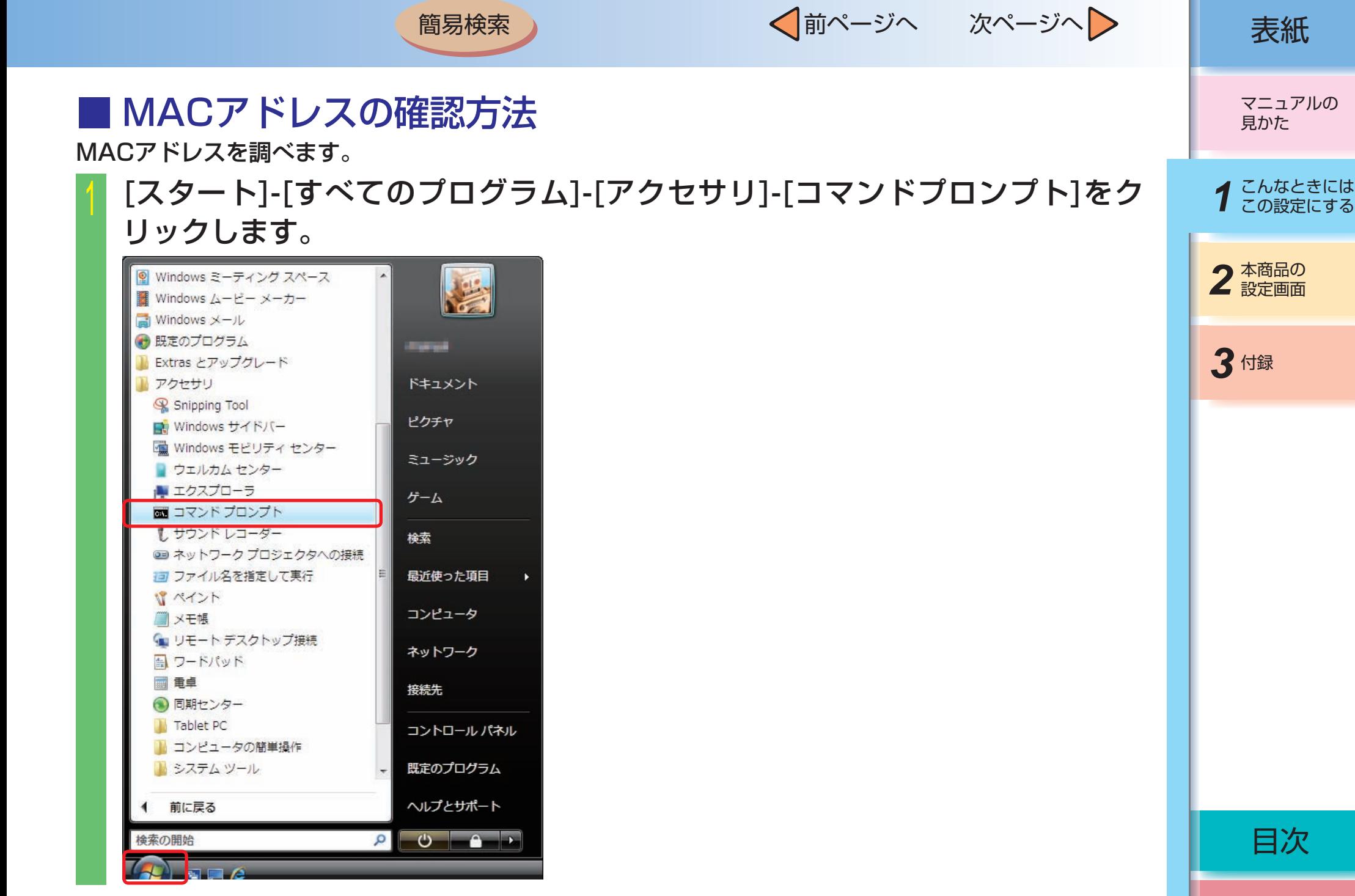

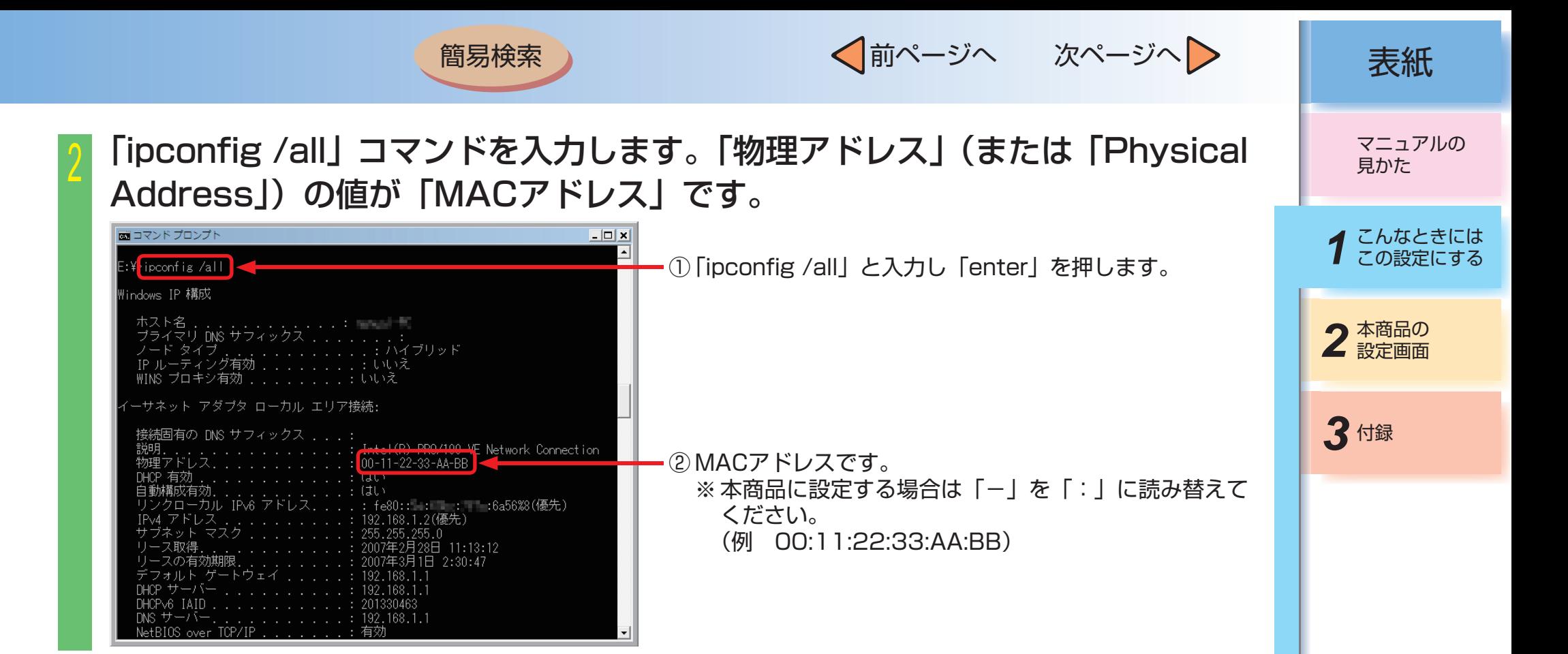

 $-1-74-$ 

用語集

簡易検索

√前ページへ 次ページへ > | 表紙

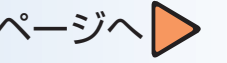

# 第2章 本商品の設定画面

# ■ Webブラウザ設定一覧

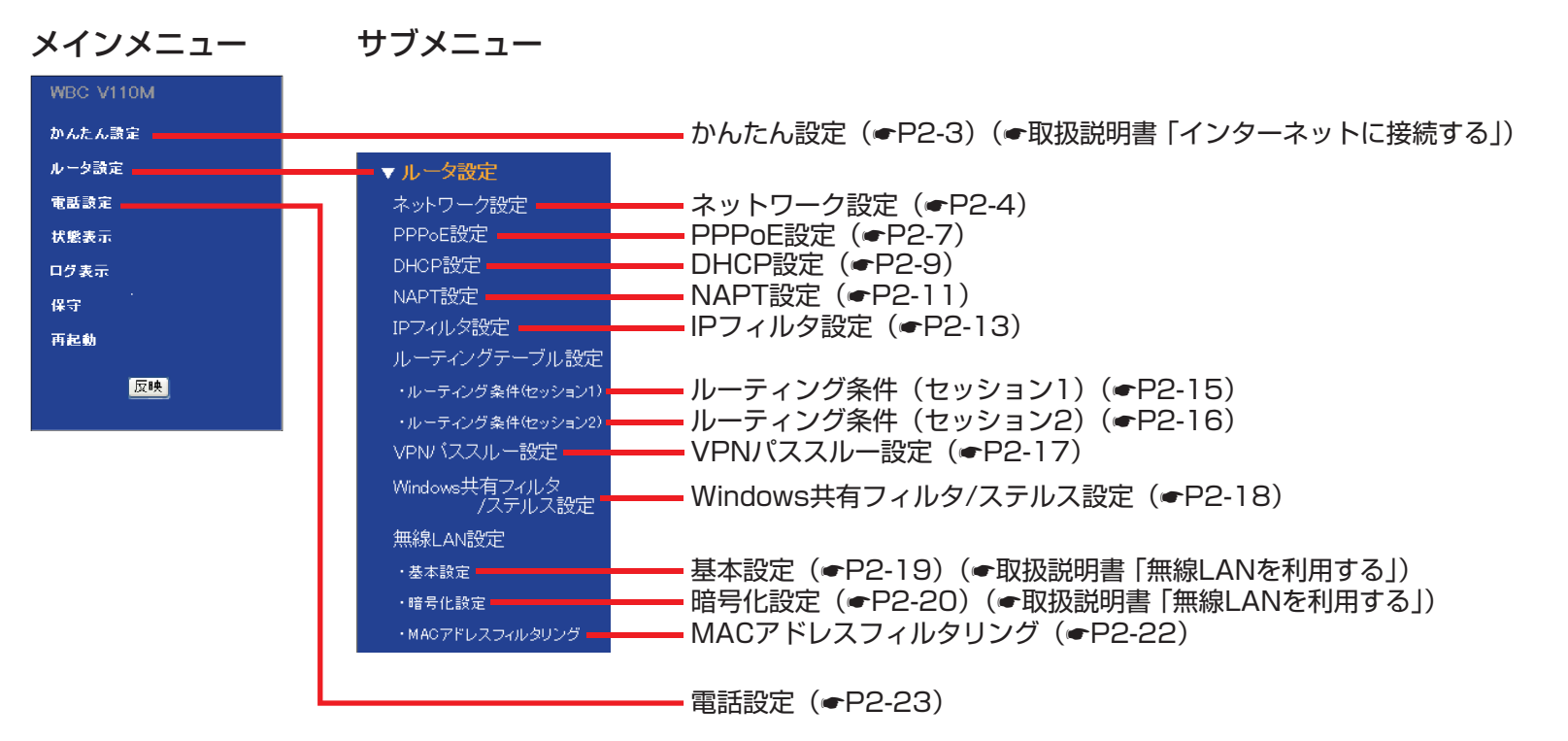

 $-2-1$ 

マニュアルの 見かた

目次

簡易検索

√前ページへ 次ページへ > | 表紙

用語集

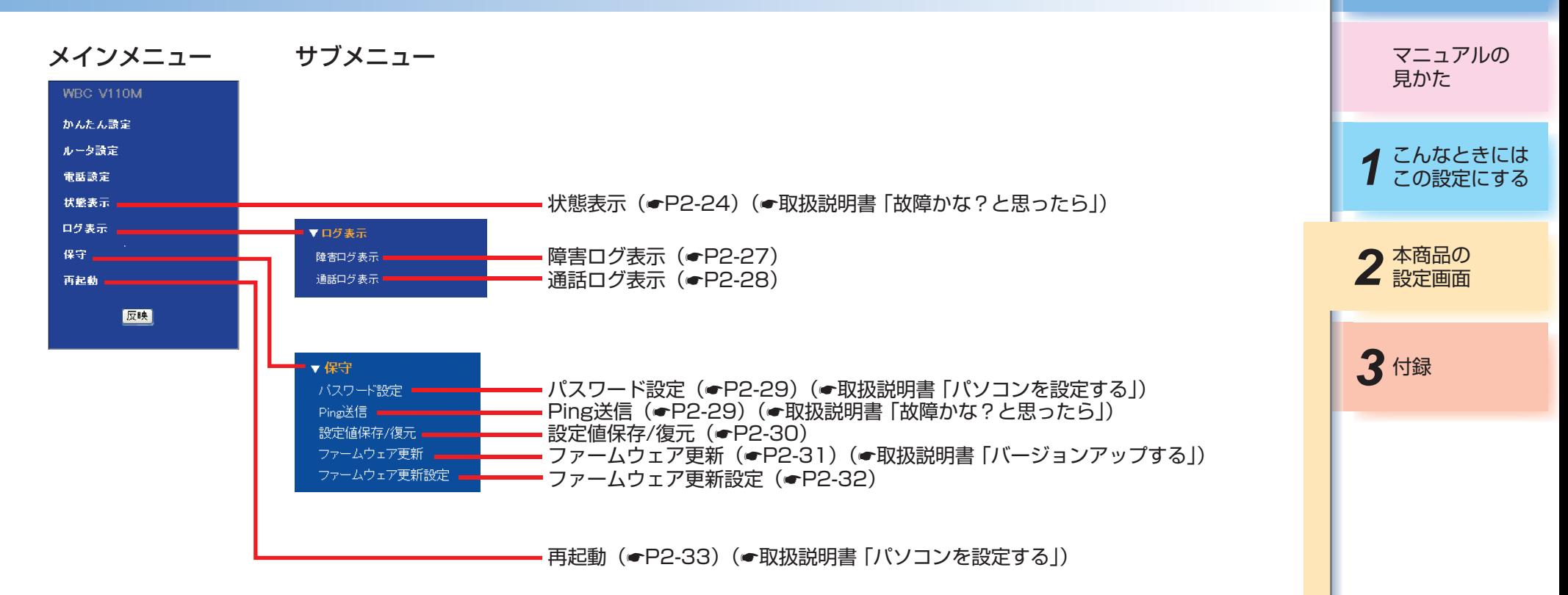

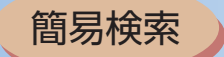

√前ページへ 次ページへ > 点紙

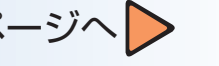

## <span id="page-82-0"></span>■ 設定項目説明 かんたん設定

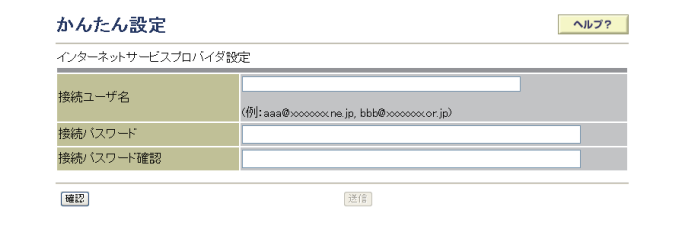

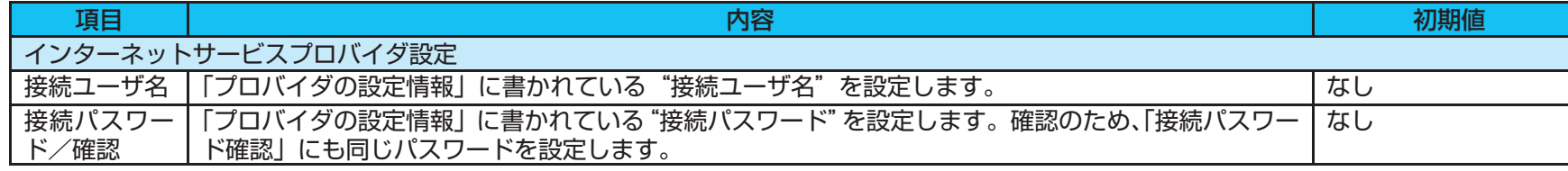

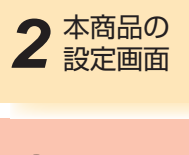

*1* こんなときには この設定にする

マニュアルの 見かた

*3* 付録

目次

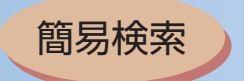

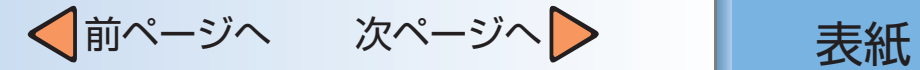

## <span id="page-83-0"></span>ルータ設定:ネットワーク設定

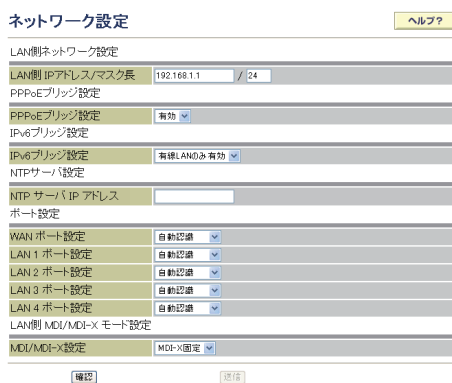

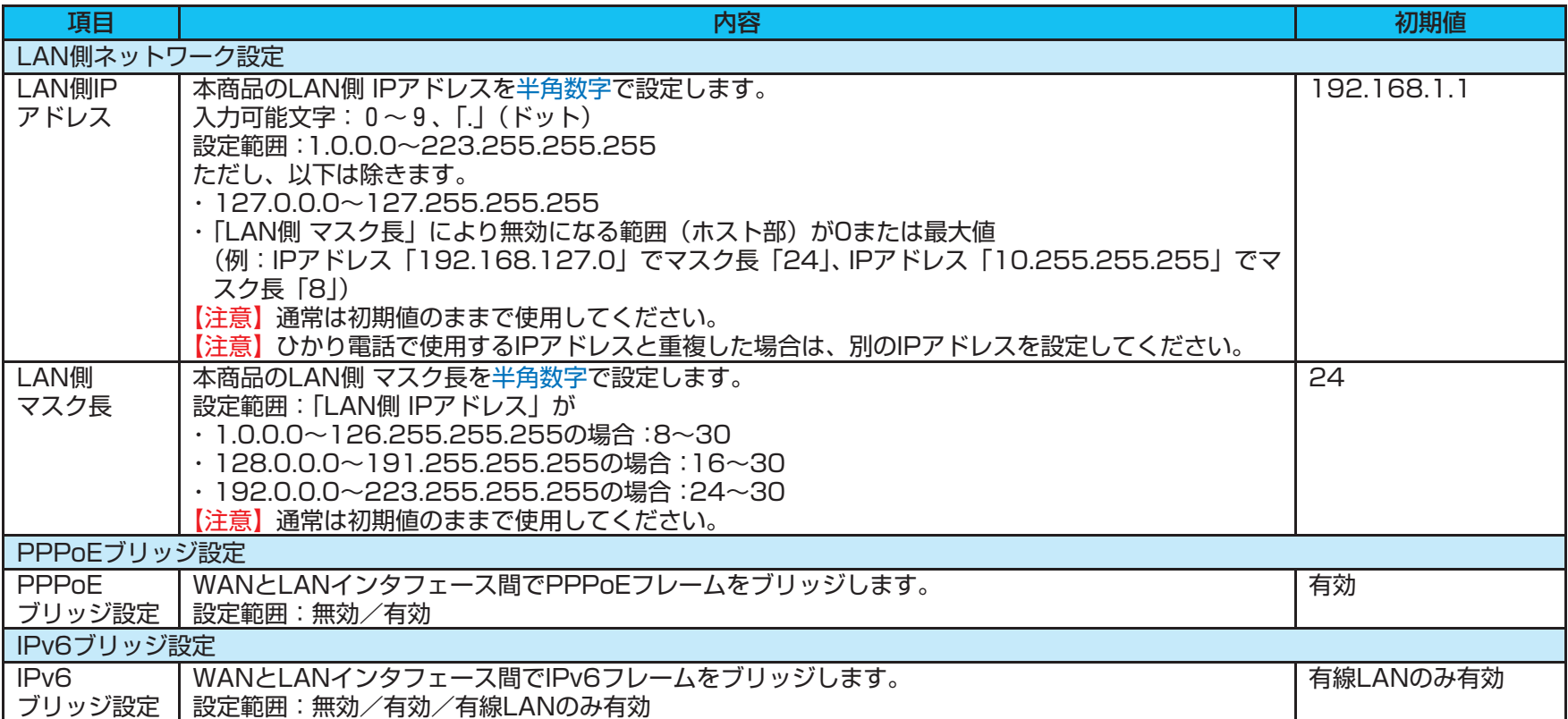

マニュアルの 見かた

*1* こんなときには この設定にする

2 本商品の

3付録

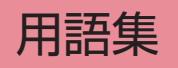

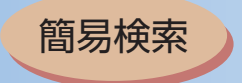

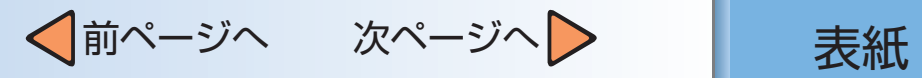

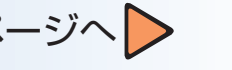

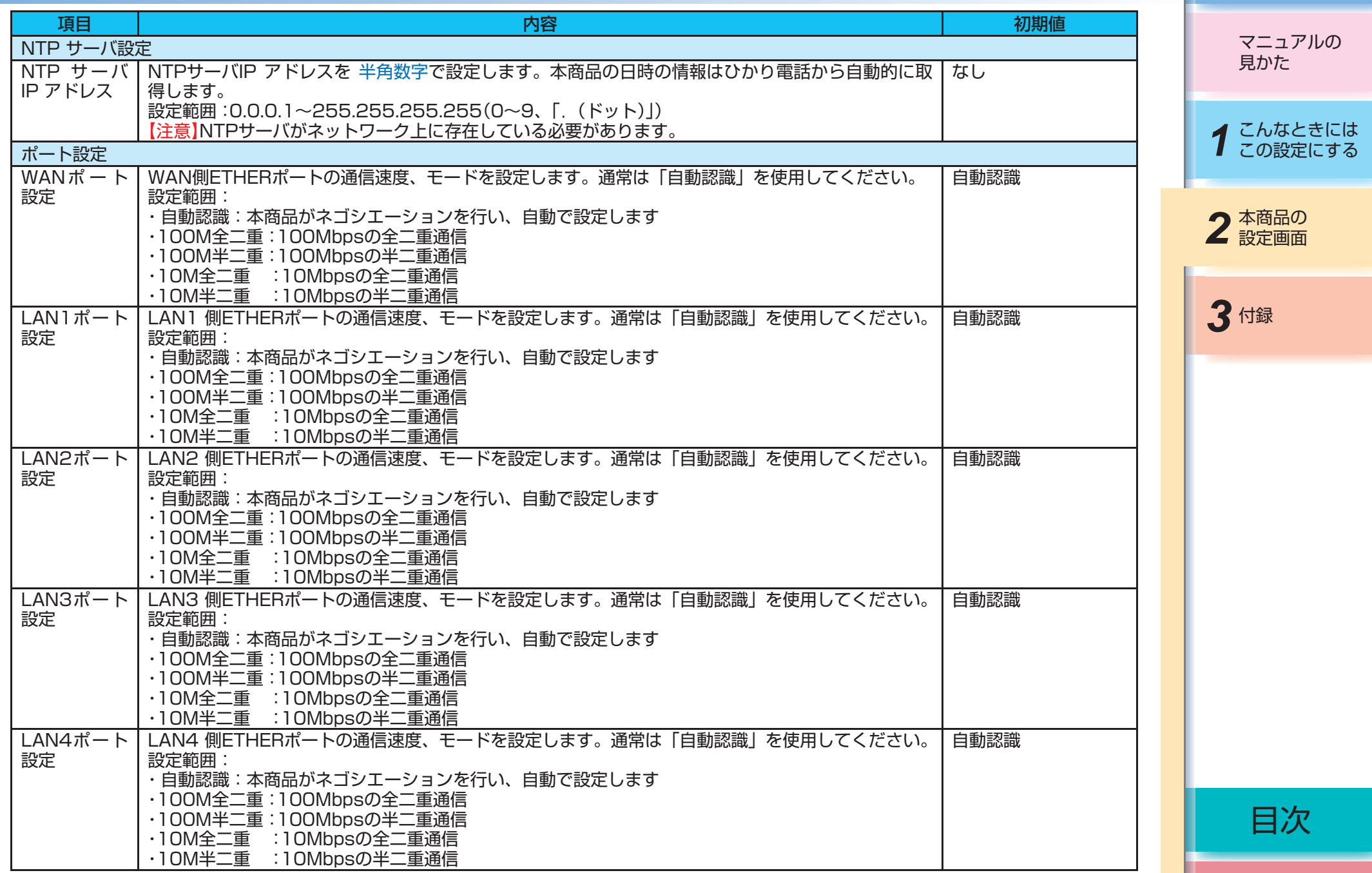

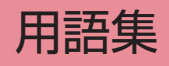

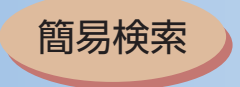

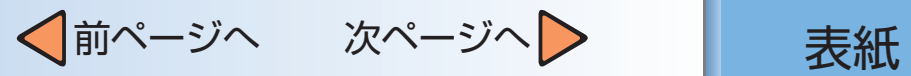

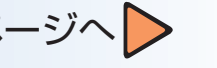

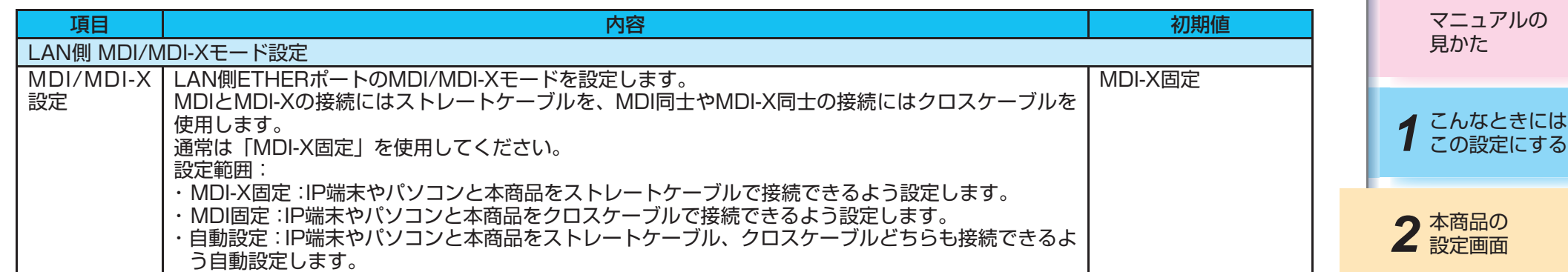

3付録

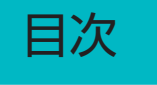

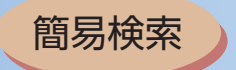

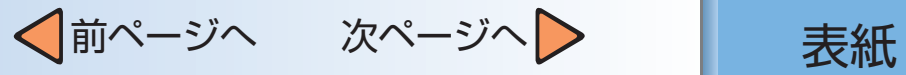

<span id="page-86-0"></span>ルータ設定:PPPoE設定

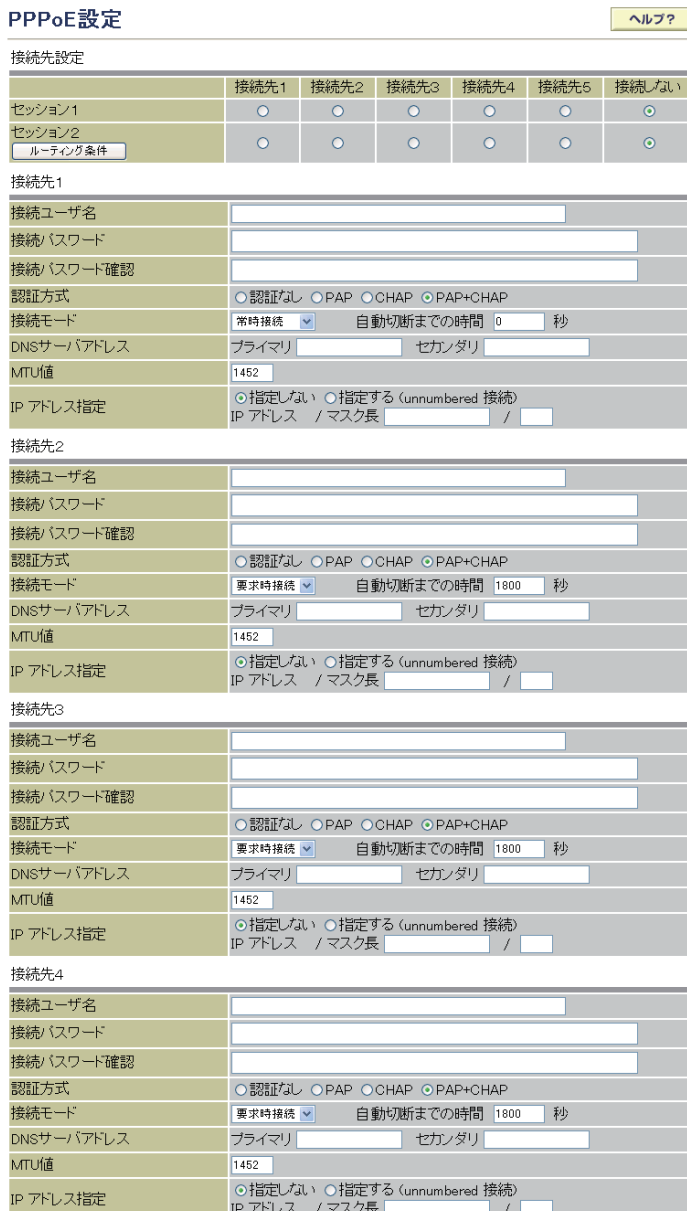

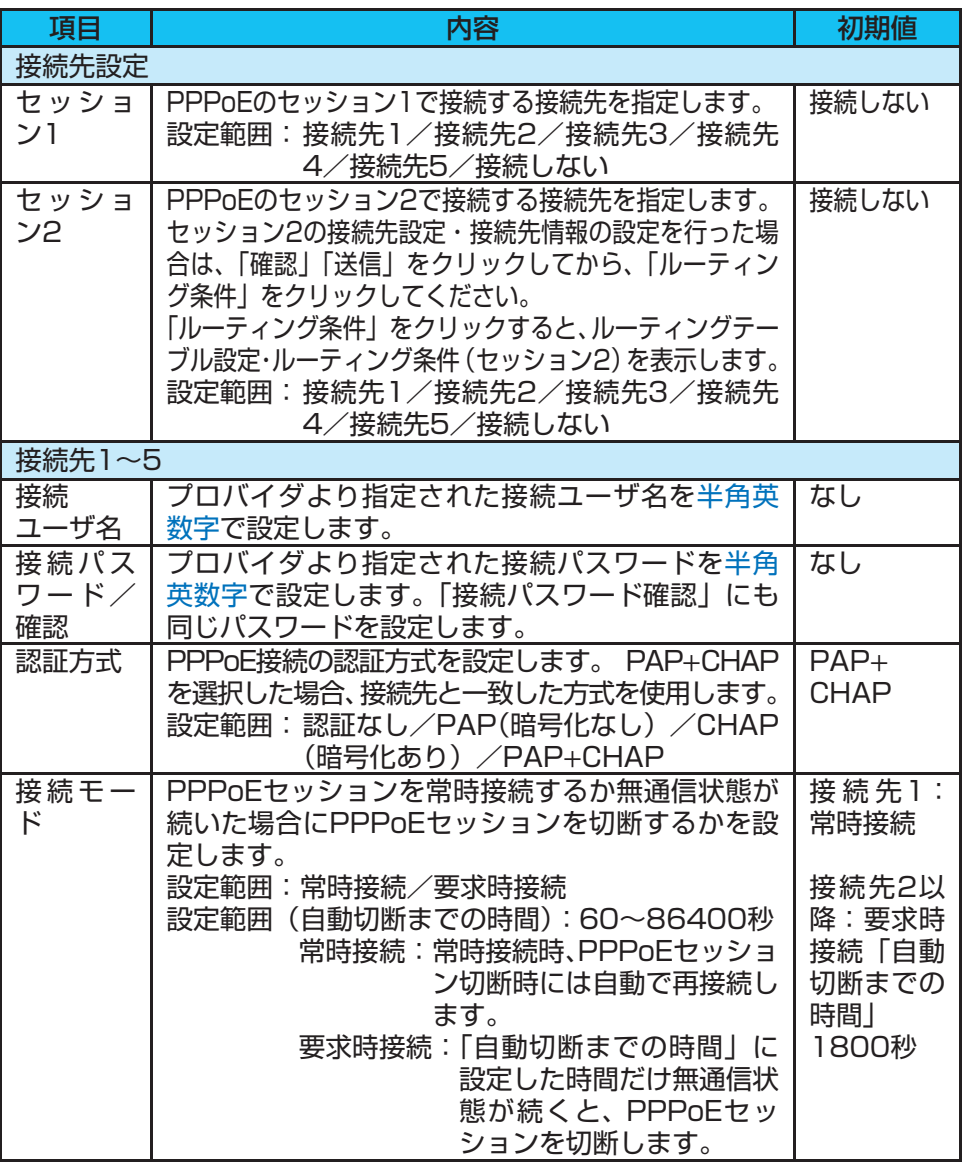

マニュアルの 見かた

*1* こんなときには この設定にする

2 本商品の

3付録

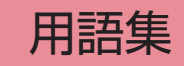

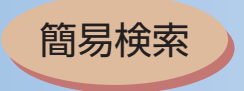

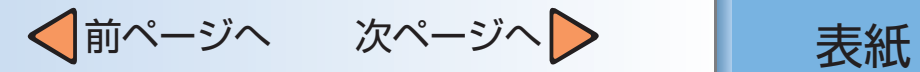

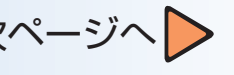

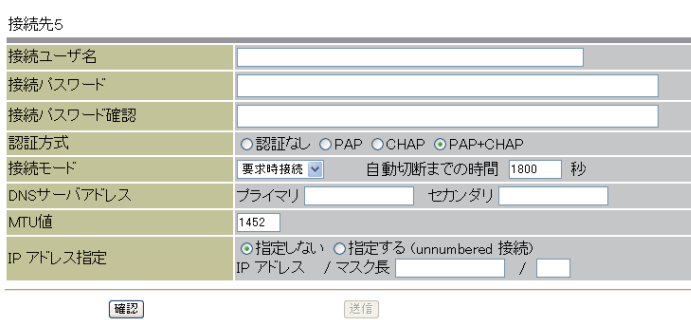

確認

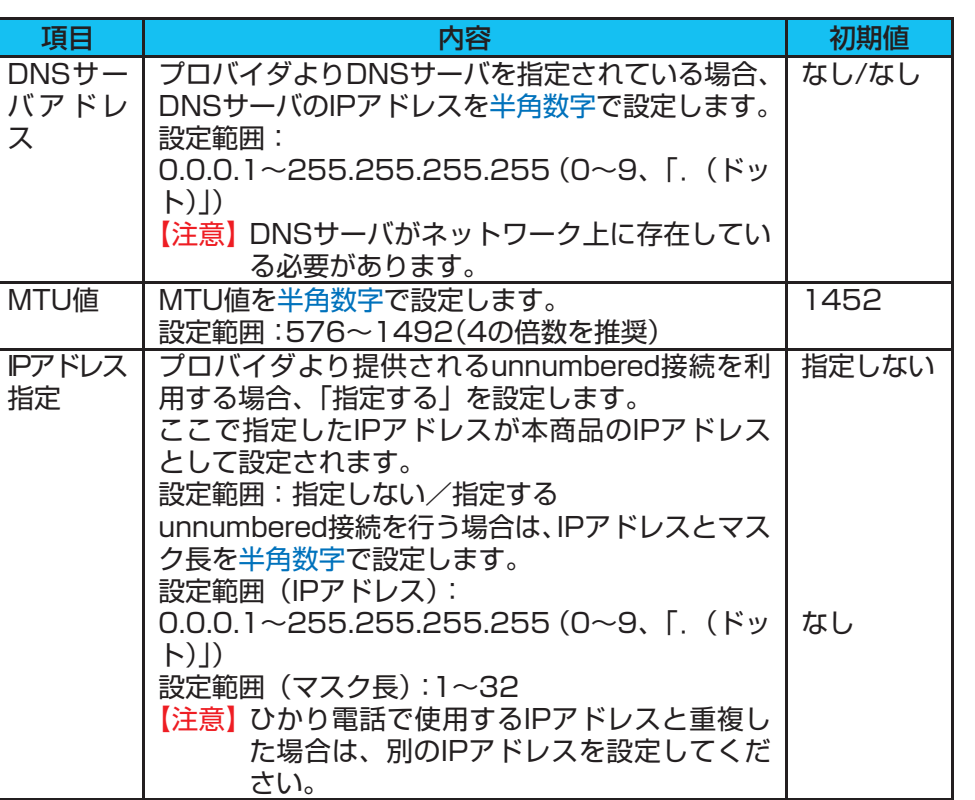

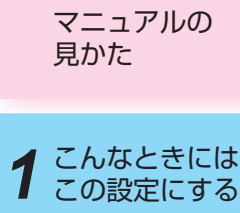

3付録

2 本商品の

DHCP設定 -<br>LAN側ネットワーク設定 LAN側 IPアドレス/マスク長

DHCPサーバ設定 DHOPサーバ機能

割り当て開始 IPアドレス

割り当て終了 IPアドレス

固定IPアドレスで使用する端末の情報設定

DNS サーバアドレス

IPアドレス MACアドレス

確認

192.168.1.1

有効→

192.168.1.2

192.168.1.11

192.168.1.1

通加 IPアドレス

送信

 $\sqrt{24}$ 

(記入例 00:11:22:33:4455)

MACTFLX

<span id="page-88-0"></span>ルータ設定:DHCP設定

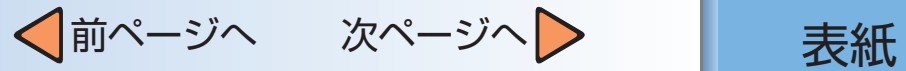

 $\wedge \mathcal{W}$ 

マニュアルの 見かた

*1* こんなときには この設定にする

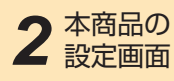

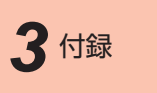

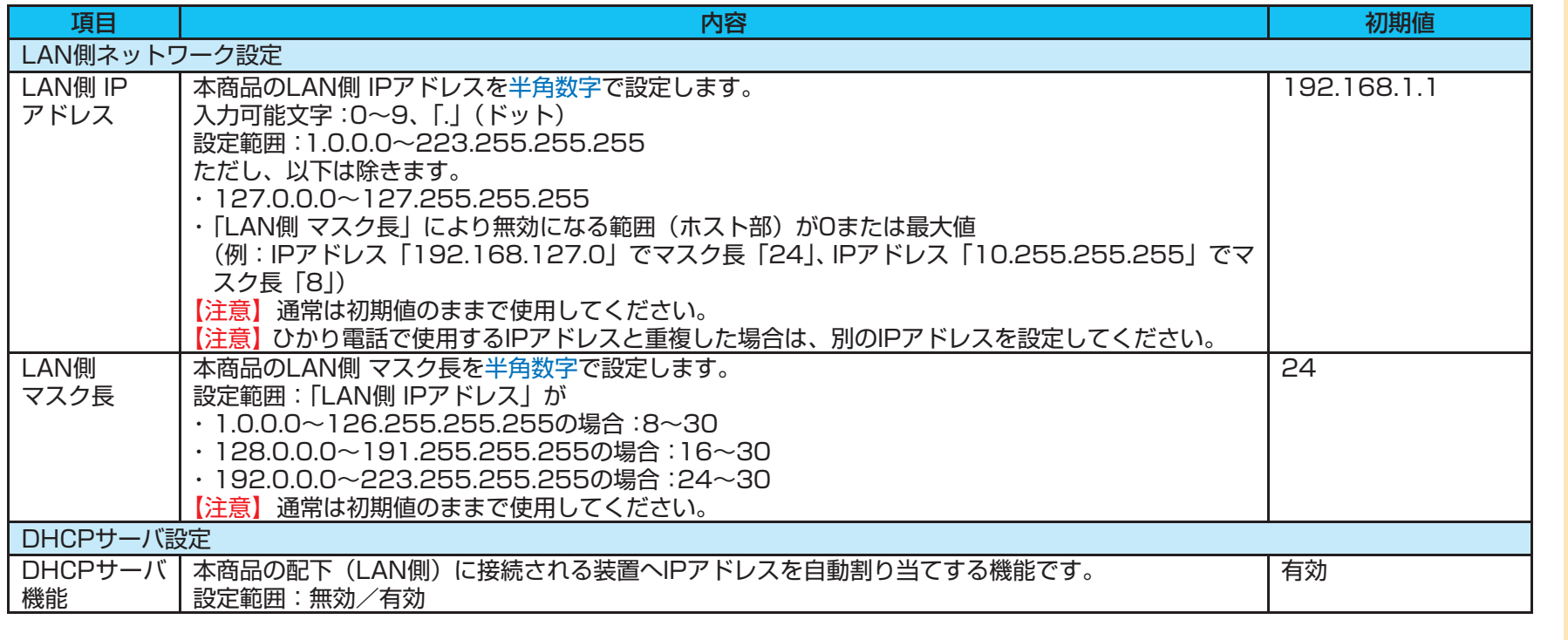

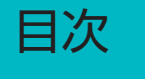

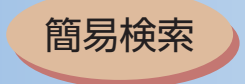

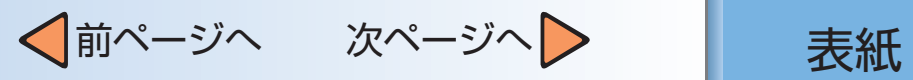

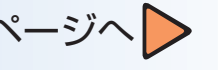

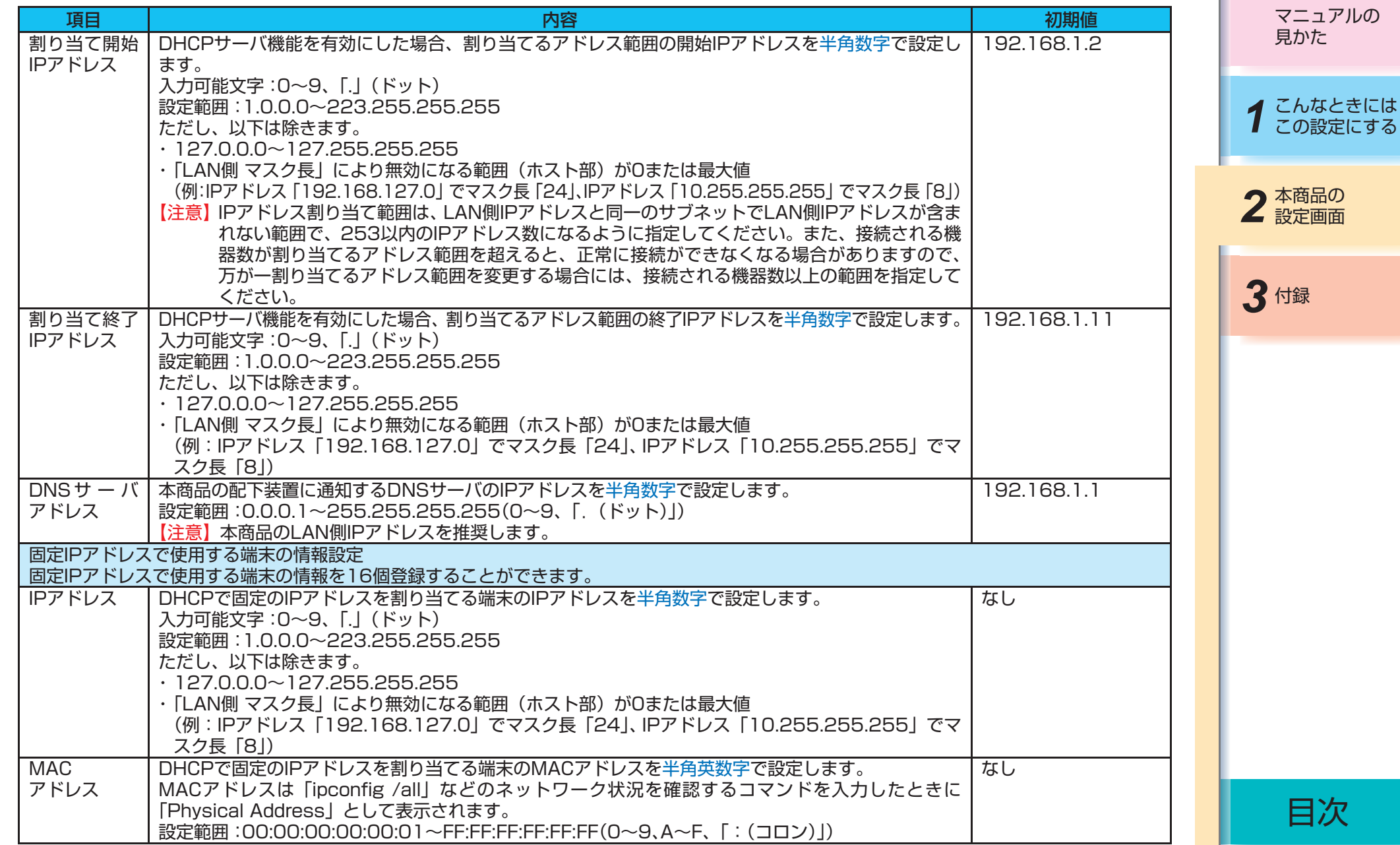

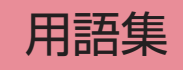

<span id="page-90-0"></span>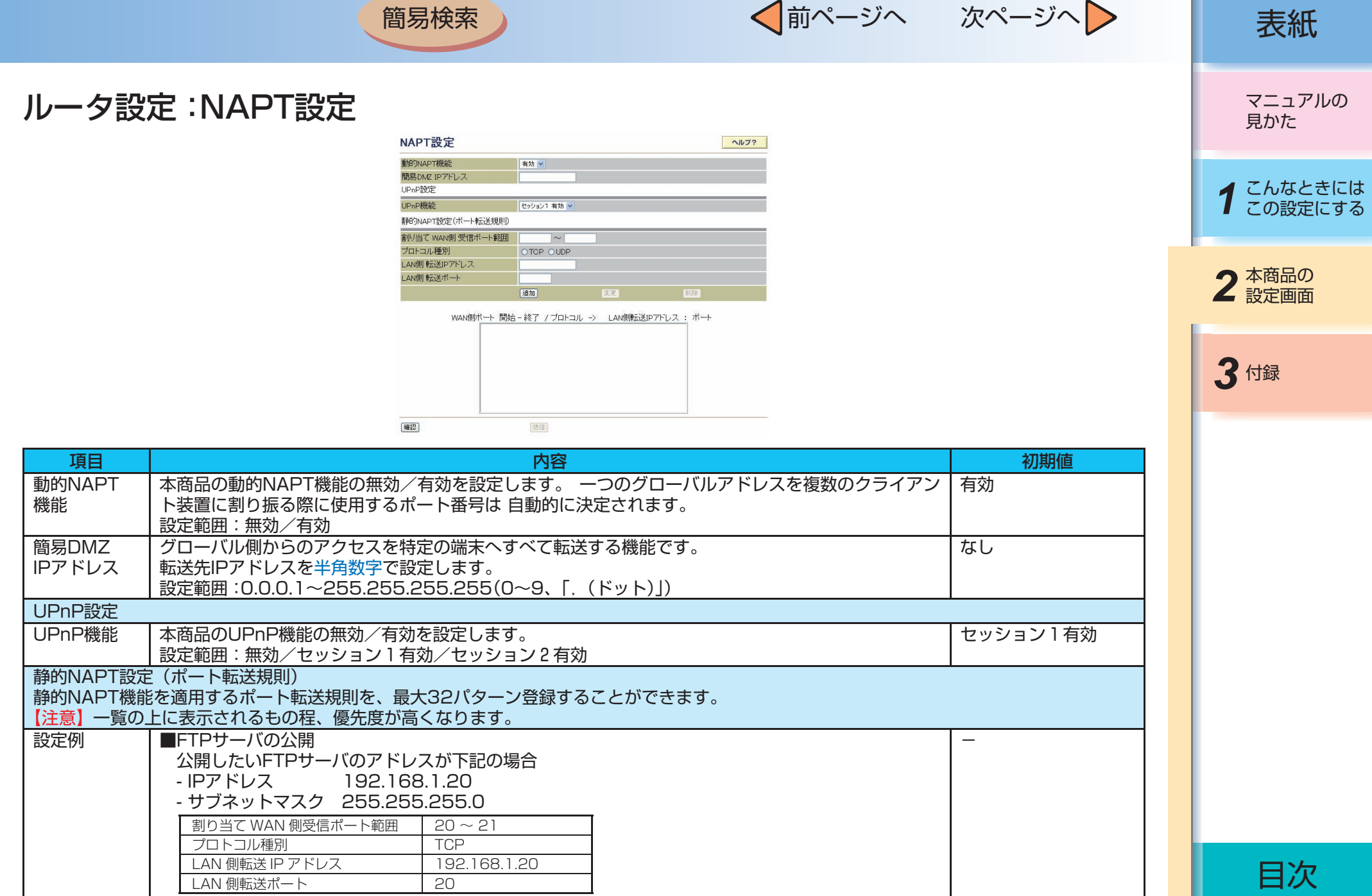

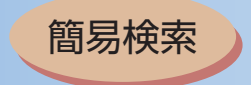

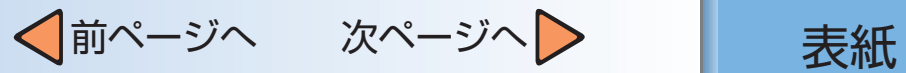

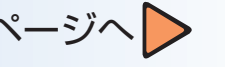

マニュアルの 見かた

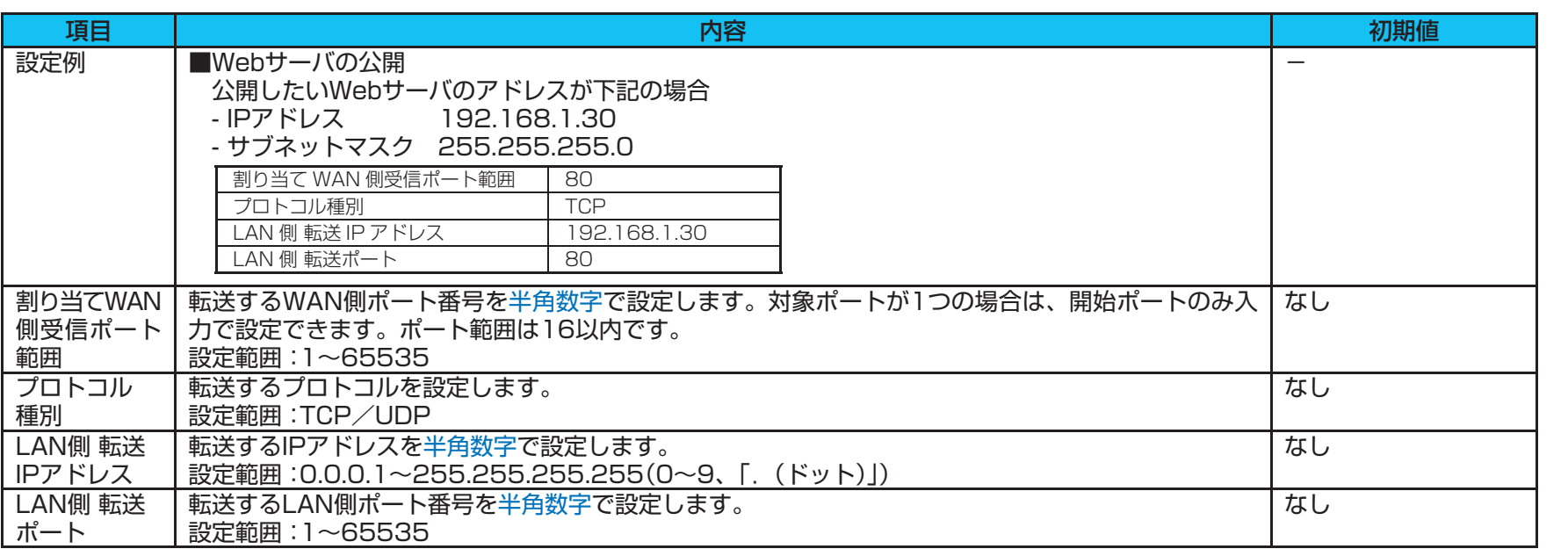

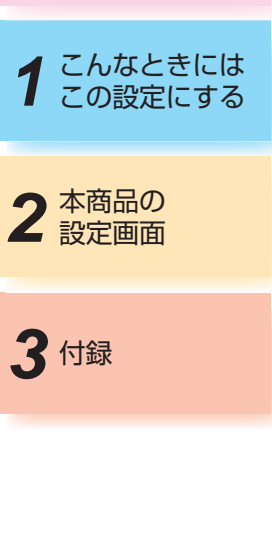

用語集

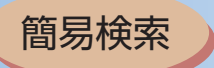

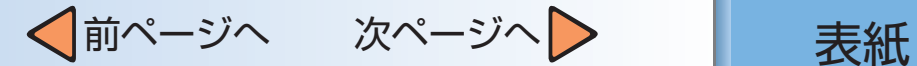

### <span id="page-92-0"></span>ルータ設定:IPフィルタ設定

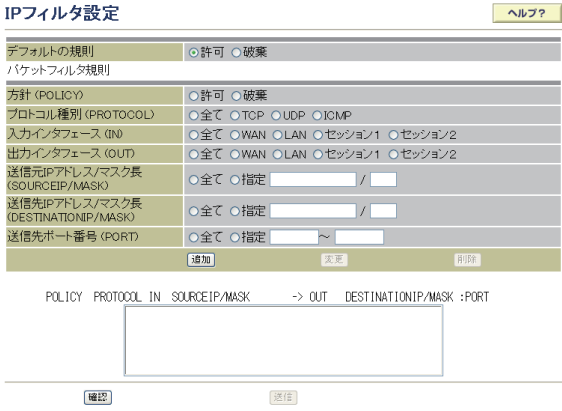

項目 内容 初期値 デフォルトの 規則 パケットフィルタ規則で指定しないIPアドレス、ポート番号からのアクセスに対して許可/破棄を指 許可 定します。 設定範囲:許可/破棄 パケットフィルタ規則 受信パケットのフィルタルールを最大64パターン登録することができます。 【注意】 フィルタは一覧の上に表示されるもの程、優先度が高くなります。 設定例 ■特定のパソコンからのWebアクセス禁止 下記のアドレスからのWebアクセスを禁止する場合 - IPアドレス 192.168.1.10 - サブネットマスク 255.255.255.0 方針 破棄 プロトコル種別 TCP 入力インタフェース | LAN 出力インタフェース タンクロック し 全て 送信元 IP アドレス / マスク長 | 192.168.1.10/32 送信先 IP アドレス / マスク長 → │ 全て 送信先ポート番号 80  $\overline{\phantom{0}}$ 方針 (POLICY) 受信パケットのフィルタルールを設定します。 設定範囲:許可/破棄 【注意】 本商品に対するひかり電話、Web設定機能、遠隔保守機能によるアクセスは規制されません。  $\overline{\phantom{0}}$ プロトコル種別 (PROTOCOL) フィルタリングするパケットのプロトコルを設定します。 設定範囲:全て/TCP/UDP/ICMP  $\equiv$ 

マニュアルの 見かた

*1* こんなときには この設定にする

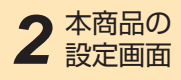

*3* 付録

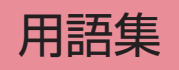

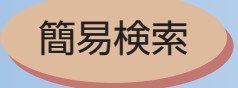

MASK)

番号(PORT)

|設定範囲: 全て/指定: 1~65535

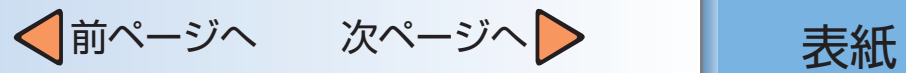

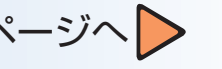

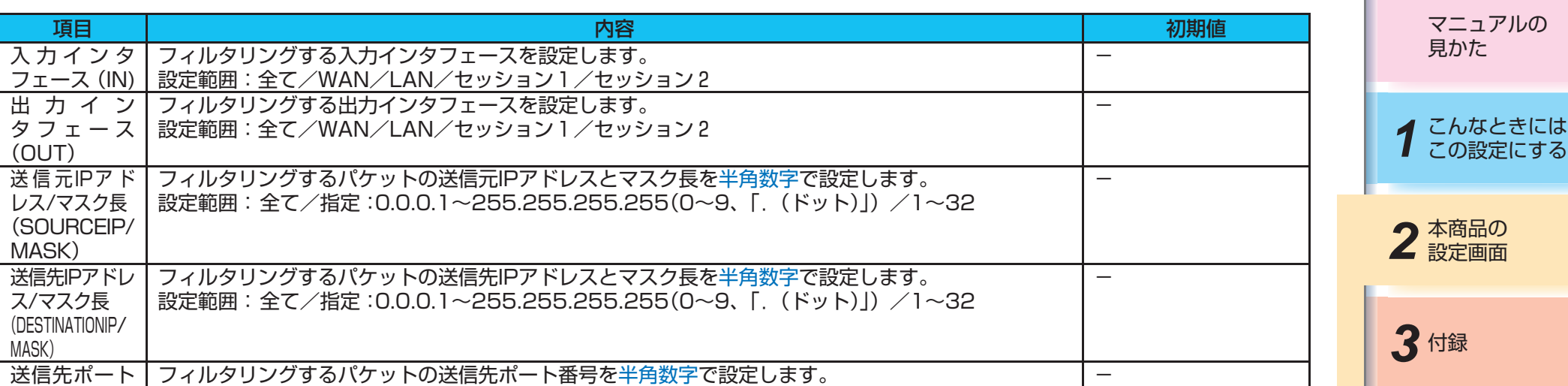

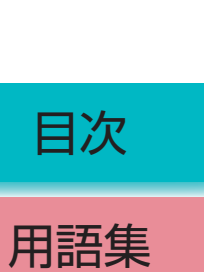

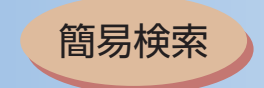

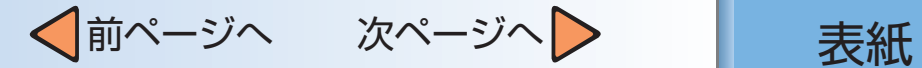

$$
\text{supp } \mathcal{L} \subset \mathcal{L}
$$

## <span id="page-94-0"></span>ルータ設定:ルーティングテーブル設定

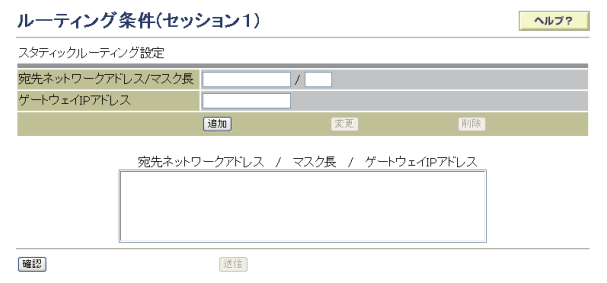

#### ルーティング条件(セッション1)

宛先ネットワークアドレス毎のルーティング経路を、最大24パターン登録することができます。

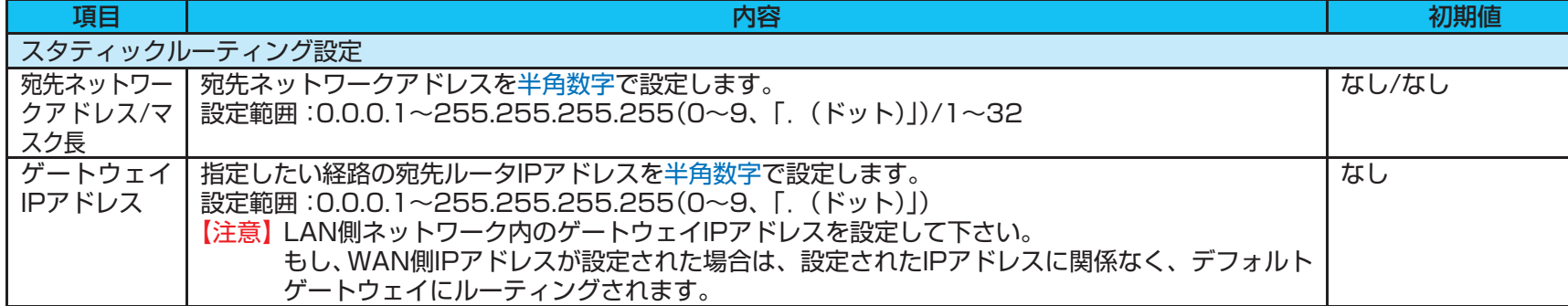

# *1* こんなときには この設定にする

マニュアルの 見かた

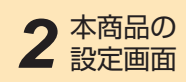

<span id="page-95-0"></span>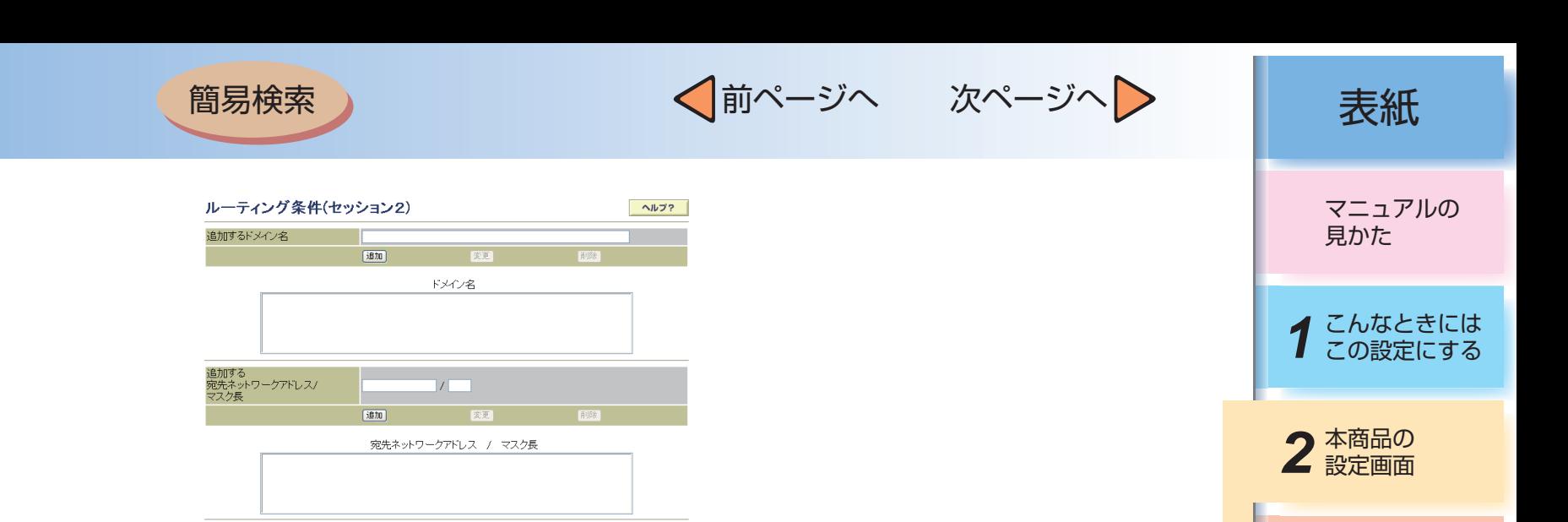

 $W2$ 送信

#### ルーティング条件(セッション2)

#### セッション2に割り当てるルーティング経路を、最大16パターン登録することができます。

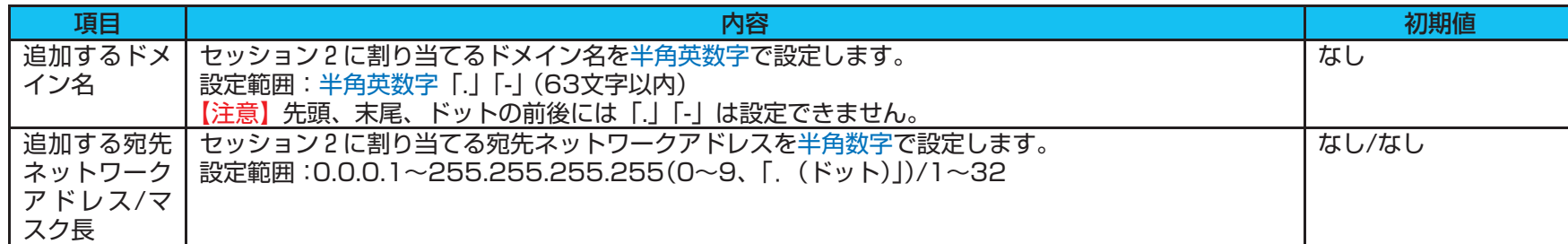

用語集

目次

3付録

<span id="page-96-0"></span>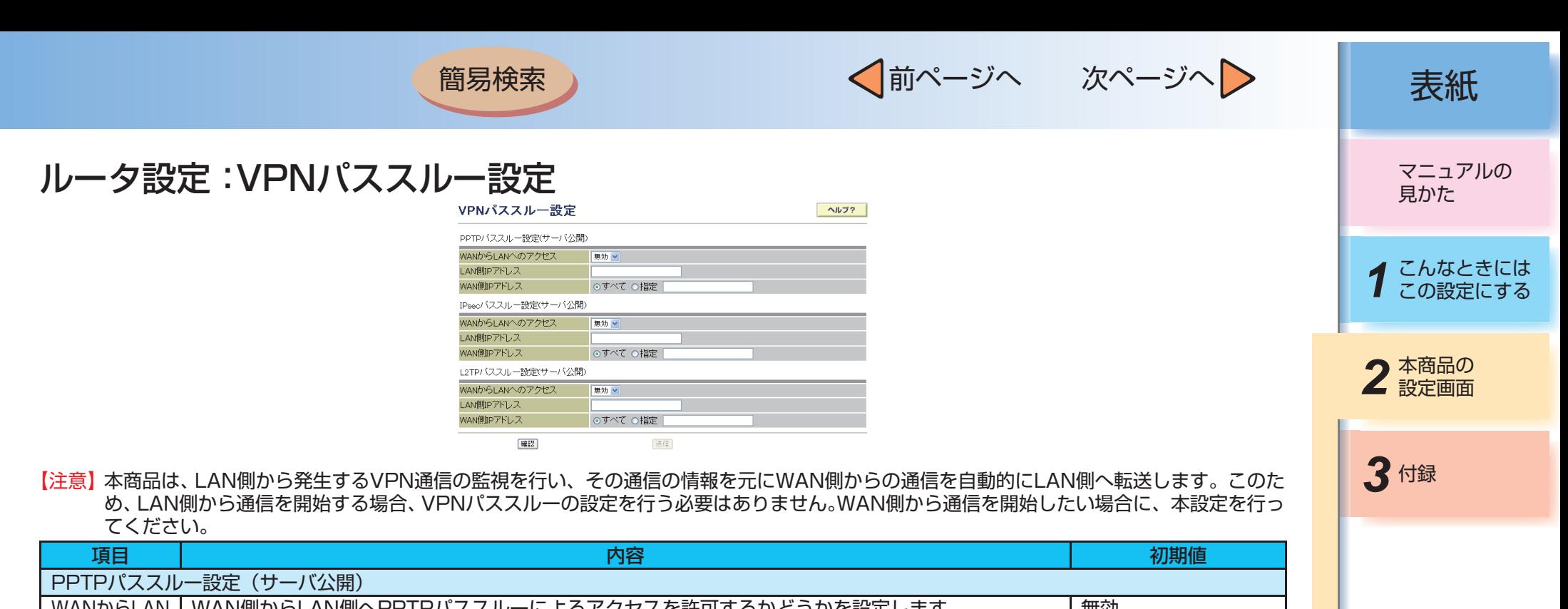

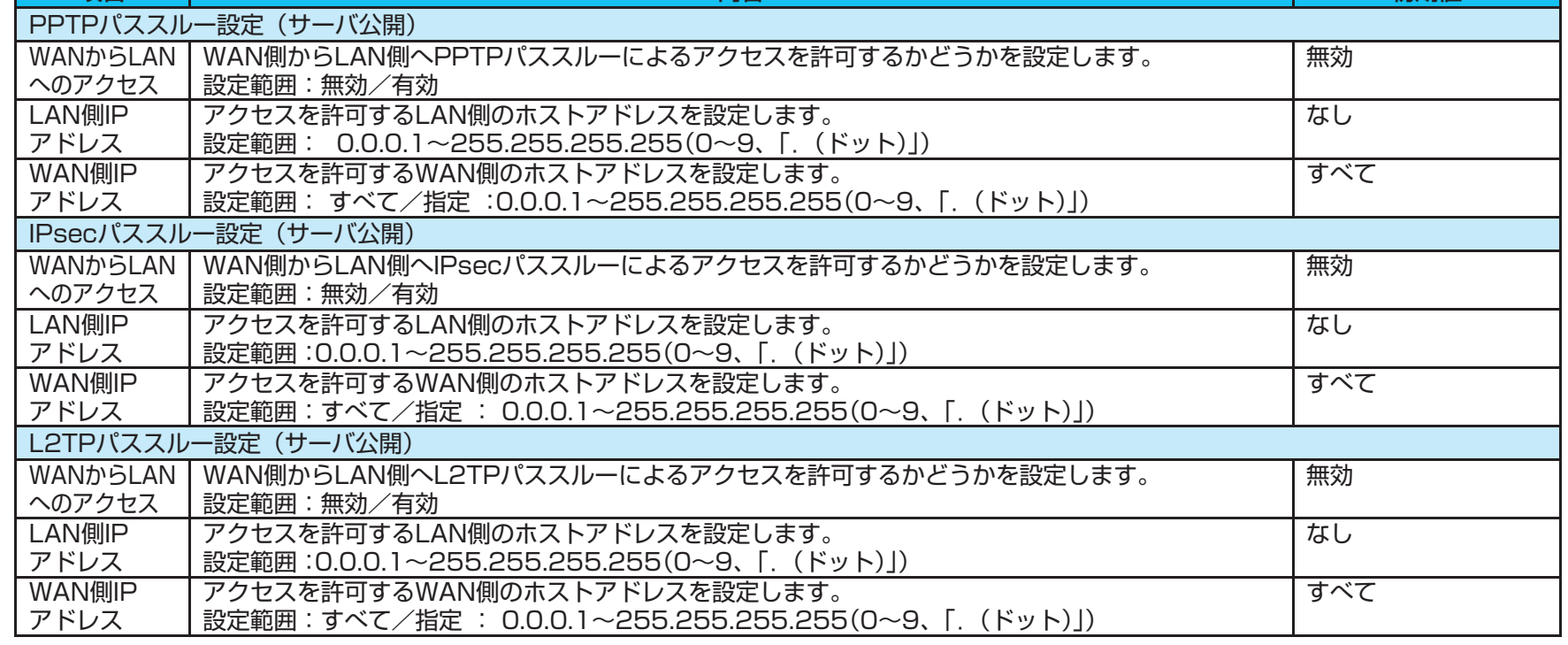

─2-17─

<span id="page-97-0"></span>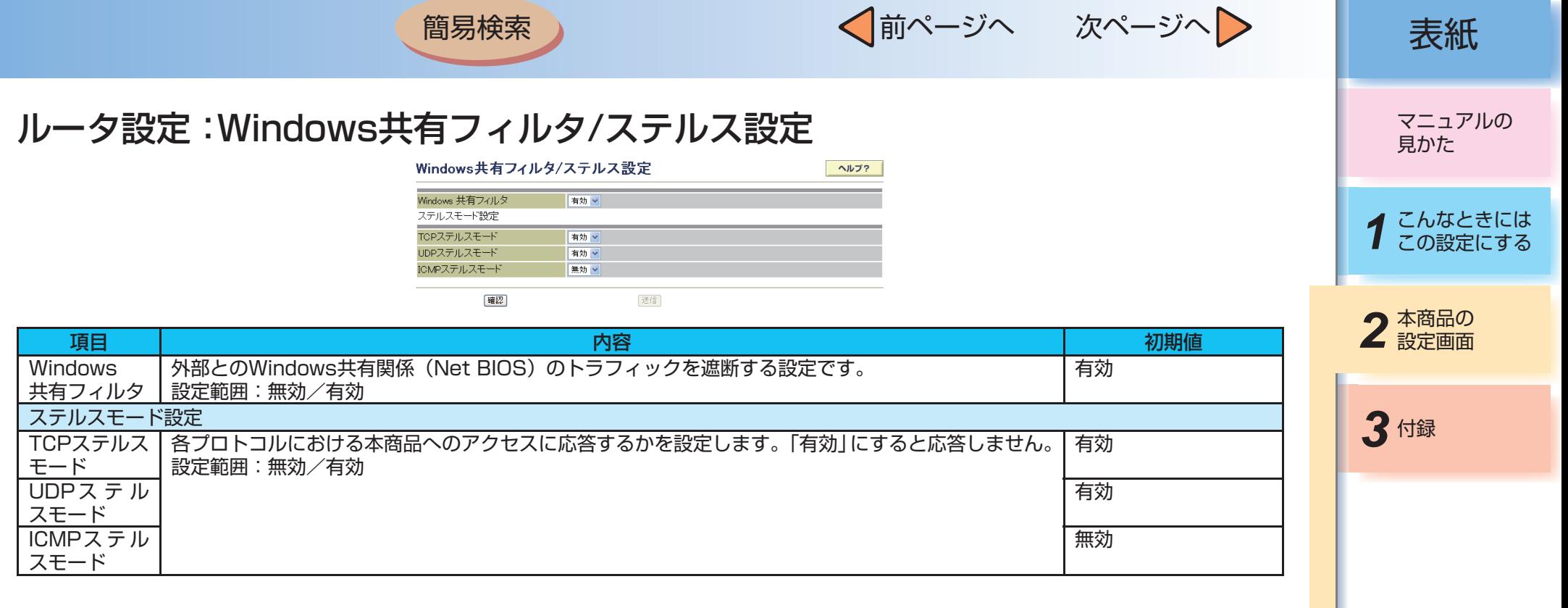

─2-18─

<span id="page-98-0"></span>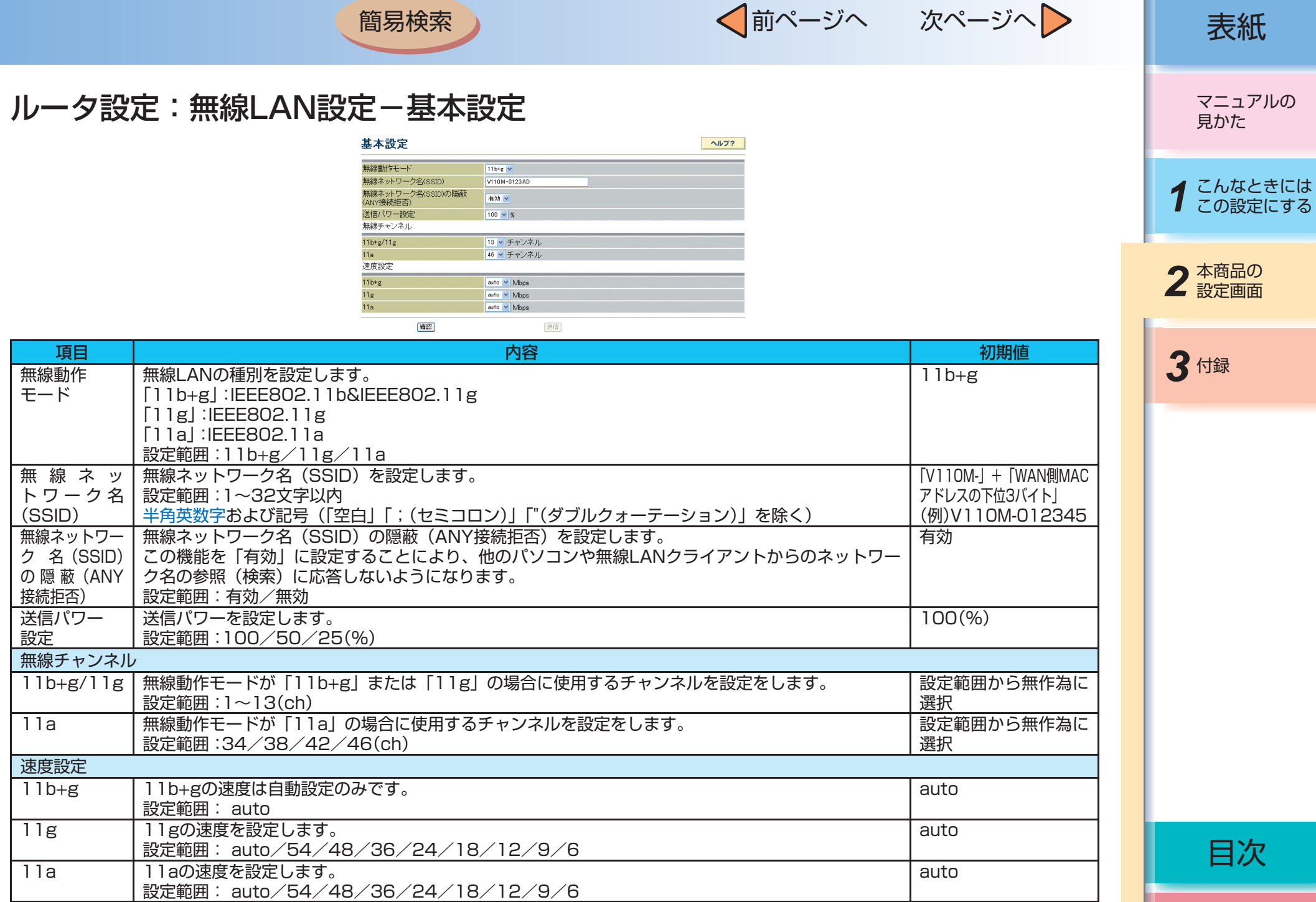

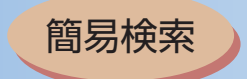

√前ページへ 次ページへ > 点紙

## <span id="page-99-0"></span>ルータ設定:無線LAN設定-暗号化設定

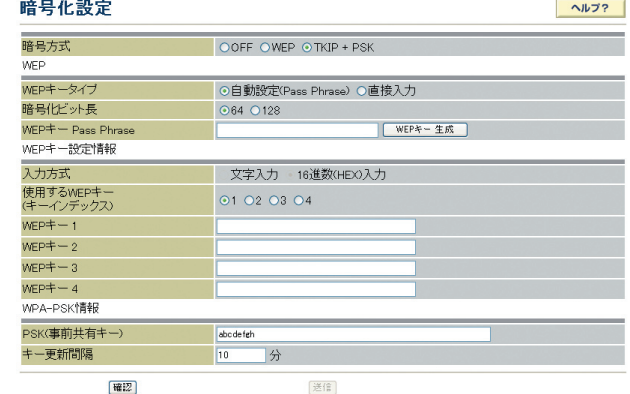

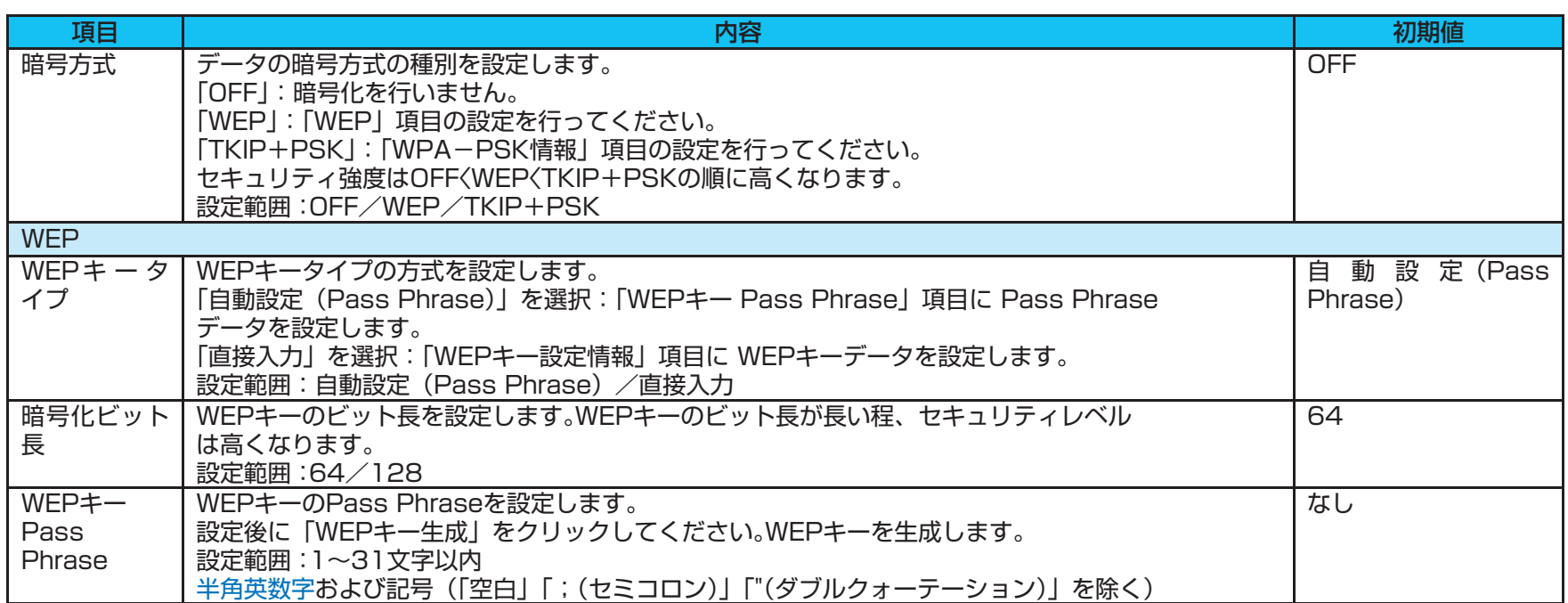

マニュアルの 見かた

*1* こんなときには この設定にする

2 本商品の

*3* 付録

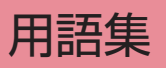

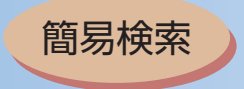

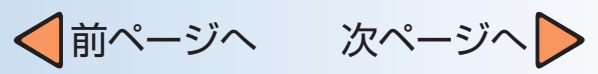

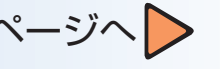

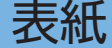

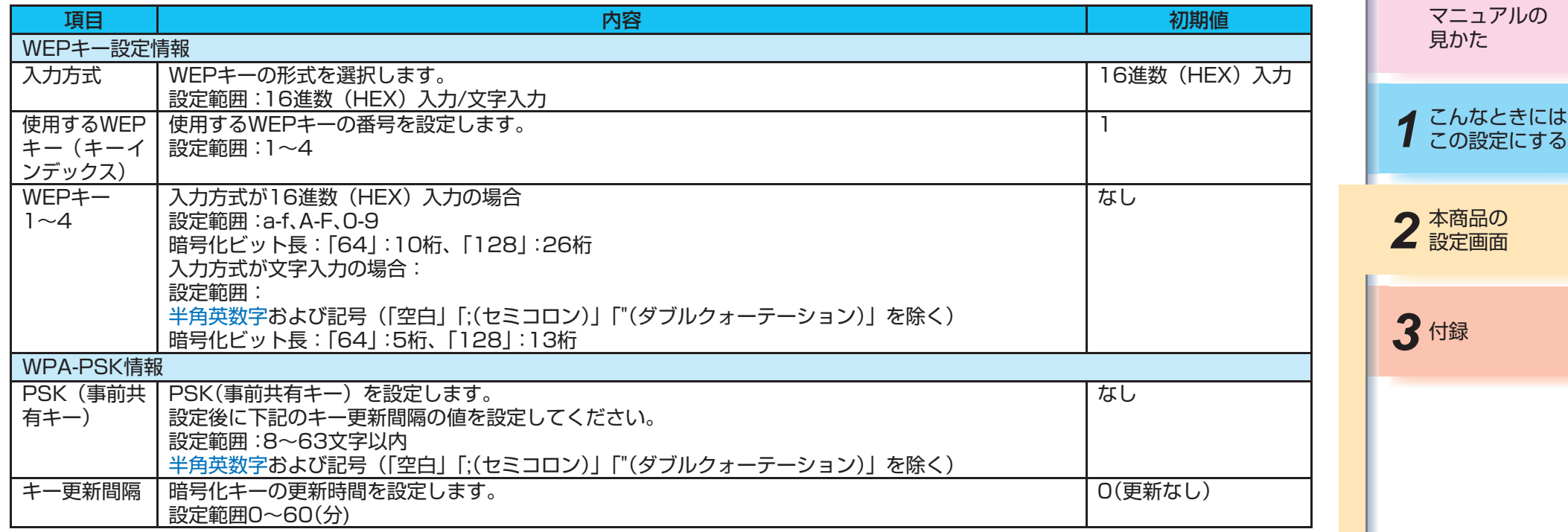

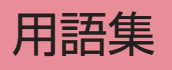

<span id="page-101-0"></span>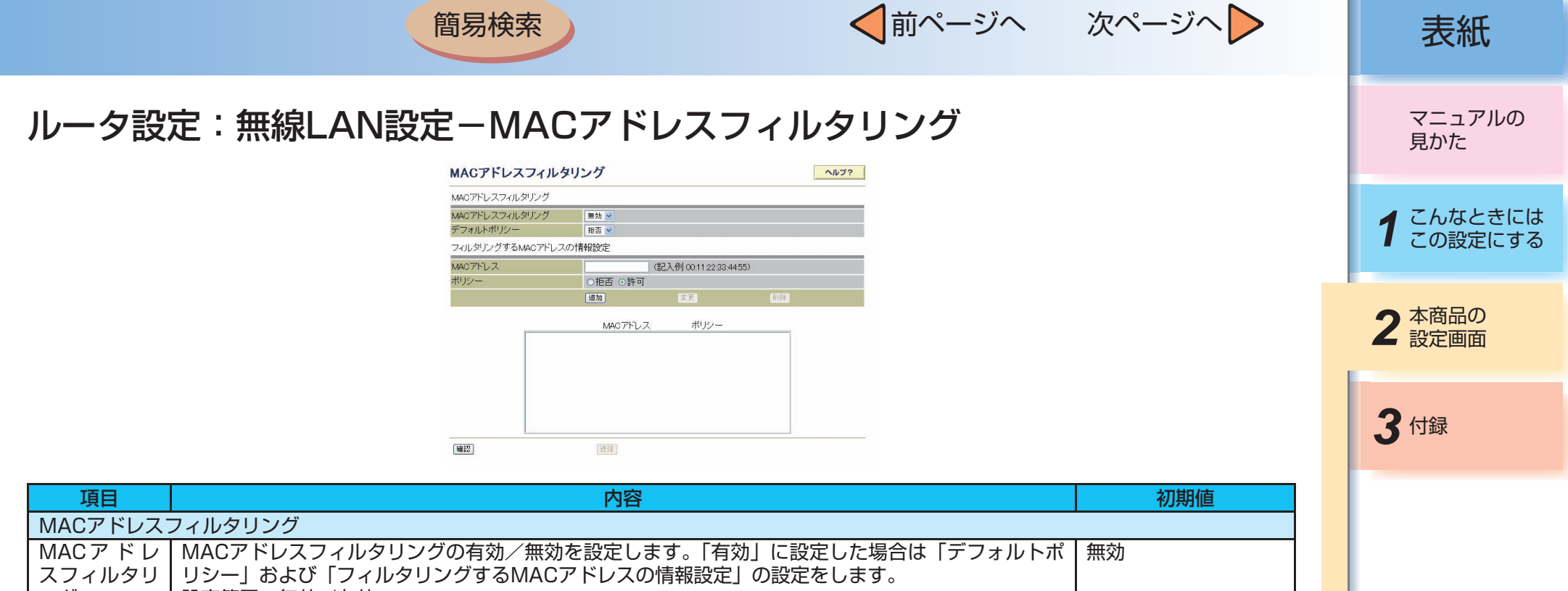

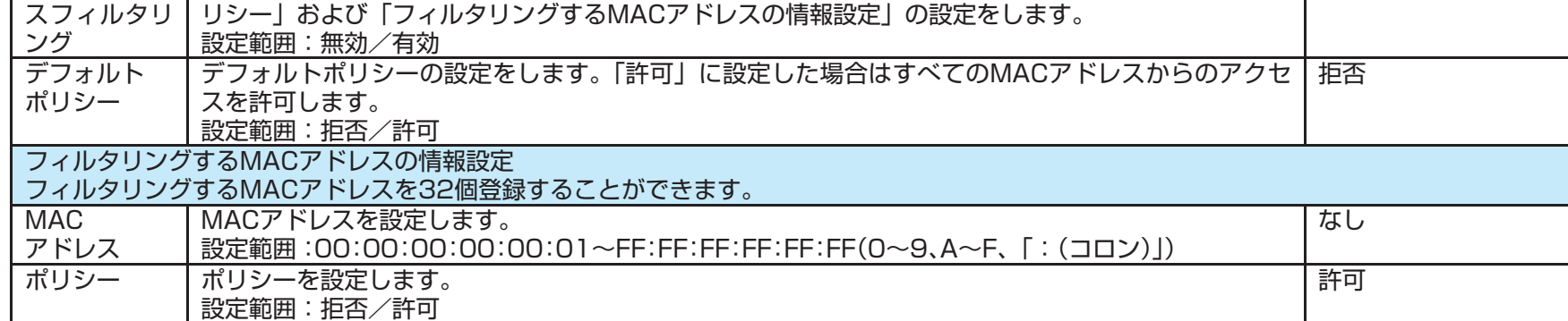

<span id="page-102-0"></span>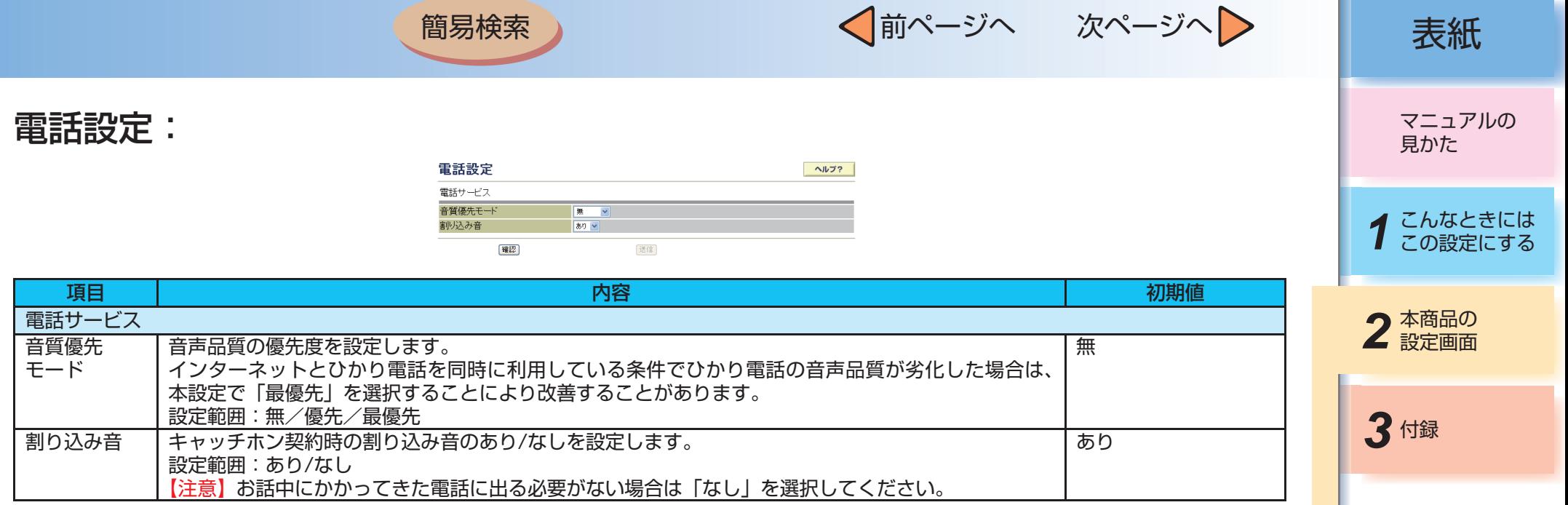

─2-23─

<span id="page-103-0"></span>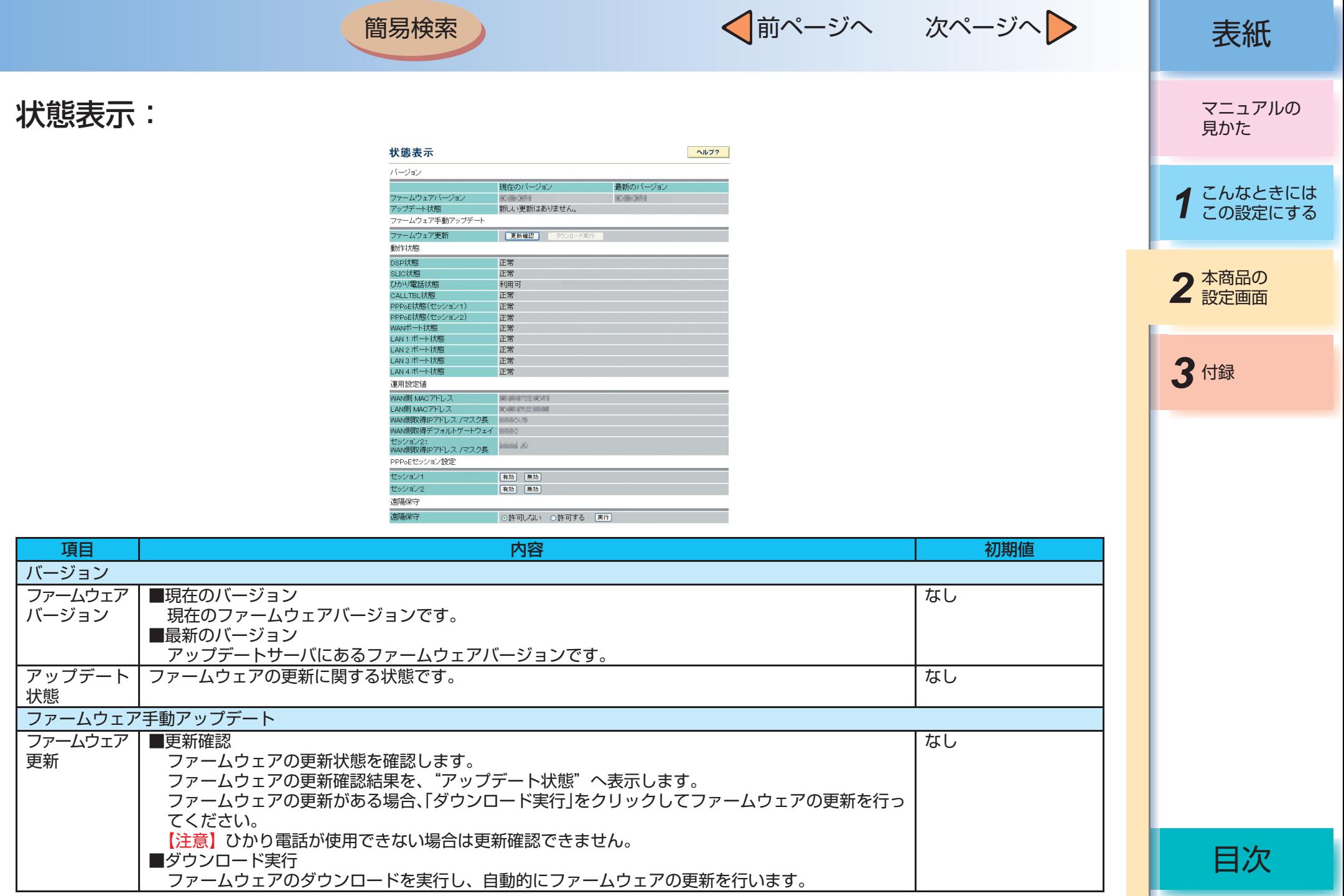

 $-2 - 24 -$ 

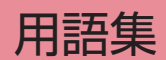

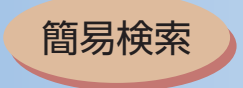

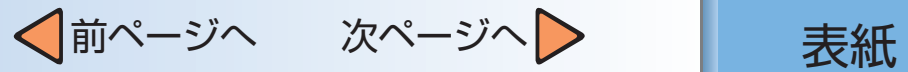

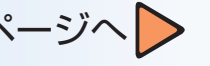

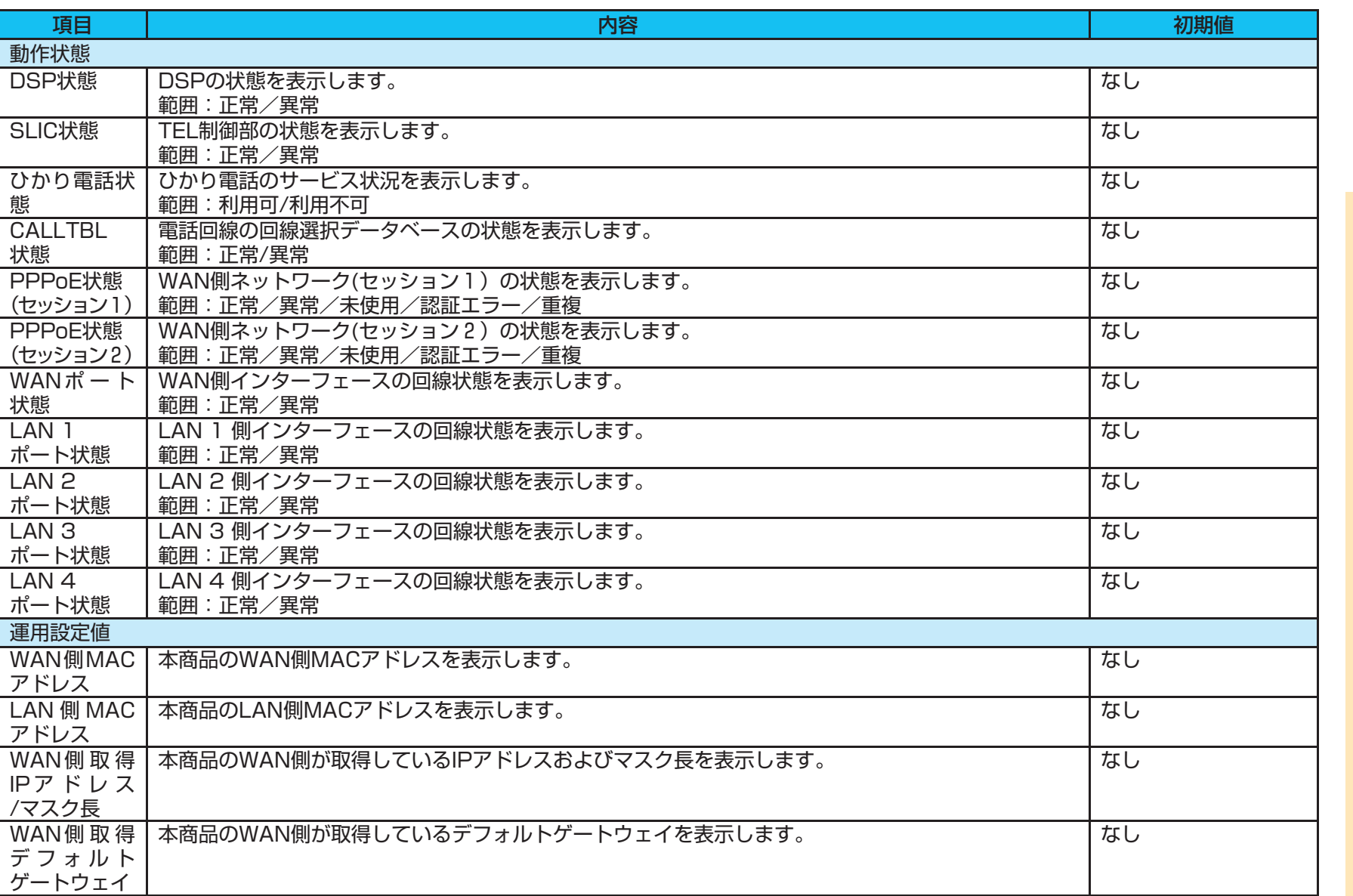

*1* こんなときには この設定にする マニュアルの 見かた 2 本商品の

3付録

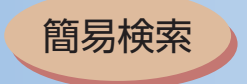

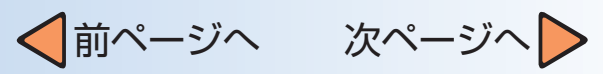

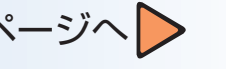

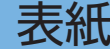

目次

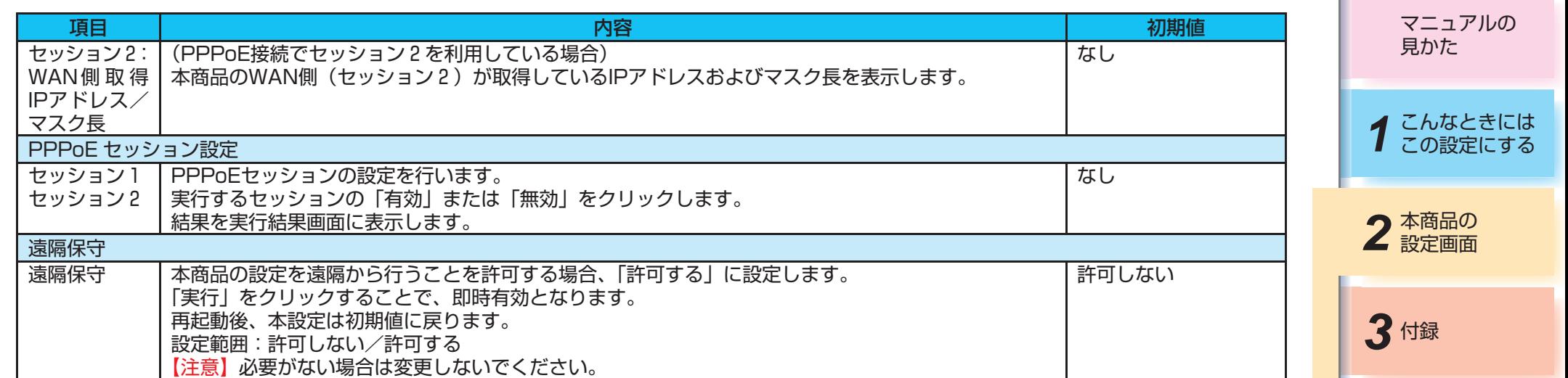

 $-2 - 26 -$ 

<span id="page-106-0"></span>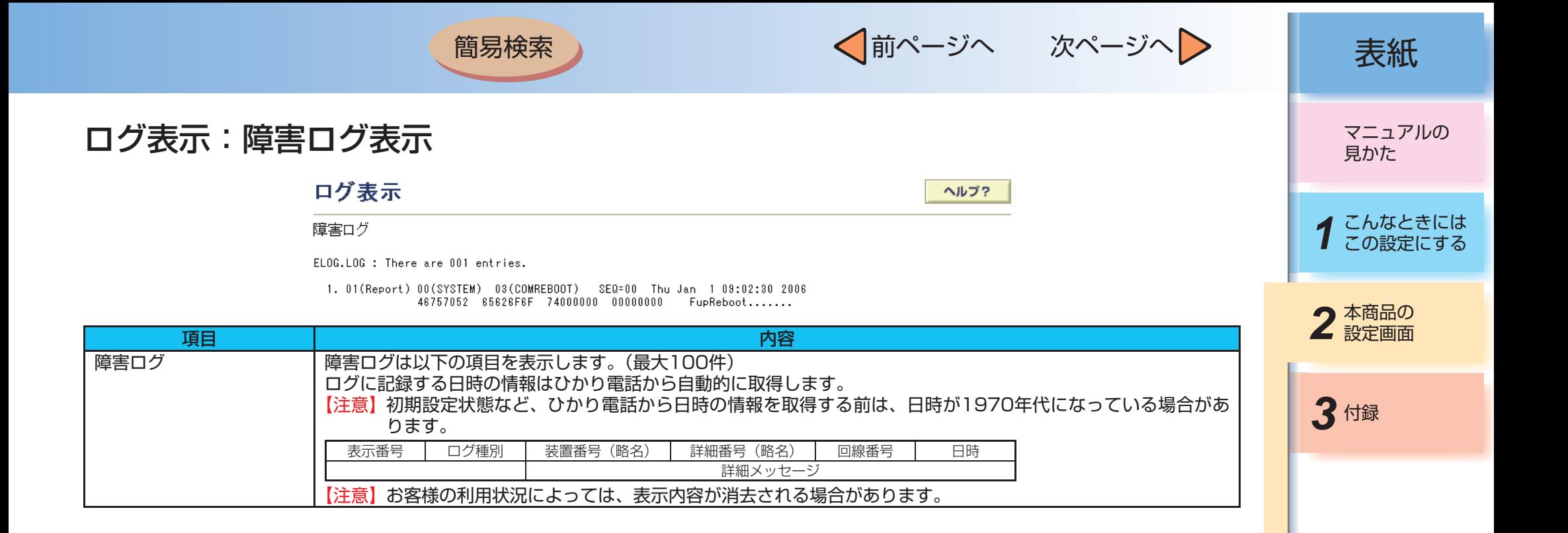

 $-2-27-$ 

用語集

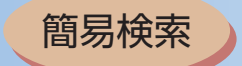

 $_0^{0\,\prime}$ 

1. Thu Jan 1 09:29:40 2004 Thu Jan 1 09:30:01 2004 Thu Jan 1 09:30:33 2004

 $\mathbf{0}$ 

 $\tilde{0}$ 

 $0/$ 

 $\overset{\circ}{0}^{\prime}$ 

√前ページへ 次ページへ 》 | 表紙

<span id="page-107-0"></span>ログ表示:通話ログ表示

ログ表示

 $05044$ 

05077

CALL.LOG : There are 001 entries.

 $_0^{\, 0\, /}$ 

通話ログ

ヘルプ?

マニュアルの 見かた

*1* こんなときには この設定にする

2 本商品の

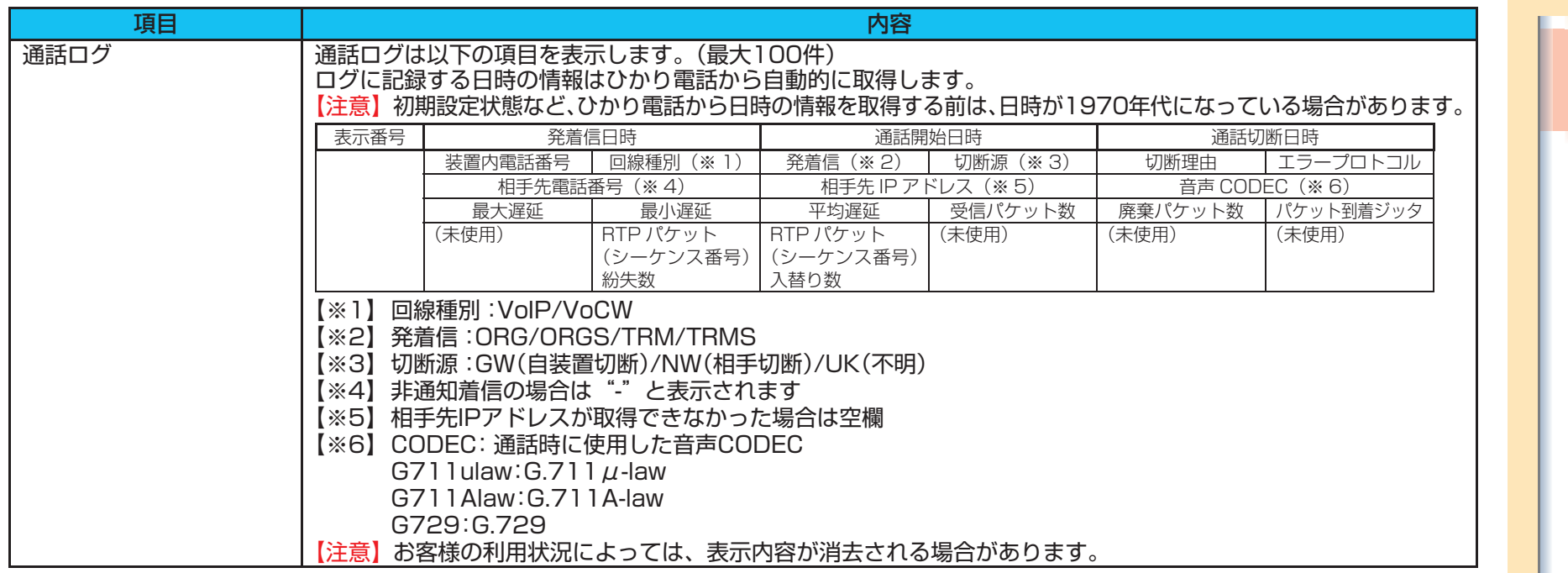

VoIP TRM NW 042 000

 $\sim$  0

 $\mathbf{0}$ 

192.168.222.177 G711ulaw

 $\mathbf{0}$ 

 $\ddot{0}$ 

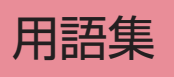
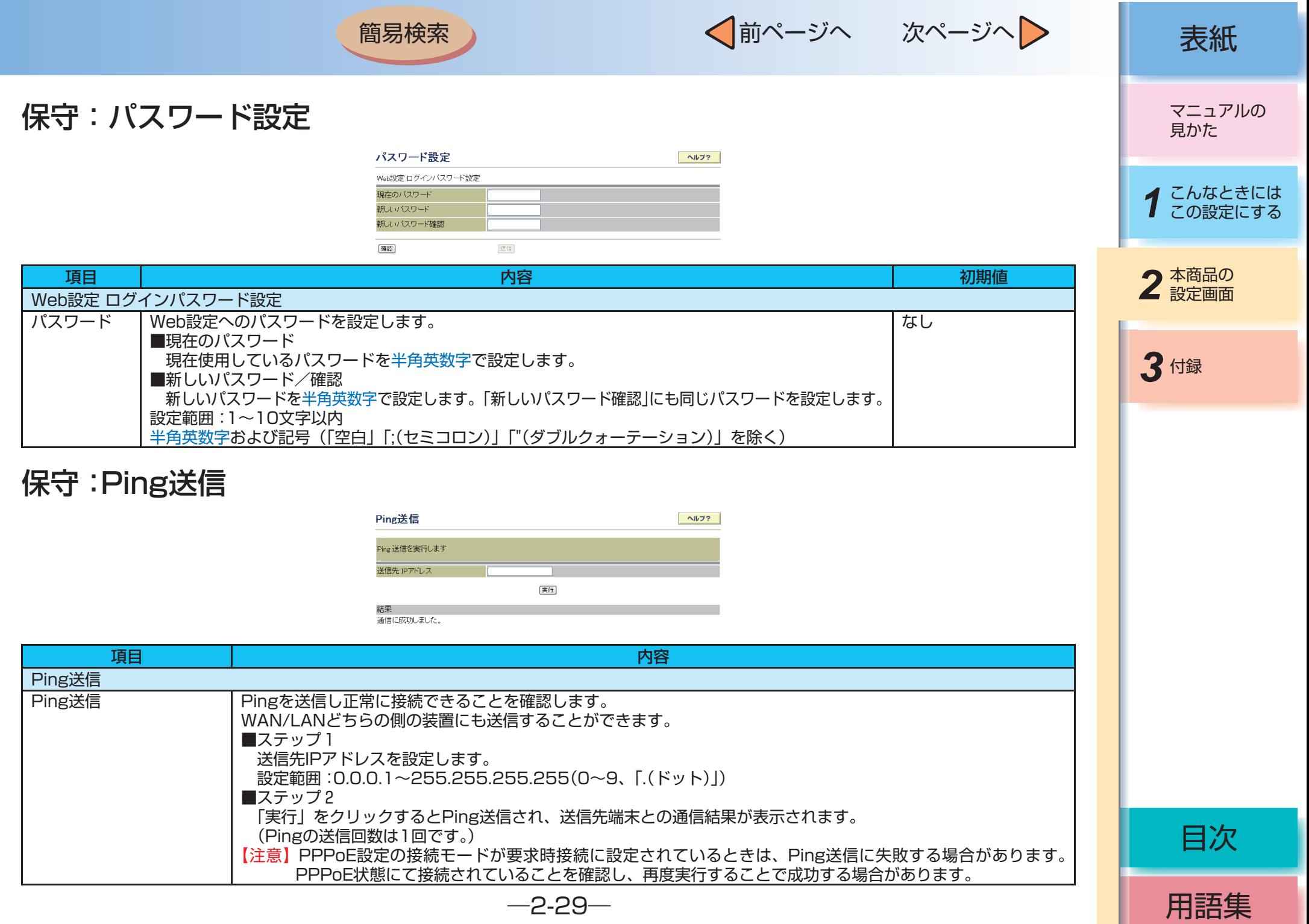

H

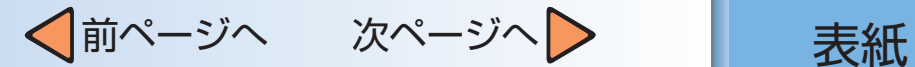

### 保守:設定値保存/復元

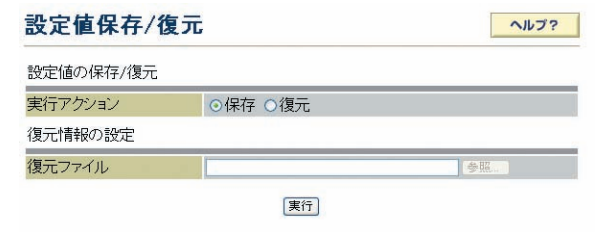

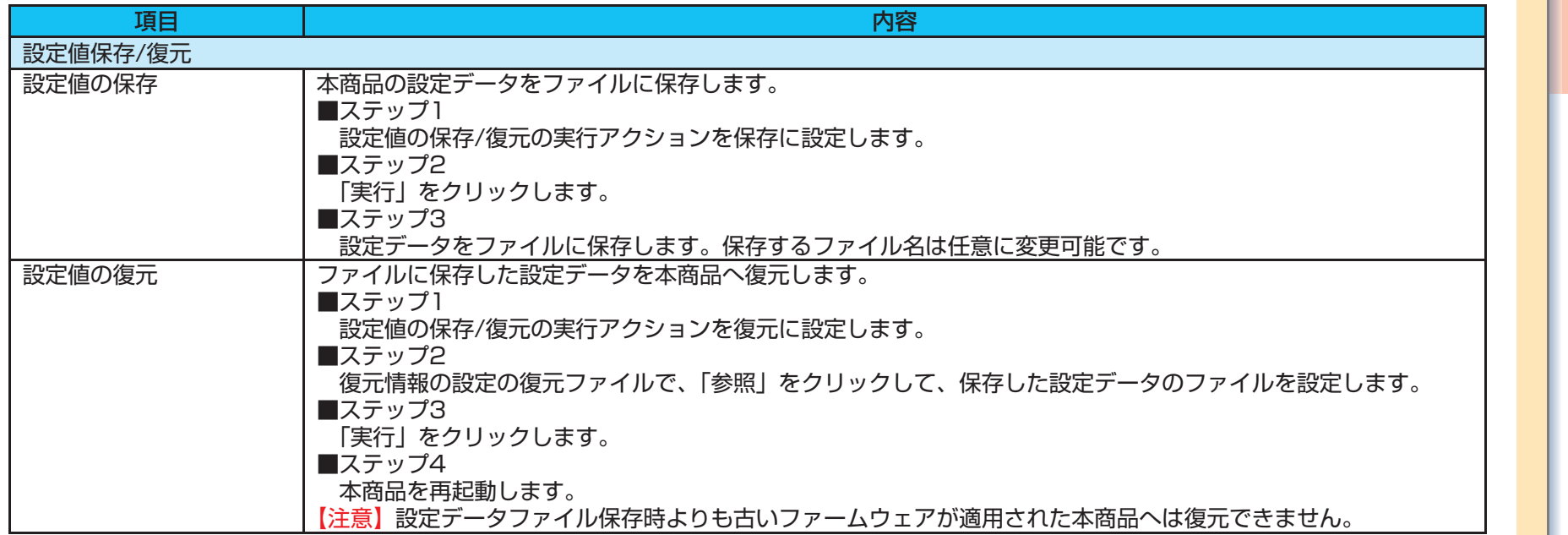

## **3 お知らせ**

- Windows® XP(サービスパック2) · Internet Explorer 6 · Internet Explorer 7をご利用の場合、Internet Explorerのセキュリティ保 護のため情報バーが表示される場合があります。情報バーをクリックし、[ファイルのダウンロード]を選択してから、もう一度手順を やり直してください。
- ●本商品のWeb設定ログインパスワードは保存される設定データに含まれません。復元時はあらかじめ本商品に設定されたWeb設定ログ インパスワードが設定されます。

目次

*1* こんなときには この設定にする

マニュアルの 見かた

*3* 付録

2 本商品の

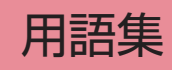

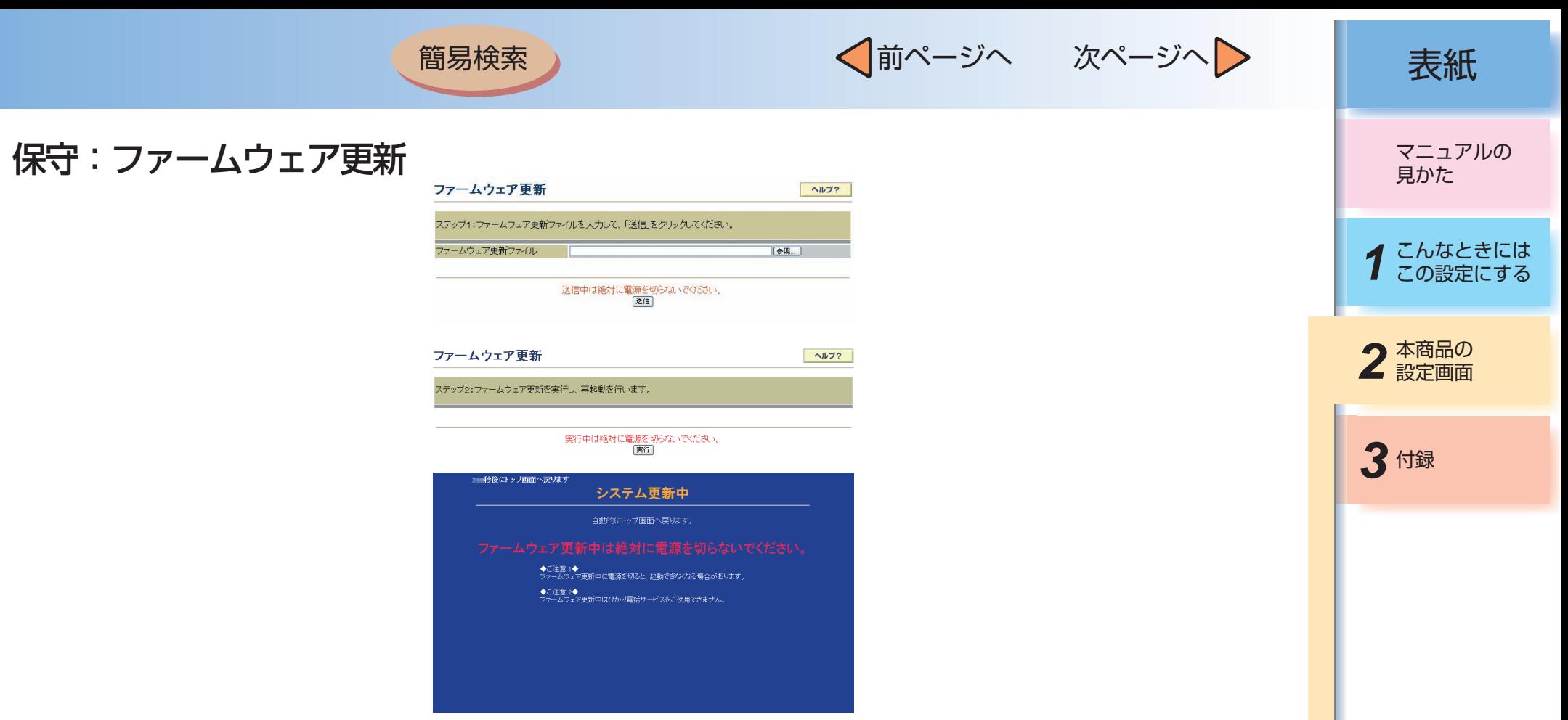

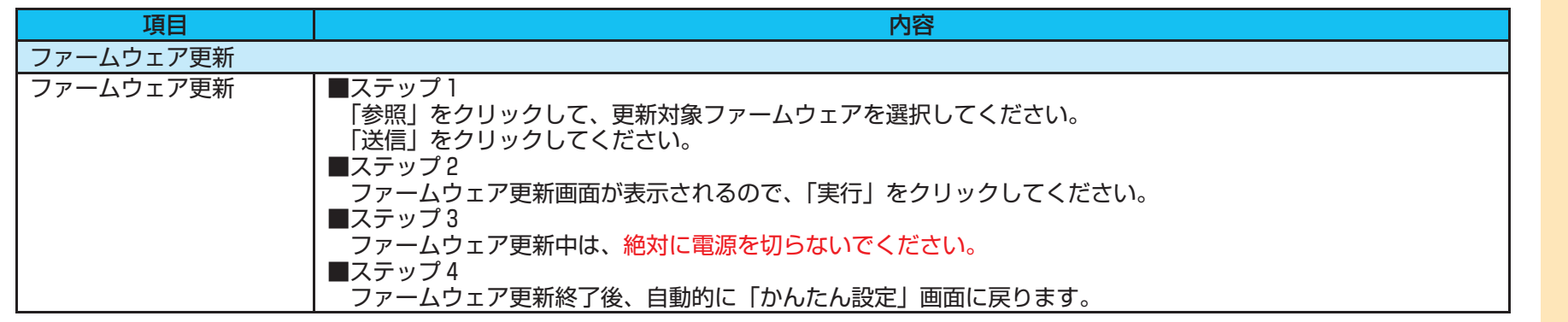

用語集

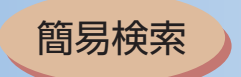

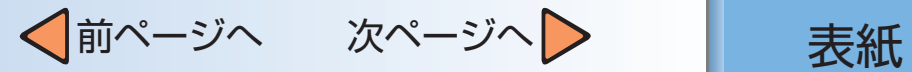

### 保守:ファームウェア更新設定

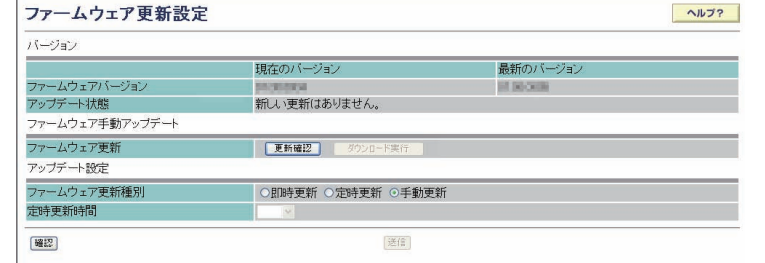

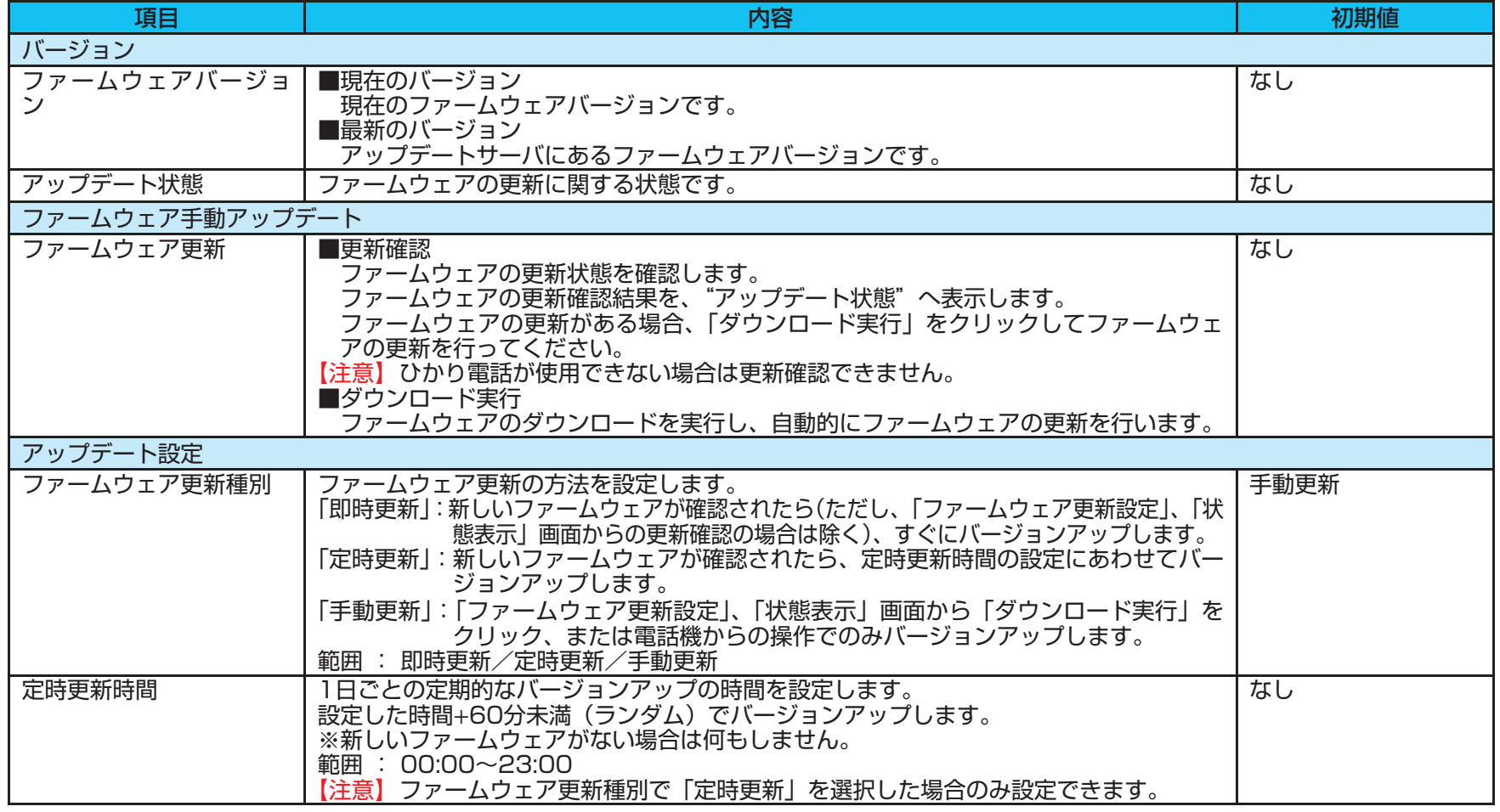

─2-32─

# *1* こんなときには この設定にする マニュアルの 見かた 2 本商品の

*3* 付録

目次

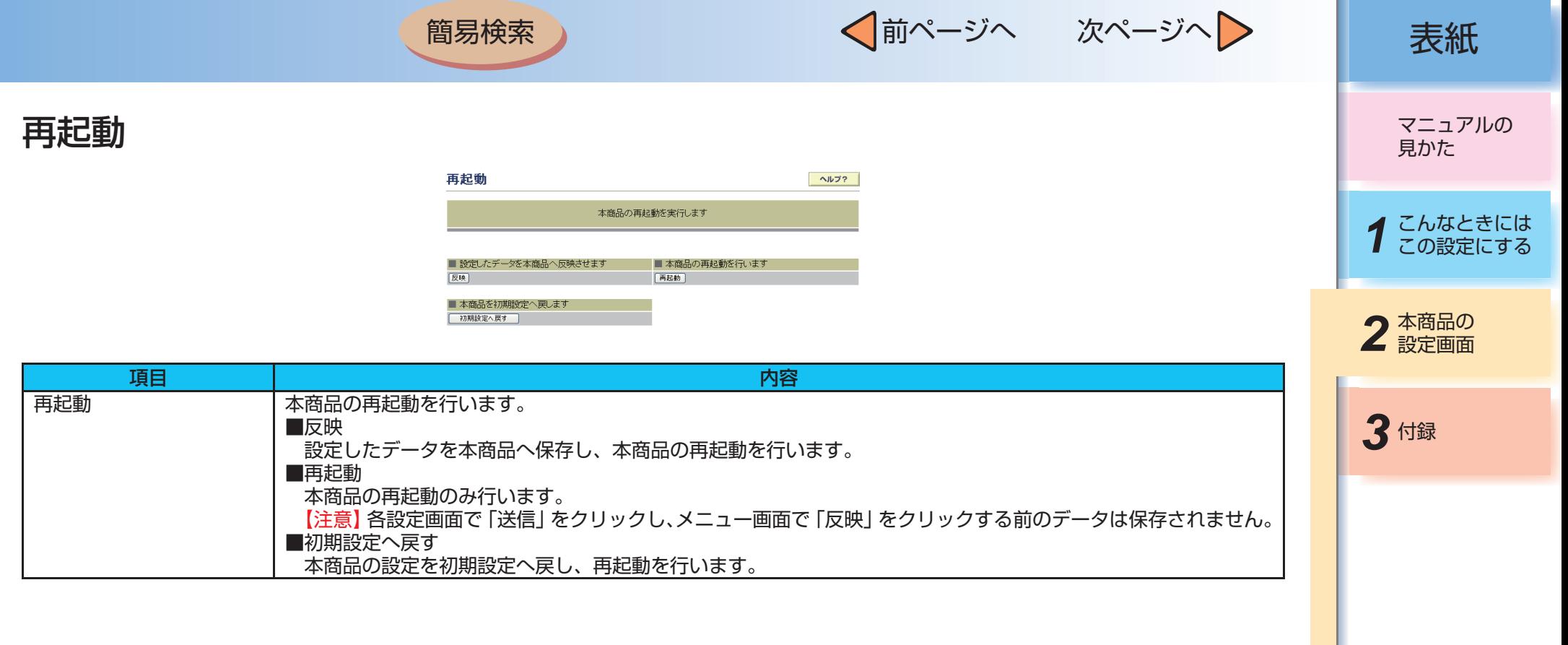

√前ページへ 次ページへ > 点紙

第3章 付録

■ 設定記入シート

保守のための資料として、設定内容を記入し、大切に保管してください。 プロバイダの認証パスワードは、お客様の個人情報となります。 記入された場合は、本設定記入シートのお取り扱いにご注意ください。

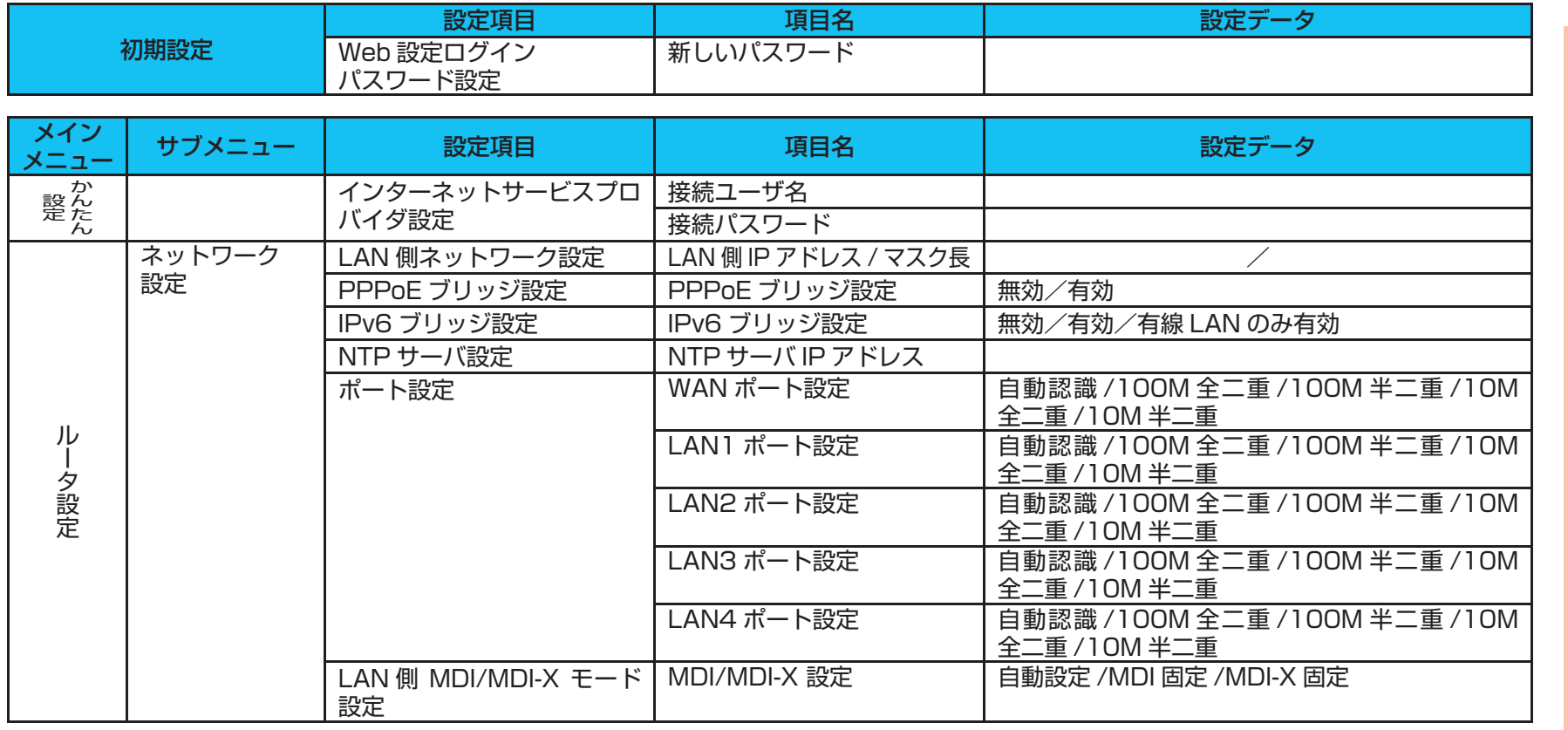

マニュアルの 見かた

*1* こんなときには この設定にする

2 本商品の

*3* 付録

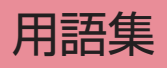

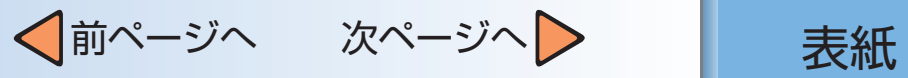

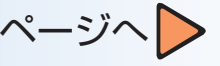

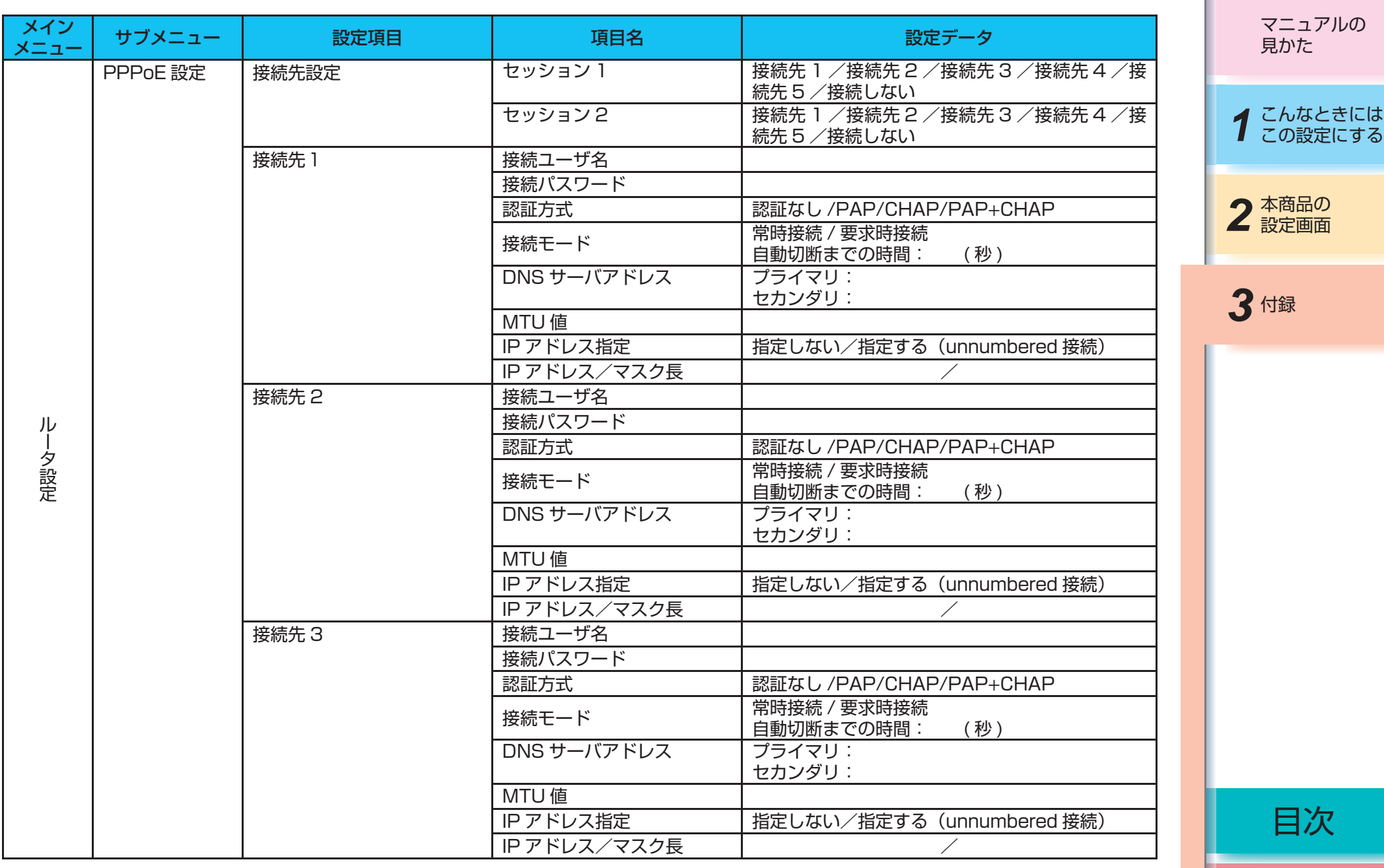

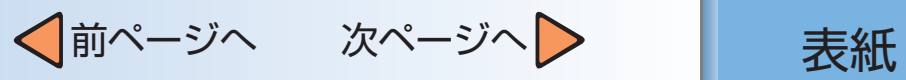

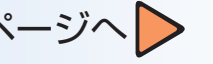

用語集

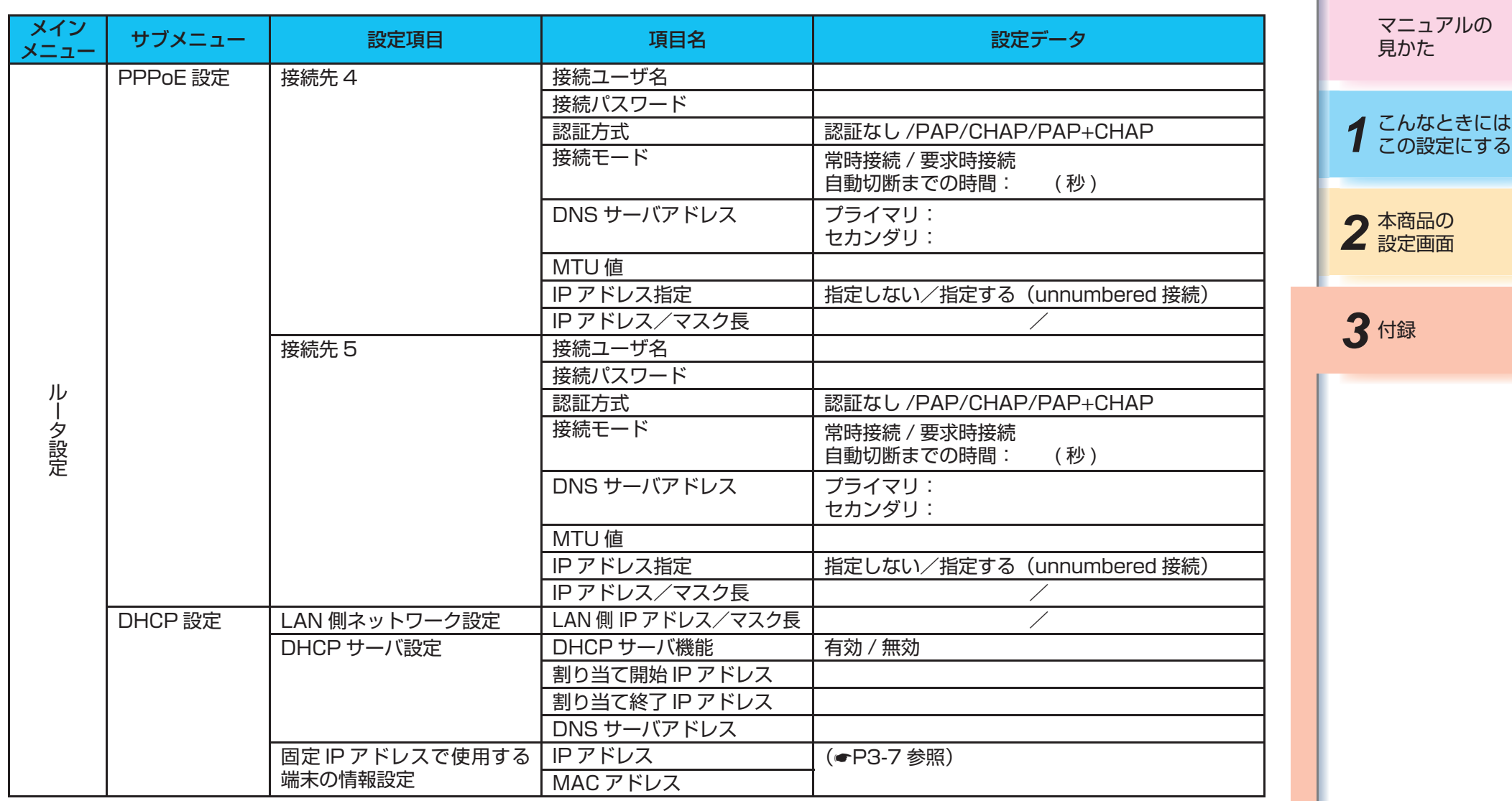

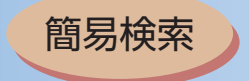

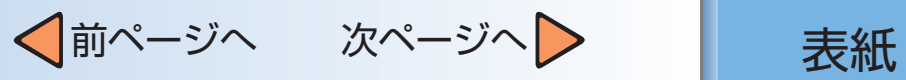

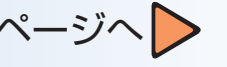

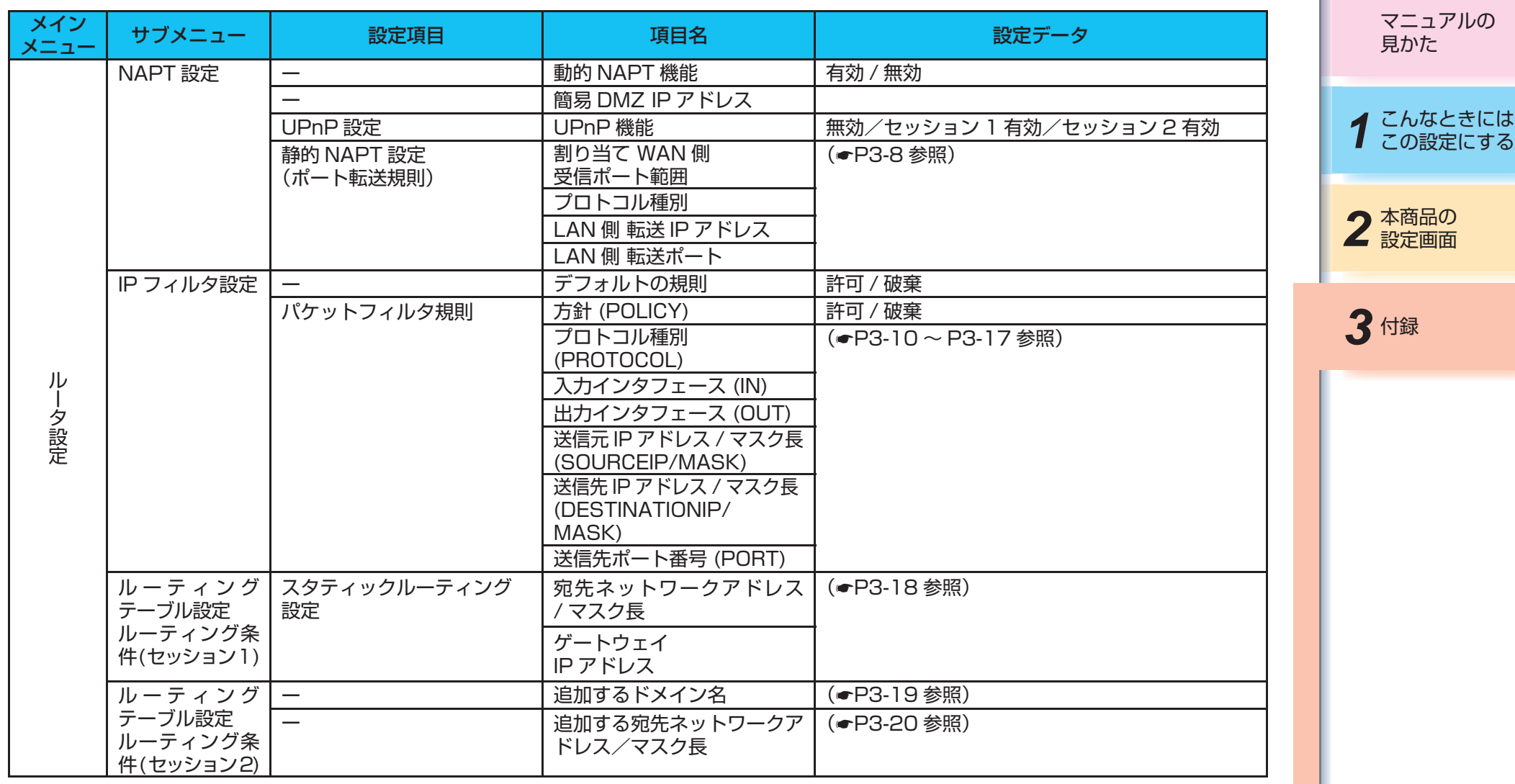

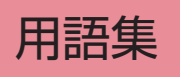

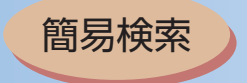

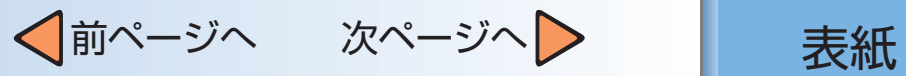

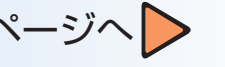

用語集

目次

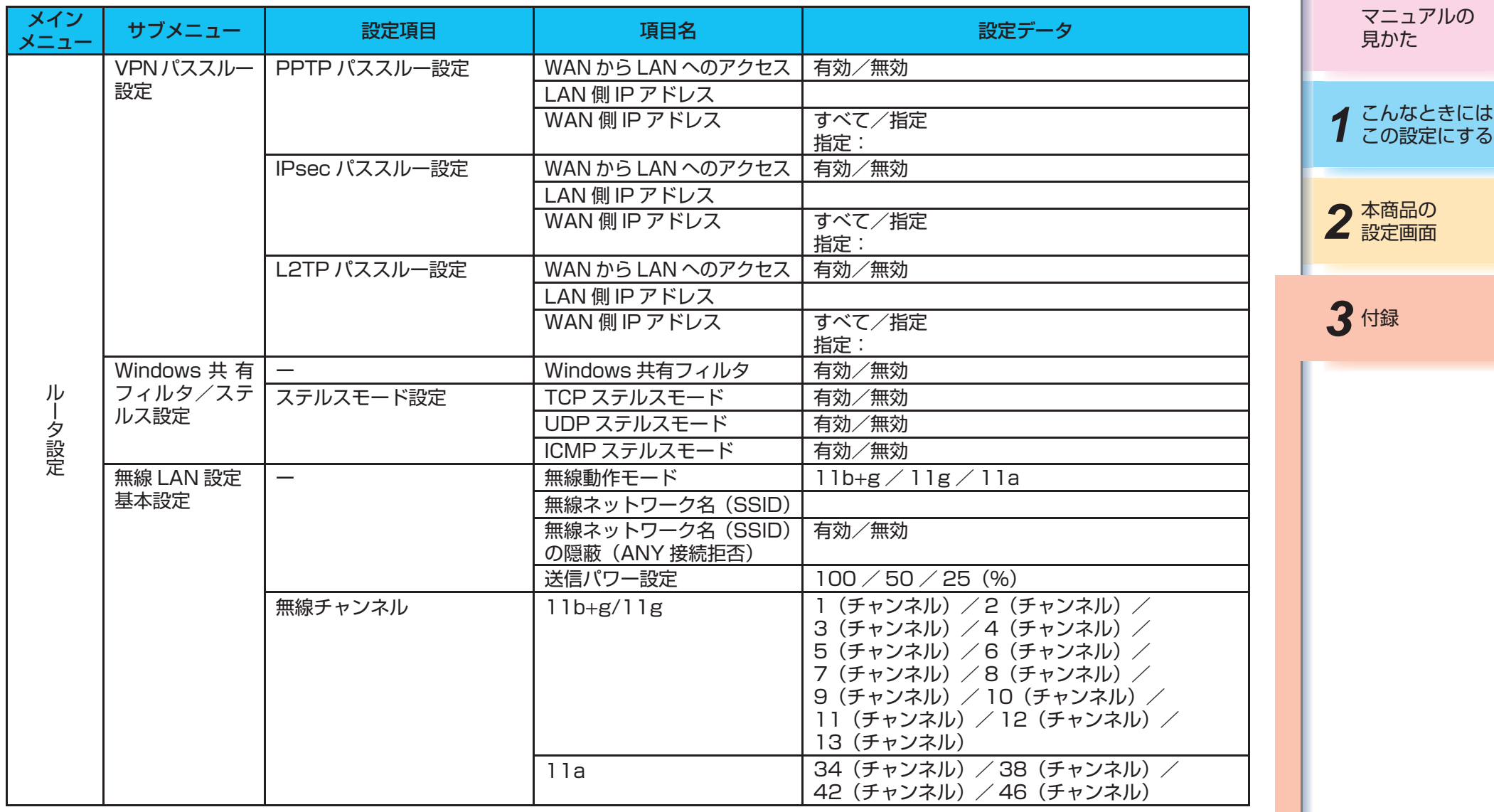

 $-3-5-$ 

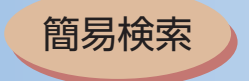

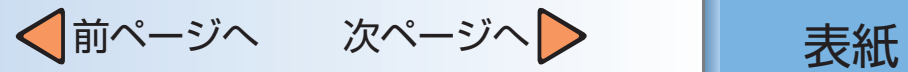

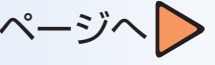

用語集

目次

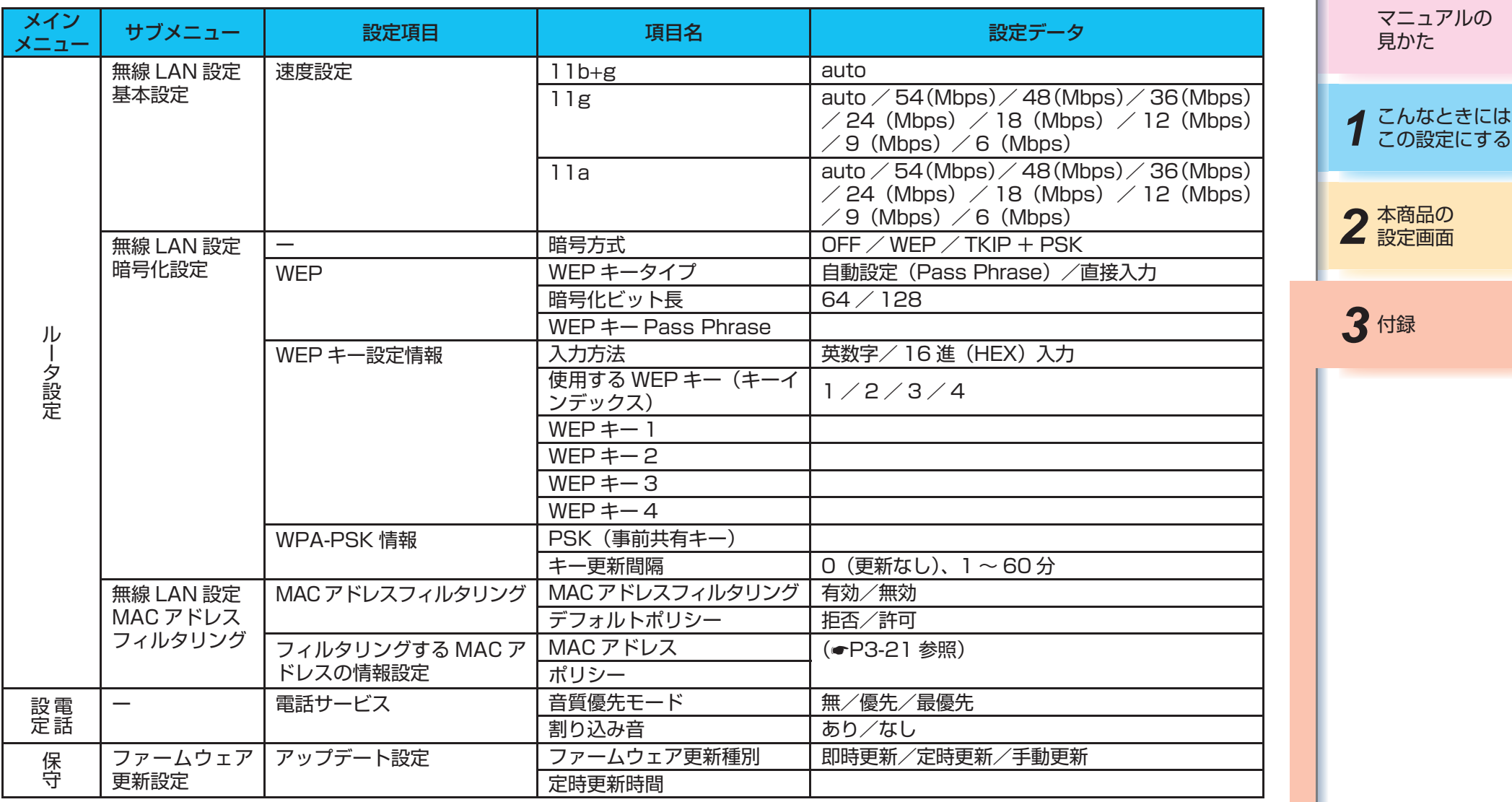

─3-6─

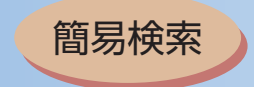

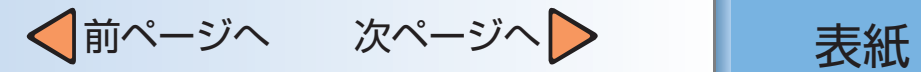

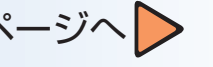

### <span id="page-119-0"></span>1. 固定IPアドレスで使用する端末の情報設定

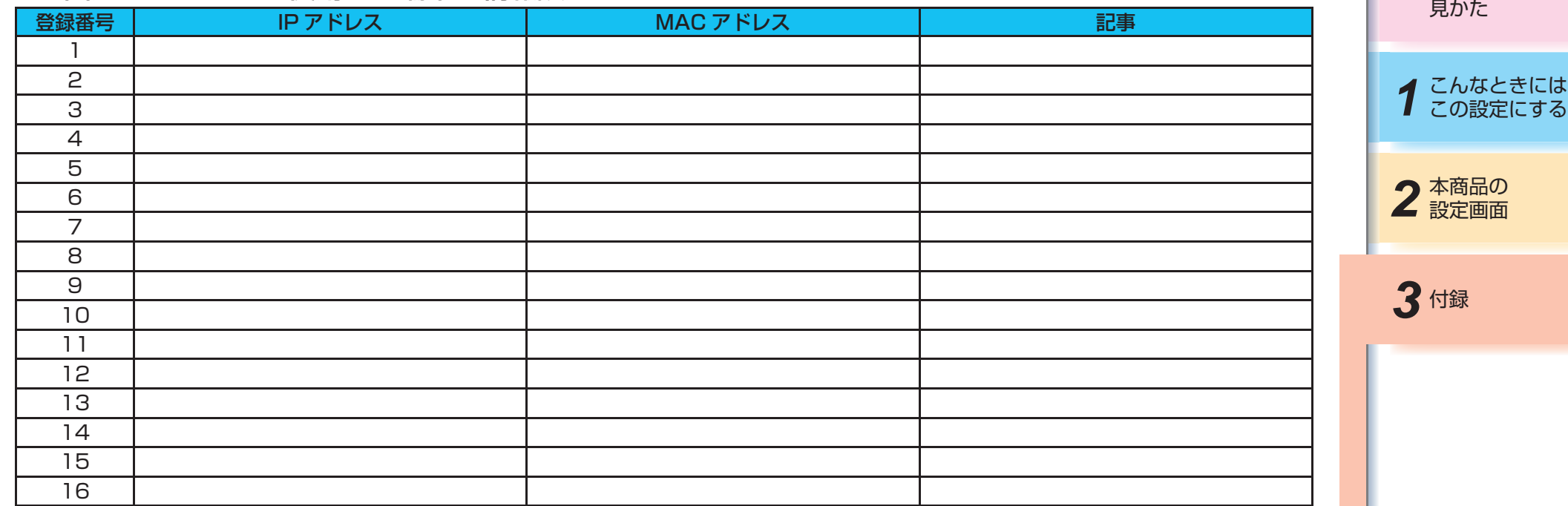

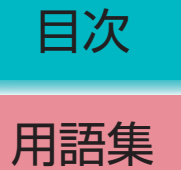

マニュアルの

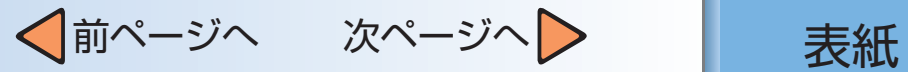

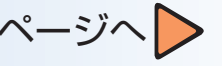

<span id="page-120-0"></span>2. 静的NIADT設定 (ポート転送担則)

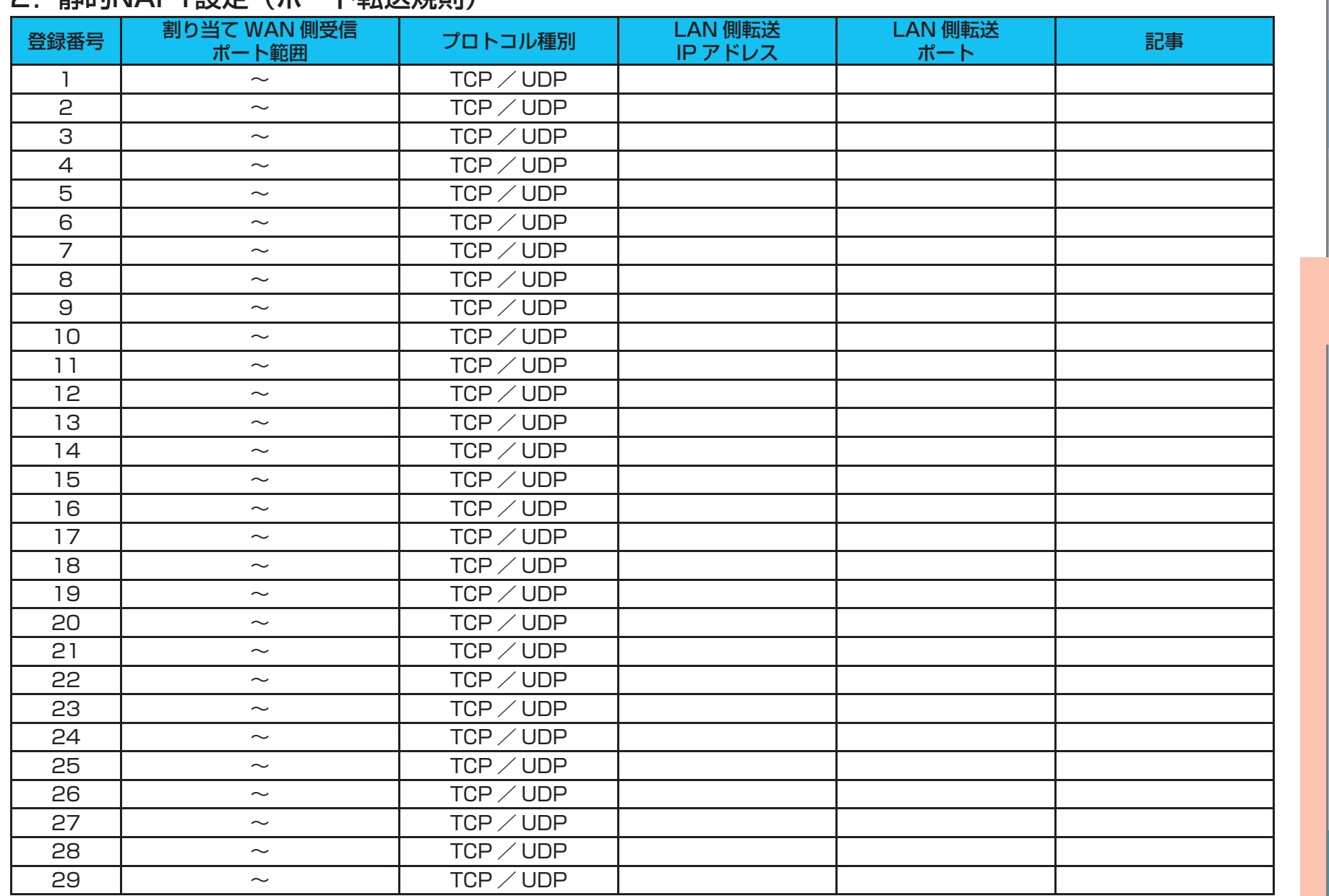

目次

2 本商品の

3付録

こんなときには この設定にする

マニュアルの 見かた

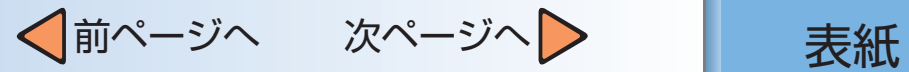

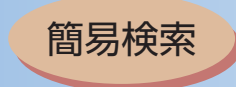

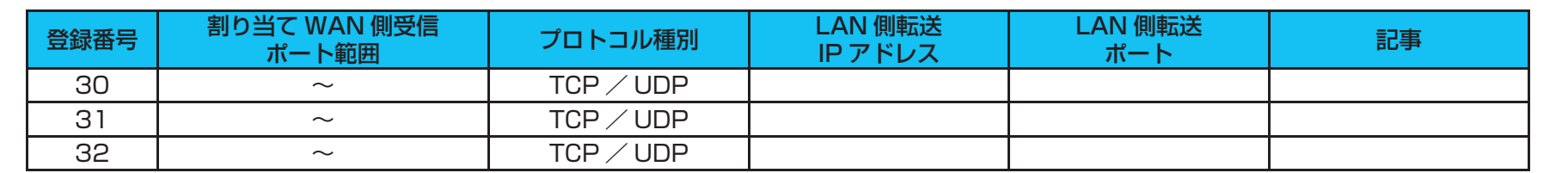

2 本商品の

3付録

*1* こんなときには この設定にする

マニュアルの 見かた

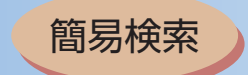

## √前ページへ 次ページへ > 点紙

<span id="page-122-0"></span>3.パケットフィルタ規則

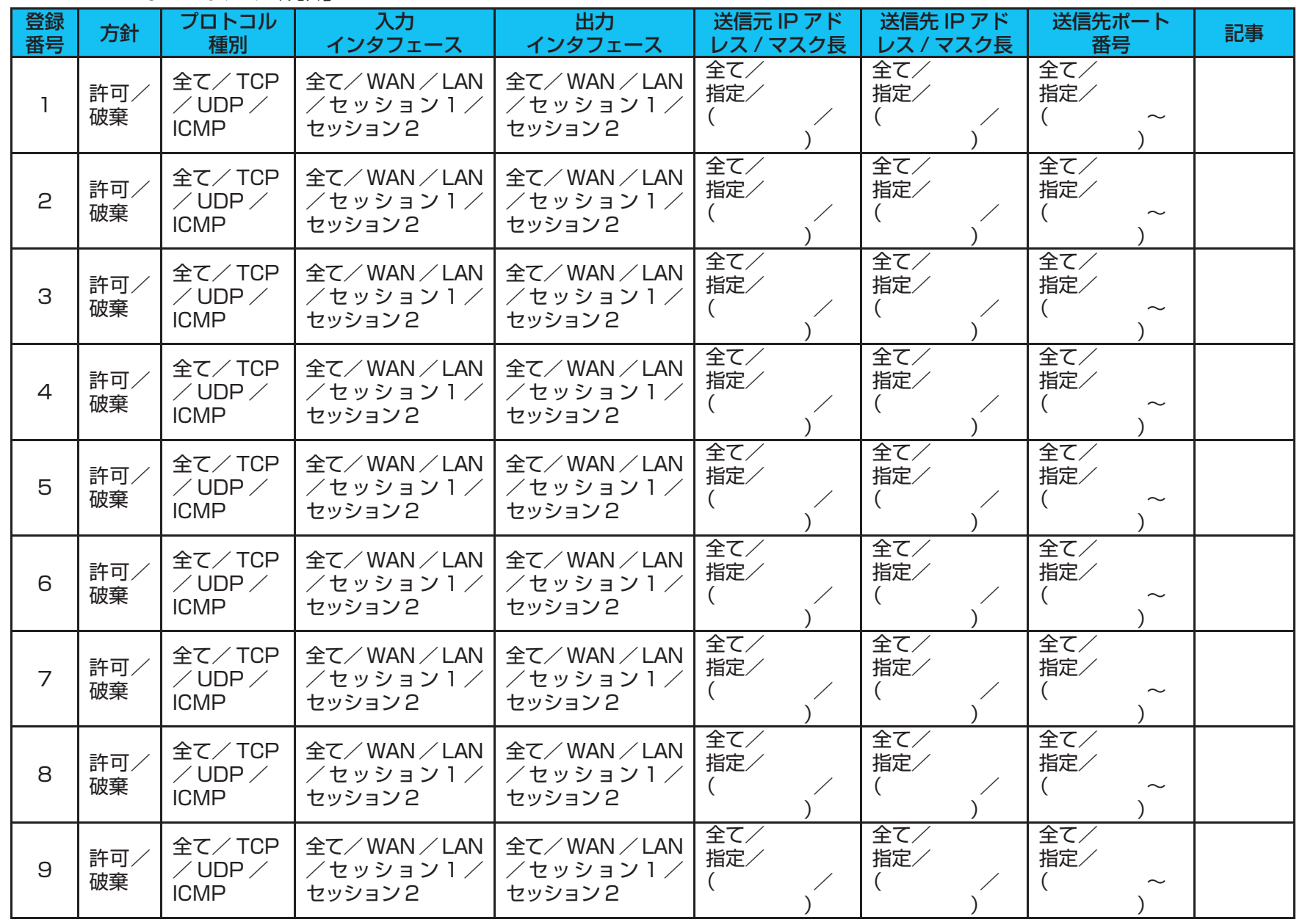

マニュアルの 見かた

*1* こんなときには この設定にする

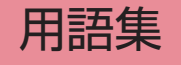

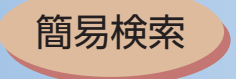

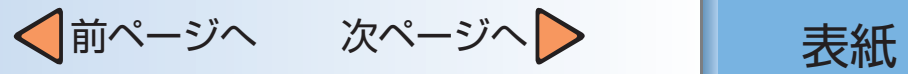

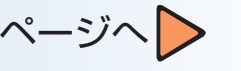

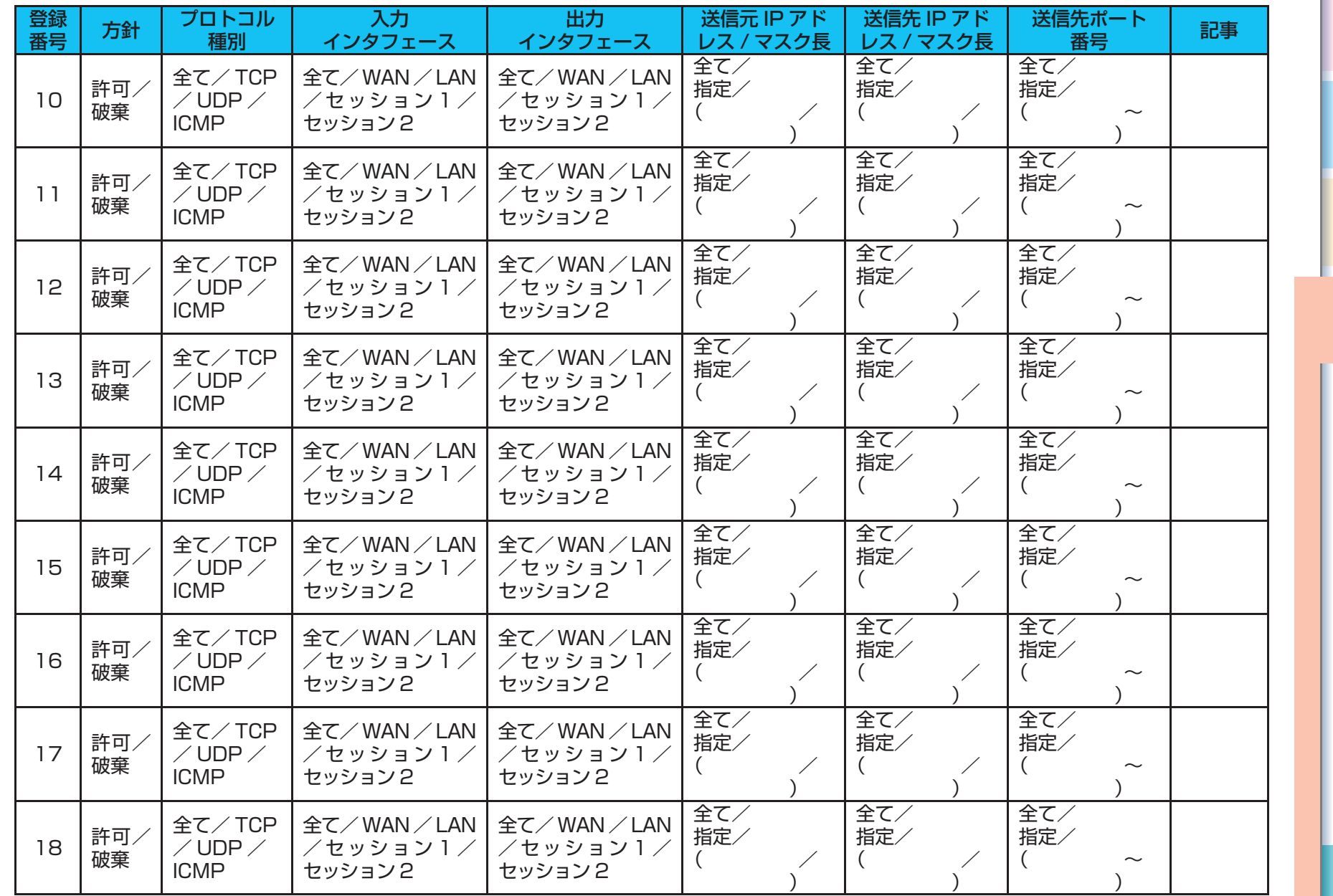

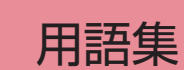

2 本商品の

3付録

*1* こんなときには この設定にする

マニュアルの 見かた

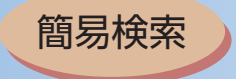

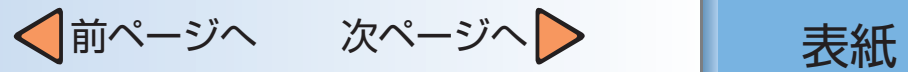

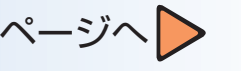

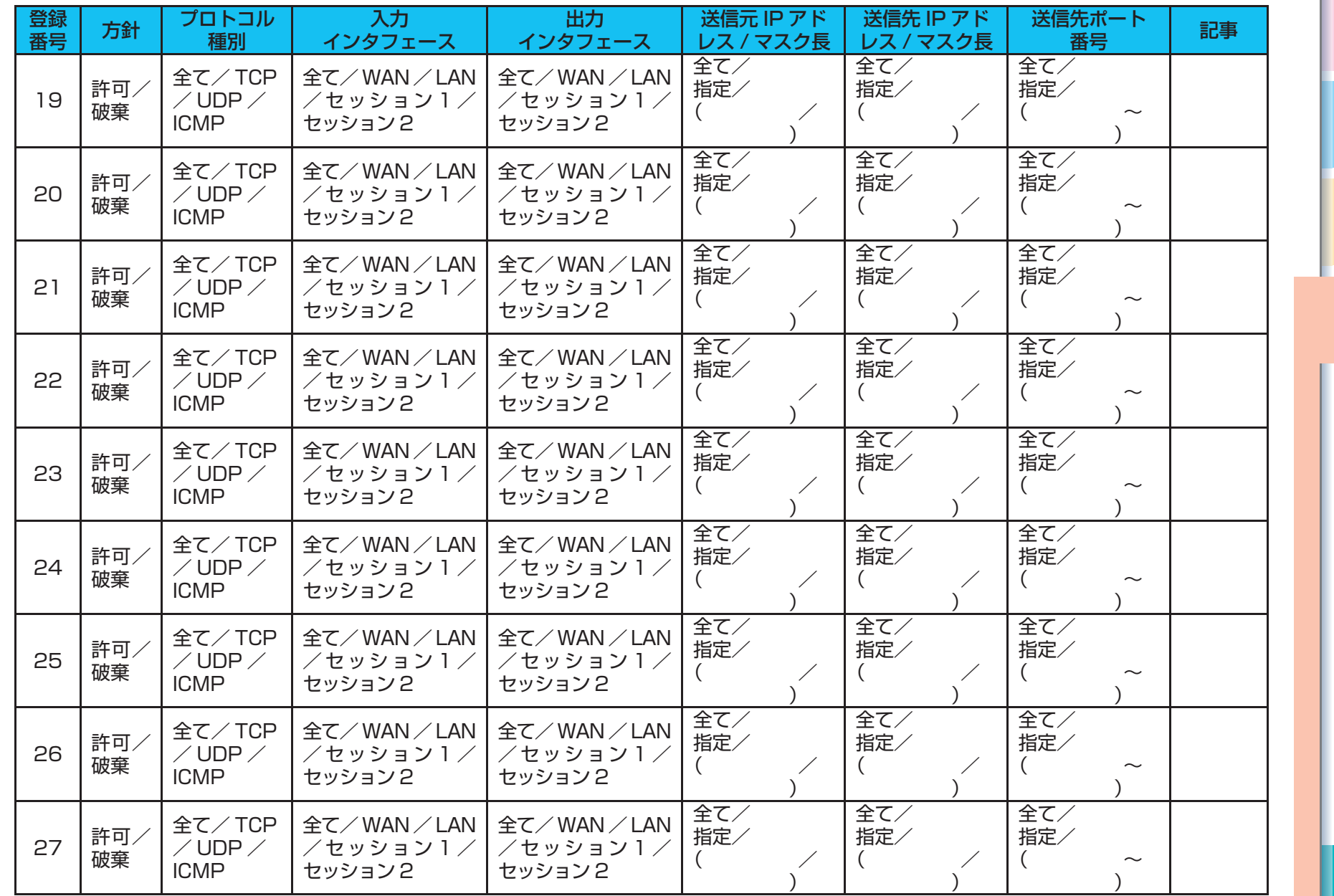

*1* こんなときには この設定にする

2 本商品の

3付録

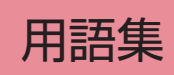

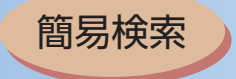

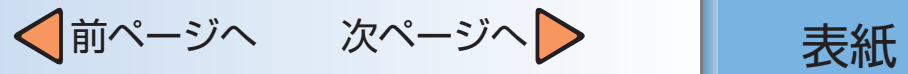

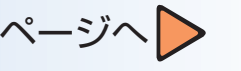

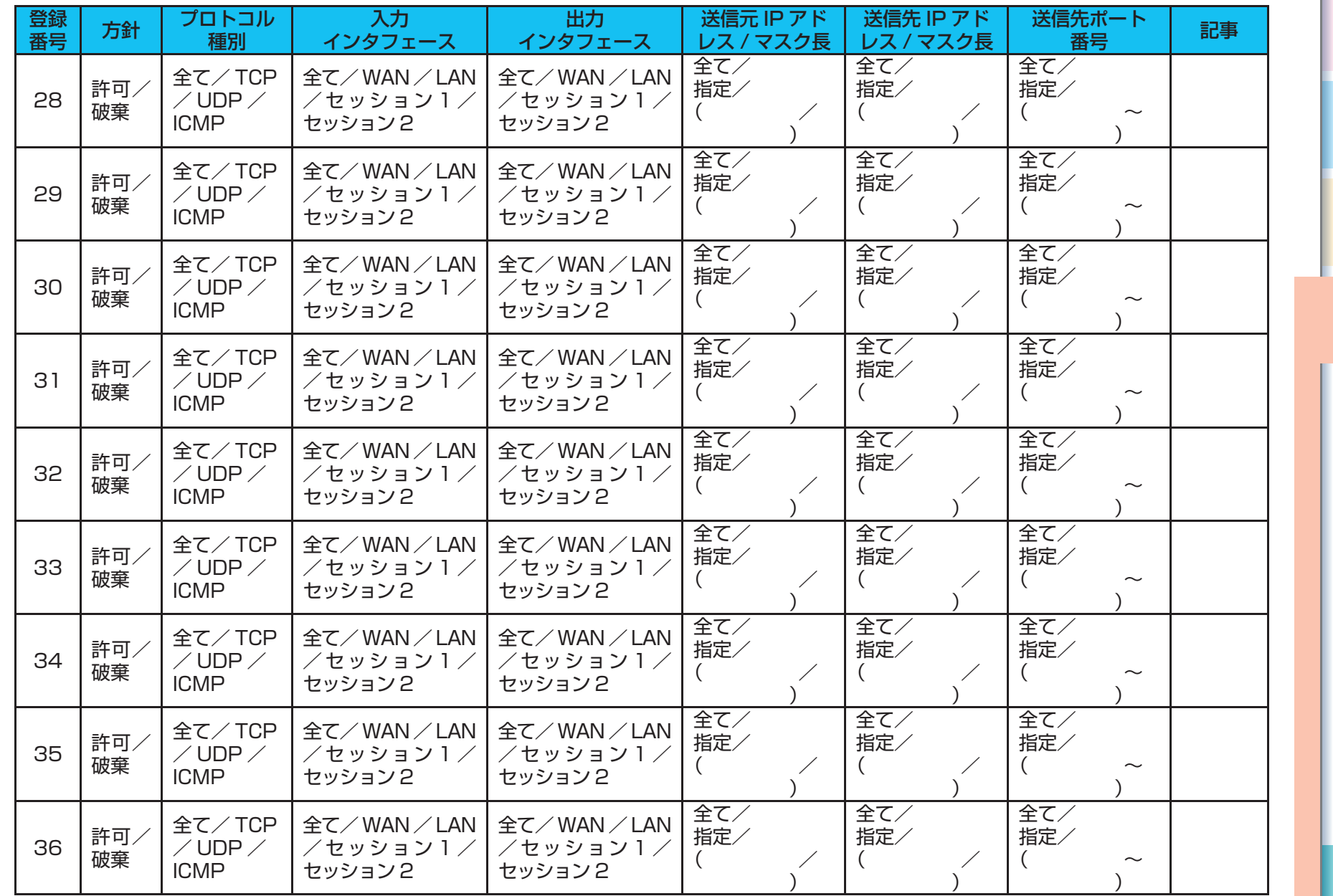

*1* こんなときには この設定にする

2 本商品の

3付録

目次

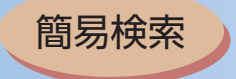

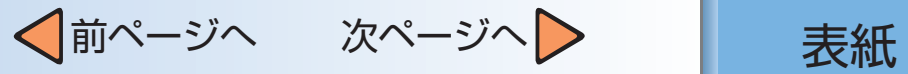

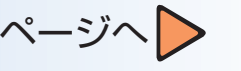

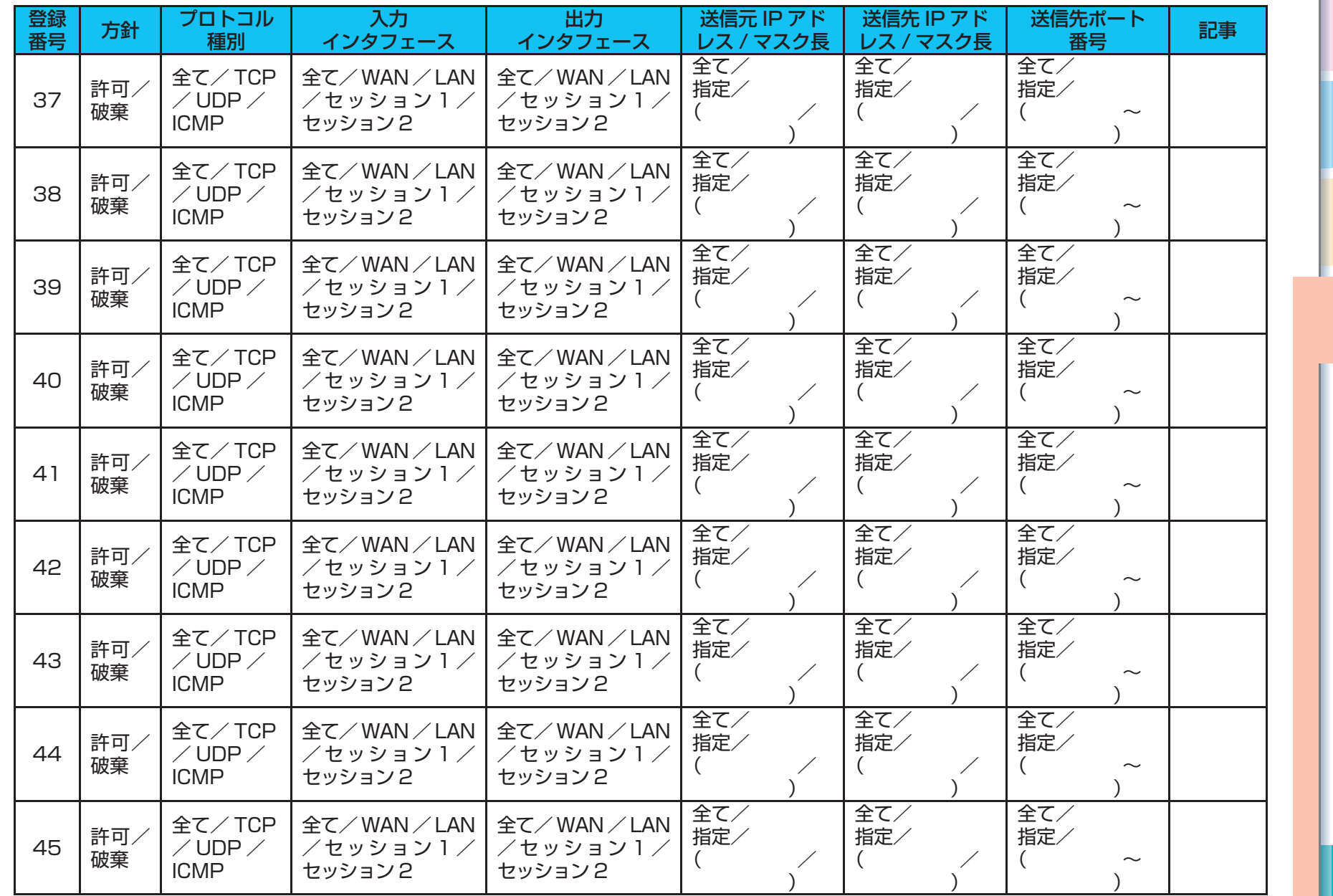

*1* こんなときには この設定にする

2 本商品の

3付録

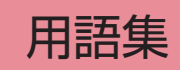

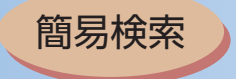

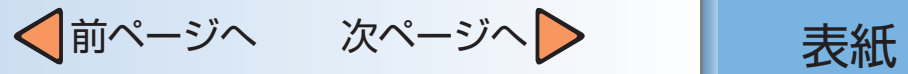

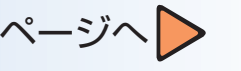

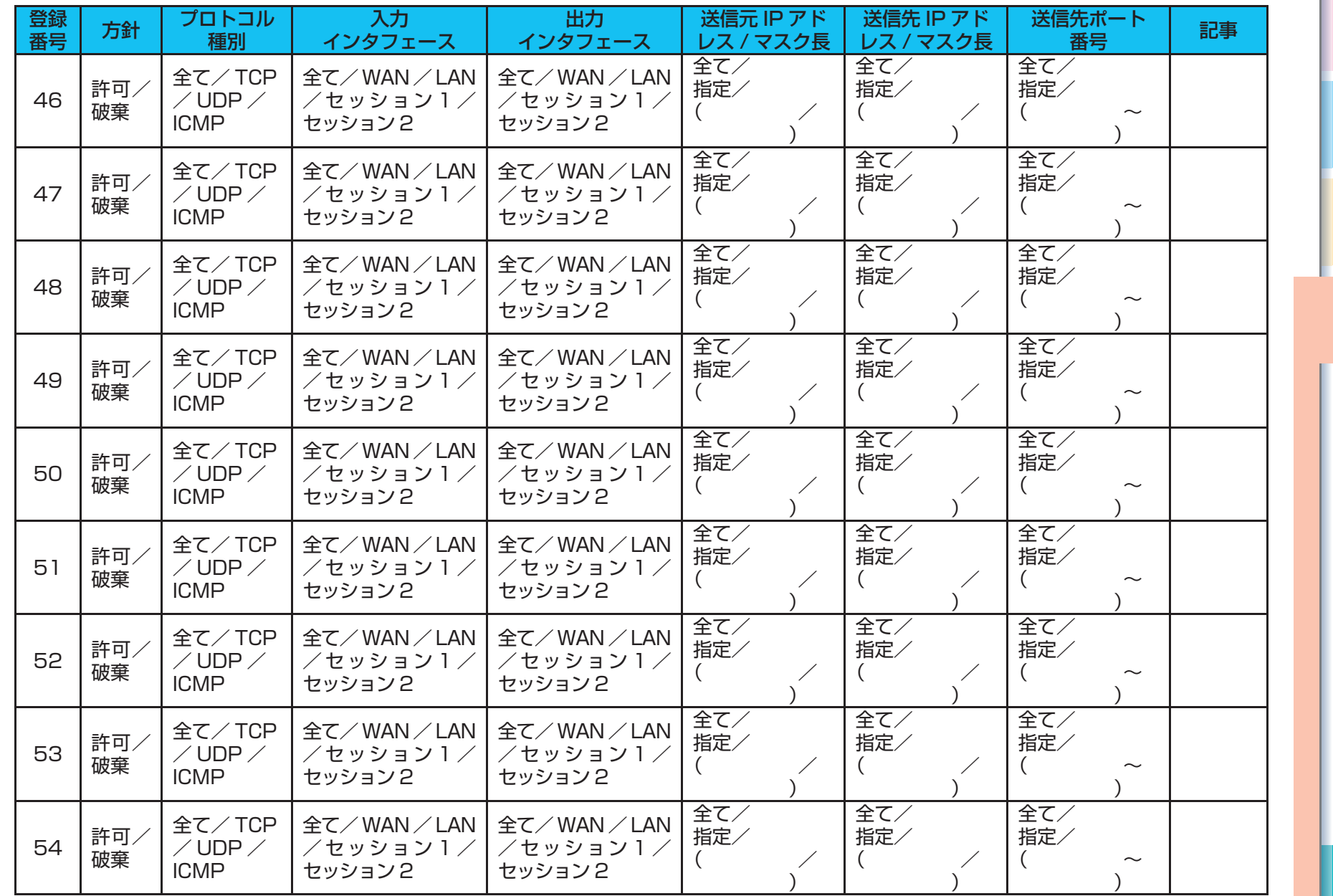

*1* こんなときには この設定にする

2 本商品の

3付録

目次

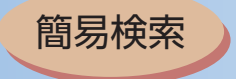

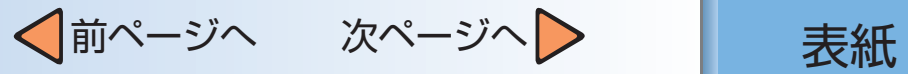

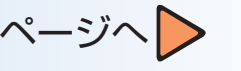

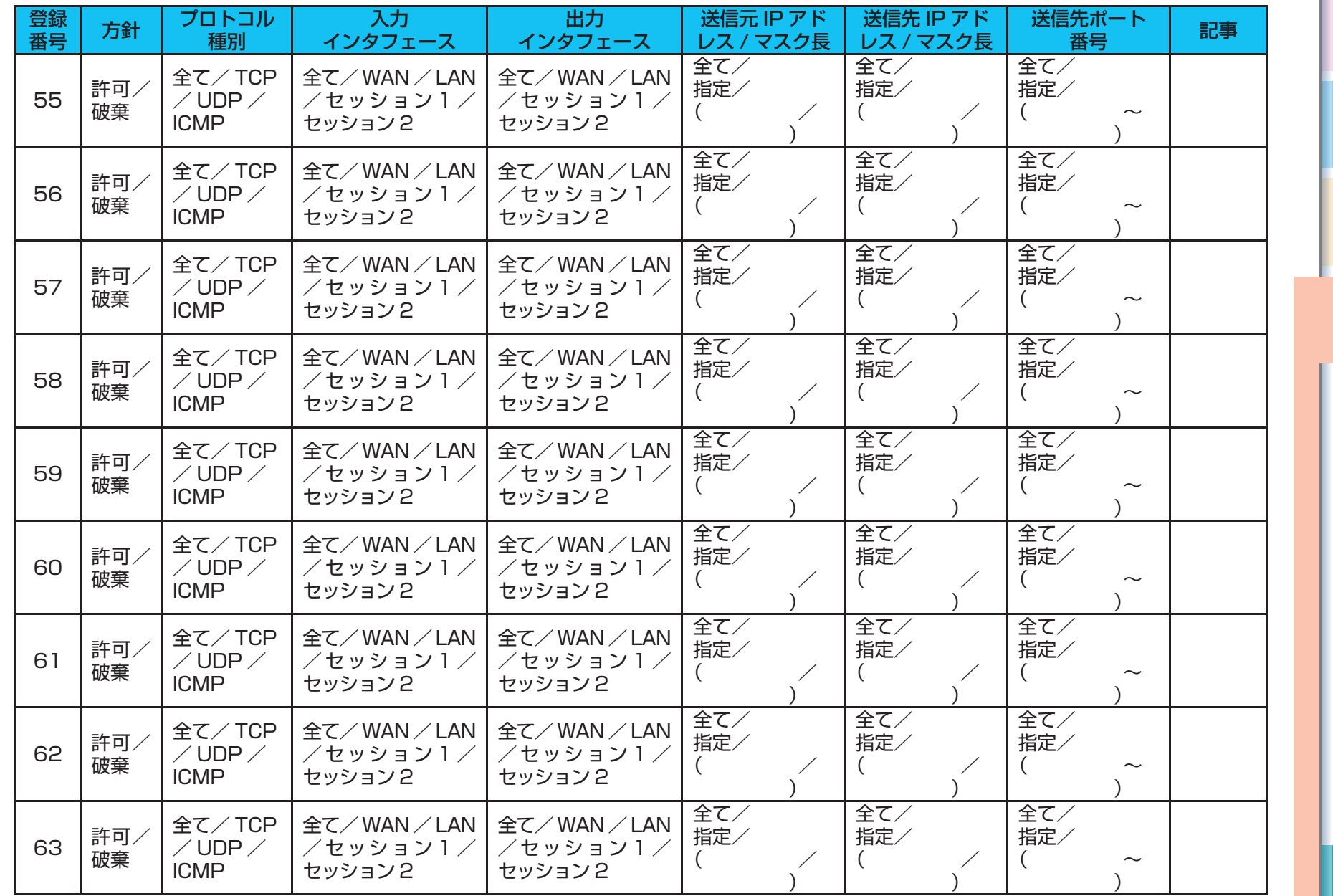

*1* こんなときには この設定にする

2 本商品の

3付録

目次

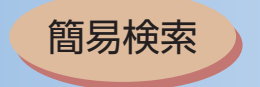

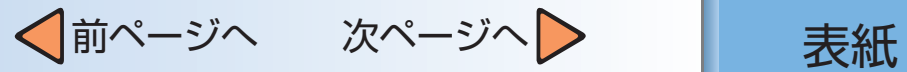

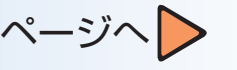

<span id="page-129-0"></span>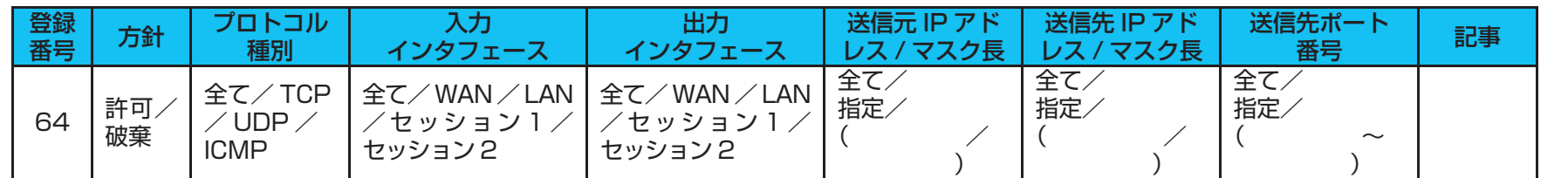

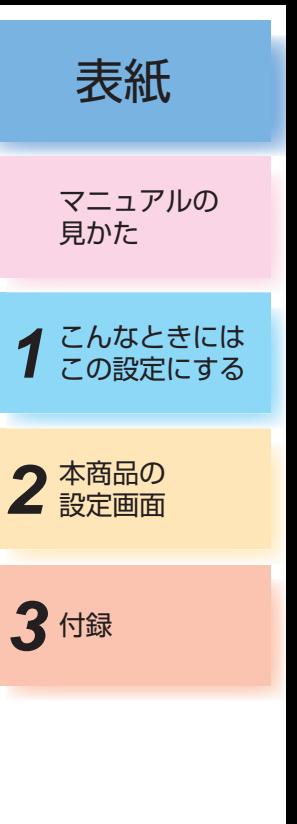

用語集

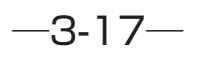

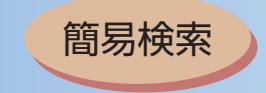

15 / 16 /

18 /  $\overline{19}$  $\overline{20}$ 

 $\overline{22}$ 23 /

 $17$  /

21 /

24 /

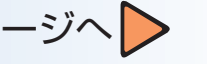

#### <span id="page-130-0"></span>2 本商品の *1* こんなときには この設定にする マニュアルの 見かた 3付録 4. ルーティングテーブル設定 ルーティング条件 (セッション1) | 登録番号 | 宛先ネットワークアドレス / マスク長 | ダートウェイ IP アドレス | マンプランス | マンプランス 記事  $1 \quad \vert \quad \rangle$ 2 / 3 / 4 / 5 / 6 | / 7 / 8 | / 9 /  $10$  /  $\frac{11}{2}$  /  $12$  / 13 / 14 /

用語集 目次

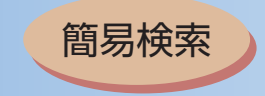

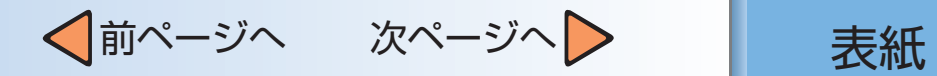

<span id="page-131-0"></span>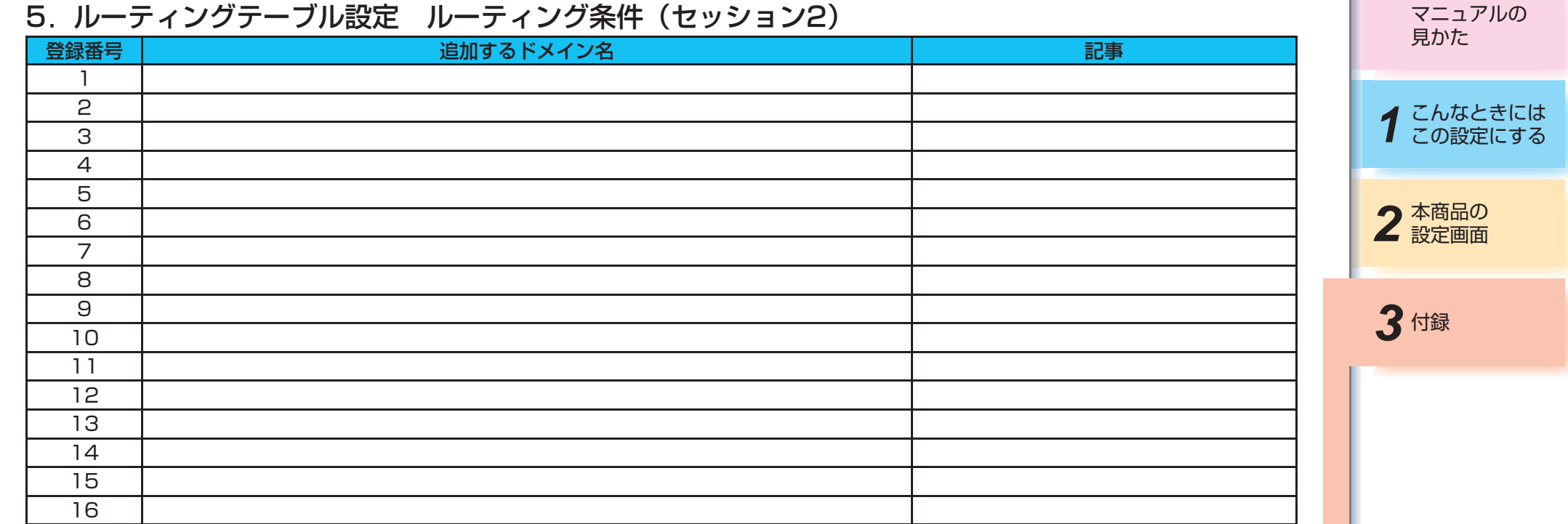

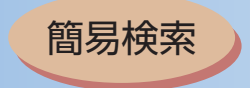

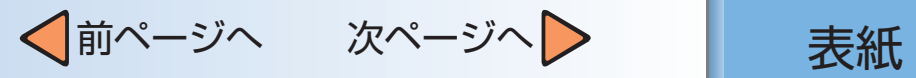

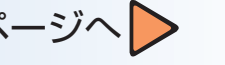

<span id="page-132-0"></span>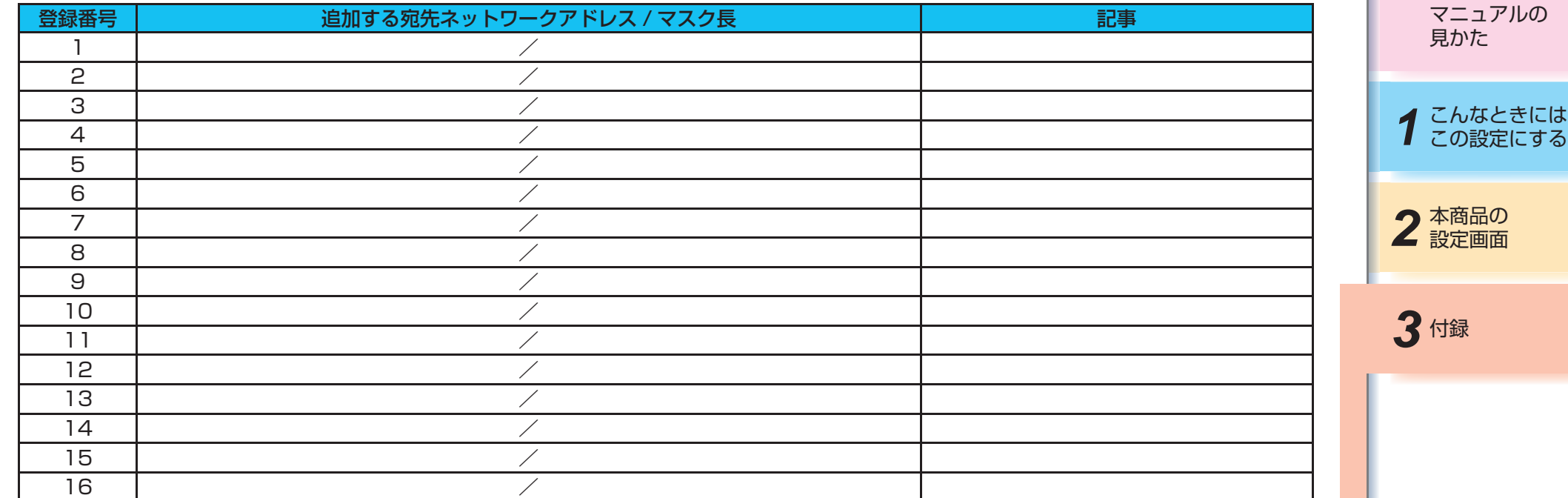

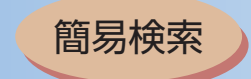

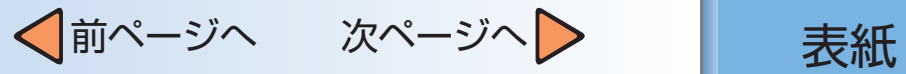

### <span id="page-133-0"></span>6.フィルタリングするMACアドレスの情報設定

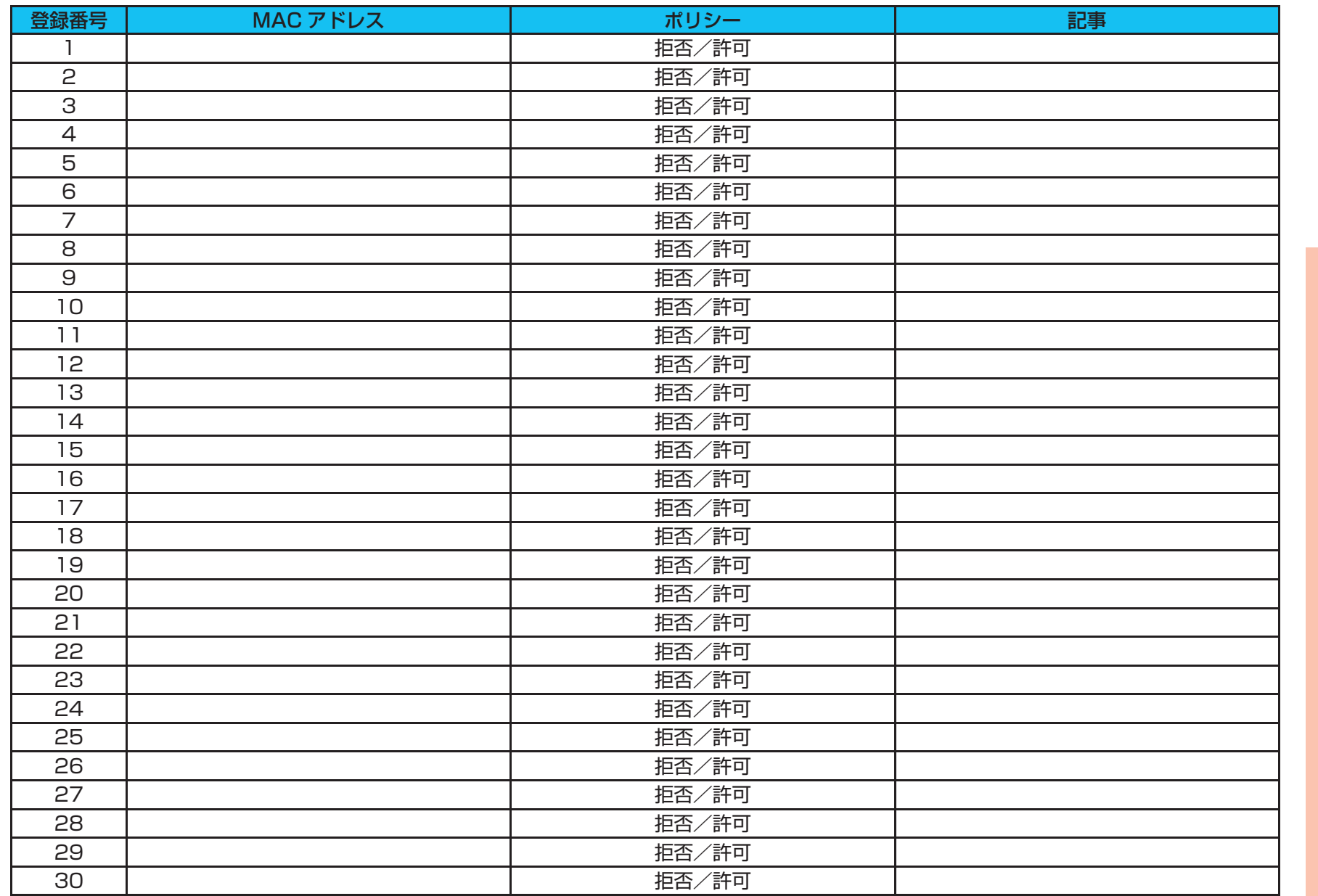

マニュアルの 見かた

こんなときには この設定にする

2 本商品の

付録

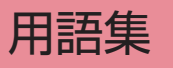

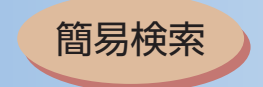

登録番号 │ オオナ MAC アドレス ズイン ズイン ポリシー 31 拒否/許可 32 拒否/許可

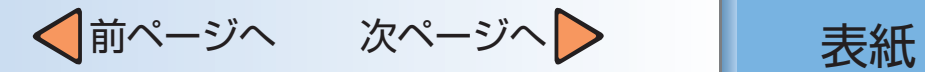

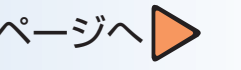

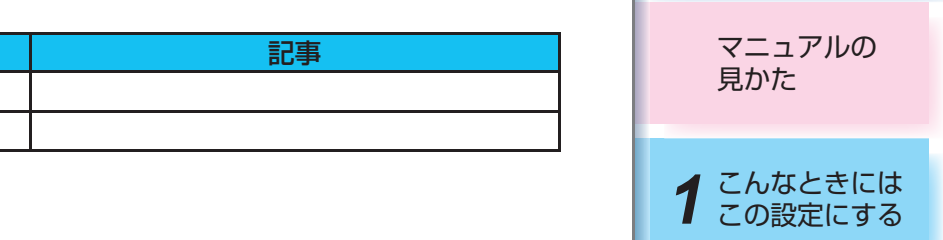

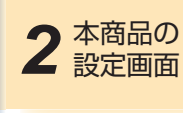

3付録

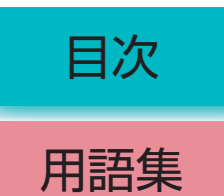

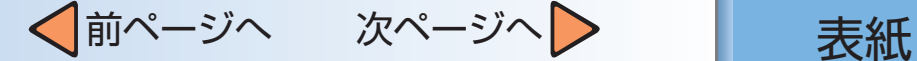

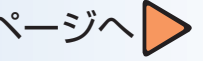

マニュアルの 見かた

# 用語集

#### **3** 付録 2 本商品の *1* こんなときには この設定にする 【アルファベット順】 ANY接続 パソコンに取り付けた無線LANカードの設定で、 接続先無線LANアクセスポイントのSSIDを空欄に 設定した場合に、クライアント端末から電波が届く 範囲にいる無線LANアクセスポイントの中で最も 電波状態が良好な無線LANアクセスポイントに接 続する方法のことです。 **CHAP** (Challenge **Handshake Authentication** Protocol) PPPで接続のときにユーザを認証するために利用 する認証用プロトコルです。PAPと異なり毎回パス ワードを元に生成したビット列をネットワーク上 でやり取りするため、安全性が高いという特徴があ ります。RFC1994で仕様が公開されています。 **DHCP** (Dynamic Host Configuration Protocol) IPアドレス、サブネットマスク、デフォルトゲー トウェイ、DNSサーバアドレスなどのIP設定値 を、インターネットに接続するときにプロバイダ のDHCPサーバから取得します。(このとき、本 商品のWAN側ポートはDHCPクライアントとな ります。)設定が非常に簡単ですが、接続するたび にWAN側IPアドレスが変化することになる方式で す。 DHCP クライアント (DHCP Client) DHCP サーバにより接続に必要なIPアドレス等を を割り当てられるシステムです。 DHCPサーバ (DHCP Server) DHCPを用いてIPアドレスなどの設定を配布・管 理するシステムです。 DNS (Domain Name いた名前と実際のアドレスを関連付けるシステム System) TCP/IPネットワークで使われ、コンピュータにつ です。 DNSサーバ (Domain Name System Server) ネットワークのグループについた名前を問い合わ せると、そのIPアドレスを教えてくれるサーバのこ とです。DNSサーバを使用することにより、WWW ブラウザなどのアドレス入力欄でアドレスを文字 で入力することができます。(IPアドレスの数値を 直接入力する必要がなくなります。) DNSリレー (Domain Name System 解決を実施します。 Relay) LAN側からPPPやDHCPなどから取得したDNS サーバアドレスへDNS問い合わせを中継し、名前 DSP (Digital Signal Processor) デジタル信号処理専用のマイクロプロセッサです。 音声や画像などの処理に特化しています。 **FQDN** <mark>(Fully Qualified</mark> 分の文字列を省略せずにすべて記述する表記方法 Domain Name) ホストやドメインを指定する場合にドメイン名部 です。 FTP (File Transfer Protocol) ネットワーク上のクライアントとホストコン ピュータとの間で、ファイルの転送を行うためのプ ロトコルです。 HTTP (Hyper-Text **Transfer** Protocol) WWWサーバとブラウザの間でHTML(hypertext markup language)ファイルなどを転送するとき に利用するプロトコルです。 ICMP (Internet **Control Message** Protocol) TCP/IPプロトコルにおいて、その機能を補助す るために用意された制御用のプロトコルであり、 RFC792で定義されています。TCP/IPパケットの 転送中において発生した各種のエラーの通知や、動 作の確認などを行うために利用されます。

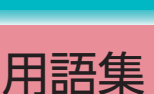

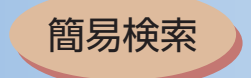

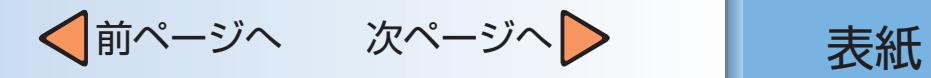

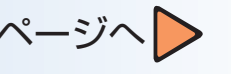

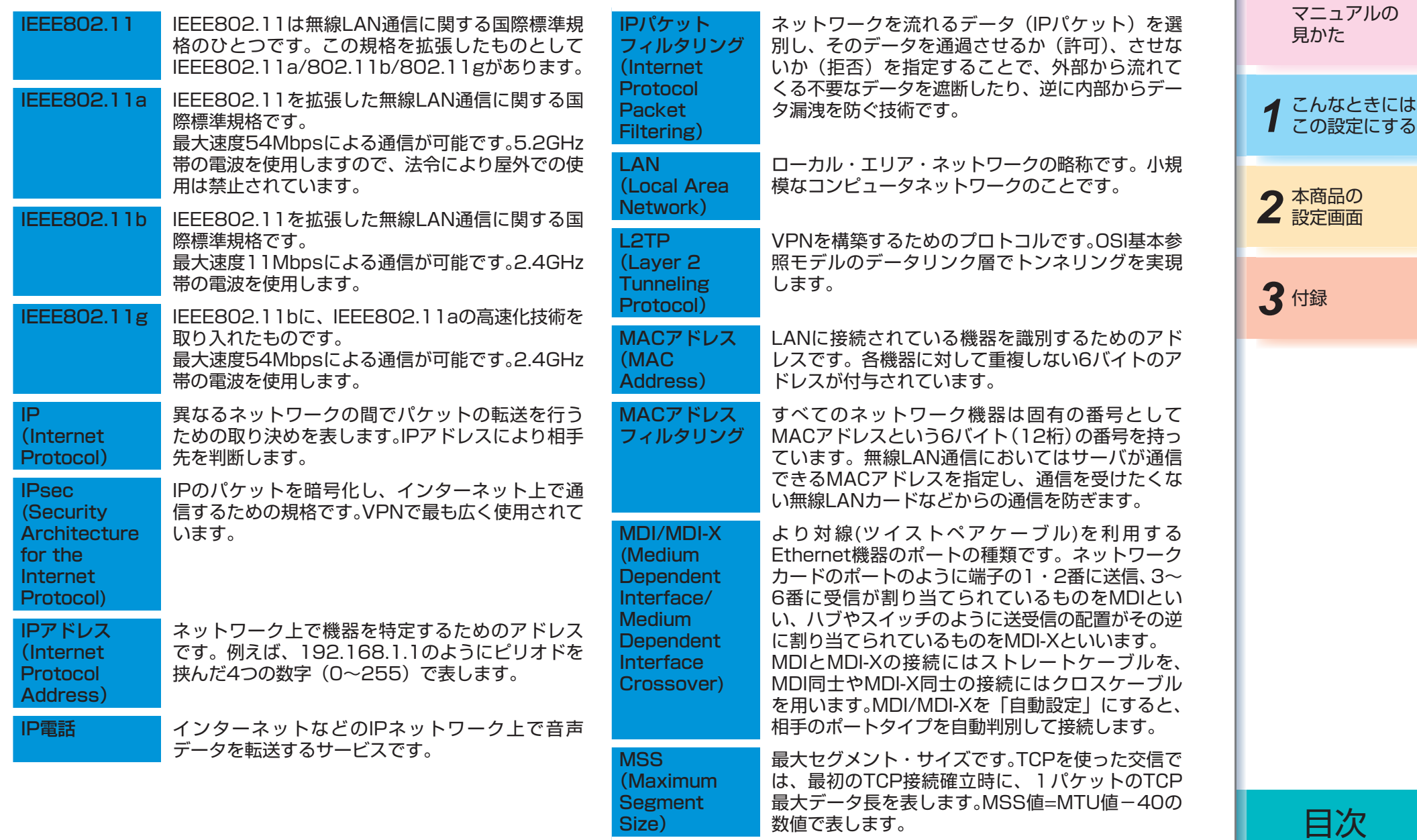

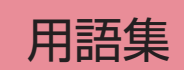

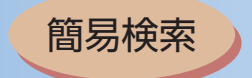

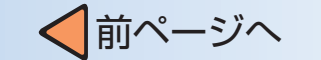

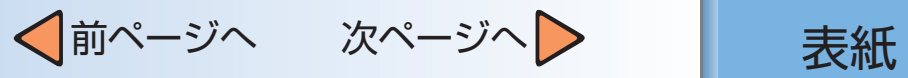

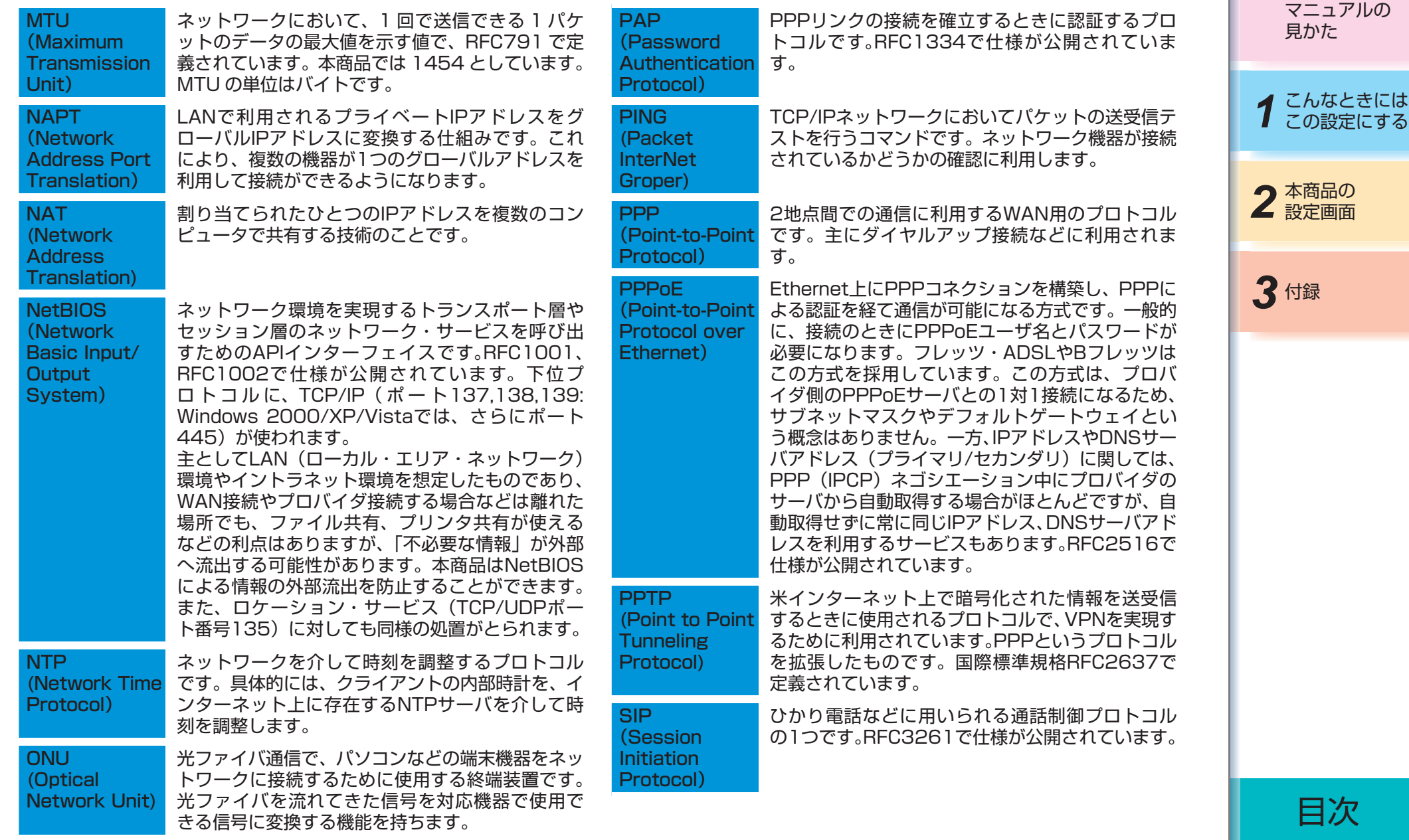

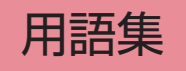

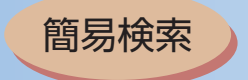

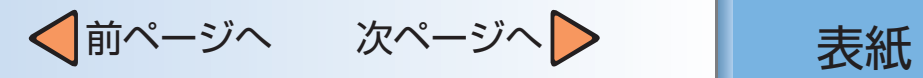

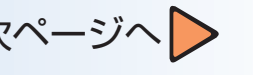

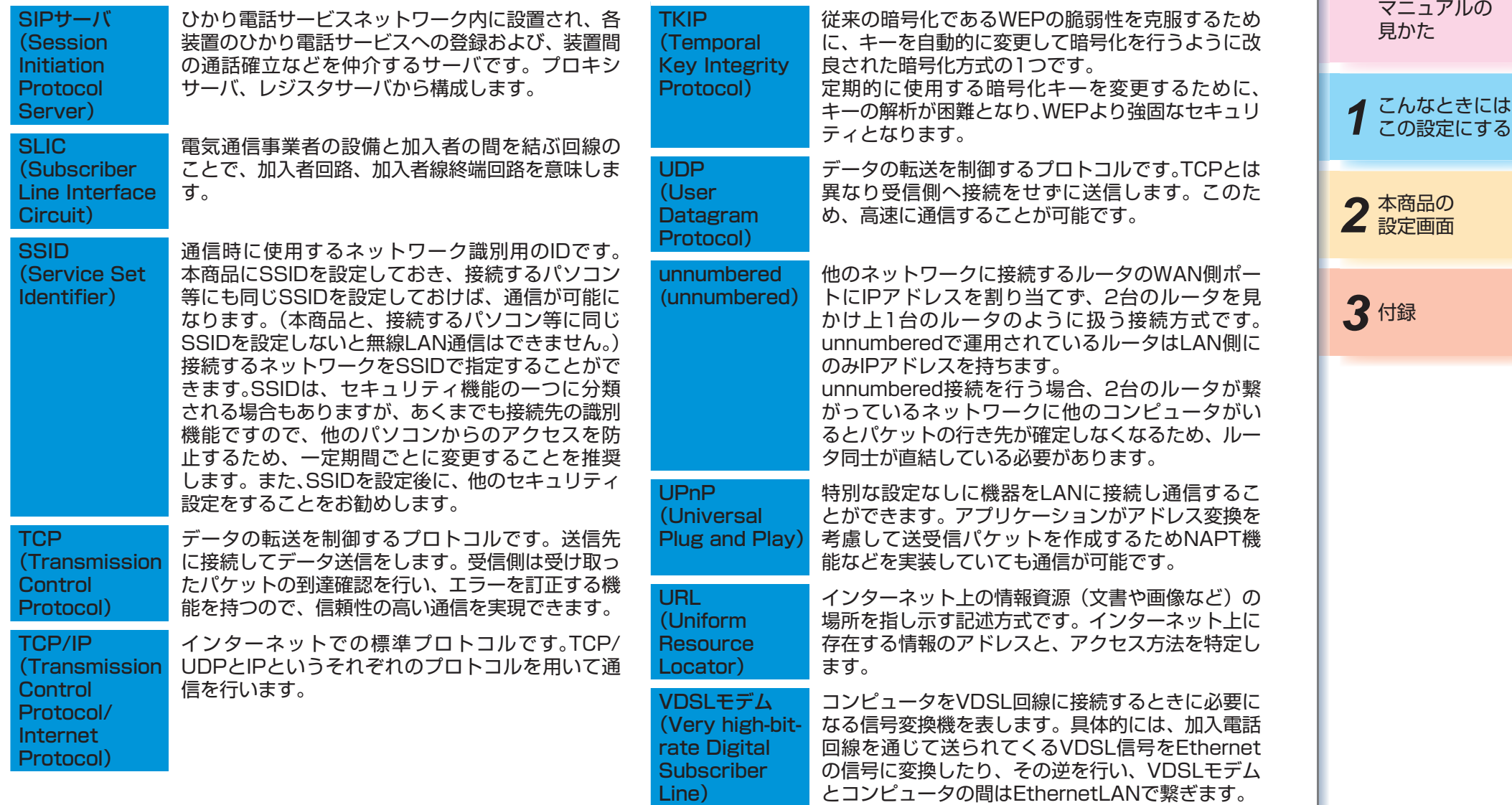

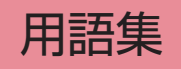

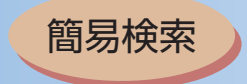

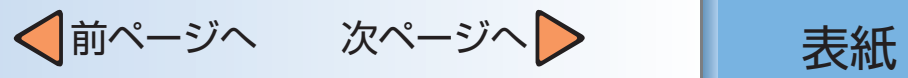

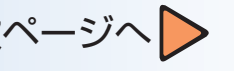

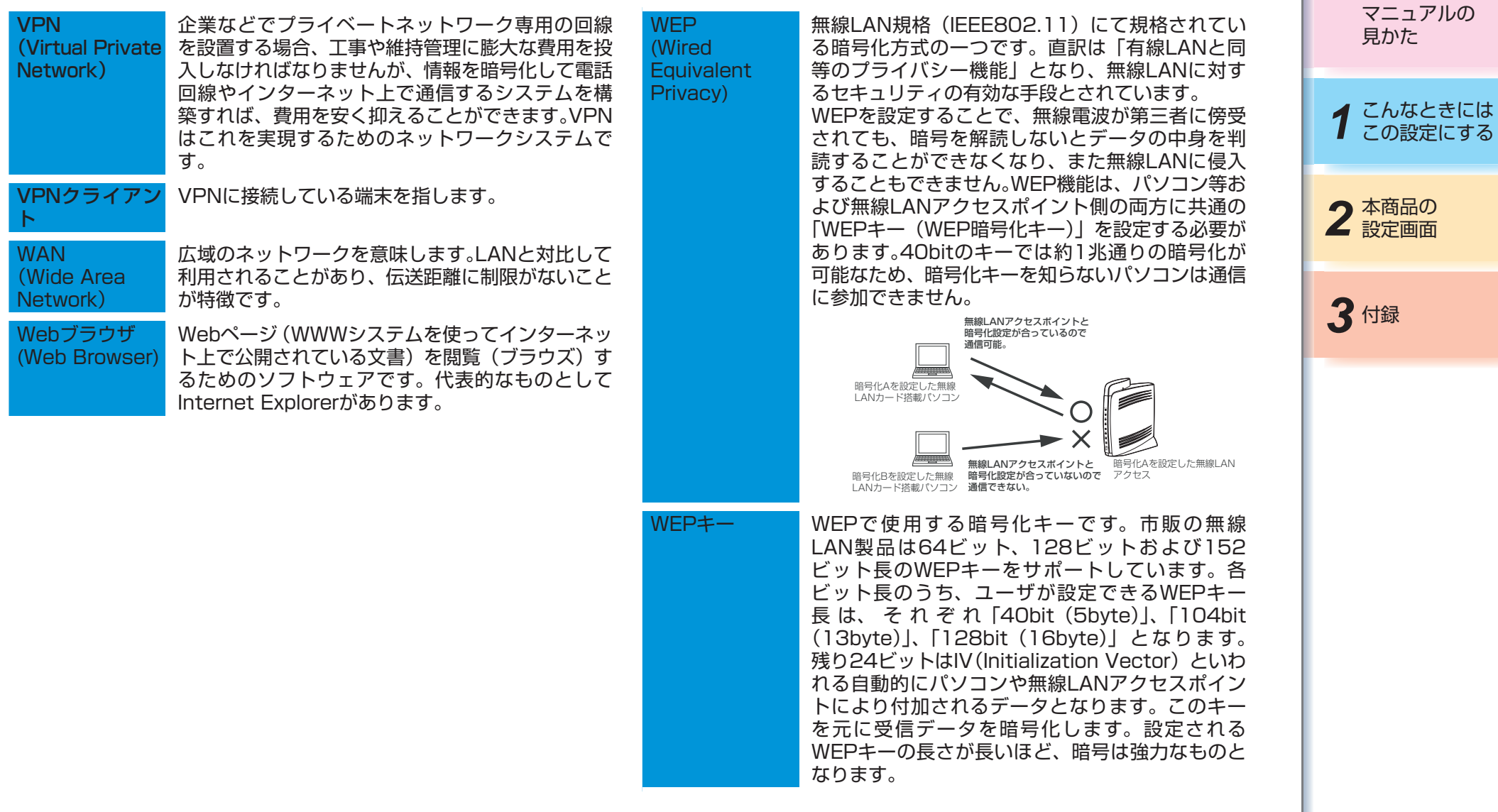

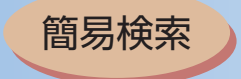

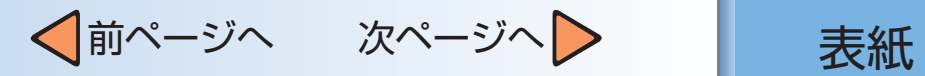

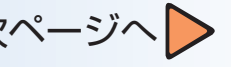

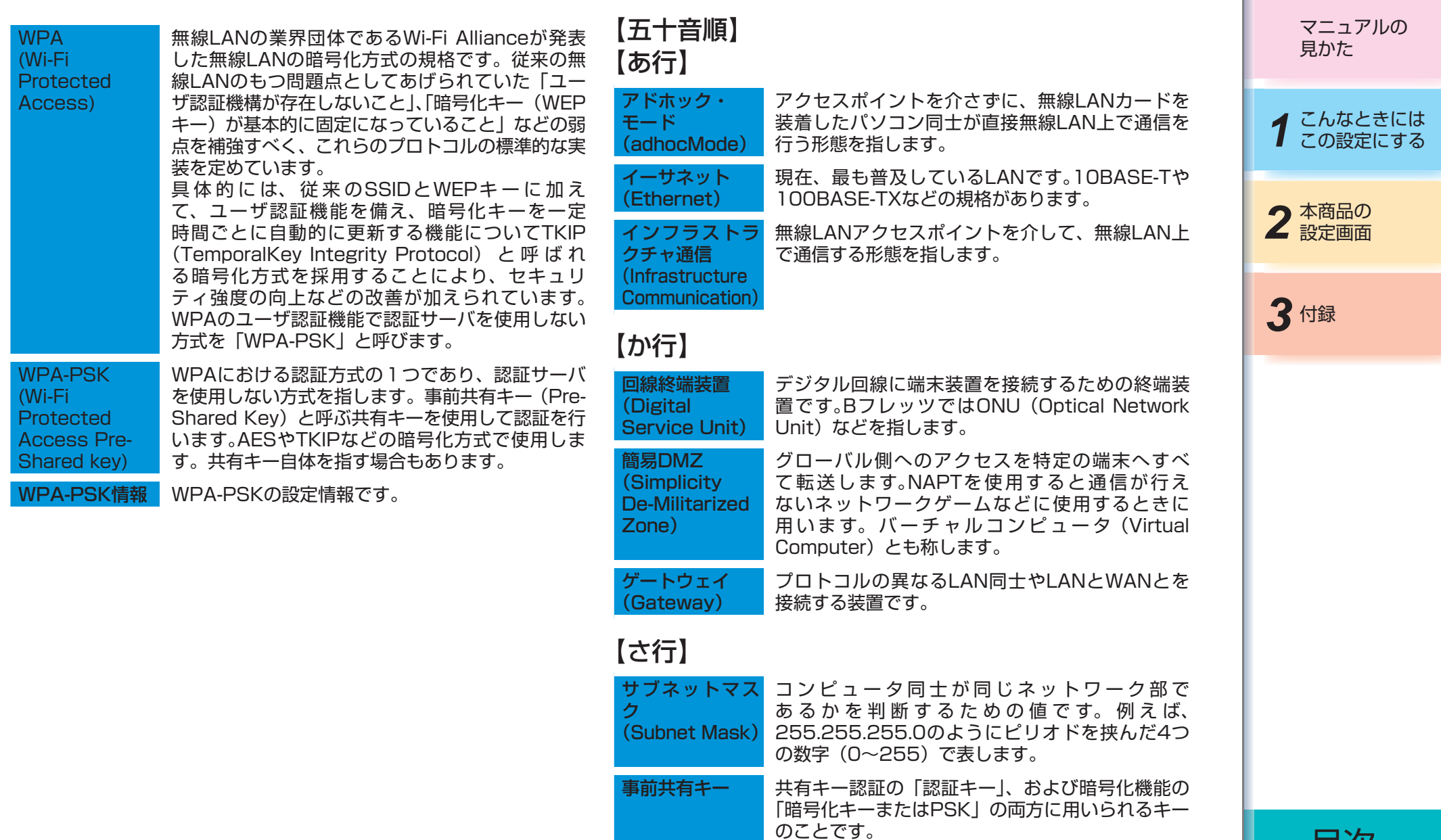

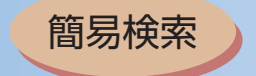

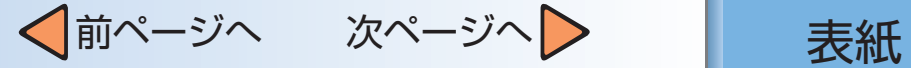

コンピュータ・システムの安全性や信頼性を維持す るために利用される、数字や文字列による符号で す。パスワードを設定するときは、名詞や単純な数 字、文字は避け、文字、数字、記号を組み合わせて 設定することや、定期的にパスワードを変更するこ

とが望まれます。

Oかり電話 NTT東日本/西日本提供のIP電話サービスです。

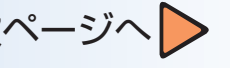

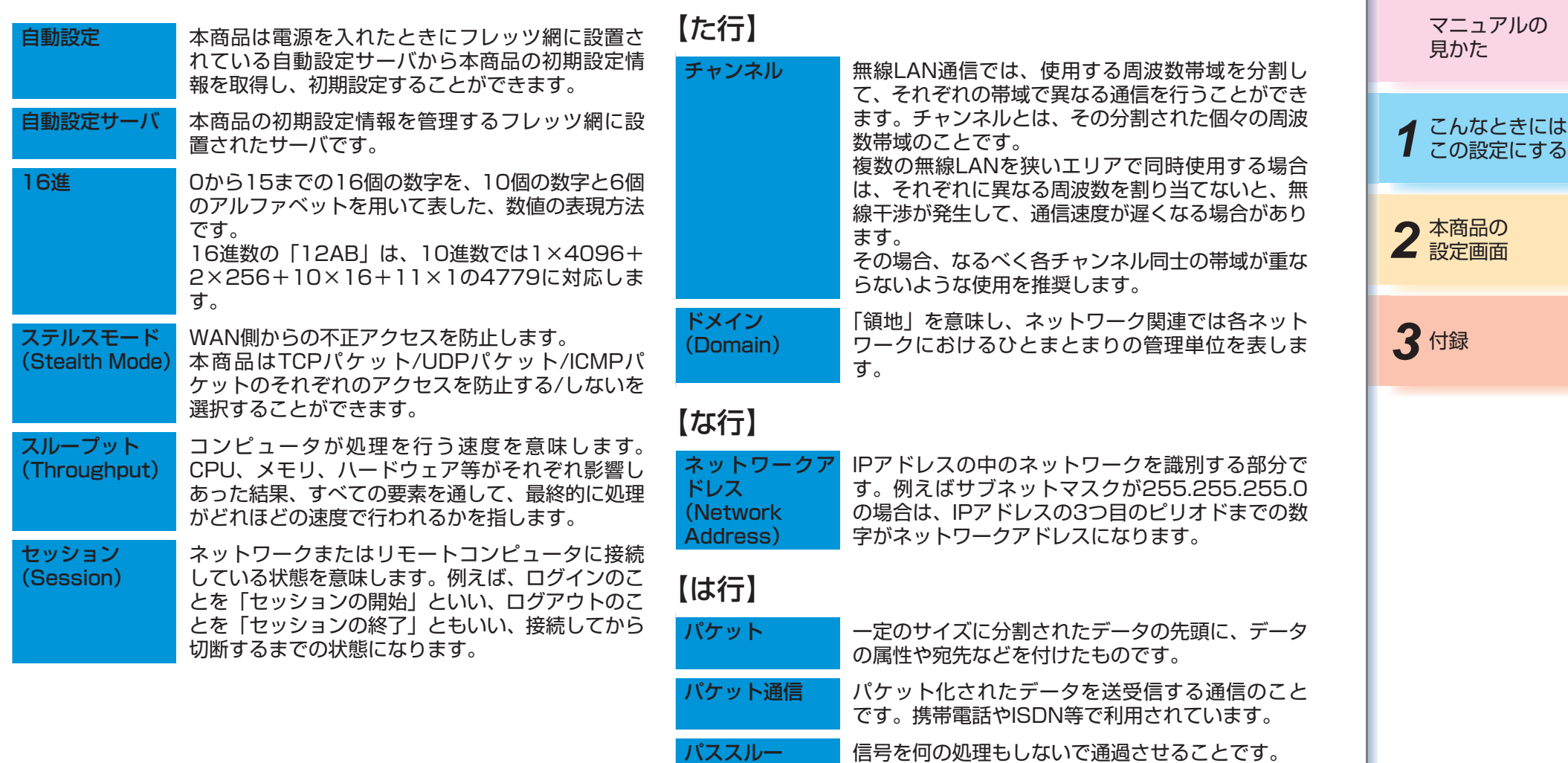

目次

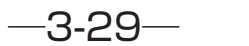

パスワード (Password)

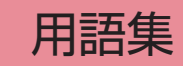

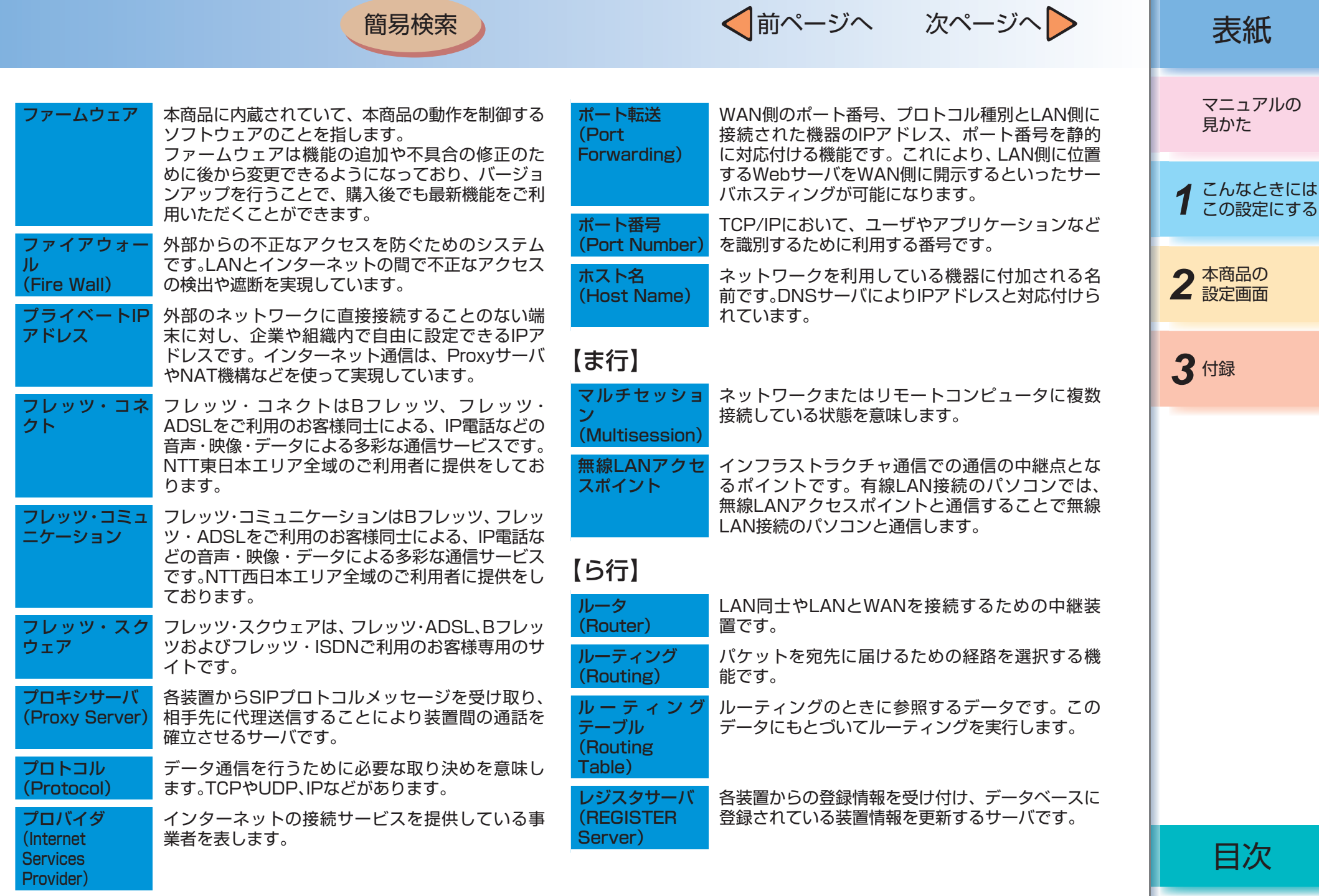

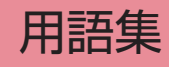

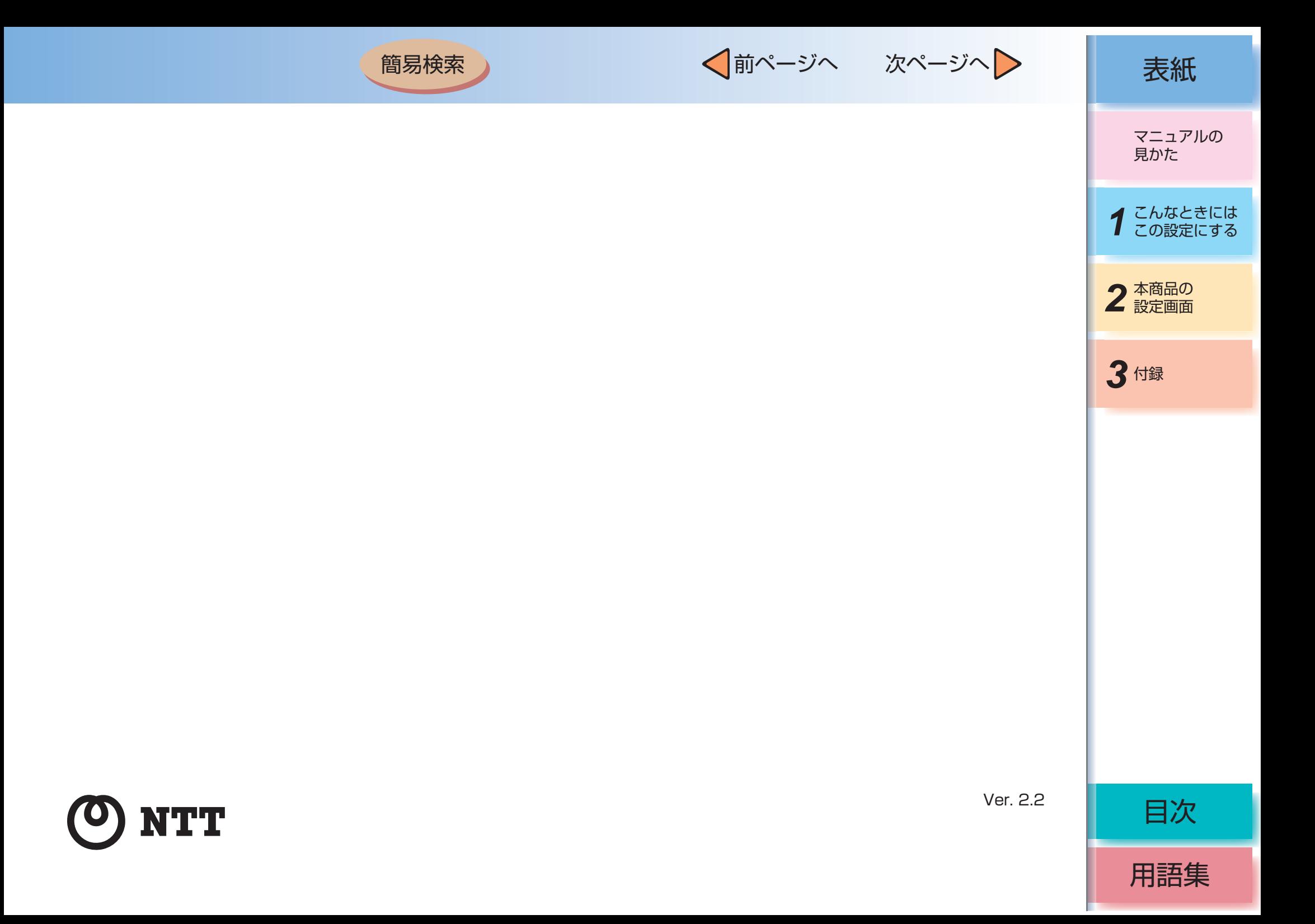